# will'tek

**Serie di modelli**

# **Willtek 4100**

# **Tester per telefoni cellulari**

GSM 900 E-GSM GSM 1800 (PCN) GSM 1900 (PCS ) Banda doppia GSM 900+1800 GSM 900+1900 GSM multibanda 900+1800+1900

## **Manuale d'uso**

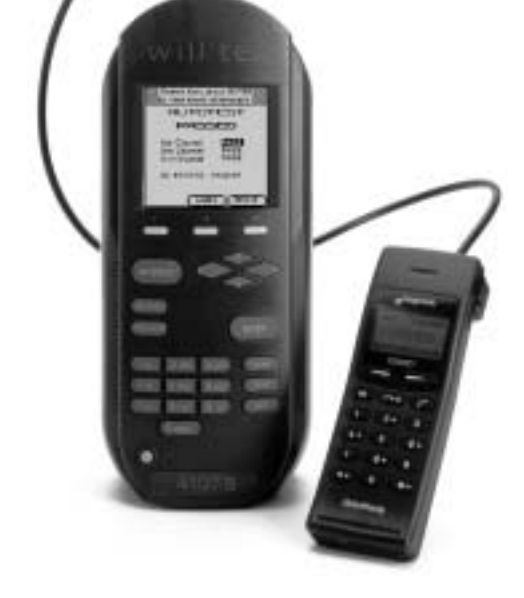

Manuale versione: 0312-341-A

I nomi d'uso, marchi, denominazioni ecc. riportati nel presente manuale vengono citati senza essere specificamente contrassegnati come tali poiché sono di dominio pubblico. Tali nomi possono tuttavia essere di proprietà di imprese, istituti ecc.

Con riserva di modifiche al presente manuale in qualsiasi momento <sup>e</sup> senza preavviso. Con riserva di errata corrige.

© 1997 - 2004 Willtek Communications GmbH. Tutti i diritti sono riservati. Sono vietate la riproduzione <sup>e</sup> la duplicazione di questo manuale in qualsiasi forma (stampa, fotocopia <sup>o</sup> altro procedimento) senza previa autorizzazione scritta da parte della Willtek.

Layout <sup>e</sup> contenuti del manuale: redazione Interpreta, Monaco di Baviera

#### **Indice**

# **Capitolo 1: [PREMESSA](#page-8-0)**

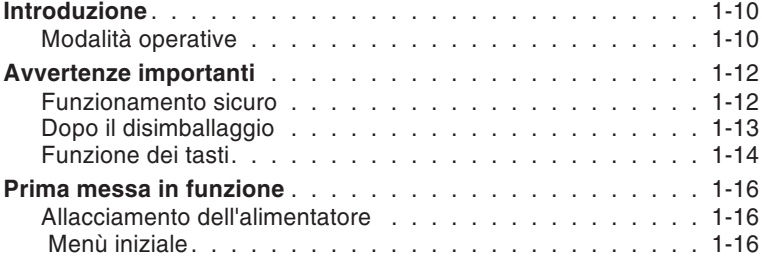

# **[Capitolo](#page-16-0) 2: SETUP**

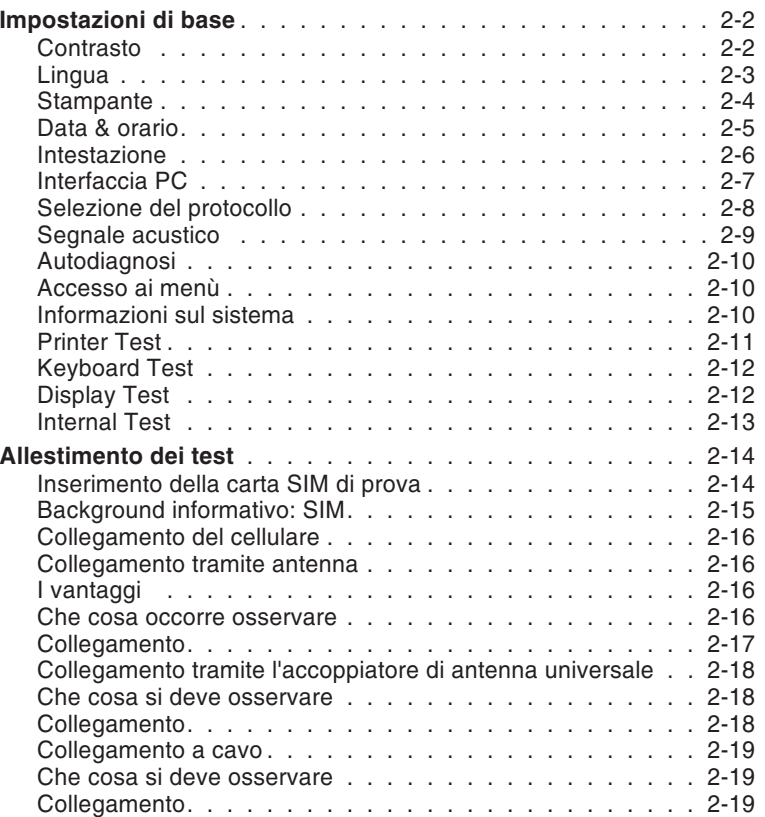

### **Capitolo 3: [AUTOTEST](#page-35-0)**

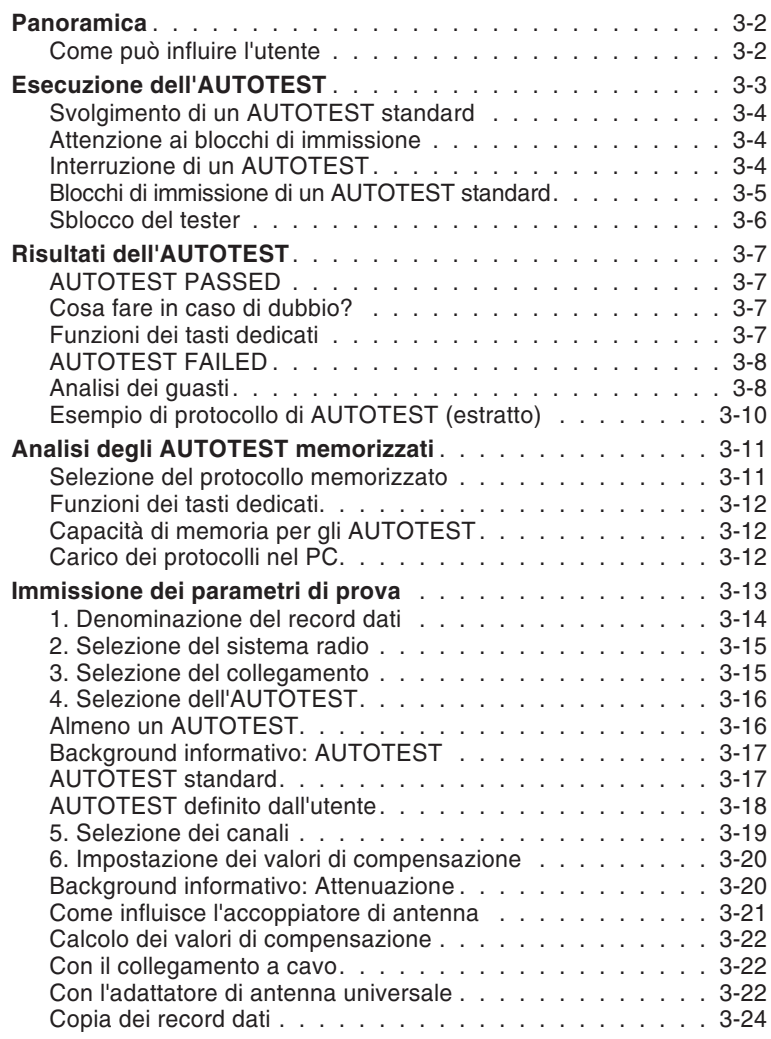

# **[Capitolo](#page-59-0) 4: FAULT FIND**

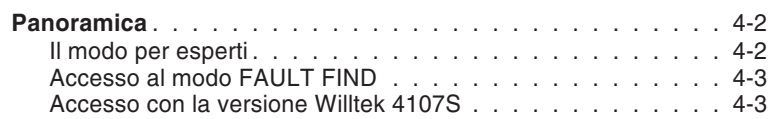

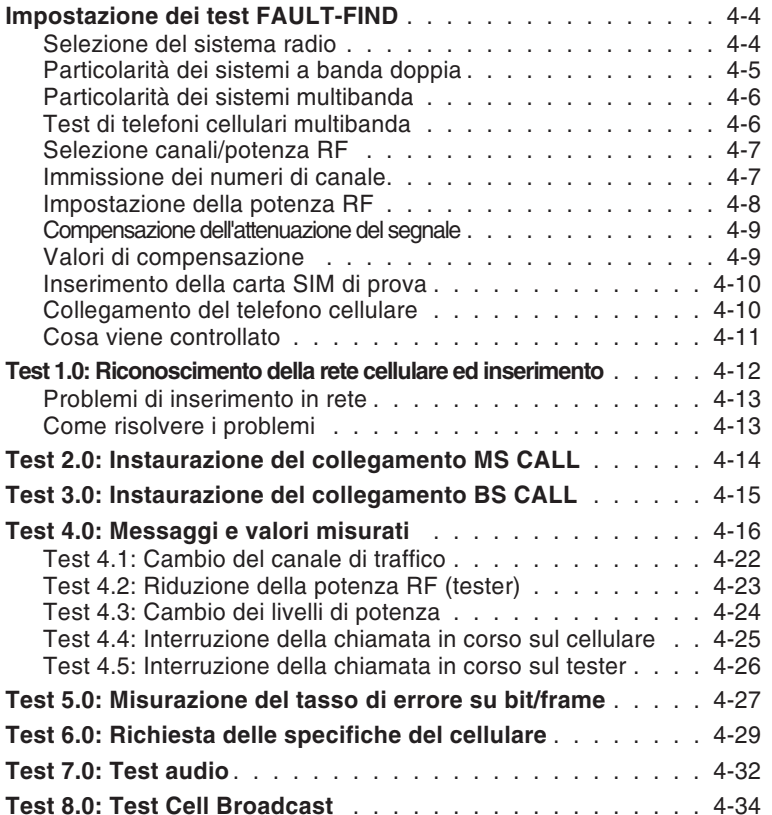

# **Capitolo 5: Funzioni [supplementari](#page-93-0)**

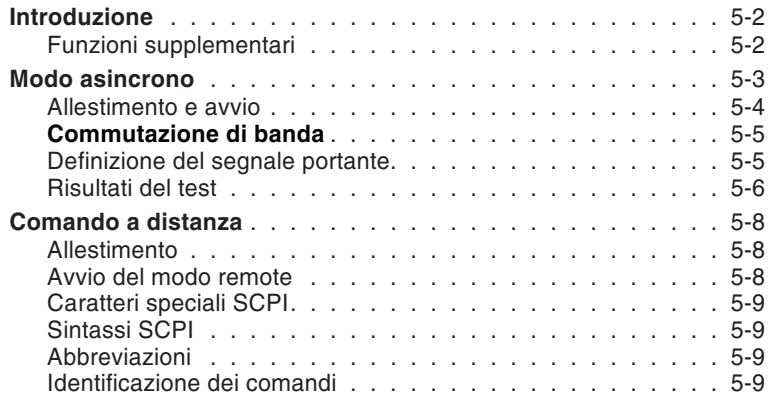

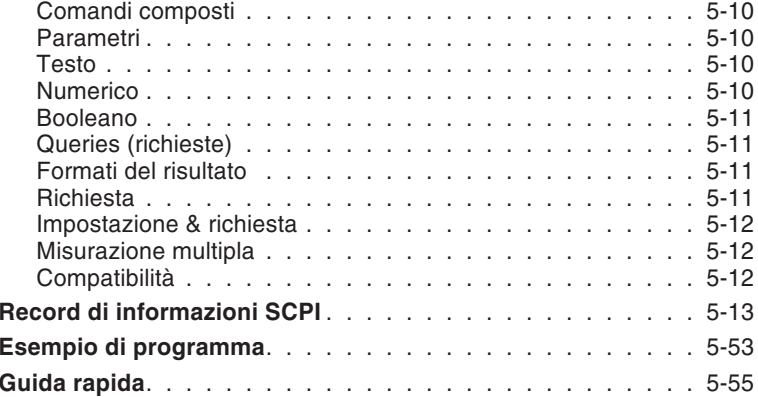

# **Capitolo 6: [Supplemento](#page-153-0)**

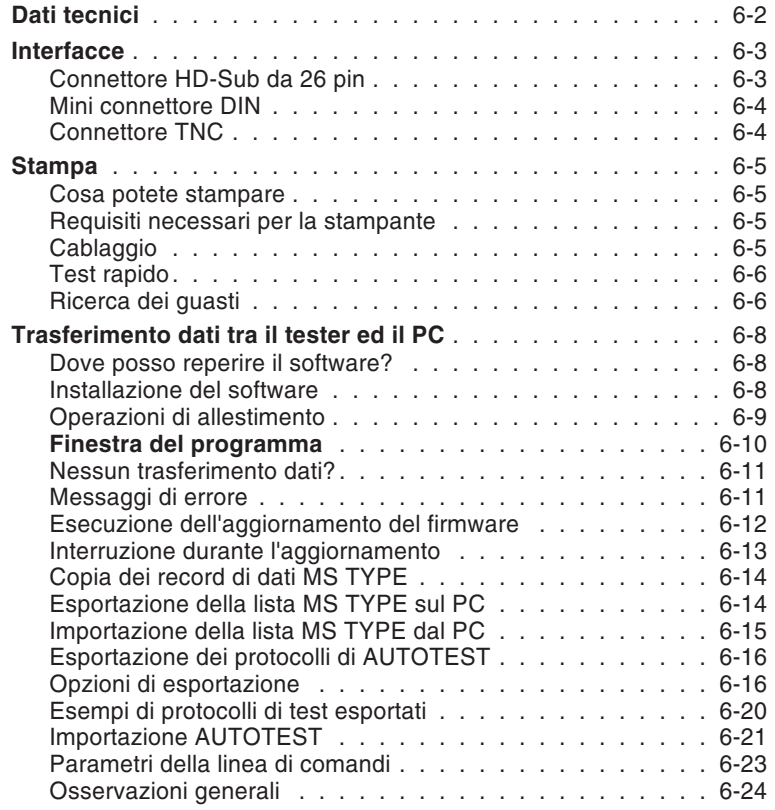

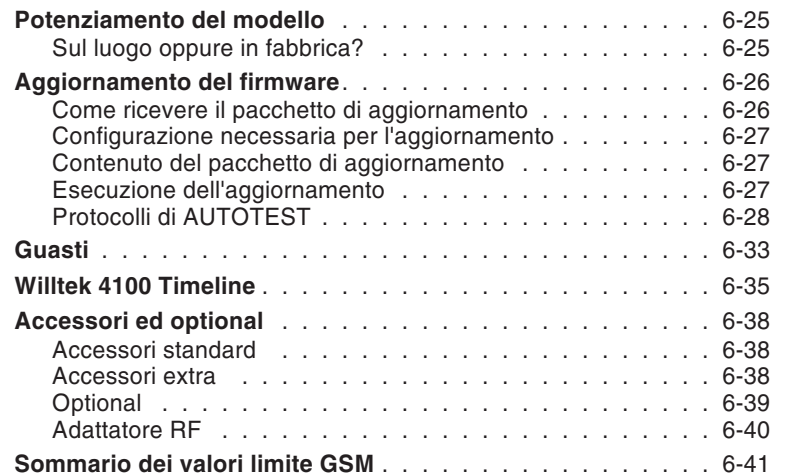

<span id="page-8-0"></span>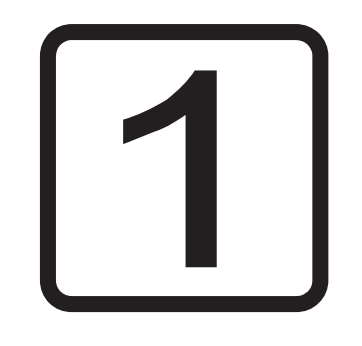

# **PREMESSA**

### **Introduzione**

<span id="page-9-0"></span>Ci congratuliamo con Lei per aver acquistato un modello della serie Willtek 4100. Questo apparecchio sarà certamente un prezioso aiuto per il test di funzionamento <sup>e</sup> la ricerca dei guasti di telefoni cellulari GSM.

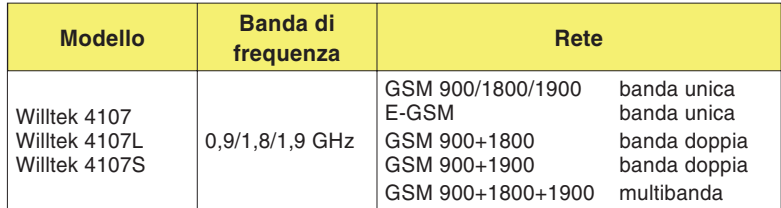

Willtek 4107S Rispetto al Willtek 4107, il Willtek 4107S offre ulteriori prestazioni (vedi Capitolo 5). La versione 4100S è riconoscibile dall'etichetta autoadesiva e dalladenominazione del modello visualizzata nel menùiniziale.

Willtek 4107L Prodotto economico disponibile solo congiuntamente con altri prodotti (es. 4192 GSM Phone Checker Software). Offre le stesse funzionalità del modello Willtek 4107 con l'esclusione della modalitàFAULT FIND. Questo modello può comunque essere controllato remotamente da un PC (vedi capitolo 5). Contattate il nostro Ufficio Vendite per maggiori informazioni.

#### ■ Modalità operative

- **AUTOTEST**  Test completo più rapido <sup>e</sup> più preciso di un telefono cellulare con la valutazione complessiva *PASSED* (il cellulare è OK) oppure *FAILED* (il cellulare è difettoso). Test quasi completamente automatico che non richiede conoscenze specifiche da parte dell'utente.
- FAUL<sup></sup>  Modo operativo per la localizzazione di guasti su telefoni cellulari difettosi. Richiamo mirato di singoli test. Visualizzazione dei valori misurati che potranno essere valutati da un operatore esperto (non con Willtek 4107L).

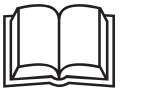

 Il presente manuale d'uso <sup>è</sup> valido per tutti <sup>i</sup> modelli della serie Willtek 4100. La denominazione del modello <sup>4100</sup> viene utilizzata nel manuale d'uso ogniqualvolta non si tratti di caratteristiche di equipaggiamento particolari dei singoli modelli 4100.

**Do You speak English?** Sul display dei tester, il testo viene visualizzato <sup>a</sup> scelta in inglese oppure in un'altra lingua. Questo manuale d'uso prevede che abbiate scelto la lingua inglese. In questo caso, le illustrazioni <sup>e</sup> le indicazioni su come procedere riportate dal manuale d'uso corrispondono <sup>a</sup> quanto viene visualizzato sul display dei tester.

> Non appena viene selezionata un'altra lingua, tale concordanza non sarà più garantita. In questo caso dovrete riferirVi <sup>a</sup> quanto indicato dal manuale, se sapete l'inglese, oppure selezionare per un breve arco di tempo la lingua inglese (vedi anche pagina 2-[3](#page-18-0)).

# **Avvertenze importanti**

#### **Funzionamento sicuro**

<span id="page-11-0"></span>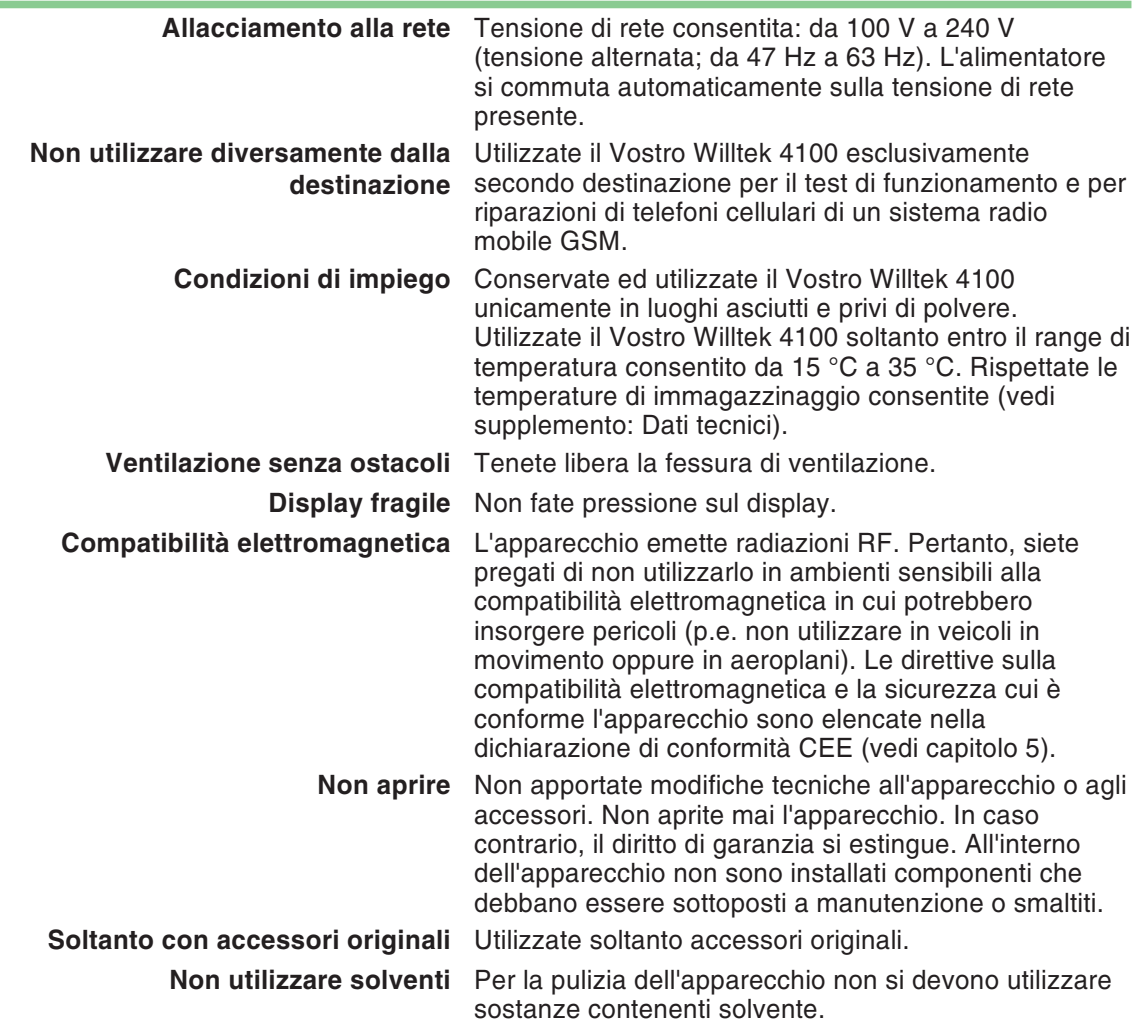

- **Impiego** Durante il funzionamento <sup>e</sup> la conservazione evitate quanto segue:
	- Forte irradiazione solare diretta.
	- Vibrazioni e urti violenti.
	- Penetrazione di liquidi <sup>o</sup> piccoli oggetti all'interno dell'apparecchio.
	- Piegatura del cavo adattatore RF.
	- -Imbrattamento dei contatti elettrici.

#### **Dopo il disimballaggio**

- Conservando l'imballaggio del Vostro Willtek 4100 sarà più semplice inviare il Vostro apparecchio qualora desideraste far potenziare il Vostro modello (vedi anche pagina 6-[25](#page-177-0)).
- Controllate che nella fornitura siano contenute tutte le parti elencate.

#### Dotazione standard

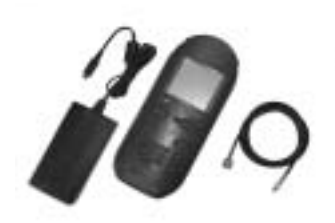

- M 101 2XX 1 Willtek 4100
- M 860 188 1 Carta SIM di prova in formato plug-in
- M 295 012 1 Manuale di istruzioni (Getting Started)
- <sup>M</sup> <sup>897</sup> <sup>055</sup> 1 CD con il manuale per l'utente in formato PDF
- M 860 105 1 Alimentatore con cavo di rete e cavo di allacciamento
- M 860 409 **1 Cavo adattatore RF**

Optional/Accessori extra Un elenco degli optional <sup>e</sup> degli accessori extra più utili è riportato al capitolo 5.

> Controllate che tutte le parti contenute nella fornitura siano in perfette condizioni:

<span id="page-12-0"></span> $\overline{ }$  Non utilizzate un Willtek <sup>4100</sup> qualora aveste riscontrato danni visibili all'apparecchio, all'alimentatore oppure agli accessori! Ricollocate l'apparecchio nell'imballaggio originale <sup>e</sup> contattate immediatamente la ditta fornitrice.

#### **Funzione dei tasti**

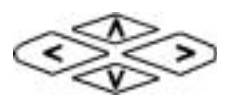

<span id="page-13-0"></span>I tasti cursore svolgono due funzioni:

- selezione dei sottomenù
- nella digitazione di cifre <sup>e</sup> caratteri: raggiungimento della posizione di immissione desiderata.

 Tasti dedicati: l'attuale funzione dei tasti viene assegnata dal menù visualizzato in quel momento, Se manca questa allocazione, il tasto dedicato non ha alcuna funzione.

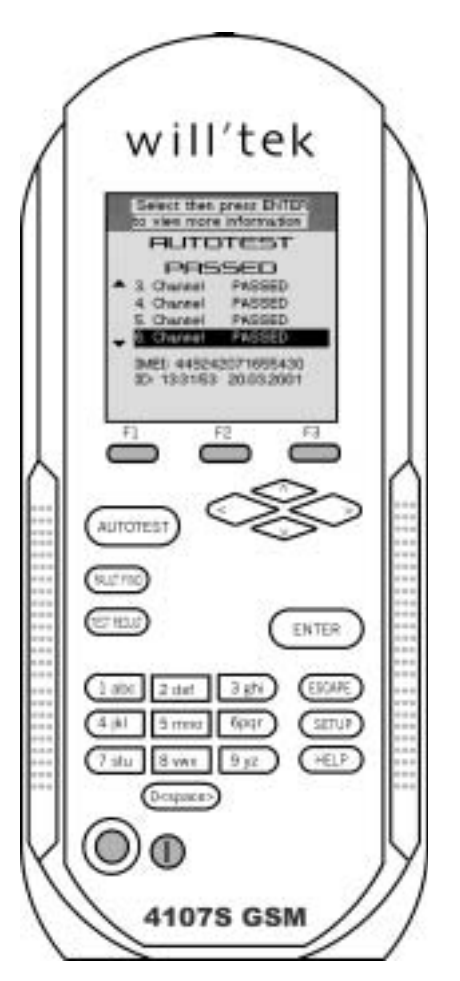

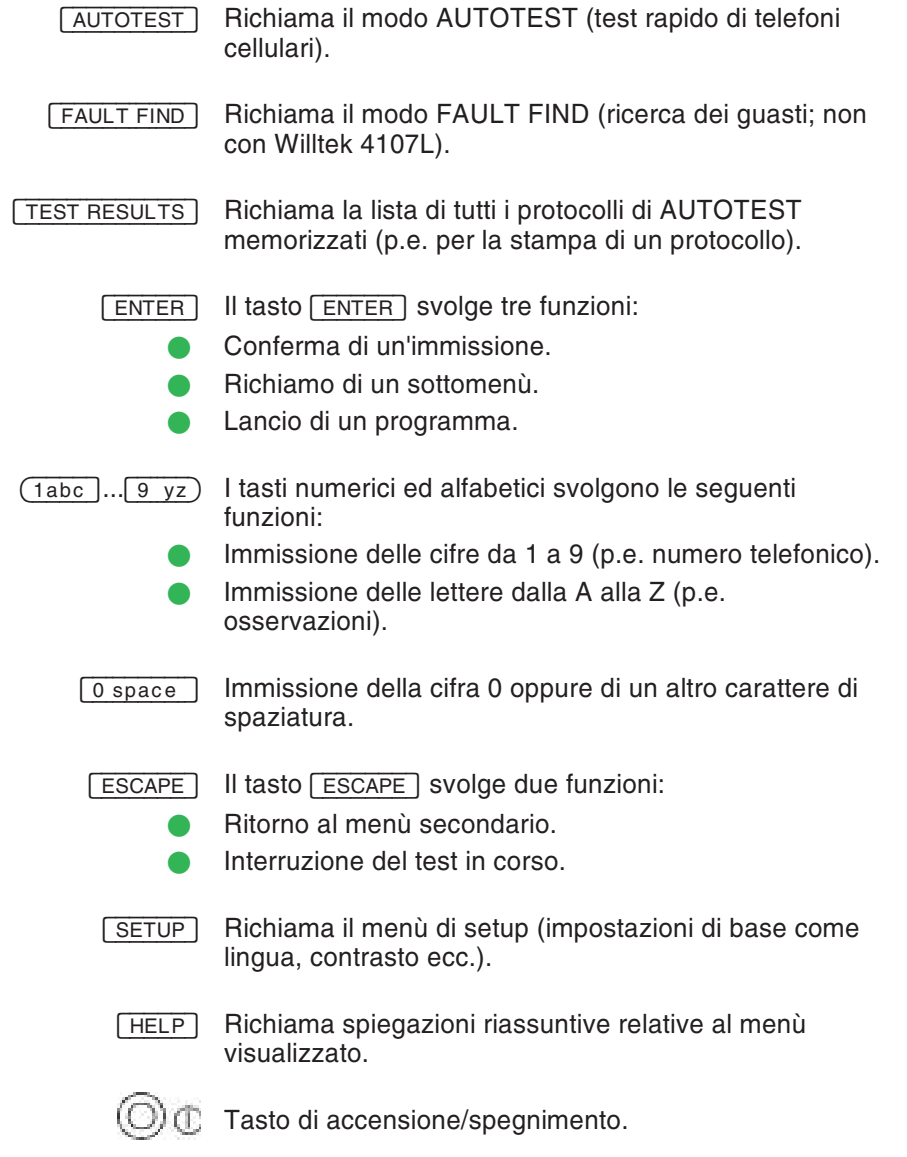

# **Prima messa in funzione**

 $\sqrt{1}$ 

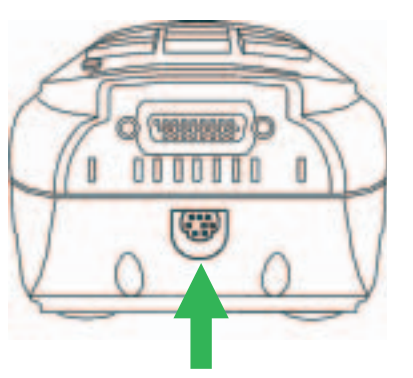

Collegare qui l'alimentatore.

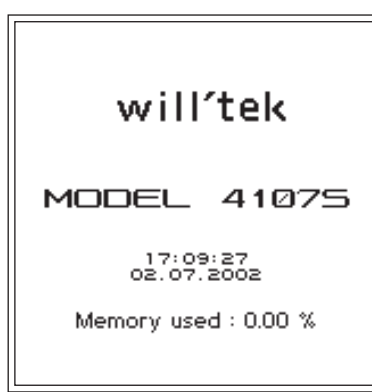

*Menù iniziale del Willtek 4107S.*

Per la prima messa in funzione dell'apparecchio è sufficiente alimentare di tensione il Willtek 4100mediante l'alimentatore fornito in dotazione.

#### <span id="page-15-0"></span>**Allacciamento dell'alimentatore**

 Collegate la spina ottopolare dell'alimentatore al Vostro Willtek 4100 utilizzando il connettore idoneo.

 $\mathcal{L}$  All'atto del collegamento della spina al connettore, osservate la codifica meccanica della presa <sup>e</sup> del connettore. Se tali codifiche non coincidono, la spina non è idonea al connettore <sup>e</sup> non vi entrerà. Non fate uso della forza! Utilizzate soltanto l'alimentatore originale.

 $\overline{2}$  Collegate l'alimentatore alla rete di corrente. § Accendete il Vostro Willtek 4100 premendo il tasto di accensione/spegnimento.

#### **Menù iniziale**

Subito dopo aver inserito l'apparecchio, il Willtek 4100 visualizza brevemente un menù di inizializzazione (nel frattempo viene verificato, tra l'altro, che l'apparecchio sia pronto al funzionamento).

Per raffreddare i componenti <sup>a</sup> semiconduttori occorre munire il tester di un ventilatore che non necessiti di manutenzione. Il rumore prodotto da un apparecchio così equipaggiato è normale.

Non appena viene visualizzato il menù iniziale (figura <sup>a</sup> sinistra), l'apparecchio è pronto al funzionamento.

Alla prima messa in esercizio, premete brevemente il tasto [ <u>SETUP ]</u> per adattare le regolazioni base del Vostro Willtek 4100 alle Vostre esigenze personali (vedi capitolo 2).

# <span id="page-16-0"></span>2

# **SETUP**

## <span id="page-17-0"></span>**Impostazioni di base**

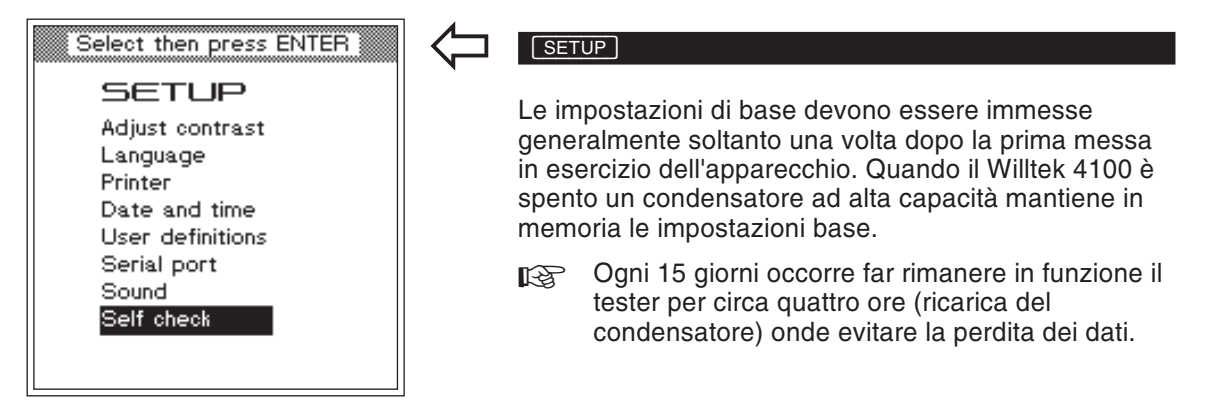

#### **Contrasto**

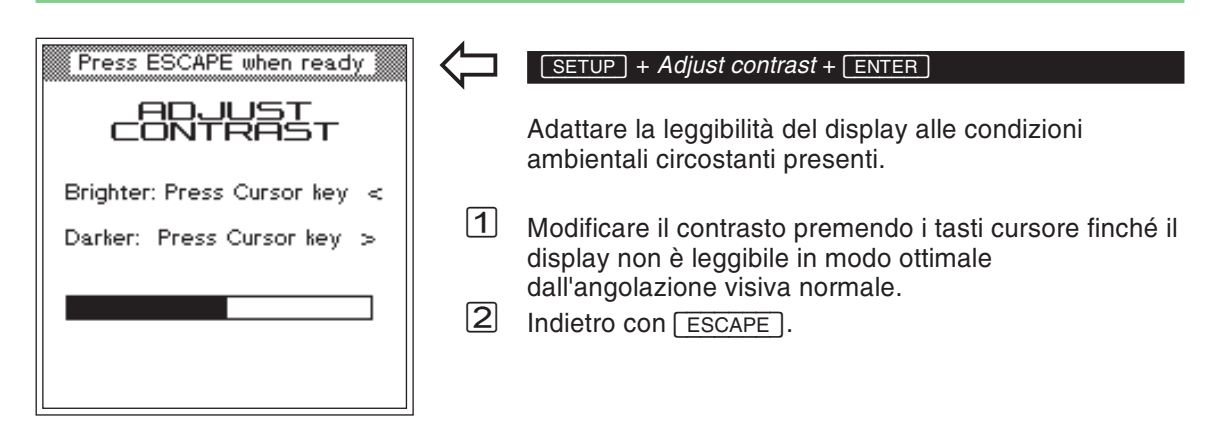

# **Lingua**

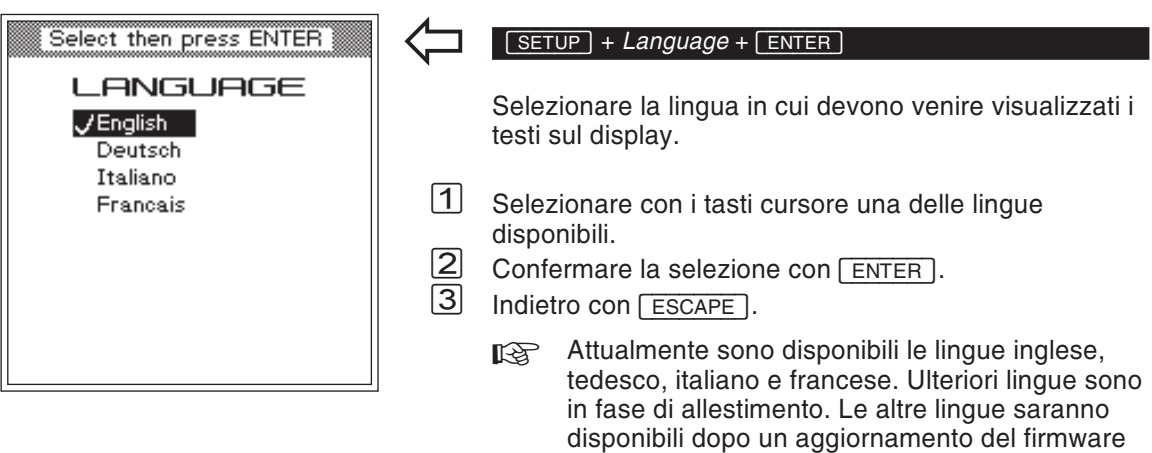

<span id="page-18-0"></span>(vedi pagina 6-[26](#page-178-0)).

#### **Stampante**

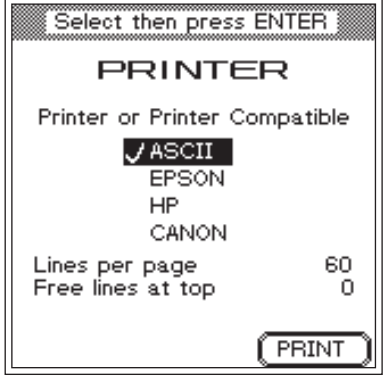

*- avvia una stampa di prova con le impostazioni attivate in quel momento (vedi anche <sup>a</sup> pagina 6[-6\)](#page-158-0).*

#### *Esempio di lunghezza di pagina*

*Lines per page <sup>=</sup> 59 Free lines at top <sup>=</sup> 9 All'inizio del foglio restano libere 9 righe di stampa. Pertanto, per il protocollo di test sono disponibili 59 – 9 <sup>=</sup> 50 righe di stampa su ogni foglio. Se tali righe riempiono interamente <sup>o</sup> soltanto parzialmente il foglio, dipende principalmente dall'impostazione della scrittura sulla stampante, poiché un Willtek 4100 stampa unicamente caratteri.*

*Come verranno stampati i caratteri sul supporto cartaceo (stile di stampa, corpo dei caratteri, spaziatura verticale) lo decide la stampante in base alle proprie impostazioni. Pertanto, è possibile modificare il layout di un protocollo di test soltanto impostando di conseguenza la stampante.*

#### <span id="page-19-0"></span> $\sqrt{F(t)} + \text{Printer} + \sqrt{F(t)}$

 $\overleftarrow{\phantom{a}}$ 

Selezionare la stampante per la stampa di protocolli di test.

- $\Box$  Selezionare con i tasti cursore il produttore della Vostra stampante (*EPSON* oppure *HP*). Stampanti di altri costruttori possono comunque essere utilizzate <sup>a</sup> patto che le stesse supportino l'emulazione di stampanti HP <sup>o</sup> Epson. Per stampanti non identificabili selezionare *ASCII*.
	- $\mathbb{R}$  Tutte le stampanti che *non* richiedono l'utilizzo di un driver DOS possono essere utilizzate direttamente. Di conseguenza le recenti stampanti con drivers Windows non sono solitamente utilizzabili. Tutte le stampanti possono comunque essere utilizzate per stampare i Test Logs direttamente dal PC (vedi pagina 6-[16](#page-168-0))
- $\sqrt{2}$ Confermare la selezione con **ENTER**.

#### **Impostazione della lunghezza della pagina**

Il valore *Lines per page* definisce il numero di righe su ogni lato di stampa (comprese le interlinee all'inizio del foglio). Nel momento in cui la stampa raggiunge detto valore, il tester attiva un salto pagina (Form Feed). Alla voce riportata sotto *Free Lines at top* si definisce il numero di interlinee all'inizio del foglio (se, ad esempio, è presente un'intestazione).

- $\sqrt{1}$  Ricercare i campi di immissione con i tasti cursore, digitare il valore desiderato, quindi confermare ogni impostazione premendo **ENTER**.<br> **2** Indietro con **FESCAPE**
- $\Box$  Indietro con  $\Box$   $\Box$ 
	- $\mathbb{R}$  Per ulteriori dettagli sull'allacciamento di una stampante ad un Willtek 4100 <sup>e</sup> per la stampa di protocolli di test, vedi <sup>a</sup> pagina 6-[5](#page-157-0).

#### **Data & orario**

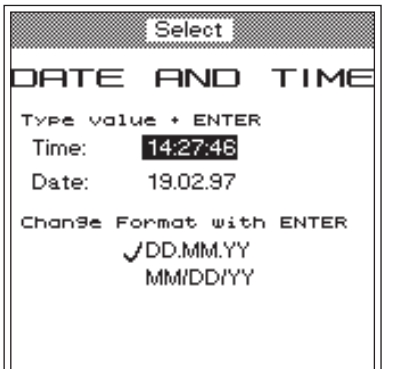

*Le modifiche apportate nel formato della data vengono evidenziate nella riga "Date" dallo scambio dei primi due valori.*

*Dopo aver confermato l'immissione, potete eseguire un'altra impostazione oppure abbandonare il menù con - .*

#### $\sqrt{F(E)}$  + *Date and time* +  $\sqrt{F(E)}$

<span id="page-20-0"></span>Impostazione della data <sup>e</sup> dell'orario (visibili nel menù iniziale <sup>e</sup> sulla stampa di protocolli di test).

#### **Formato della data**

- $\vert$ 1 Selezionare il formato della data desiderato (in basso sul display) con i tasti cursore: *DD/MM/YY* <sup>=</sup> giorno/mese/anno *MM/DD/YY*
- *MM/DD/YY* = mese/giorno/anno<br>2 Confermare la selezione con [ENTER].

#### **Orario**

 $\overleftarrow{\phantom{a}}$ 

- $\sqrt{1}$
- Selezionare la riga "*Time*" con <sup>i</sup> tasti cursore. " Digitare l'orario corrente nel formato <sup>a</sup> 24 ore (simile all'impostazione di un numero <sup>a</sup> sei cifre su una calcolatrice). Esempio: 10:32 Digitare: 103200<br>[ Confermare l'immissione con [ENTER]
- 

#### **Data**

- $\sqrt{1}$
- Selezionare la riga "*Date*" con <sup>i</sup> tasti cursore. " Impostare la data corrente nel formato selezionato (simile all'impostazione di un numero <sup>a</sup> sei cifre su una calcolatrice). Esempio: 14 Giugno 1997<br>Digitare: 140697 oppure 061497
- Digitare: 140697 oppure 061497<br>[ Confermare l'immissione con [ENTER]
	- Indietro con [ESCAPE].

#### <span id="page-21-0"></span>**Intestazione**

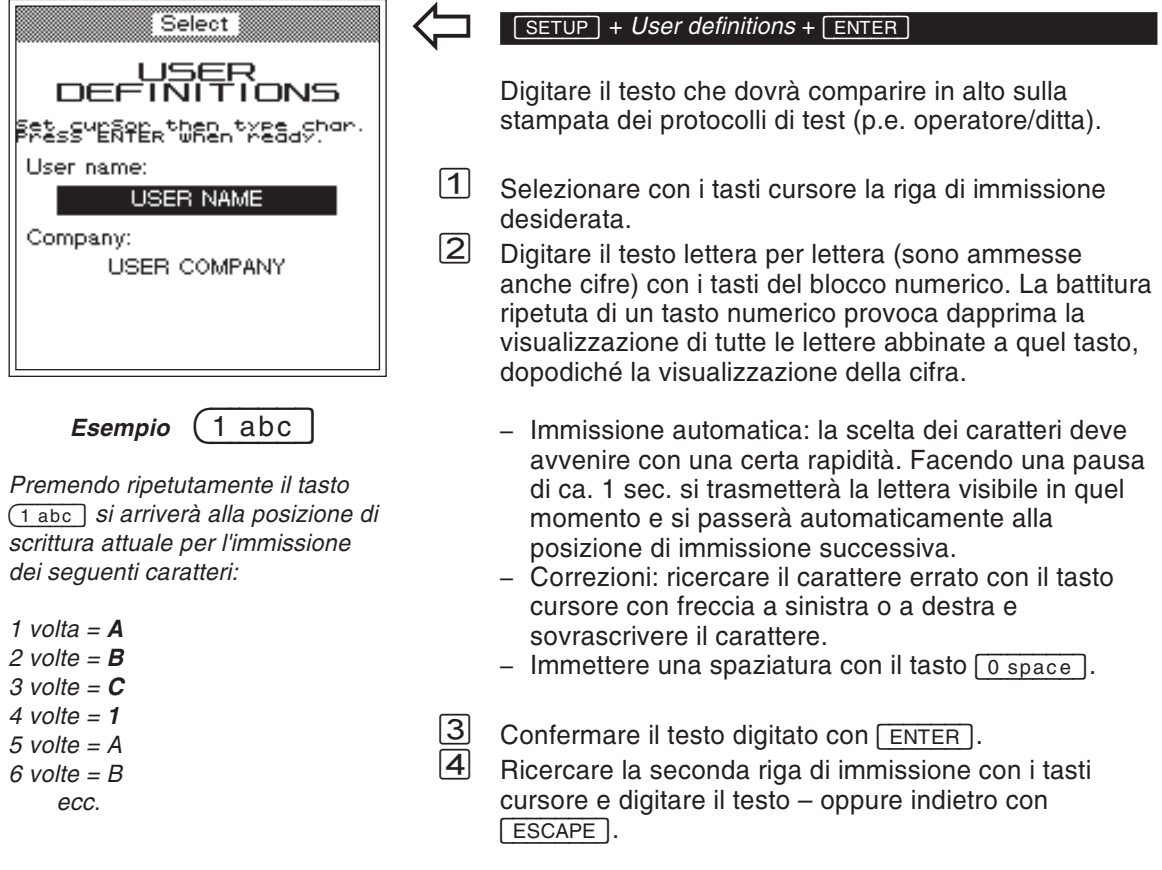

2-6

#### **Interfaccia PC**

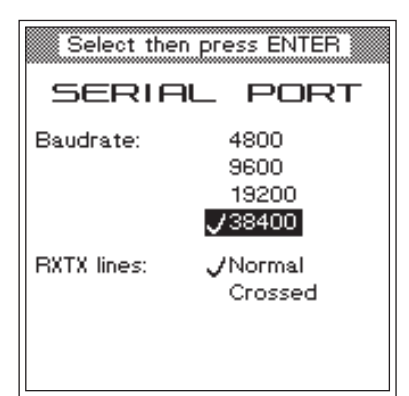

#### *A cosa servela comunicazione dati?*

*La comunicazione dati tra il PC edil Willtek 4100 consente di caricarenel Vostro Willtek 4100 versioni attuali di firmware che avete, ad esempio, acquistato in Internet. In alternativa potete anche caricare AUTOTEST e valori limite di valutazione da Voi definiti per specifici modelli di cellulare. Per la comunicazione dati necessaria, Willtek offre anche il relativo software (in parte come optional).*

#### <span id="page-22-0"></span> $\sqrt{SETUP}$  + *Serial* port +  $\sqrt{P^2 + P^2}$

 $\overleftarrow{\phantom{a}}$ 

Impostare il baud rate (bit/s) per la comunicazione seriale dei dati tra il PC ed il Willtek 4100, quindi selezionare il tipo di cavo di trasmissione.

 $\vert$ 1 Selezionare il baud rate desiderato con i tasti cursore. Tanto maggiore è il baud rate, quanto meno durerà la trasmissione. Per i personal computer di vecchia data può rendersi necessario scegliere baud rate inferiori, onde evitare inconvenienti durante la trasmissione dei dati. Ulteriori parametri di comunicazione dati sono regolati (sullo sfondo) invariabilmente su:

#### $8$  **bit**  $-$  **no parity**  $-$  **1 stop bit**

- $\sqrt{2}$
- Confermare la selezione con . § Se per la comunicazione seriale dei dati viene utilizzato uno dei cavi originali (accessori extra: cavo adattatore seriale oppure cavo adattatore universale) occorre selezionare con i tasti cursore *Normal* al punto *RXTX lines*. Se si utilizza un cavo di tipo diverso (p.e. una prolunga), le linee RXD <sup>e</sup> TXD possono essere incrociate (pin 2 <sup>e</sup> 3, vedi anche pagina 6-[3](#page-155-0)). In questo caso, selezionare *Crossed*.
- $|4|$  $\frac{4}{5}$  Confermare la selezione con  $\frac{[ENTER]}{5}$ .
- Indietro con **ESCAPE**.
	- Per l'interfaccia seriale utilizzata (porta COM), nel PC devono essere impostati gli stessi valori impostati sul Willtek 4100. Se il PC richiede anche il protocollo (di trasmissione), selezionate "No". Per ulteriori informazioni su comeimpostare il baud rate delle interfacce seriali (RS 232 C) <sup>e</sup> gli altri parametri nel Vostro PC, consultate il manuale d'uso del Vostro PC.

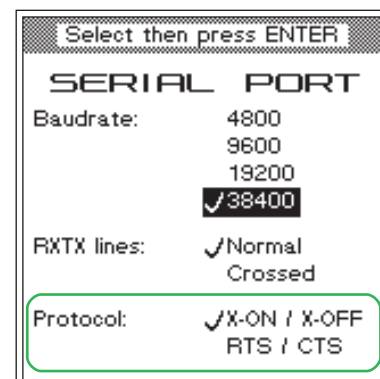

#### <span id="page-23-0"></span>**Selezione del protocollo**

Con il comando <sup>a</sup> distanza di un tester, il protocollo di trasmissione regola il trasferimento dei dati tra il computer ed il tester in modo da evitare interferenze (modo handshaking). Si possono selezionare rispettivamente un protocollo software ed un protocollo hardware (Soltanto per Willtek 4107S):

- *X-ON / X-OFF* Selezionare questo protocollo software se il collegamento <sup>a</sup> cavo tra il computer ed il tester è sprovvisto dei collegamenti RTS <sup>e</sup> CTS (vedi anche pagina 6-[3](#page-155-0)).
- *RTS / CTS* Se i cavi sono completamente accoppiati (accessori originali Willtek), questo protocollo hardware rapido è da preferirsi al protocollo software più lento.
- $\mathbb{R}$  Sul computer <sup>è</sup> necessario impostare anche per l'interfaccia seriale utilizzata (porta COM) lo stesso protocollo impostato sul Willtek 4107S.

Il protocollo impostato agisce soltanto sul comando <sup>a</sup> distanza dei tester e non interferisce con il trasferimento di dati effettuato con altri protocolli (p.e. per caricare un aggiornamento del firmware).

#### **Segnale acustico**

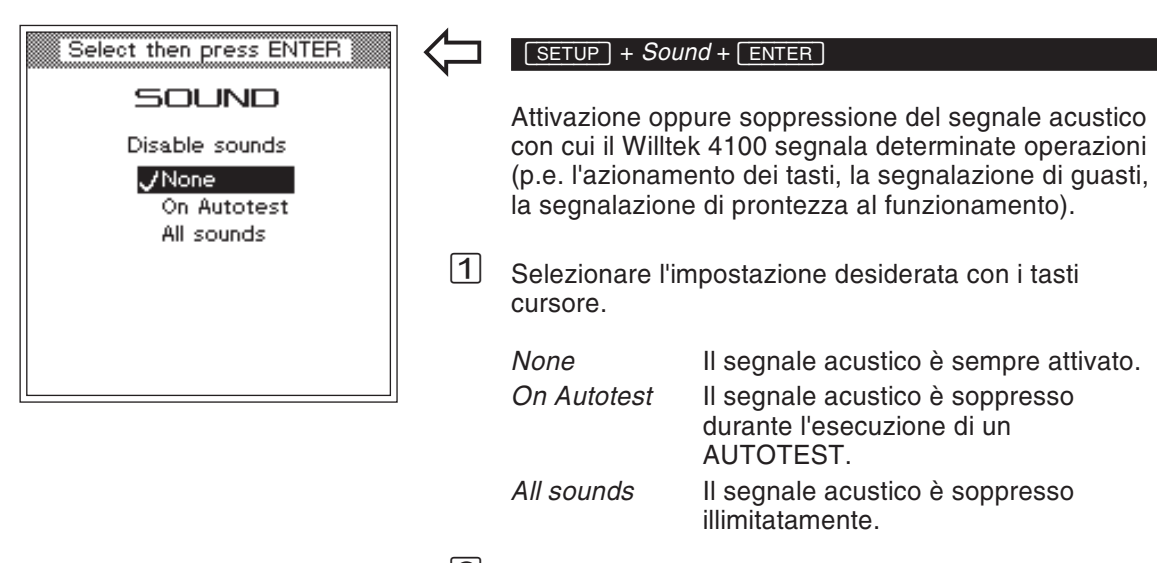

<span id="page-24-0"></span>*"*Confermare l'impostazione con [ENTER].

# **Autodiagnosi**

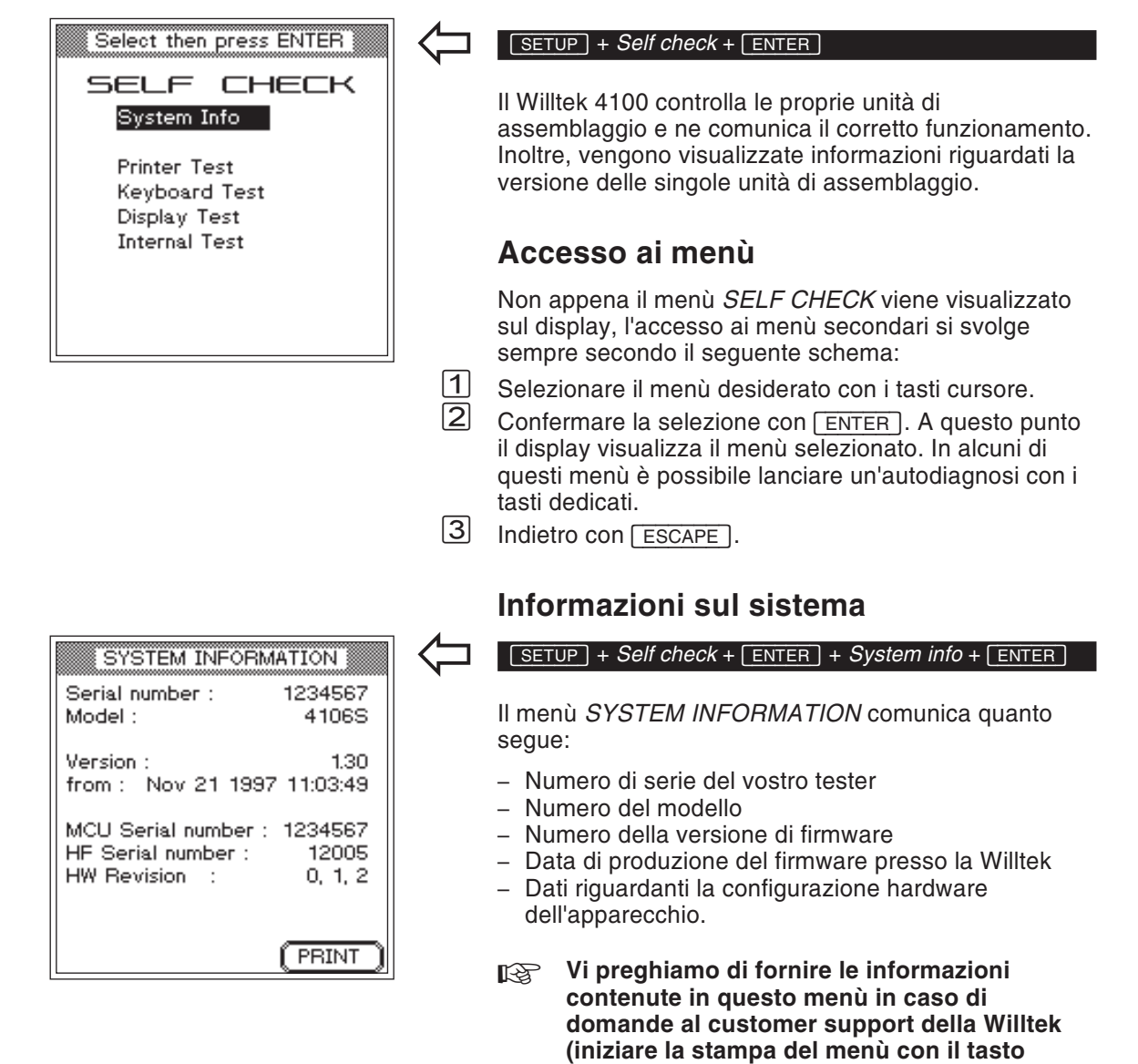

<span id="page-25-0"></span>**dedicato -).**

**Printer Test** 

**ABCDEFGHIJabcdefghij** You should see the 3 lines above on the printout.

#### $\Longleftarrow$  $\sqrt{SETUP} + \text{Self check} + \sqrt{ENTER} + \text{Printer test} + \sqrt{ENTER}$ Press PRINT or ESCAPE PRINTER TEST 12345678901234567890

 $($ PRINT

# <span id="page-26-0"></span>**Printer Test**

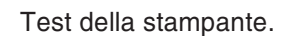

- $\boxed{1}$  Collegate il Vostro Willtek 4100 (presa <sup>a</sup> 26 poli) alla stampante, p.e. con il cavo adattatore universale (accessorio extra).
- (accessorio extra).<br>2 Avviare il test stampante con (FRINT).
- Se la stampante stampa le tre linee di caratteri riportate <sup>a</sup> sinistra in figura, significa che anche i protocolli di test verranno stampati correttamente.
- Se, invece, la stampante non reagisce oppure non reagisce correttamente, siete pregati di consultare quanto riportato <sup>a</sup> pagina 6-[5](#page-157-0).
- § $\mathcal{B}$  Indietro con  $\mathcal{C}$  ESCAPE .

<span id="page-27-0"></span>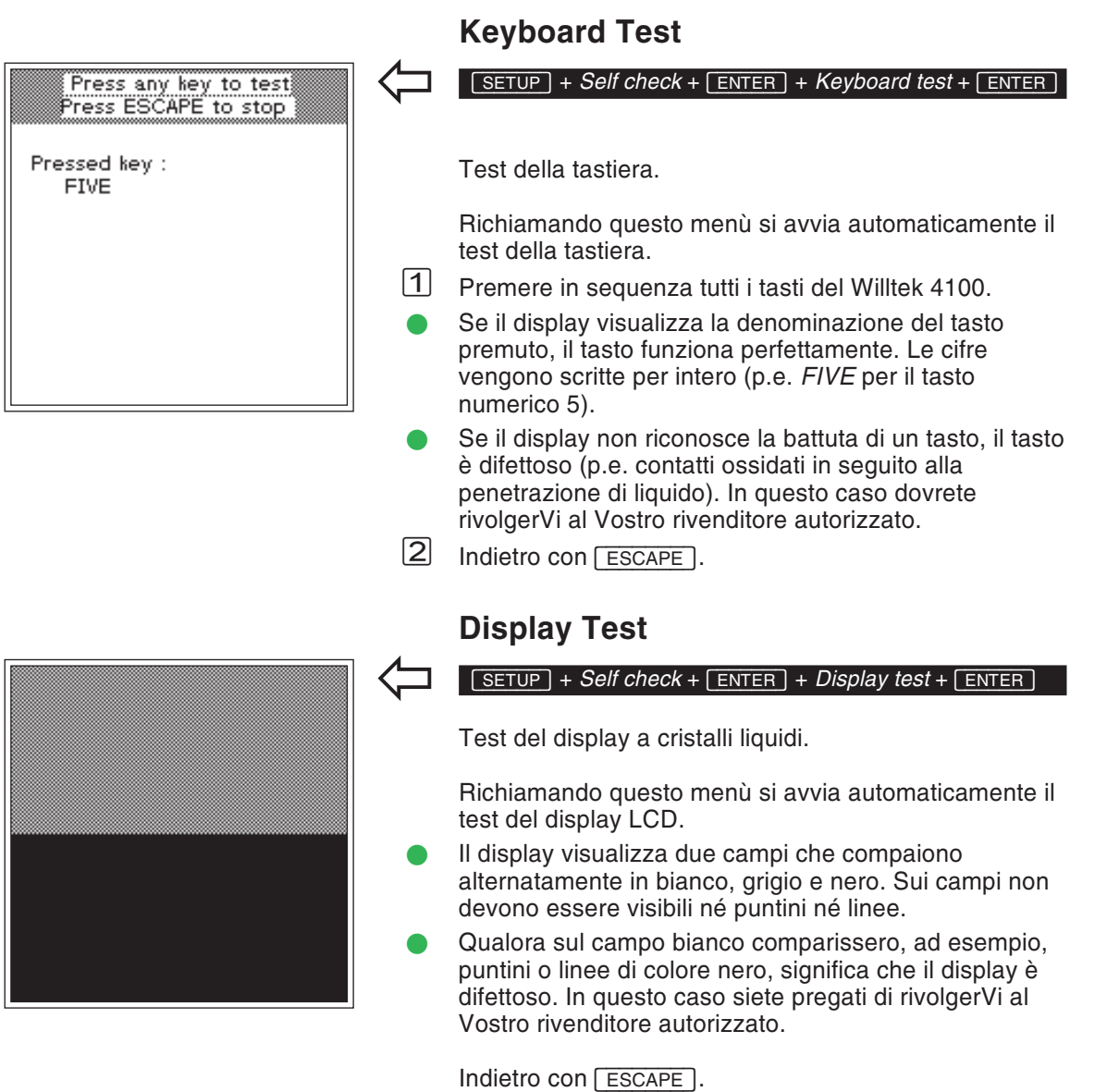

2-12

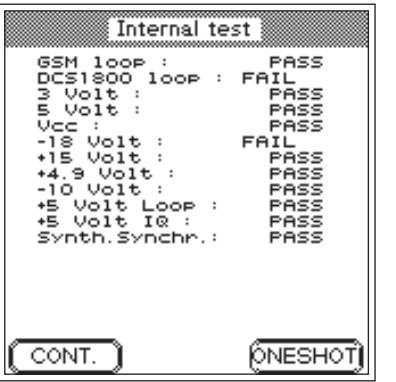

#### **Internal Test**

 $\overleftarrow{\phantom{a}}$ 

#### <span id="page-28-0"></span> $\sqrt{\text{SETUP}} + \text{Self check} + \sqrt{\text{ENTER}} + \text{Internal test} + \sqrt{\text{ENTER}}$

Test interno di unità di assemblaggio importanti <sup>e</sup> delle tensioni di alimentazione.

- $\boxed{1}$ Avviare il test singolo con il tasto dedicato (ONESHOT) oppure il test continuato con (CONT.) (interruzione con ). *PASS* accetta un punto del test superato, mentre *FAIL* segnala un guasto. Nel test continuato viene anche comunicato il numero di test condotti ed il totale degli errori rilevati.
- Se il tester segnala guasti, questi possono essere ricondotti anche <sup>a</sup> cause esterne (p.e. forti impulsi di interferenza sulla tensione di rete). In questi casi occorre ripetere il test. Se il tester segnala nuovamente guasti, rivolgeteVi al Vostro rivenditore autorizzato.
- $\sqrt{2}$ Indietro con [ESCAPE]. Interrompere prima il test continuato con (STOP).

## **Allestimento dei test**

<span id="page-29-0"></span>Le operazioni di allestimento sono identiche sia nel modo AUTOTEST che FAULT FIND e sono soltantodue:

- inserire la carta SIM di prova nel cellulare in provare, quindi
- collegare il cellulare in prova al Willtek 4100.

#### **Inserimento della carta SIM di prova**

Prima di effettuare un AUTOTEST occorre assolutamente inserire la carta SIM di prova nel telefono cellulare, poiché durante il test un Willtek 4100 effettua misurazioni solitamente non abilitate da una carta SIM originale. Nel modo FAULT FIND non è indispensabile inserire la SIM di prova, tuttavia può rendersi utile.

 $\sqrt{1}$ Assicurarsi che il telefono cellulare sia disinserito.

> $\sqrt{N}$  Manipolando il telefono cellulare siete pregati di osservare le istruzioni fornite dal costruttore dell'apparecchio.

 $\boxed{2}$  Sostituire la carta SIM originale con la carta SIM di prova. Le carte SIM in formato plug-in sono normalmente nascoste dietro una mascherina visibiledopo aver rimosso le batterie.

Prima di restituire un telefono cellulare intatto nondimenticate di rimuovere la carta SIM di prova, poiché con la carta SIM di prova inserita nel cellulare, il Vostro cliente non potrà inserirsi in nessuna rete cellulare. Per il Vostro cliente, un cellulare integro è inutilizzabile!

#### <span id="page-30-0"></span>**Background informativo: SIM**

La carta SIM (Subscriber Identity Module) è un modulo che contiene i dati di identificazione dell'abbonato ed èil componente intercambiabile di tutti i telefoni cellulari. Se manca la carta SIM, non è possibile instaurare alcun collegamento (eccezione: chiamata d'emergenza 112). Per alcuni modelli di cellulare, la carta SIM è in formato carta di credito (ISO), mentre per altri si è soliti impiegare il formato plug-in.

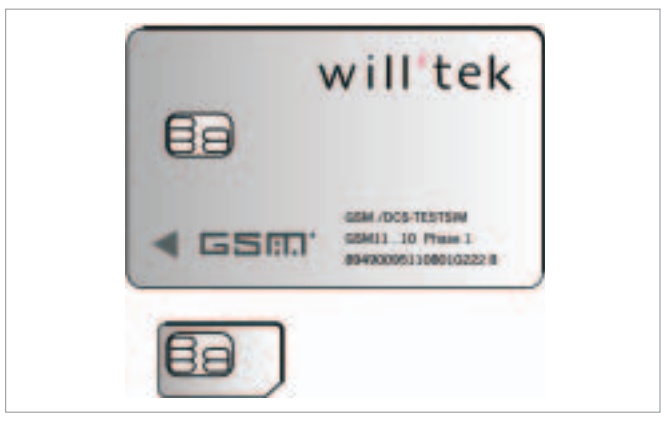

*Carta SIM in formato carta di credito (ISO) (sopra) ed in formato plug-in.*

 $\bigwedge$ Manipolare le carte SIM con cautela. I<br>collegamenti con le superfici di contatto del chip integrato nella carta SIM potrebbero venire danneggiati piegando la carta oppure in seguito ad uso prolungato.

#### **Collegamento del cellulare**

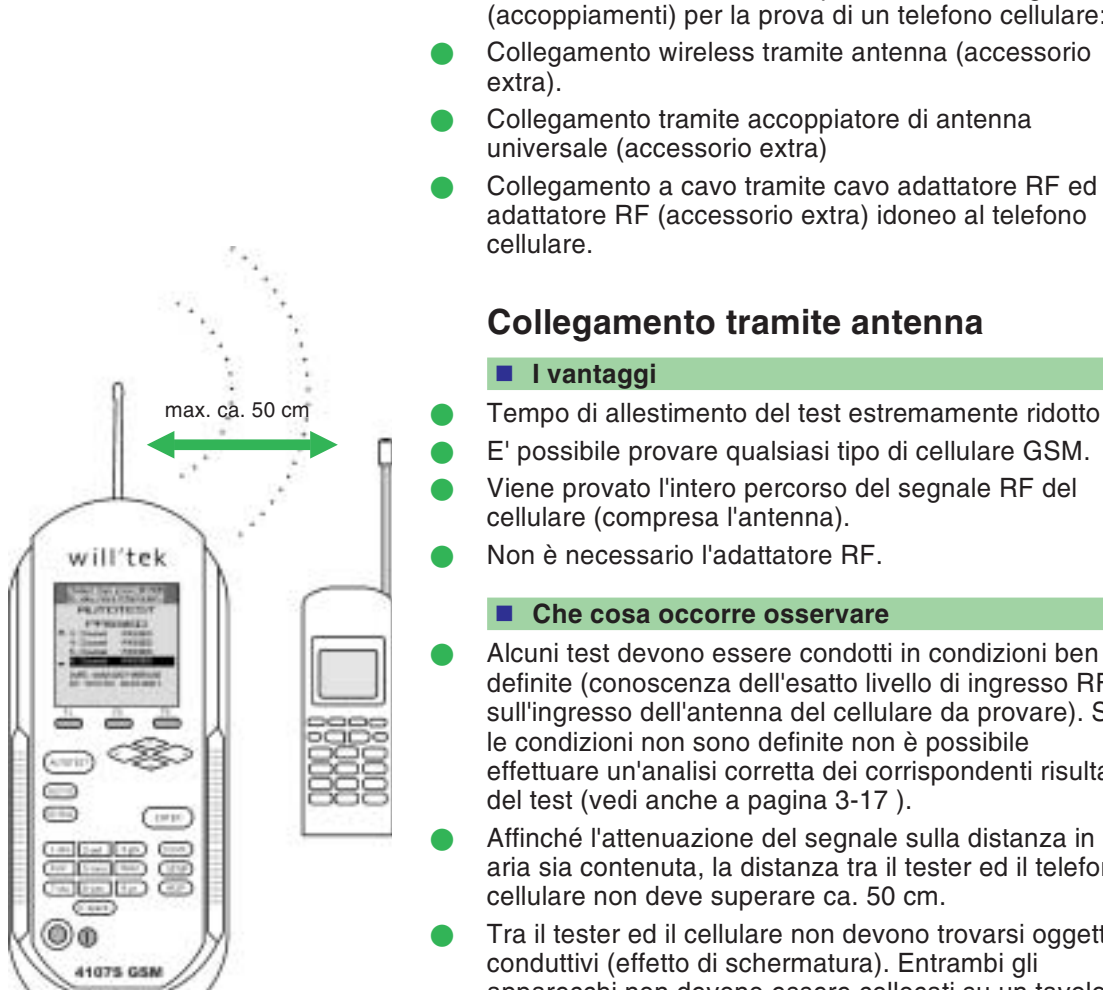

*Collegamento wireless del cellulare da provare tramite antenna. L'allineamento di entrambe le antennel'una rispetto all'altra non è importante.* <span id="page-31-0"></span>Un Willtek 4100 fornisce tre possibilità di collegamento (accoppiamenti) per la prova di un telefono cellulare:

Collegamento wireless tramite antenna (accessorio

 Collegamento <sup>a</sup> cavo tramite cavo adattatore RF ed un adattatore RF (accessorio extra) idoneo al telefono

- Alcuni test devono essere condotti in condizioni ben definite (conoscenza dell'esatto livello di ingresso RF sull'ingresso dell'antenna del cellulare da provare). Se effettuare un'analisi corretta dei corrispondenti risultati
- Affinché l'attenuazione del segnale sulla distanza in aria sia contenuta, la distanza tra il tester ed il telefono
- Tra il tester ed il cellulare non devono trovarsi oggetti apparecchi non devono essere collocati su un tavolo con piano conduttivo.
- Le stazioni fisse di una rete cellulare GSM nelle vicinanze possono falsare i risultati del test.

 Poiché può verificarsi un inserimento (involontario) del cellulare di prova in una rete di telecomunicazioni pubblica, occorre adottare sin dall'inizio idonee misure preventive supplementari.

#### <span id="page-32-0"></span>**Collegamento**

Selezionare l'antenna (accessorio extra) idonea al sistema radio del cellulare, vedi anche pagina 6-[38](#page-190-0)) ed avvitarla con il dado a risvolto al connettore TNC del Vostro Willtek 4100.

 $\mathbb{R}$  Non confondete le due antenne. Ciò potrebbe falsare i risultati ottenuti con il test! L'antenna per telefoni cellulari GSM 900/E-GSM ha una lunghezza complessiva di circa 165 mm (6,5 '') <sup>e</sup> presenta in punta due anelli gialli di contrassegno. L'antenna per telefoni cellulari GSM 1800/1900 è circa 229 mm (9 '') di lunghezza <sup>e</sup> non presenta alcun anello di contrassegno.

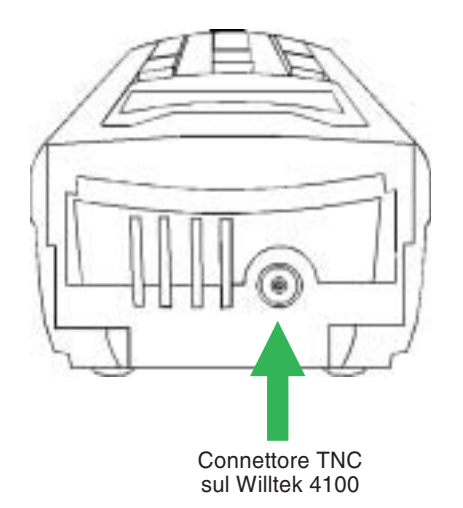

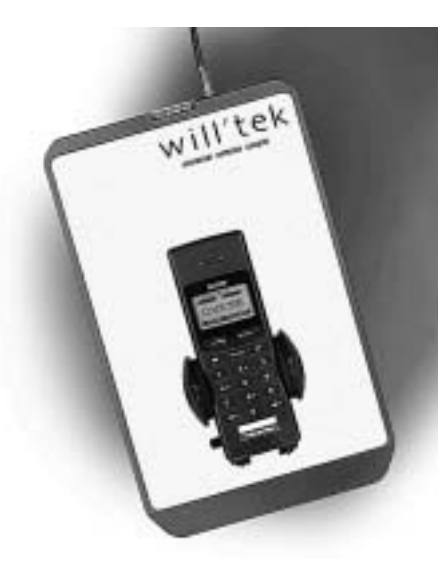

*La premessa essenziale nell'impiego dell'accoppiatore di antenna universale consiste nel collocare sempre i cellulari di uno stesso modello nella stessa posizione tra le linguette di fissaggio.*

#### **Collegamento tramite l'accoppiatore di antenna universale**

#### <span id="page-33-0"></span>**I vantaggi**

L'accoppiatore di antenna universale è adatto <sup>a</sup> tutti i sistemi radio (GSM, PCN, PCS) ed abbina i vantaggi del collegamento tramite antenna con quelli del collegamento <sup>a</sup> cavo. Grazie alla miglior definizione delle condizioni di prova, le misurazioni ed i test che risulterebbero troppo imprecisi con il semplice collegamento ad antenna, con l'accoppiatore di antenna universale sono invece affidabili (vedi anche <sup>a</sup> pagina 3-[17](#page-51-0)).

#### **Che cosa si deve osservare**

Anche l'accoppiatore di antenna universale può reagire ad un mutamento delle condizioni circostanti (p.e. l'avvicinamento di una mano). Inoltre, interferenze RF possono essere provocate anche da vicine stazioni fisse. Le misurazioni di precisione restano pertanto una prerogativa del collegamento <sup>a</sup> cavo.

#### **Collegamento**

Collegare l'accoppiatore di antenna universale al Willtek 4100 tramite il cavo adattatore RF (accessorio standard).

Sbloccare le linguette di fissaggio (premendo l'apposito piccolo pulsante) ed inserire il telefono cellulare tra le linguette in modo che il display sia rivolto verso il logo Willtek <sup>e</sup> l'alloggiamento poggi in basso sul supporto (vedi illustrazione). A questo punto, richiudere bene le linguette di fissaggio.

 $\Box$  I telefoni cellulari dello stesso modello devono essere sempre fissati nella stessa posizione, poiché soltanto così si forniscono le stesse condizioni di prova <sup>e</sup> si ottengono risultati affidabili! Con l'avviamento automatico di unAUTOTEST si dovranno osservare le particolari istruzioni di prova eventualmente visualizzate dal display (p.e. estrarre completamente l'antenna oppure controllare la misura dell'accumulatore).

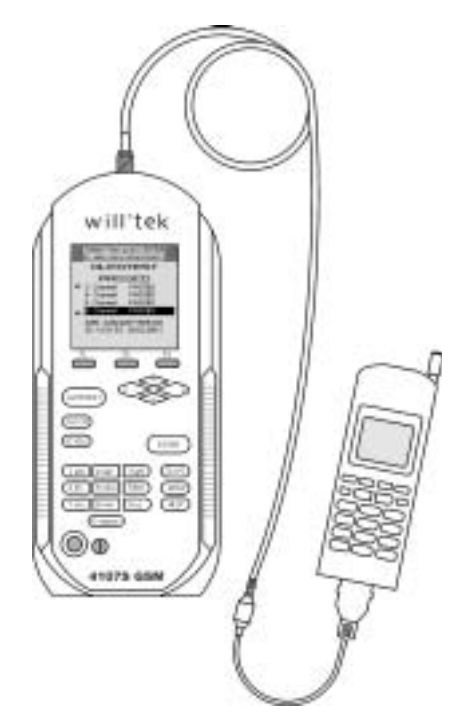

*Il collegamento <sup>a</sup> cavo del cellulare da provare è sicuramente la scelta migliore per ottenere misurazioni di precisione.*

#### **Collegamento <sup>a</sup> cavo**

#### <span id="page-34-0"></span>**I vantaggi**

- L'adattatore RF con accoppiamento galvanico garantisce condizioni di test definite. Pertanto, tutti i test condotti forniscono risultati che possono essere analizzati in modo corretto ed affidabile.
- Poiché è possibile integrare tutti i test nell'analisi dei risultati, la valutazione PASS/FAIL fornisce una base di analisi più ampia rispetto al collegamento wireless.
- E' escluso un inserimento involontario del cellulare di prova in una rete di telecomunicazioni pubblica.
- Non si devono temere interferenze da parte di stazioni GSM fisse trovantesi nelle vicinanze del cellulare di prova.

#### **Che cosa si deve osservare**

- Tempi di allestimento del test maggiori.
- Con questo metodo si possono provare soltanto telefoni cellulari muniti di una presa di allacciamento RF.
- Gli errori nella derivazione dell'antenna del telefono cellulare non vengono riconosciuti.

#### **Collegamento**

Selezionare l'adattatore RF adatto al telefono cellulare(accessorio extra), vedi anche pagina 6-[40](#page-192-0)). Collegare dapprima il cavo adattatore RF al connettore TNC del Willtek 4100 e all'adattatore RF facendo attenzione chevi sia un buon contatto. Quindi, collegare il telefono cellulare all'adattatore RF. Utilizzare soltanto accessori originali (in caso contrario si rischia di ottenere valutazioni non attendibili).

 $\bigtriangleup$  All'atto dell'allacciamento dell'adattatore RF prestate particolare attenzione al corretto posizionamento dei contatti. Non fate uso di forza. Se un adattatore non entra, significa che, forse, avete scelto l'adattatore sbagliato. Assicuratevi che vi sia un sicuro contatto su tutti i collegamenti ad innesto (i contatti labili falsano i risultati del test).

# <span id="page-35-0"></span>§

# **AUTOTEST**
## **Panoramica**

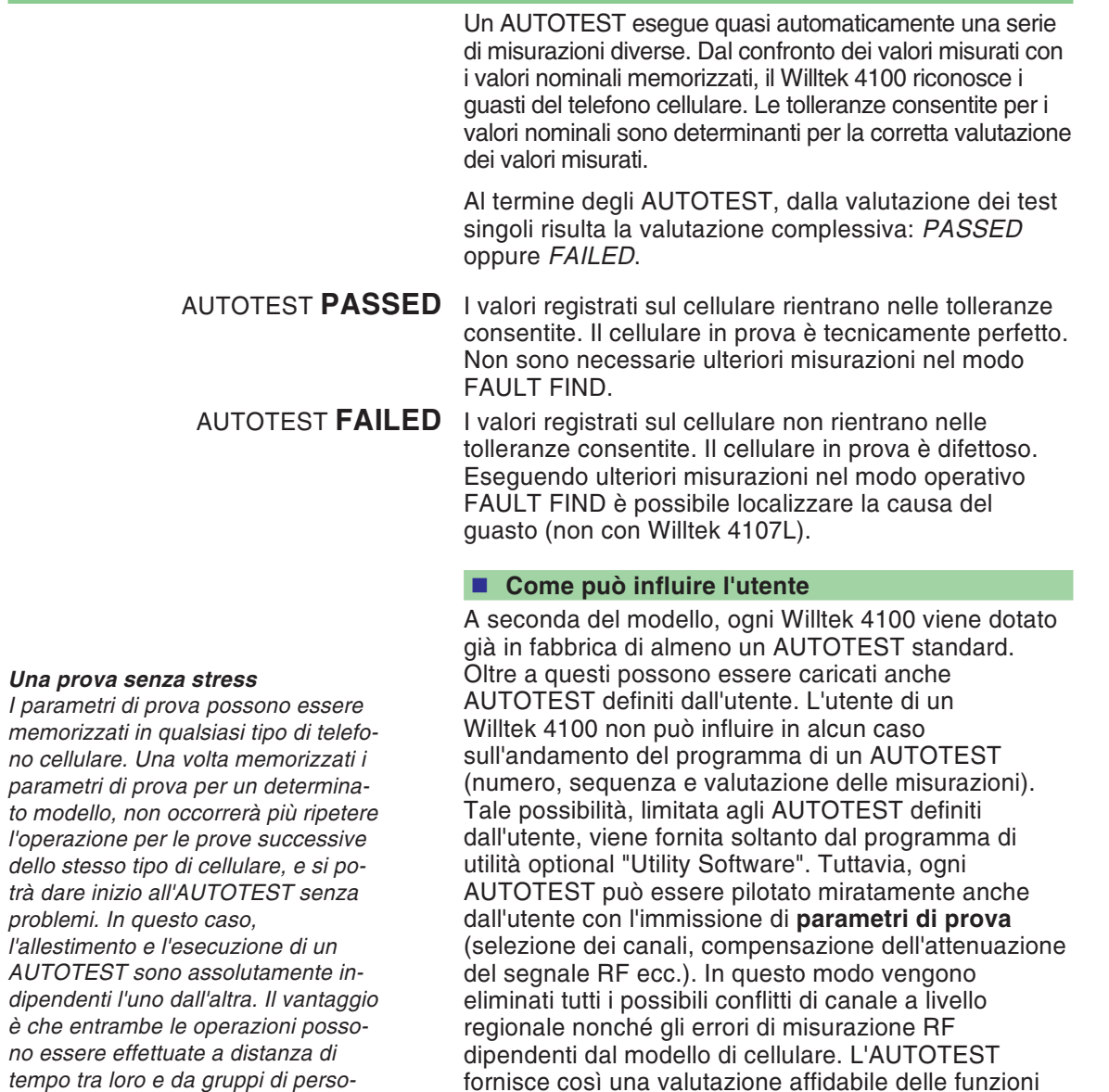

del cellulare in prova.

3-2

*nale con diversa specializzazione.*

## **Esecuzione dell'AUTOTEST**

L'avvio di un AUTOTEST avviene sempre secondo il medesimo schema: richiamo del menu *MS TYPE* e selezione della voce più appropriata per il cellulare in prova.

### Select then press ENTER MS TYPE **BLUE MOBILE** GREEN MOBILE **GSM MOBILE** MOBILE BIG MOBILE SMALL MOD-3941 CABLE PCN MOBILE ANT-PCS MOB-COUPLER (CONFIG)

*Tanto più dettagliata è la descrizione di un modello nella lista, quanto più ridotto sarà anche il rischio di errori. Per l'avvio dell'AUTOTEST, il tasto dedicato non svolge alcuna funzione (qualora venissero inavvertitamente azionati, premendo - si potrà ritornare).*

*AssicurateVi sempre di aver selezionato la voce corrispondente al cellulare in provare, poiché per un singolo modello potrebbero essere elencate più voci. Ciò può avvenire, ad esempio, se è previsto il collegamento tramite accoppiatore di antenna universale <sup>e</sup> se per quel modello sono disponibili diversi accumulatori. Poiché lo spessore dell'accumulatore influisce enormemente sui valori misurati, è probabile che siano previste diverse versioni per una sola voce.*

## AUTOTEST

 $\overleftarrow{\phantom{1}}$ 

- $\sqrt{1}$  Selezionare con i tasti cursore il modello esatto di cellulare che desiderate provare dalla lista visualizzata (per aggiungere un modello alla lista, vedi le istruzioni <sup>a</sup> pagina 3-[13](#page-47-0) <sup>e</sup> seguenti). Un Willtek 4100 è in grado di memorizzare 100 record di questo tipo. Ricerca veloce: Premendo ripetutamente un tasto numerico, il cursore si porta immediatamente alle prime voci con la lettera iniziale corrispondente ( $(7 \text{ stu})$ , ad esempio, posiziona il cursore sulla prima voce che inizia per S, T oppure U).
- $\sqrt{2}$  Disinserire il telefono cellulare, quindi inserire la carta SIM di prova (vedi pagina 2-[14](#page-29-0)). Se la definizione del modello nella lista fornisce già informazioni sul tipo di collegamento necessario, effettuare il collegamento ora (vedi pagina 2-[16](#page-31-0)).

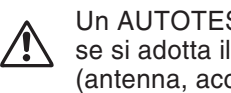

 Un AUTOTEST fornisce risultati corretti soltanto se si adotta il tipo di collegamento idoneo (antenna, accoppiatore oppure cavo).

 $|3|$ Avviare l'AUTOTEST con [ENTER], quindi inserire il telefono cellulare ed attendere finché sul display non viene visualizzata l'intensità di campo oppure l'identificazione della rete di prova (<sup>11</sup> oppure <sup>00101</sup>). A questo punto si dovranno seguire le istruzioni visualizzate sul display del Willtek 4100. Se prima non era ancora chiaro quale tipo di collegamento adottare, al massimo ora dovrebbe venire segnalata la relativa indicazione.

## **Svolgimento di un AUTOTEST standard**

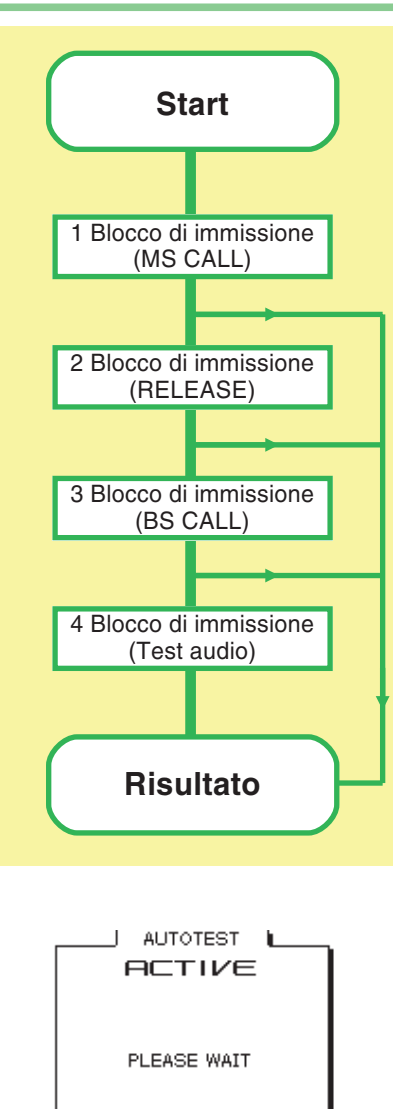

La seguente descrizione si riferisce esclusivamente agli AUTOTEST standard, poiché soltanto questi sono stati prestabiliti in forma vincolante. Gli AUTOTEST definiti dall'utente sono di unica responsabilità del programmatore <sup>e</sup> possono essere simili ad un AUTOTEST standard oppure svolgersi in modo completamente diverso.

#### **Attenzione ai blocchi di immissione**

Dopo aver avviato un AUTOTEST standard si verificano alcuni blocchi di immissione. Il Willtek 4100visualizza sul display una sollecitazione ad intervenire <sup>e</sup> resta in attesa, senza limiti di tempo, finché non si reagisce. Se, invece, viene visualizzato il messaggio *ACTIVE*, il Vostro Willtek 4100 sta elaborando l'AUTOTEST <sup>e</sup> non attende alcun intervento da parte Vostra.

#### **Interruzione di un AUTOTEST**

Considerando anche le immissioni rapide, un AUTOTEST standard dura circa 1 minuto. Se il messaggio *AUTOTEST FAILED* viene visualizzato con molto anticipo, si è rilevato un grave guasto che impedisce ulteriori misurazioni e, pertanto, provoca l'interruzione anticipata dell'AUTOTEST (p.e. errore di instaurazione del collegamento).

Si può stabilire con precisione quale errore abbia provocato l'interruzione eseguendo un'analisi dei guasti con il tester (vedi pagina 3-[8](#page-42-0)).

Se un AUTOTEST viene interrotto perché la capacità della memoria di lavoro è esaurita, prima di eseguire altri AUTOTEST si dovranno cancellare alcuni oppure tutti gli AUTOTEST memorizzati (vedi pagina 3-[12](#page-46-0)).

Interruzione mirata dell'AUTOTEST: [ESCAPE].

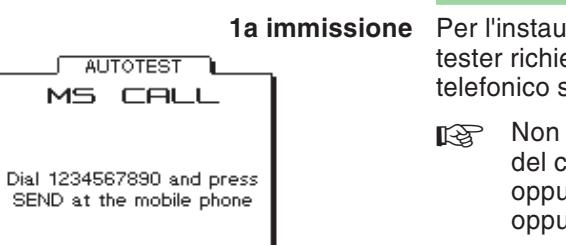

#### **Blocchi di immissione di un AUTOTEST standard**

**1a immissione** Per l'instaurazione del collegamento (MS CALL), il tester richiede l'immissione di un determinato numerotelefonico sul cellulare.

- $\mathbb{R}\mathbb{S}$  Mon iniziare l'immissione prima che sul display del cellulare sia visualizzata l'intensità di campo oppure l'identificazione della rete di prova (<sup>11</sup> oppure <sup>00101</sup>).
- Digitare il numero telefonico sul telefono cellulare 1234567890 (osservare la sequenza!), quindi premete il tasto con la funzione "Chiamata" del cellulare. Aquesto punto, l'AUTOTEST procede.
	- $\mathbb{R}^2$  Digitare correttamente il numero telefonico. Se mancano cifre oppure queste vengono digitate nella sequenza sbagliata, il risultato del test sarà *FAILED*!

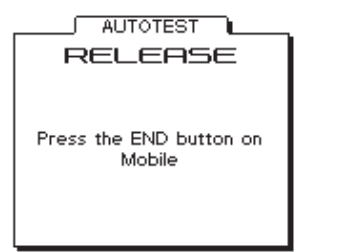

**2a immissione** Se l'AUTOTEST non è stato interrotto da un guasto riscontrato sul cellulare, si verificherà un nuovo blocco subito prima della prova di corretta interruzione del collegamento (sconnessione sul telefono cellulare).

> Premere il tasto del cellulare con la funzione "Sconnetti" (generalmente si tratta di un tasto con il simbolo della cornetta capovolta). A questo punto l'AUTOTEST procede.

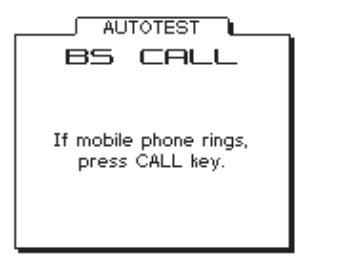

**3a immissione** Se l'AUTOTEST non è stato interrotto per un guasto riscontrato sul cellulare, alla successiva instaurazione del collegamento (questa volta BS CALL) il tester richiede di accettare la chiamata (proveniente dal tester).

> In presenza di segnale di chiamata acustico e/o ottico sul cellulare, premere il tasto con la funzione "Accetta chiamata" (generalmente identico al tasto con funzione "Chiamata"). A questo punto l'AUTOTEST procede.

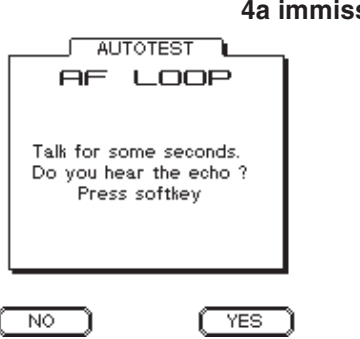

**4a immissione** Se l'AUTOTEST non è stato interrotto per un guasto riscontrato sul cellulare, si blocca un'ultima volta per il test audio. Questo test riuscirà soltanto se tutte le unità di assemblaggio LF/RF della derivazione di trasmissione e di ricezione del telefono cellularefunzionano correttamente.

> Pronunciare una parola nel microfono. Se dopo circa un secondo l'eco proveniente dall'auricolare è di buona qualità, premere il tasto dedicato (YES) sul tester. Se non si sente nulla oppure l'eco è distorto, premere . Dopo aver premuto uno dei due tasti dedicati, l'AUTOTEST prosegue senza interruzioni fino alla visualizzazione dei risultati del test.

#### **Sblocco del tester**

In casi eccezionali, con telefoni cellulari difettosi può verificarsi che, durante un AUTOTEST, il tester non reagisca più. In questo caso, interrompere il test con ESCAPE ) (la reazione può ritardare di max. 30 s). Se anche l'interruzione non sblocca il tester, disinserire quest'ultimo per breve tempo ed avviare nuovamente l'AUTOTEST.

 $R$ 

## **Risultati dell'AUTOTEST**

## *AUTOTEST PASSED? Non dimenticate: inserite di*

*nuovo la carta SIM originale prima di restituire il cellulare al Vostro cliente, perch soltanto cos egli potrà telefonare, <sup>e</sup> Voi potrete continuare <sup>a</sup> fare prove...*

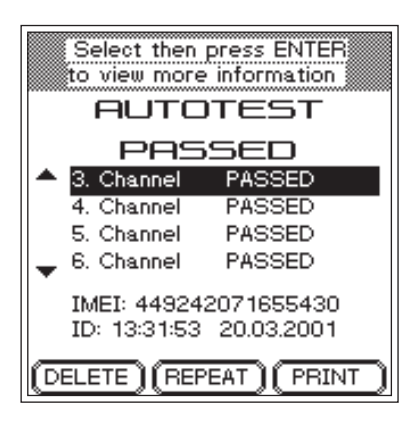

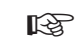

# *Analisi posticipata Ogni protocollo viene*

**DELETE** *munito automaticamentedi un numero ID (orario <sup>e</sup> data).*

*Con è possibile, tramite la ID, rintracciare <sup>e</sup> stampare il protocollo anche in un secondo tempo (vedi anche pagina 3[-12](#page-46-0)).*

<span id="page-41-0"></span>Al termine di un AUTOTEST, il tester fornisce una valutazione *PASS/FAIL* per ogni canale di traffico controllato nonché la valutazione complessiva che ne deriva *PASSED* oppure *FAILED*.

## **AUTOTEST PASSED**

I valori rilevati su tutti i canali controllati del cellularerientrano nelle tolleranze consentite. Il tester non harilevato alcun guasto. Il funzionamento anomalo reclamato dal cliente non è riconducibile ad un guasto tecnico dell'apparecchio.

Molto probabilmente si tratta di un errore di comando oppure, ad esempio, di un'alimentazione insufficiente del collegamento radio (zone prive di segnale). Parlando con il cliente, chiedetegli di fornirVi una descrizione più dettagliata del difetto riscontrato.

#### ■ Cosa fare in caso di dubbio?

In caso di dubbio, ripetere l'AUTOTEST su altri canali, controllare che il test sia stato impostato correttamente oppure, nel il modo operativo FAULT FIND, stabilire se i valori del cellulare si avvicinano appena ad alcuni valori di tolleranza.

#### **Funzioni dei tasti dedicati**

 Cancella il protocollo dell'AUTOTEST appena svolto <sup>e</sup> riporta al menù *AUTOTEST*.

 $(FEPEAT)$ Ripete l'AUTOTEST appena effettuato.

  Stampa immediata del protocollo dell'AUTOTEST appena eseguito (informazioni generali sulla stampa: vedi pagina 6-[5](#page-157-0)).

> Ritorno al menù AUTOTEST con <del>Escape ]</del>. Contemporaneamente, il protocollo dell'AUTOTEST viene memorizzato nel tester al numero ID visualizzato.

## **AUTOTEST FAILED**

Se la valutazione è *FAILED*, i valori di almeno uno dei canali controllati sul telefono cellulare superano le tolleranze consentite.

#### <span id="page-42-0"></span>**Analisi dei guasti**

- $\lceil \cdot \rceil$  Selezionare una delle 15 voci *FAIL* possibili con i tasti cursore.
- $\sqrt{2}$ [ENTER] attiva il primo livello del messaggio dettagliato. Il tester indica qui il numero del canale difettoso. Inoltre, verrà visualizzata in testo in chiaro la valutazione di tutti i valori misurati che superano le tolleranze consentite.

**Eccezione**: Alla quindicesima voce *FAIL Following Channels* nel messaggio dettagliato compare un asterisco al posto del numero di canale (possibile soltanto per gli AUTOTEST definiti dall'utente). Esso appare quando nell'AUTOTEST sono stati effettuati più di 14 cambi di canale. Nel messaggio dettagliato dei *Following Channels* vengono riepilogati tutti gli errori riconosciuti <sup>a</sup> partire dal quattordicesimo cambio di canale. Per questi casi, l'abbinamento degli errori ai numeri di canale dovrà essere ricavato dal protocollo di test.

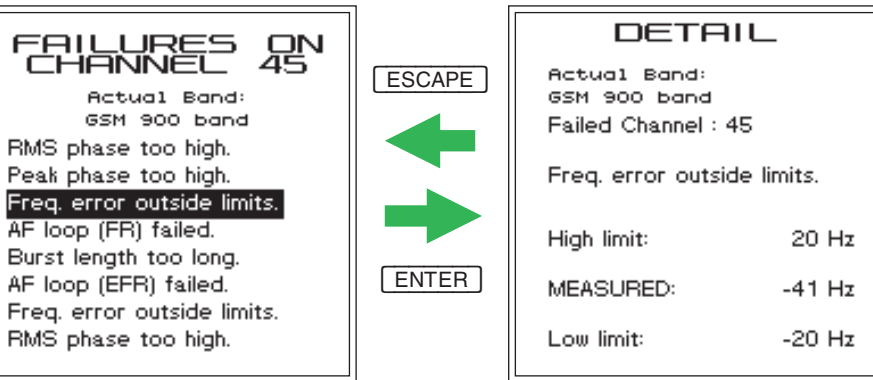

*tagliato. Primo livello del messaggio detta- gliato.*

Secondo livello del messaggio det-<br>tagliato.

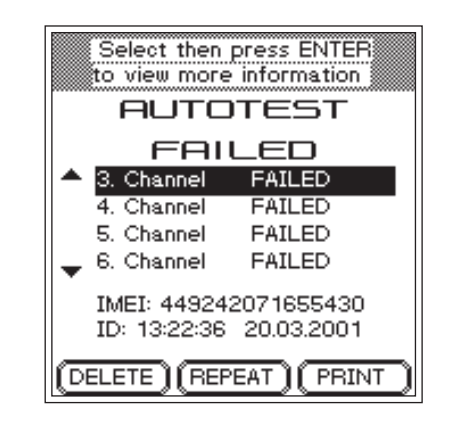

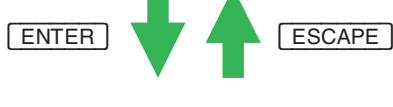

- $\boxed{3}$  Se desiderate informazioni più dettagliate, selezionate una valutazione con i tasti cursori.
- $\boxed{4}$  $\left( \frac{4}{2} \right)$  [ENTER] attiva il secondo livello del messaggio dettagliato. Il tester indica ora i valori misurati su cui si basa la valutazione precedentemente selezionata (compresi <sup>i</sup> limiti di tolleranza). %
- لكا [Escape] riporta al livello di menù prossimo superiore.

## **Esempio di protocollo di AUTOTEST (estratto)**

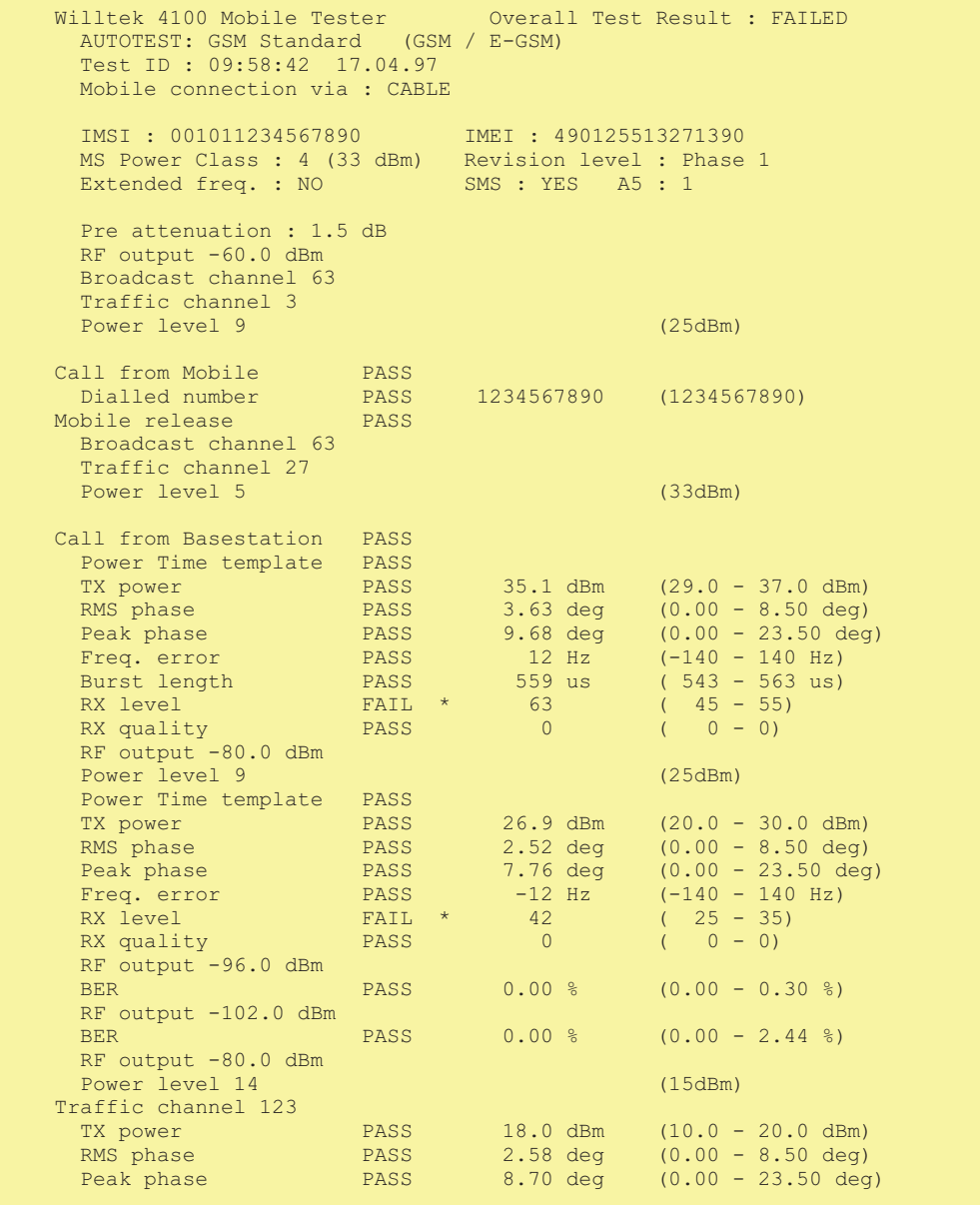

## **Analisi degli AUTOTEST memorizzati**

 $\overleftarrow{\phantom{a}}$ 

 $\overleftarrow{\phantom{a}}$ 

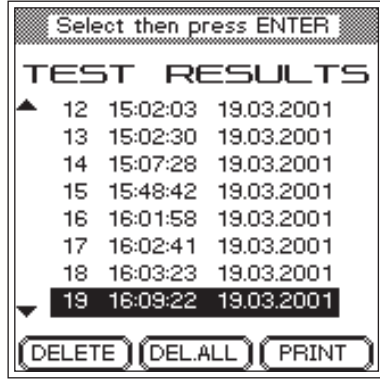

## TEST RESULTS

Se non avete proceduto alla cancellazione subito dopo l'esecuzione del test, nella memoria del Vostro Willtek 4100 viene archiviato un protocollo di AUTOTEST. Per l'identificazione (ID), il tester utilizza automaticamente l'istante (orario <sup>e</sup> data) in cui avete iniziato l'AUTOTEST. Tale ID viene visualizzata al termine di ogni AUTOTEST affinché possiate rintracciare un protocollo miratamente anche in un secondo momento.

#### **Selezione del protocollo memorizzato**

- $\sqrt{1}$ **1** TEST RESULTS | visualizza una lista di tutti i protocolli di AUTOTEST memorizzati.
- $\mathbf{2}$  Selezionare la ID desiderata (AUTOTEST) con i tasti cursore. La "freccia di scrolling" sul margine di sinistra indica che al di fuori della finestra si trovano altre ID.  $\boxed{\leftarrow}$  /  $\boxed{\rightarrow}$  posiziona la barra cursore alla fine/inizio della lista.

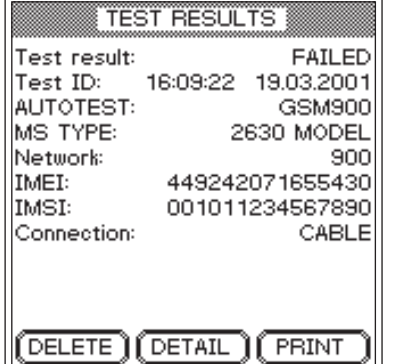

## $\left\{\begin{array}{|c|c|c|}\hline \text{TEST RESULTS} \end{array}\right\}$  + Selezione ID +  $\left\{\text{ENTER}\right\}$

- $\sqrt{3}$  visualizza un profilo del protocollo di AUTOTEST selezionato con i principali dati caratteristici, Se si tratta del protocollo che stavate cercando, ora lo potete cancellare oppure stampare. [ESCAPE] riporta alla lista.
- $\vert 4 \vert$ 4 [AUTOTEST] oppure [FAULT FIND] riportano al modo operativo desiderato.

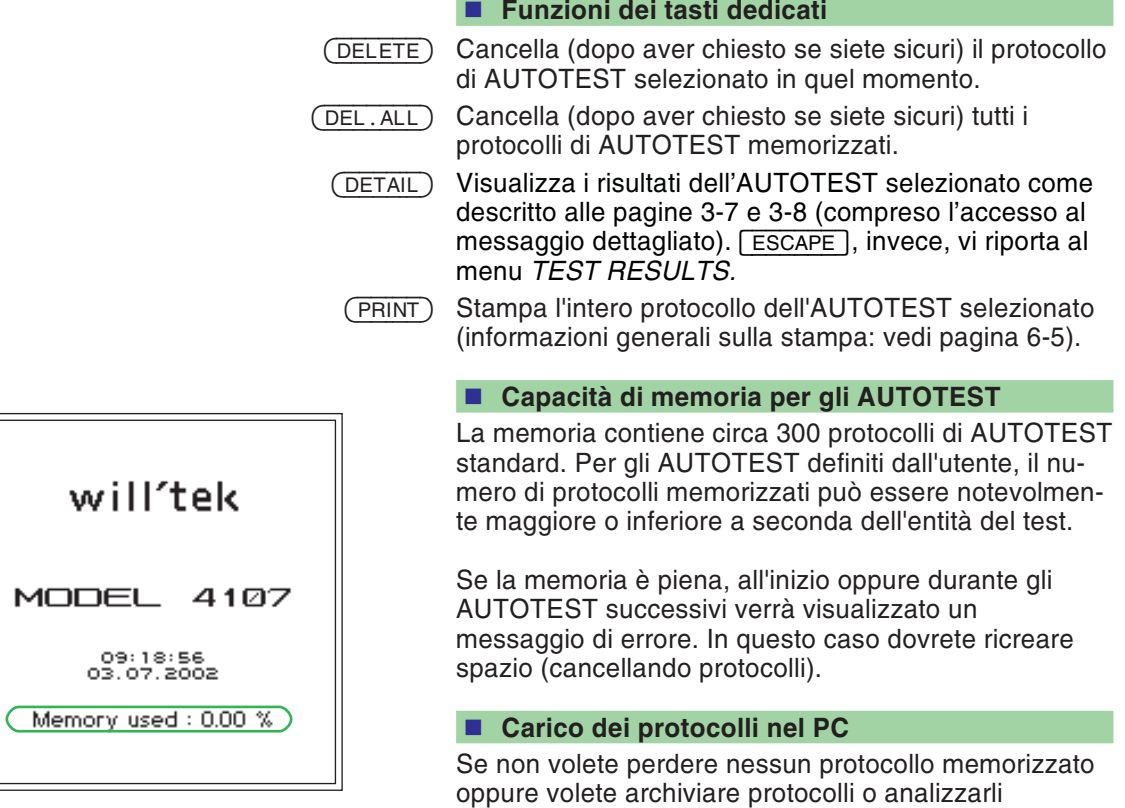

PC (vedi pagina 6-[16](#page-168-0)).

<span id="page-46-0"></span>statisticamente, trasferite i protocolli memorizzati in un

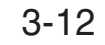

## **Immissione dei parametri di prova**

 $\leftarrow$ 

<span id="page-47-0"></span>E' indispensabile che i parametri di prova siano corretti, sia perché configurano un AUTOTEST specifico per quel modello, in modo che possa essere successivamente avviato con la sola pressione del relativo tasto, sia perché pilotano un AUTOTEST in modo che il risultato della prova non possa essere falsato né da caratteristiche specifiche del telefono cellulare né da conflitti di canale <sup>a</sup> livello regionale.

Il menù *MS TYPE* visualizza voci soltanto se sono già stati caricati record di dati per i parametri di prova.

L'immissione dei parametri di prova richiede soltanto alcune operazioni descritte alle pagine seguenti:

#### Select then press ENTER

 *cancella dalla lista il re-*

[DELETE][INSERT][MODIFY

PCS MOB-COUPLER

 *inserisce una nuova voce*

 $(MODIFY)$  *apporta modifiche al re-*

*cord di dati evidenziato.*

*cord di dati evidenziato.*

*di un record di dati.*

#### MS TYPE **BLUE MOBILE** GREEN MOBILE **GSM MOBILE** MOBILE BIG MOBILE SMALL MOD-3941 CABLE PCN MOBILE ANT-

**Denominazione del record di dati.**

AUTOTEST + (CONFIG)

- **Selezione del sistema radio <sup>e</sup> del tipo di collegamento.**
- **Selezione dell'AUTOTEST desiderato.**
- **Impostazione dei numeri di canale <sup>e</sup> dei valori di compensazione per l'attenuazione del segnale RF.**

Anche durante l'immissione dei parametri di prova è possibile tornare al menù precedente premendo ESCAPE).

**∏** $\circled{F}$  Vi preghiamo di osservare che i parametri di prova sono validi soltanto per il tipo esatto di telefono cellulare per cui vengono immessi. Anche minime varianti costruttive del telefonocellulare possono rendere necessaria l'immissione di ulteriori record dati (per il collegamento wireless).

## **1. Denominazione del record dati**

 $\overleftarrow{\phantom{a}}$ 

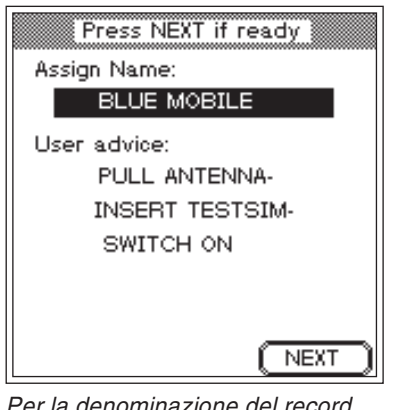

*Per la denominazione del recorddati è disponibile 1 riga (in alto), mentre per le informazioni utente sono disponibili 4 righe (in basso).*

*Se gli AUTOTEST dovranno essere successivamente effettuati da altre persone, si dovrebbero sempre fornire informazioni dettagliate. Indicazioni non chiare <sup>o</sup> incomplete potrebbero indurre all'avviamento di un AUTOTEST errato! Se, per esempio, il tipo di collegamento non è chiaro, si dovrebbe indicare il collegamento adatto già nella denominazione del record dati.*

*Importanti sono anche i diversi spessori degli accumulatori per il telefono cellulare. A seconda del modello, utilizzando l'accoppiatore di antenna universale tali spessori possono influire significativamente sui valori misurati.*

## AUTOTEST + CONFIG + (INSERT)

Tutti i parametri di prova vengono memorizzati in un record di dati che deve essere denominato in modo possibilmente descrittivo (tipo del telefono cellulare per cui sono validi i parametri di prova). La denominazione viene visualizzata successivamente nel menù*MS TYPE* <sup>e</sup> serve ad effettuare un avviamento mirato dell'AUTOTEST specifico per quel tipo di cellulare.

Inoltre, è possibile digitare un testo descrittivo più lungo che verrà poi visualizzato immediatamente prima dell'avviamento dell'AUTOTEST (p.e. informazioni per l'utente importanti per la correttezza della prova).

- $\sqrt{1}$  Selezionare con i tasti cursore la riga di immissione desiderata.
- $\sqrt{2}$  Digitare il testo lettera per lettera (sono ammesse anche cifre) con i tasti del blocco numerico. Anche per questa operazione è disponibile la funzione di immissione automatica (vedi pagina 2-[6](#page-21-0)).
- $\boxed{3}$ Confermare il testo digitato con [ENTER].
- $\sqrt{4}$  Ricercare la seconda riga di immissione con i tasti cursore e digitare il testo - oppure avanti con  $(\overline{\text{NEXT}})$ .

## **2. Selezione del sistema radio**

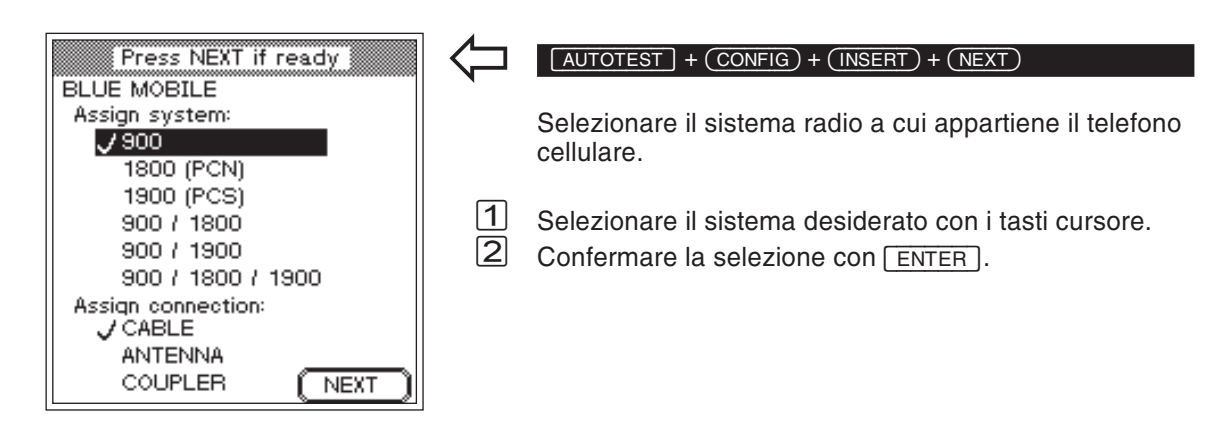

## **3. Selezione del collegamento**

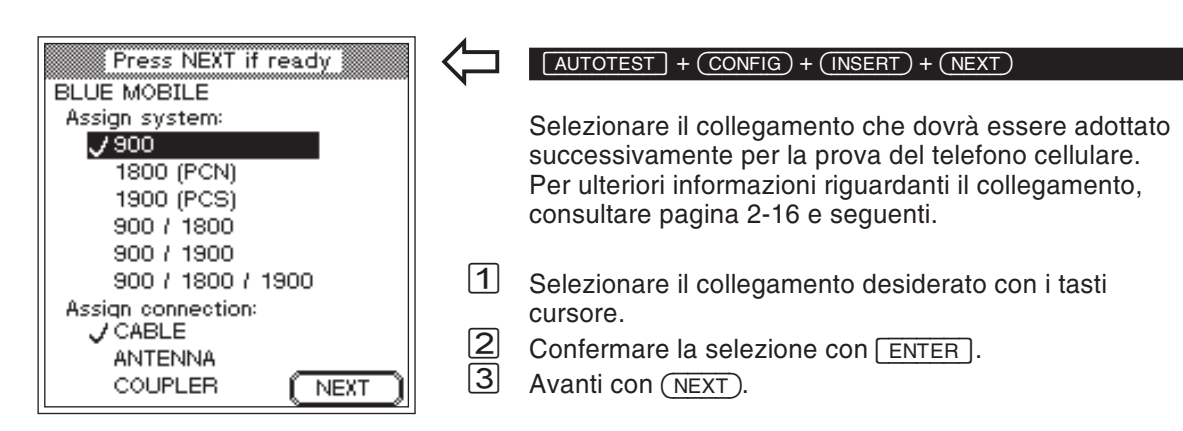

## **4. Selezione dell'AUTOTEST**

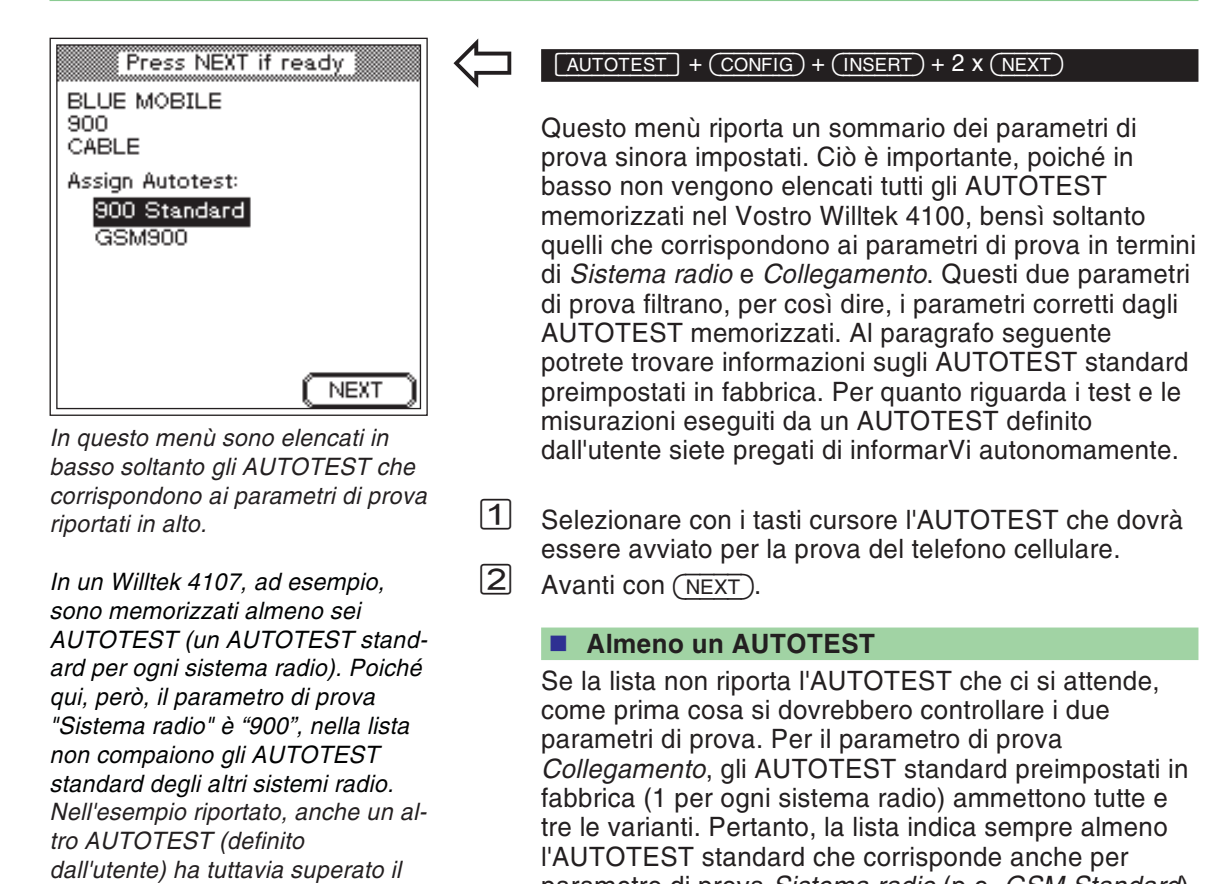

parametro di prova *Sistema radio* (p.e. *GSM Standard*). Annessa alla sigla di identificazione del sistema radio,

gli AUTOTEST standard riportano sempre la

definizione *Standard*.

3-16

*filtro.*

## **Background informativo: AUTOTEST**

Ogni Willtek 4100 è è in grado di memorizzare ed eseguire due versioni di AUTOTEST:

- AUTOTEST standard (già preimpostato in fabbrica).
- AUTOTEST definito dall'utente.

#### <span id="page-51-0"></span>**AUTOTEST standard**

Per consentire una selezione mirata del tipo di AUTOTEST occorre sapere quali test <sup>e</sup> misurazioni vengono eseguiti da un AUTOTEST. La seguente tabella riporta informazioni per tutti gli AUTOTEST standard (indipendentemente dal sistema radio). Vi preghiamo di osservare il modo in cui il collegamento influisce sul test.

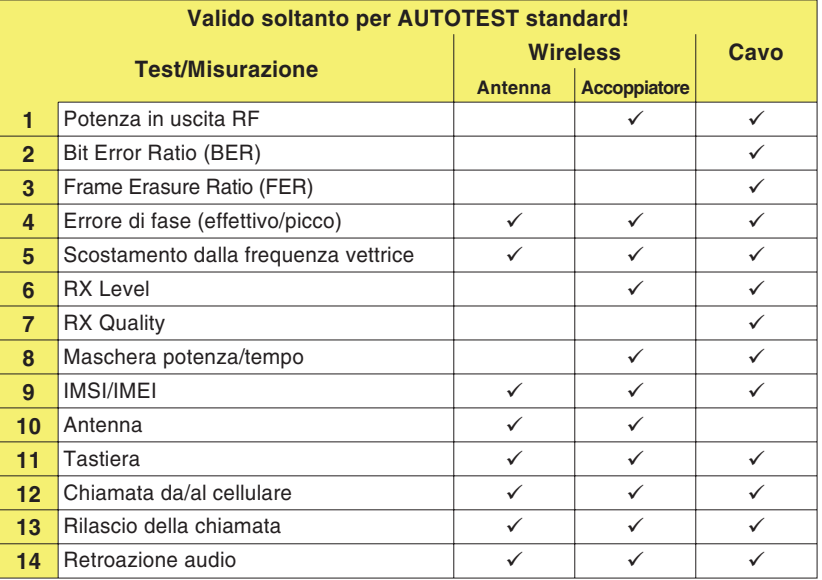

A seconda del collegamento, singoli test <sup>o</sup> misurazioni non vengono eseguiti, <sup>o</sup> perché ciò non è ammesso (antenna con collegamento <sup>a</sup> cavo) oppure perché il risultato non sarebbe affidabile a causa dell'influsso di fattori esterni imprevedibili.

#### *PASS contro FAIL*

*Per ottenere una corretta valutazioneFAIL negli AUTOTEST standard occorre incrementare i valori limite GSM aggiungendo le tolleranze di misura dovute a fattori di natura fisica. Conquesto metodo, frequentemente applicato, un telefono cellulare che presenti valori di poco superiori ai valori limite GSM viene valutato con PASS. Allostesso tempo è tuttavia escluso che un telefono cellulare in perfette condizioni venga valutato con FAIL.*

*Gli AUTOTEST definiti dall'utente sonoin grado di valutare caratteristiche costruttive specifiche dei telefoni cellulari e, quindi, di fornire valutazioni PASS/FAIL altamente attendibili.*

Per la valutazione *PASS/FAIL* dei risultati del test, tutti gli AUTOTEST standard si basano sui valori limite ufficiali delle "GSM-Recommendations" . Se non si considerassero anche le tolleranze, un telefono cellulare con valori di poco inferiori ai valori limite potrebbe essere valutato erroneamente con *FAIL*. Onde evitare che ciò si verifichi, gli AUTOTEST standard valutano con range di tolleranza leggermente superiori (valori limite GSM <sup>+</sup> tolleranza supplementare).

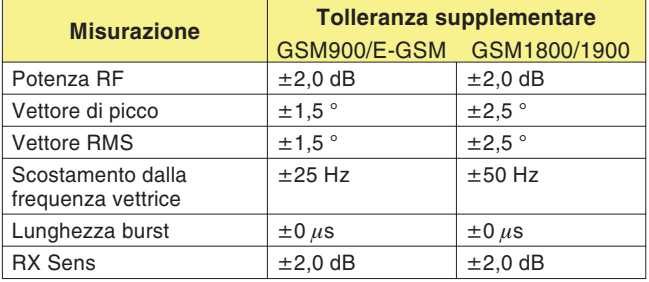

#### **AUTOTEST definito dall'utente**

Con i programmi di utilità (optional <sup>897</sup> <sup>110</sup>) è possibile configurare AUTOTEST definiti dall'utente <sup>e</sup> caricarli in un Willtek 4100 (vedi manuale d'uso dell'optional). Inoltre, è possibile modificare i valori limite determinanti per la valutazione *PASS/FAIL*, come il numero <sup>e</sup> la sequenza delle singole misurazioni. Tramite le cosiddette "Question Boxes" (finestre di dialogo) è possibile porre all'utente domande <sup>o</sup> richieste di istruzioni in qualsiasi momento durante lo svolgimento del test. Prima di poter proseguire con l'AUTOTEST, l'utente dovrà reagire <sup>a</sup> tali richieste (premendo il tasto dedicato).

Un Willtek 4100 è in grado di memorizzare sino <sup>a</sup> 20 AUTOTEST definiti dall'utente.

## **5. Selezione dei canali**

 $\overleftarrow{\phantom{a}}$ 

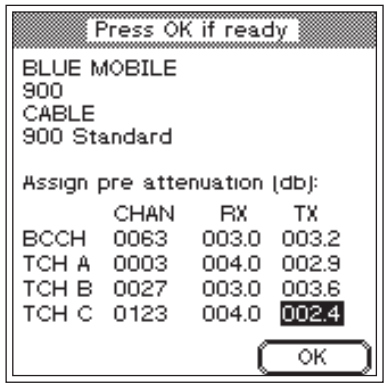

#### *Alta – Media – Bassa*

*Onde evitare che difetti provocati dalla frequenza passino inosservati, è consigliabile scegliere i tre numeri di canale TCH in modo che siano distribuiti omogeneamente sulla banda di frequenza.*

#### *Soltanto per i cellulari multibanda*

*Se durante la selezione del sistema radio avete optato per un sistema multibanda (dual band oppure triple band), il menu sopra riportato viene visualizzato rispettivamente 2 <sup>o</sup> 3 volte per la corrispondente immissione di banda. Con la funzione si passa alla banda successiva. Una volta raggiunta l'ultima banda si dovranno confermare con tutte le impostazioni precedenti <sup>e</sup> trasmetterle al tester Per i sistemi radio <sup>a</sup> banda unica, invece, il pulsante viene visualizzato immediatamente.*

## $\left(\frac{1}{\text{AUTOTEST}}\right) + \left(\frac{\text{CONFIG}}{\text{INSERT}}\right) + 3 \times \left(\frac{\text{NEXT}}{\text{NEXT}}\right)$

In questo menù si dovranno digitare i numeri dei canali su cui dovrà essere provato il Vostro Willtek 4100. I canali provati sono il canale di controllo (BCCH) <sup>e</sup> tre canali di traffico (TCH).

- $|1|$  Selezionare con i tasti cursore la riga desiderata nella colonna *CHAN*
- (*BCCH*, *TCH <sup>A</sup>*, *TCH <sup>B</sup>* oppure *TCH <sup>C</sup>*). " Digitare il numero di canale. Se possibile, non utilizzare numeri di canale identici.

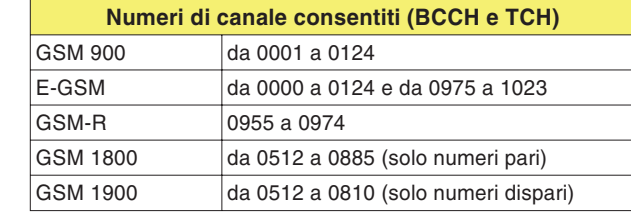

- *§*Confermare l'impostazione con [ENTER]. I numeri di canale non consentiti vengono riconosciuti come tali <sup>e</sup> rifiutati.
- $\sqrt{4}$  Selezionare il numero di canale successivo <sup>e</sup> ripetere il procedimento. Dopodiché, non abbandonare il menù, poiché devono ancora essere impostati i valori di compensazione.
	- $\mathbb{R}^2$  **Numero del canale BCCH:** Onde evitare interferenze (in particolare per l'accoppiamento dell'antenna), non utilizzare i canali di controllo di stazioni fisse presenti nelle vicinanze.

## **6. Impostazione dei valori di compensazione**

 $\overleftarrow{\phantom{a}}$ 

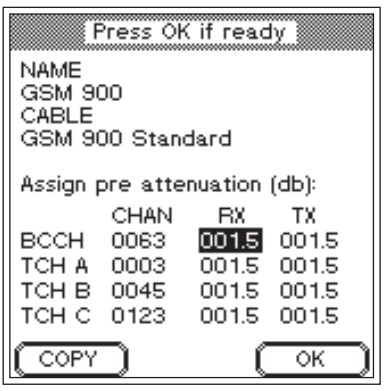

*Utilizzate accessori originali Willtek per il collegamento <sup>a</sup> cavo? Allora come valori di compensazione potrete semplicemente adottare i parametri già impostati in fabbrica.*

*Se il cursore è posizionato in una delle colonne RX o TX il valore corrente può essere copiato su tutti i campi al di sotto dello stesso utilizzando il tasto -. Il tasto - apparirà solo nel caso in cui questo metodo è applicabile.*

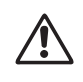

w*Valori di compensazione errati (scostamento dall'effettiva attenuazione del segnale) falsano tutti i risultati della prova basati sul valore del livello di segnale RF!*

## $\left(\frac{1}{\text{AUTOTEST}}\right) + \left(\frac{\text{CONFIG}}{\text{INSERT}}\right) + 3 \times \left(\frac{\text{NEXT}}{\text{NEXT}}\right)$

<span id="page-54-0"></span>L'ultimo parametro di prova consiste nei valori con cui viene compensata l'attenuazione del segnale RF. Per ottenere valori di misura del livello RF corretti, per ogni canale l'attenuazione può essere compensata separatamente per percorso di segnale RX <sup>e</sup> TX (per ulteriori informazioni al riguardo, vedi paragrafo "Background informativo").

- $\sqrt{1}$  Ricercare il campo di immissione desiderato (*RX* oppure *TX*) con i tasti cursore.
- $\sqrt{2}$  Digitare l'attenuazione totale del segnale RF in decibel con i tasti numerici. All'inizio dell'impostazione, il tasto dedicato  $\overline{\mathrm{OK}}$  assume una nuova funzione  $\overline{\mathrm{OP}}$ (immissione del punto decimale).
- $\sqrt{3}$ Premere [ENTER] per confermare la vostra scelta oppure il tasto  $\overline{(COPY)}$  per copiare il valore corrente.
- $\sqrt{4}$  Selezionare il campo successivo <sup>e</sup> ripetere il procedimento.
- $\sqrt{5}$  Concludere l'immissione dei parametri di prova con +. Ora, il record di dati viene memorizzato con la denominazione impostata. Infine, il display visualizza nuovamente il menù *MS TYPE*. A questo punto si potrà creare un ulteriore record dati per un altro tipo di telefono cellulare.

## **Background informativo: Attenuazione**

Con l'accoppiamento del cellulare da provare ad un Willtek 4100, il cavo <sup>e</sup> l'adattatore RF oppure le distanze in aria attenuano il segnale RF. Il telefono cellulare riceve soltanto un segnale ridotto dell'attenuazione ed il tester non misura la potenza in uscita effettiva del cellulare. Le valutazioni errate chene derivano possono essere evitate con una compensazione (aritmetica) dell'attenuazione del segnale. Premessa: è necessario conoscere il valore di attenuazione del segnale.

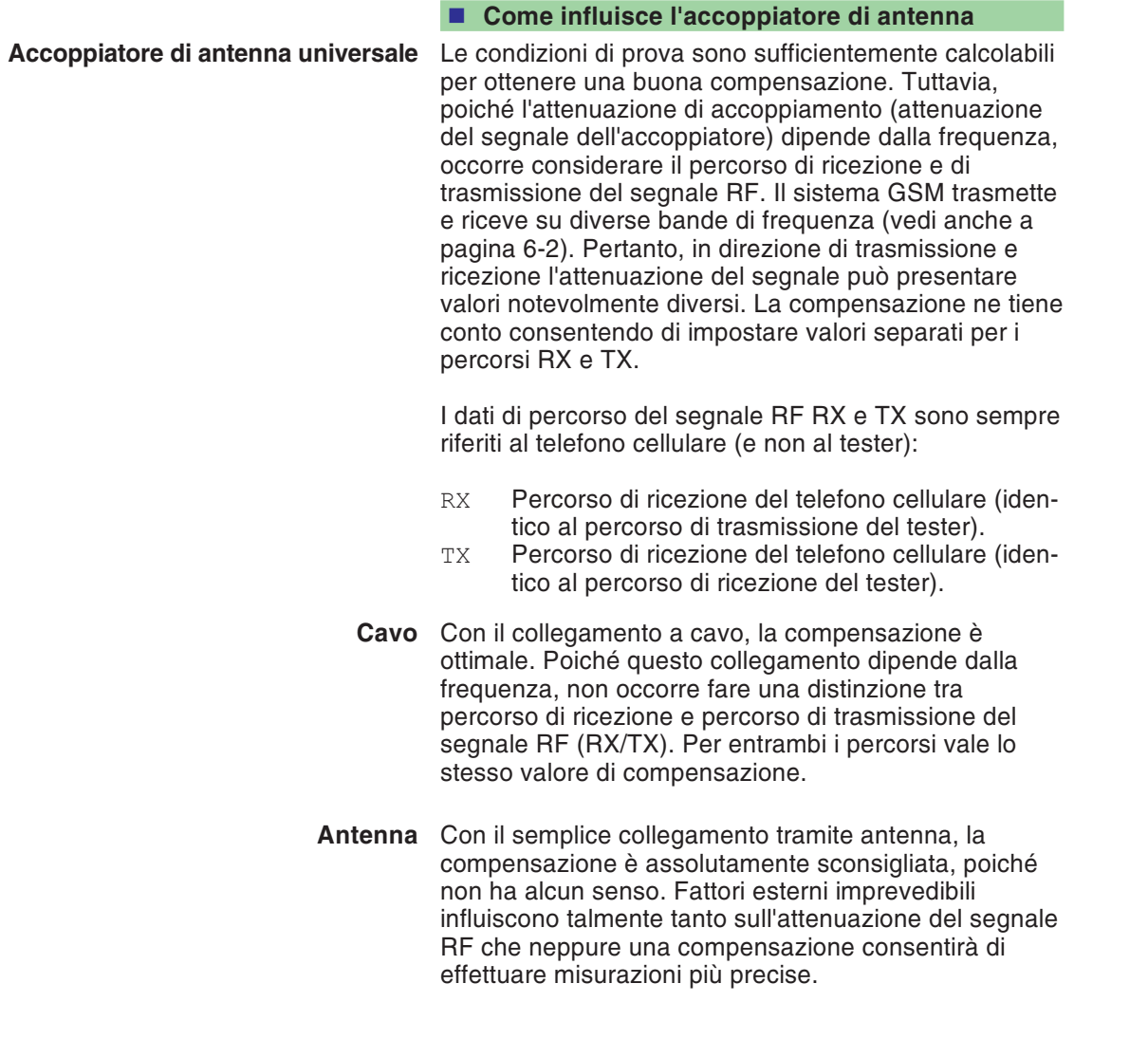

*L'accoppiatore di antenna universale è idoneo anche all'utilizzo con altri strumenti di misura RF nonché adessere collegato ai telefoni cellulari analogici.*

*Per applicazioni di questo tipo, occorrerà dapprima assicurarsi che non vi siano interferenze RF. Inoltre, lo strumento di misura dovrebbeconsentire un offset di livello RF di almeno 15 dB, affinché sia possibile leggere immediatamente i valori misurati senza dover apportare successive correzioni.*

#### *Scostamenti sino a 20 dB!*

*Le misurazioni effettuate nei laboratori della Willtek hanno dimostrato che l'attenuazione di accoppiamento dell'accoppiatore di antenna universale dipende in forte misura dal tipo di telefono cellulare (scostamenti sino <sup>a</sup> 20 dB). I diversi spessori degli accumulatori <sup>e</sup> l'antenna più <sup>o</sup> meno estratta influiscono enormemente sul valoredell'attenuazione. Pertanto non èpossibile indicare un valore di compensazione valido per tutti i tipi di cellulare.*

## **Calcolo dei valori di compensazione**

Poiché il semplice collegamento tramite antenna è fuori discussione, per i restanti tipi di collegamento sono rilevanti unicamente i valori di compensazione. Ciò è di conforto se si adotta il collegamento <sup>a</sup> cavo.

#### <span id="page-56-0"></span>**Con il collegamento <sup>a</sup> cavo**

In questo caso, è sufficiente un valore di compensazione fisso che può essere digitato nei campi di immissione RX e TX:

- 1.5 per GSM/E-GSM
- 2.0 per GSM1800 (PCN)/GSM1900 (PCS)

I valori sono identici sia per il percorso di segnale RX che TX, perché il collegamento <sup>a</sup> cavo dipende soltanto dalla frequenza! Vi preghiamo di osservare che i valori non sono validi qualora utilizzaste accessori originali (cavo, adattatore RF).

#### **Con l'adattatore di antenna universale**

Fortunatamente non occorre un ricetrasmettitore di misura RF per calcolare i valori di compensazione adatti all'accoppiatore. Solitamente sono sufficienti un Willtek 4100 ed un telefono cellulare **integro**.

- $\sqrt{1}$  Fissare il telefono cellulare tra le linguette dell'accoppiatore di antenna universale.
- $\sqrt{2}$  Caricare il record dati rispondente al cellulare con i relativi parametri di prova. Al momento della scelta del collegamento, selezionare la voce *COUPLER* el'AUTOTEST standard visualizzato, quindi digitare il valore 0 in tutti i campi di immissione per i valori di compensazione RX <sup>e</sup> TX.
- $\lceil 3 \rceil$  Avviare un AUTOTEST con il record dati così caricato <sup>e</sup> stampare il protocollo di test. Qualora dal protocollo dovessero risultare messaggi *FAIL*, questi sono causati soltanto dai valori di compensazione di 0 dB e, pertanto, non sono importanti.

*A seconda del sistema radio edel collegamento, il protocollo può differire da quello riportato qui <sup>a</sup> destra. Di rilievo sono comunque soltanto le righe TX power e RX level contenute nel protocollo una volta per ogni numero di canale di traffico (Traffic channel).*

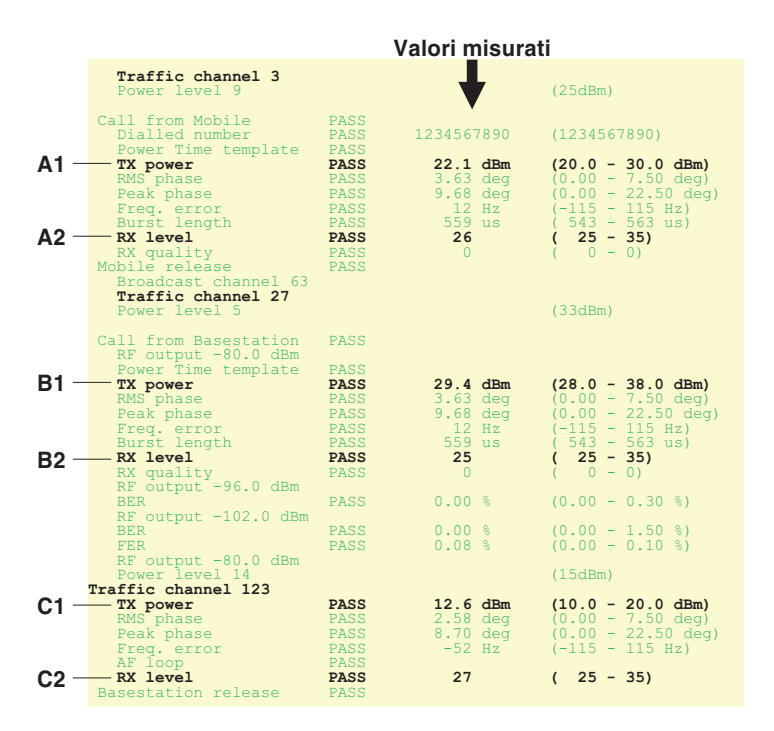

- $\sqrt{4}$  Ricercate sul Vostro protocollo le 6 righe evidenziate nell'estratto di protocollo qui riportato ed annotate i valori misurati (p.e.  $A1 = 22.1$ ) nonché il corrispondente numero di canale TCH.
- $\sqrt{5}$  Calcolate i valori di compensazione con le seguenti configurazioni differenziate. Al posto di A1 sino <sup>a</sup> C2 inserite il valore misurato di volta in volta. La tabella è configurata come il menù di immissione dei valori di compensazione. A questo punto dovrete soltanto inserire i risultati negli stessi campi.

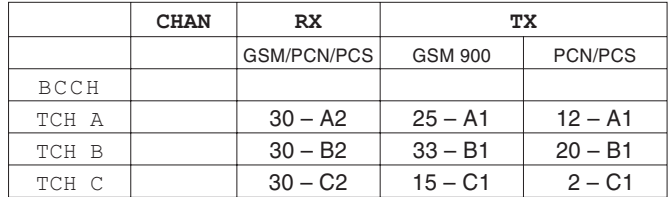

Press OK if ready **BLUE MOBILE** 900 CABLE 900 Standard Assign pre-attenuation (db): CHAN **BX** TX. **BCCH** 0063 003.0 003.2 TCH A 0003 004.0 002.9 TCH B 0027 003.0 003.6 TCH C 0123 004.0 002.4 OK

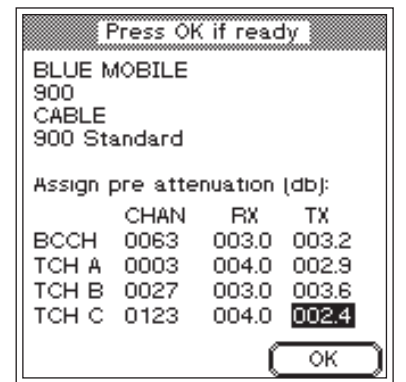

Per il canale di controllo BCCH si dovranno adottare i valori del TCH più prossimo (la vicinanza è ammessa, poiché sul BCCH non vengono eseguite misurazioni RF).

 $\boxed{6}$  Nel menù *MS TYPE* selezionare il record di dati del telefono cellulare, correggere i valori di compensazione, quindi memorizzare il record di dati con <u>(ок )</u>.

## $\left(\frac{1}{\text{AUTOTEST}}\right) + \left(\frac{\text{CONF(G)}}{\text{LONFIG}}\right) + \left(\frac{\text{MODIFY}}{\text{MODFY}}\right) + 3 \times \left(\frac{\text{NEXT}}{\text{NEXY}}\right)$

## **Copia dei record dati**

Con il programma "4X00 Data Exchange" è possibile copiare tutti i record di dati MS TYPE <sup>e</sup> gli AUTOTEST in un altro Willtek 4100 (vedi anche pagina 6-[14](#page-166-0)). Oppure memorizzarne una copia sul disco fisso di un computer per poterli richiamare dal backup in caso di perdita dei dati.

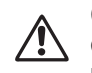

 $\overleftarrow{\phantom{a}}$ 

Copiando i dati verranno sovrascritti tutti i record<br>dati MS TYPE e gli AUTOTEST contenuti nella memoria dell'apparecchio di destinazione!

Il programma 4X00 Data Exchange (de4X00.exe) si trova nel CD fornito in dotazione. La versioneaggiornata del software può essere scaricata da Internet.

**http://www.willtek.com**

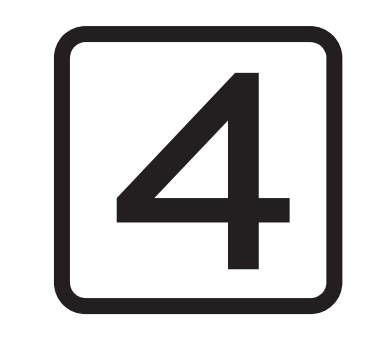

# **FAULT FIND**

## **Panoramica**

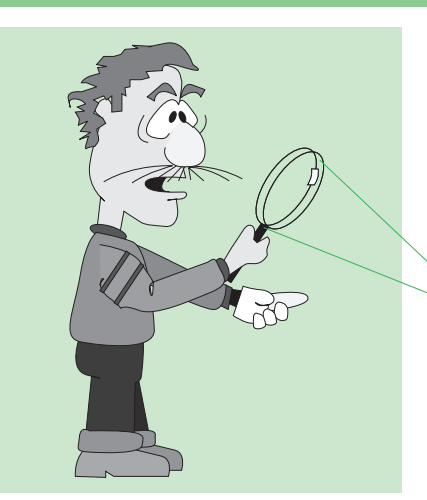

*Nel modo FAULT FIND, un Willtek 4100 mostra tutto ciò che safare. La giusta interpretazione dei risultati del test e dei valori misurati richiede, tuttavia, alcune cognizioni di tecnica di misurazione GSM.*

Nel modo operativo FAULT FIND avete accesso <sup>a</sup> tutti i test che un Willtek 4100 è in grado di eseguire. Tra questi vi sono anche i test che vengono richiamati automaticamente nel modo AUTOTEST. Inoltre sono possibili anche test supplementari e, grazie ai valori misurati visualizzati in modo numerico, è possibile stabilire in modo mirato importanti parametri di riferimento per la qualità di un telefono cellulare.

## **Il modo per esperti**

Nel modo operativo FAULT FIND, al contrario dell'AUTOTEST non esiste alcuna valutazioneautomatica *PASSED/FAILED* dei risultati del test. I test FAULT-FIND (ricerca guasti), pertanto, sono più adatti <sup>a</sup> persone esperte che desiderano eseguire una localizzazione mirata degli errori basandosi sui singoli risultati del test <sup>e</sup> sui singoli valori misurati.

## **Accesso al modo FAULT FIND**

Indifferentemente dal menù che avete richiamato, il tasto [FAULT FIND] richiama il primo menù del modo FAULT FIND (premessa: il tester è passivo <sup>e</sup> non è collegato ad un telefono cellulare). Il primo menù visualizzato dipende dal modello della serie Willtek 4100 che avete acquistato (vedi sotto).

Willtek 4107

Willtek 4107S

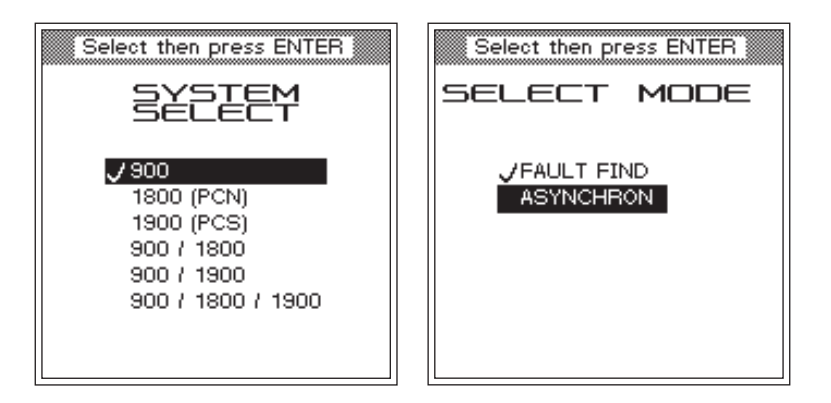

#### **Accesso con la versione Willtek 4107S**

Soltanto per i modelli Willtek 4107S, l'accesso al modo operativo FAULT-FIND avviene tramite il menù supplementare *SELECT MODE*:

Selezionare con i tasti cursore la voce *FAULT FIND*, quindi confermare la selezione premendo [ENTER].

*ASYNCHRON*: vedi Capitolo 5.

## **Impostazione dei test FAULT-FIND**

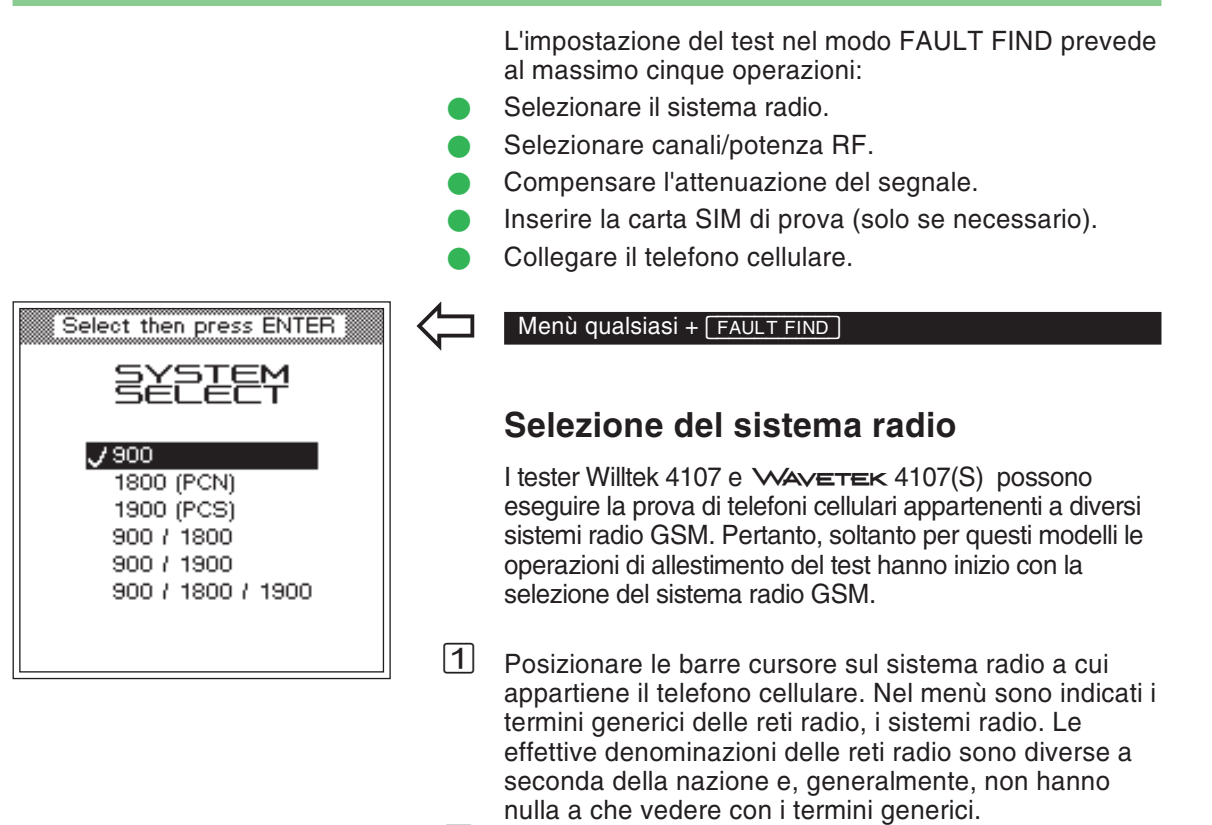

<span id="page-62-0"></span>2 Confermare la selezione con **ENTER**]. Confermando la selezione si richiama contemporaneamente anche il menù *FAULT FIND* di selezione dei canali di prova <sup>e</sup> della potenza RF.

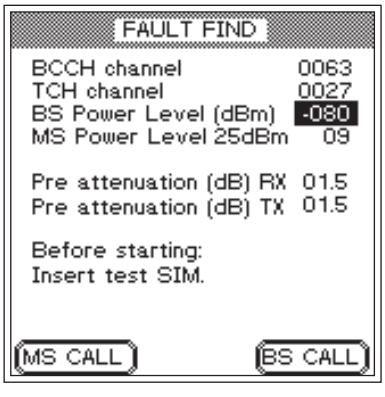

*Menù FAULT FIND durante la prova di telefoni cellulari a banda unica.*

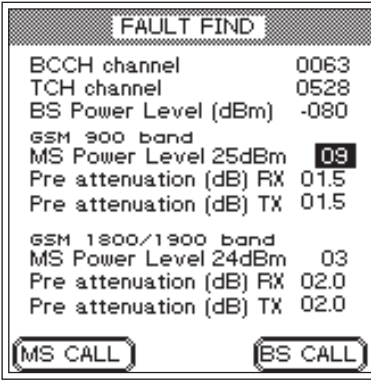

*Menù FAULT FIND durante la prova di telefoni cellulari <sup>a</sup> banda doppia.*

#### <span id="page-63-0"></span>**Particolarità dei sistemi <sup>a</sup> banda doppia**

Durante la prova di telefoni cellulari <sup>a</sup> banda unica, anche un Willtek 4107(S) visualizza il menù *FAULT FIND* nella forma riportata in alto <sup>a</sup> sinistra. Il significato dei campi di immissione riconoscibili in questo menù viene spiegato alle pagine seguenti.

Per il test di telefoni cellulari <sup>a</sup> banda doppia, il menù *FAULT FIND* richiede le stesse immissioni dei sistemi a banda unica, con l'unica eccezione che alcuni dati saranno necessari due volte, separatamente per ogni banda (vedi sotto).

**∏** $\circled{F}$  Alle pagine seguenti, i sistemi a banda doppia non verranno più citati separatamente, poiché tutte le spiegazioni valgono senza limitazioni anche per questi sistemi.

#### **Campi di immissione separati per banda**

Non appena sul Willtek 4107(S) viene impostato un sistema <sup>a</sup> banda doppia (GSM 900+1800 oppure GSM 900+1900), il menù *FAULT FIND* verrà visualizzato nella forma riportata qui <sup>a</sup> sinistra. I campi di immissione *MS Power Level* e *Pre attenuation (RX/TX)* sono separatamente disponibili per ogni banda. Per *MS Power Level* questa distinzione presenta un vantaggio, <sup>e</sup> cioè che entrambe le derivazioni di trasmissione del telefonocellulare (900 MHz <sup>e</sup> 1800/1900 MHz) possono essere sottoposte alla prova indipendentemente l'una dall'altra (ad esempio una al livello di potenza 9 <sup>e</sup> l'altra al livello 3).

I campi di immissione separati della *Pre attenuation*, invece, sono vantaggiosi in termini di precisione della misurazione. Poiché l'attenuazione (e quindi anche la relativa compensazione) dipende dalla frequenza, è vantaggioso disporre di valori di compensazione per la rispettiva banda di frequenza. Per maggiori informazioni sull'attenuazione e sui valori di compensazione, consultare le pagine 3-[20](#page-54-0) <sup>e</sup> 4-[9](#page-67-0).

| FAULT FIND                                                                        |                       |
|-----------------------------------------------------------------------------------|-----------------------|
| <b>BCCH</b> channel<br><b>TCH</b> channel<br>BS Power Level (dBm)                 | 0063<br>0027<br>-080  |
| GSM 900 band<br>MS Power Level 25dBm<br>RX Pre atten. (dB)<br>TX Pre atten. (dB)  | 09<br>001.5<br>001.51 |
| GSM 1800 band<br>MS Power Level 24dBm<br>RX Pre-atten. (dB)<br>TX Pre atten. (dB) | Ο3<br>002.0<br>002.0  |
| MS CALL <b>Ï</b> 1900                                                             | ÍBS CAL               |

*Menu FAULT FIND per la prova dei telefoni cellulari multibanda.*

#### **Particolarità dei sistemi multibanda**

Se avete selezionato un sistema multibanda comesistema radio (GSM 900+1800+1900), il menu *FAULT FIND* visualizza dapprima i campi di immissione per la banda inferiore <sup>e</sup> media. Similmente al menu dei sistemi dual band, anche qui potete impostare i valori necessari per *MS Power Level* <sup>e</sup> *Pre atten. (RX/TX)* separatamente per ogni banda (vedi anche pagina 4-[5](#page-63-0)). Infine, richiamate il menu di immissione per la banda superiore con  $(1900)$ , dove imposterete i valori desiderati per *MS Power Level* <sup>e</sup> *Pre atten.*  $(RX/TX)$ . Con  $(900/1800)$  si torna la menu di immissione per la banda inferiore <sup>e</sup> media.

#### **Test di telefoni cellulari multibanda**

In linea di massima è possibile provare un telefono cellulare multibanda in sequenza su tutte le bande, basta selezionare la banda desiderata di volta in volta quando si sceglie il sistema radio sul tester (vedi pagina 4-[4](#page-62-0)). Ancor meglio sarebbe selezionare subito la multibanda idonea, perché così non sarà più necessario tornare al menu *SYSTEM SELECT*. Tuttavia, poiché i numeri di canale sono assegnati due volte nella banda 1800 <sup>e</sup> 1900, occorre osservare quanto segue:

- non è possibile cambiare canale tra le bande 900/1900 né tra le bande 1800/1900.
- Se il telefono cellulare non riesce <sup>a</sup> commutare banda automaticamente, occorrerà farlo manualmente.
- C La commutazione tra le bande 900/1800 e 1900 sul tester richiede le seguenti operazioni:
- $\sqrt{1}$
- $\boxdot$  Interruzione del collegamento instaurato.<br> $\textcircled{2}$  Attivazione della commutazione di banda con  $\frac{\textcircled{\scriptsize 900/1800}}{\textcircled{\scriptsize 1900}}$  oppure  $\textcircled{\scriptsize 1900}}$ .
	- Inserimento del telefono cellulare nella nuova banda.
- $\boxed{4}$  Nuova instaurazione del collegamento <sup>e</sup> proseguimento del test.

#### *BCCH e TCH?*

*BCCH (Broadcast Control Channel): su questo canale, la stazione fissa ed il telefono cellulare si scambianodati elementari di collegamento, come posizione momentanea del cellulare, identificazione della rete ecc. TCH (Traffic Channel): canale per la trasmissione di voce e dati.*

#### FAULT FIND 0063 **BCCH** channel  $0027$ **TCH** channel BS Power Level (dBm)  $-080$ MS Power Level 25dBm 09 Pre attenuation (dB) RX 01.5 Pre attenuation (dB) TX 01.5 Before starting: Insert test SIM. **BS CALL** [MS CALL

#### $R_{\mathcal{F}}$

 *Impostazioni non ammesse provocano il messaggio INPUT ERROR e la visualizzazione di valori ammessi.*

## **Selezione canali/potenza RF**

Questa operazione dell'impostazione del test vale per tutti i Willtek 4100. Selezionare quanto segue:

- su quale canale deve aver luogo la segnalazione tra il tester ed il cellulare (BCCH).
- su quale canale deve aver luogo l'intercomunicazione tra il tester ed il telefono cellulare (TCH).
- potenza RF in trasmissione del tester (BS Power Level).
- potenza RF in trasmissione del telefono cellulare dopo la corretta instaurazione del collegamento (MS Power Level).

## Menù qualsiasi + **FAULT FIND**

 $\leftarrow$ 

#### **Immissione dei numeri di canale**

- $\vert$ 1
- Selezionare la riga *BCCH channel* con <sup>i</sup> tasti cursore. " Digitare il numero del canale su cui deve aver luogo la segnalazione.<br>
3 Confermare l'immissione con [ENTER].<br>
4 Selezionare la riga TCH channel con i
- 
- $\boxed{4}$  Selezionare la riga *TCH channel* con i tasti cursore.<br>  $\boxed{5}$  Digitare il numero del canale su sui deve avvenire
- el Selezionare la riga *TCH channel* con i tasti cursore.<br>⑤ Digitare il numero del canale su sui deve avvenire l'intercomunicazione.
- $\sqrt{6}$ Confermare l'immissione con [ENTER].

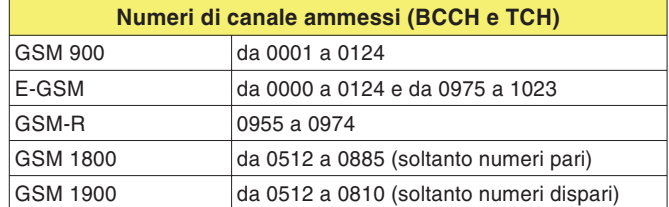

 $\mathbb{R}$ 

 *Impostazioni non ammesse Impostazioni non ammesse provocano il messaggio INPUT ERROR e lavisualizzazione di valori ammessi.*

 $\sqrt{1}$ 

**Impostazione della potenza RF**

 Selezionare la riga *BS Power Level* con <sup>i</sup> tasti cursore. " Digitare il valore della potenza di trasmissione RF (in dBm) con cui il Willtek 4100 dovrà trasmettere i segnali al telefono cellulare.

 $\mathbb{R}$  Onde evitare problemi tentando di inserirsi in rete, si consiglia di impostare il valore massimo. Il livello può essere modificato anche successivamente <sup>a</sup> seconda delle esigenze.

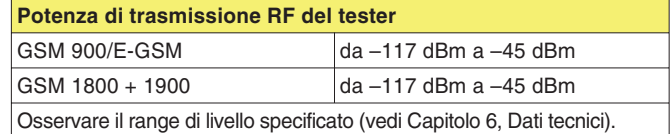

Il segno meno viene inserito automaticamente.

 $\frac{3}{4}$ 

Confermare l'immissione con **[ENTER]**.<br>Selezionare la riga *MS Power Level* con i tasti cursore.

L<del>4</del> Selezionare la riga *MS Power Level* con i tasti cursore.<br>⑤ Digitare il livello di potenza (indica il valore della potenza di trasmissione RF), con cui il telefono cellulare deve trasmettere segnali al Willtek 4100 (vedi tabella).

**[**ISSen Per i cellulari (non per i telefoni veicolari), la potenza di uscita RF è limitata ad un massimo di 33 dBm. Scegliendo il livello di potenza dovrete considerare anche questo fattore.

 $\boxed{6}$ Confermare l'immissione con [ENTER].

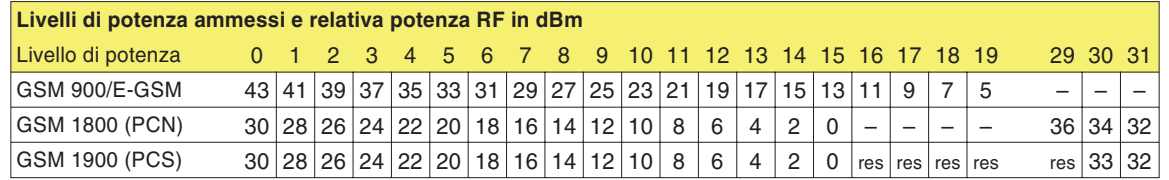

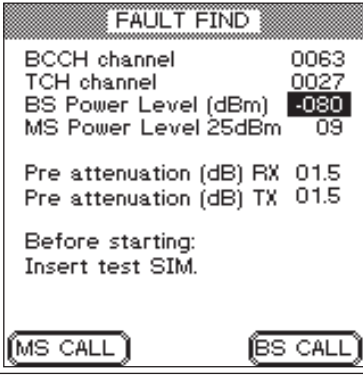

*Per ogni sistema radio è ammesso un valore di compensazione proprio che diviene automaticamente valido selezionando il sistema.*

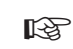

 *Una compensazione stabilita con FAULT FINDnon è efficace nel modo AUTOTEST, dove vengono utilizzati valori di compensazione stabiliti separatamente per i singoli modelli di telefono cellulare.*

## <span id="page-67-0"></span>Compensazione dell'attenuazione del segnale

Per informazioni più dettagliate riguardo la compensazione dell'attenuazione del segnale siete pregati di consultare pagina 3-[22](#page-56-0) <sup>e</sup> seguenti. Quanto riportato riguardo gli AUTOTEST vale anche per il modo FAULT FIND con le seguenti differenze:

- Per i valori di compensazione è disponibile un solo campo di immissione (*RX* e *TX*).
- I valori di compensazione valgono sia per il canale TCH che per BCCH (è ammesso, poiché nel canale BCCH non vengono effettuate misurazioni).
	- $\mathbb{R}$  Dopo aver instaurato il collegamento, il modo FAULT FIND consente di attribuire al TCH altri numeri di canale. Pertanto, per la valutazione delle grandezze RF (p.e. MS Pwr <sup>e</sup> Rx Level) assicurateVi che siano stati impostati i numeri di canale TCH per cui sono validi i valori di compensazione! Questa limitazione non esiste soltanto per il collegamento <sup>a</sup> cavo (che dipende dalla frequenza).

#### **Valori di compensazione**

Con il collegamento <sup>a</sup> cavo è sufficiente un valore di compensazione fisso che potrà essere registrato nei campi di immissione RX <sup>e</sup> TX:

1.5 per GSM/E-GSM<br>2.0 per GSM1800 (P)

2.0 per GSM1800 (PCN)/GSM1900 (PCS)

Se utilizzate accessori di altri produttori dovrete digitare valori diversi. Un valore di compensazione errato (scostamento dall'attenuazione effettiva del segnale) falsa tutti i risultati del test basati sul valore del livello di segnale RF! Se non è questo il caso oppure se provate il cellulare con il collegamento wireless, allora valgono altri valori di compensazione che dovranno essere calcolati separatamente.

## **Inserimento della carta SIM di prova**

Istruzioni di montaggio: vedi pagina 2-[14](#page-29-0).

Nel modo FAULT FIND non è indispensabile impiegare la carta SIM di prova. Eccetto per la misurazione del tasso di errore su bit/frame, tutti i test possono essere condotti anche con la carta SIM originale. Tuttavia, esiste un motivo importante per l'inserimento della carta SIM di prova, <sup>e</sup> cioè che, inserendola, il telefono cellulare dimentica tutte le informazioni sulla sua retecellulare locale originaria <sup>e</sup> considera, invece, come rete locale la rete GSM simulata dal tester. Vantaggio: l'inserimento del cellulare nella rete di prova si svolge solitamente senza problemi (vedi anche pagina 4-[13](#page-71-0)).

 $\mathbb{R}$  Al termine del test, scambiare nuovamente le carte SIM sul cellulare!

## **Collegamento del telefono cellulare**

Istruzioni di collegamento: vedi pagina 2-[16](#page-31-0).

Quale tipo di collegamento sia quello giusto dipende dal tipo di test <sup>e</sup> misurazione che desiderate eseguire. Il collegamento <sup>a</sup> cavo offre una precisione di prova ottimale, tuttavia richiede un adattatore RF idoneo.

p $\circled{r}$  Vi preghiamo di osservare che, con il collegamento tramite accoppiatore di antenna universale, <sup>e</sup> in particolare con il collegamento tramite antenna, i valori misurati di RF potrebbero non essere assolutamente affidabili. La tabella riportata <sup>a</sup> pagina 3-[17](#page-51-0) illustra quali test e misurazioni ne sono interessati.

#### **Cosa viene controllato**

Nel modo FAULT FIND si possono controllare le funzioni ed parametri qualitativi di un telefono cellulare riportati qui di seguito:

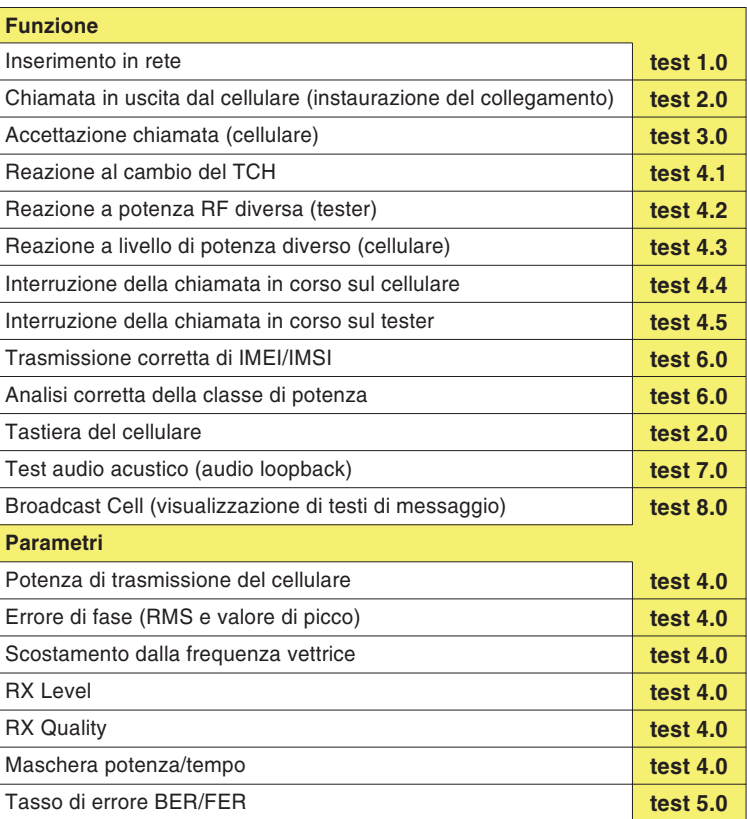

## **Test 1.0: Riconoscimento della rete cellulare ed inserimento**

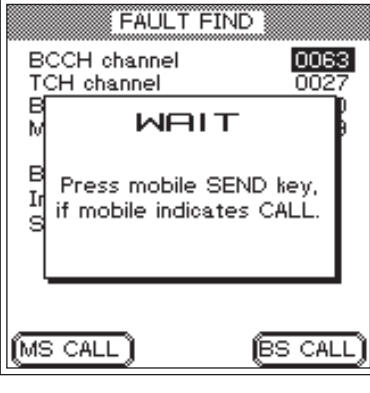

*Display del tester dopo aver premuto .*

#### *Scelta della rete di prova*

*A seconda del tipo di cellulare <sup>e</sup> delle sue impostazioni, la scelta della rete di prova richiede operazioni tra loro enormemente diverse. Pertanto, dapprima potrebbe rendersi necessario richiamare manualmente funzioni come"Seleziona rete" e "Cerca ancora". Non importa come procedete: se la ricerca della rete è riuscita, il telefono cellulare deve sempre visualizzare l'identificazione della rete di prova, che è:*

*MCC:001 MNC:01*

*La rappresentazione del codice sul cellulare può essere leggermente diversa (p.e. 1 1 oppure 00101). L'importante è che non selezioniate per errore una rete di telecomunicazioni pubblica!*

L'inserimento del cellulare nella rete GSM simulata dal Willtek 4100 rappresenta un test elementare. Se già questo primo test fallisce, significa che è stato rilevato un guasto primario, <sup>e</sup> non è possibile eseguire tutti gli altri test!

#### **Premesse per il test**

- Impostazione del test conclusa (vedi pagina 4-[4](#page-62-0)) <sup>e</sup> Willtek 4100 pronto al funzionamento (menù *FAULT FIND* visibile)?
- Cellulare disinserito? Se è inserito, disinseritelo ora!

#### **Test 1.0 passo per passo**

- $|1|$  Inserire il telefono cellulare <sup>e</sup> digitare (se richiesto) il PIN (PIN della carta SIM di prova= 0000).
- $\sqrt{2}$  Ora, soltanto per i cellulari con carta SIM originale, potrebbe rendersi necessaria la selezione della rete di prova (vedi testo <sup>a</sup> sinistra).
- $\sqrt{3}$  Premere il tasto dedicato 0- sul Willtek 4100 (il tester chiama il cellulare e visualizza il menù *WAIT*), ed osservate la reazione del telefono cellulare.

#### **Test 1.0 Risultato**

- $\odot$  Il cellulare segnala la chiamata in arrivo otticamente/acusticamente. Ciò è possibile soltanto se ha riconosciuto correttamente la rete di prova <sup>e</sup> vi si è inserito. Avanti con il test 3.0, punto 2 oppure tornare al menù *FAULT FIND* con [ESCAPE ].
- $\odot$  Nessun segnale di chiamata ottico/acustico. Ciò deve essere considerato come guasto soltanto se non è possibile inserirsi in rete neppure adottando tutte le soluzioni descritte al paragrafo successivo. Al termine di ogni tentativo di inserimento in rete fallito, ritornare al menù *FAULT FIND* con [ESCAPE ].

#### *Location Update?*

*Nel momento in cui un telefono cellulare dotato di carta SIM originale viene inserito, questo ricercherà immediatamente le stazioni fisseGSM idonee alla ricezione del segnale. Ogni stazione fissa si identifica con un proprio LAC (Location Area Code).*

*Sulla carta SIM è memorizzato il LACdell'ultima stazione fissa utilizzata. Quando il cellulare, mettendo <sup>a</sup> confronto i vari LAC, localizza nuovamente la stazione utilizzata per ultima, si inserisce automaticamente in rete. Qualora l'inserimento nonfosse possibile, ad esempio in seguito ad un cambiamento di locazione, avrà luogo un cosiddetto "Location Update". Con questo procedimento di aggiornamento, il cellulare verifica quale stazione fissa della rete cellulare locale presenta il miglior grado di ricezione (per rete locale si intende la rete GSM attivata sulla carta SIM al momento dell'acquisto del cellulare).*

*Il telefono cellulare memorizza sullacarta SIM il LAC della stazione fissalocalizzata e, contemporaneamente, si inserisce nella rete locale. Il cellulare reagisce nello stesso modo anche se è stata inserita una carta SIMdi prova. In questo caso, la rete locale utilizzata sarà la rete GSM simulata dal tester.*

## <span id="page-71-0"></span>**Problemi di inserimento in rete**

Anche utilizzando un telefono integro – con carta SIM originale – potrebbero presentarsi alcuni problemi di inserimento nella rete di prova:

- Il cellulare non si inserisce nella rete di prova bensì in una rete di telecomunicazioni pubblica. Il problema si verifica soprattutto in presenza delle seguenti condizioni:
	- l'apparecchio in prova è collegato wireless al tester.
	- il segnale del Willtek 4100 concorre con quello di potenti stazioni fisse.

## **Come risolvere i problemi**

Eseguite le seguenti operazioni e, al termine di ognuna di esse, ripetete il tentativo di inserimento in rete (test 1.0).

- $\sqrt{1}$ Controllate che il livello di uscita RF del tester sia
- regolato sul valore massimo.<br><sup>[2]</sup> Se il tentativo di inserimento in rete con carta SIM originale fallisce, disinserite il cellulare ed installate la carta SIM di prova (vedi anche pagina 4-14).
- carta SIM di prova (vedi anche pagina 4-[14](#page-29-0)).<br>§ Se il tentativo di inserimento in rete con collegamento wireless al tester fallisce, tentate, – purché possibile – con un collegamento <sup>a</sup> cavo tramite un adattatore RF.
# **Test 2.0: Instaurazione del collegamento MS CALL**

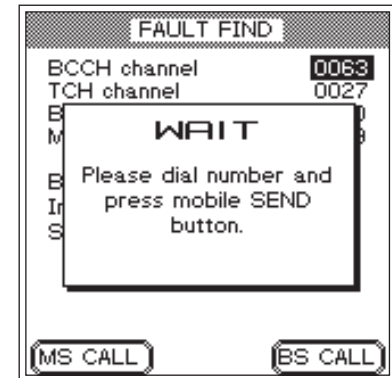

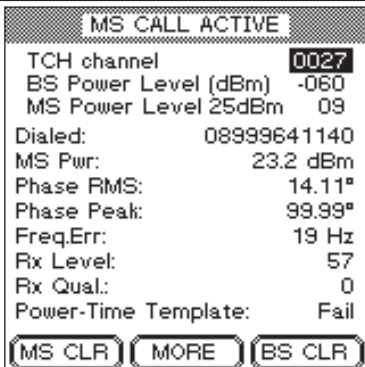

Con il test 2.0 stabilite se il cellulare è in grado di instaurare un collegamento telefonico con il Willtek 4100. Non appena il collegamento è instaurato, potrete controllare tantissime altre funzioni <sup>e</sup> parametri del telefono cellulare.

# **Premesse per il test**

- Il cellulare ha già superato il test 1.0 ed ha riconosciuto la rete simulata dal tester.
- Nessun collegamento telefonico tra il cellulare ed il tester (interrompere il collegamento instaurato con il test 4.4 oppure 4.5).

# **Test 2.0 passo per passo**

- $\Box$ 1 Premere il tasto dedicato (MS CALL) sul Willtek 4100 (il tester attende la chiamata del cellulare e visualizza un menù *WAIT*). Il display visualizza una sollecitazione ad intervenire (vedi figura).
- $\sqrt{2}$  Digitare un numero telefonico qualsiasi sulla tastiera del cellulare (massimo 20 cifre). Digitare tutte le cifre da 0 <sup>a</sup> 9 per poterle leggere successivamente sul display del tester <sup>e</sup> riconoscere eventuali tasti numerici difettosi.
- $\sqrt{3}$  Premere il tasto con la funzione "Chiamata" del telefono cellulare ed avviare l'instaurazione del collegamento.

# **Test 2.0 Risultato**

- $\odot$  Se l'instaurazione del collegamento ha successo, il display del tester visualizza ora il menù *MS CALL ACTIVE* (*MS* ricorda, durante i test successivi, che l'instaurazione del collegamento è avvenuta tramite MS CALL). Avanti con il test 4.0.
- $\odot$  Se l'instaurazione del collegamento fallisce, il display del tester visualizza invariato il menù *WAIT*. Il cellulare non ha superato il test. Ritornare con [ESCAPE] al menù *FAULT FIND*.

# **Test 3.0: Instaurazione del collegamento BS CALL**

Con il test 3.0 stabilite se il cellulare è in grado di soddisfare una richiesta di collegamento proveniente dal Willtek 4100. Non appena il collegamento è instaurato, si possono controllare numerose altre funzioni <sup>e</sup> parametri del telefono cellulare.

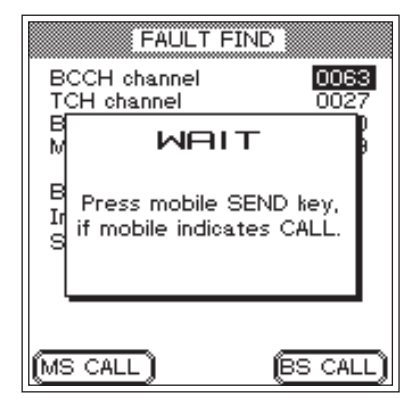

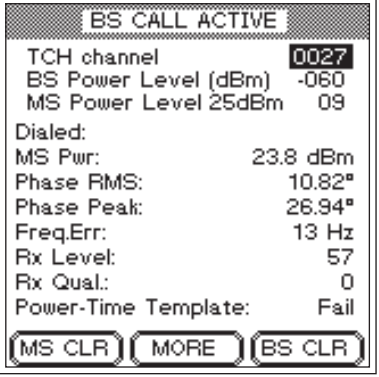

# **Premesse per il test**

- Il cellulare ha già superato il test 1.0 ed ha riconosciuto la rete simulata dal tester.
- Nessun collegamento telefonico tra il telefono cellulare ed il tester (interrompere il collegamento instaurato con il test 4.4 oppure 4.5).

#### **Test 3.0 passo dopo passo**

- $\vert$ 1 1 Premere il tasto dedicato (BS CALL) sul Willtek 4100 (il tester chiama il cellulare e visualizza un menù *WAIT*).
- $\sqrt{2}$  In caso di segnale di chiamata visivo e/o acustico del cellulare, accettare la chiamata con il tasto "Accetta chiamata" sul telefono cellulare.

#### **Test 3.0 Risultato**

- $\odot$  Se l'instaurazione del collegamento ha successo, il display del tester visualizza ora il menù *BS CALL ACTIVE* (*BS* ricorda, durante i test successivi, che l'instaurazione del collegamento è avvenuta tramite BS CALL). Avanti con il test 4.0.
- $\left(\ddot{\sim}\right)$  Se l'instaurazione del collegamento fallisce, il display del tester visualizza invariato il menù *WAIT*. Il cellulare non ha superato il test. Ritornare al menù *FAULT FIND* con **ESCAPE**.

# **Test 4.0: Messaggi <sup>e</sup> valori misurati**

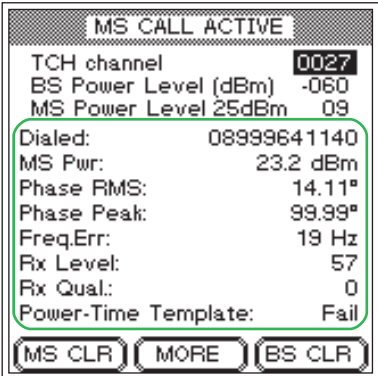

#### *Misurazioni di precisione*

*Per la valutazione di tutti i valori misurati, considerate le tolleranze di misura del tester (capitolo 5, Dati tecnici).*

Se l'instaurazione del collegamento è riuscita, il display visualizza direttamente nel menù *CALL ACTIVE*messaggi <sup>e</sup> valori misurati rilevanti in termini di qualità. I messaggi si riferiscono sempre alle condizioni del test che sono stabilite nelle prime tre righe del menù. L'effetto di una modifica delle condizioni di test (vedi test da 4.1 <sup>a</sup> 4.3) è immediatamente leggibile.

**∏** $\circledS$  Tutti i valori misurati riguardanti i valori di livello RF sono corretti soltanto se la compensazione dell'attenuazione del segnale è perfetta (vedi anche pagina 4-[20](#page-54-0)).

#### **Premessa per il test**

Tra il telefono cellulare ed il tester è stato instaurato uncollegamento telefonico intatto con il test 2.0 oppure 3.0.

#### **Test 4.0 Interpretazione dei messaggi**

- *Dialed* Numero telefonico digitato sul cellulare durante il test 2.0 (MS CALL) (nessun messaggio se il collegamento è stato instaurato con BS CALL).
	- $\odot$ Il messaggio <sup>è</sup> identico al numero telefonico digitato.
	- $\odot$  Un messaggio diverso (mancano cifre oppure alcune cifre si ripetono in sequenza) indica un guasto della tastiera numerica (i contatti sono ossidati, rimbalzo dei tasti).
- *MS Pwr* Potenza RF del telefono cellulare in trasmissione.
	- Il valore corrisponde al livello di potenza attualmente valido del telefono cellulare (il valore nominale viene indicato alla riga *MS Power Level*). La seguente tabella riporta gli scostamenti dal valore nominale consentiti (conformemente allo standard GSM):

 $\odot$  Il valore supera le tolleranze consentite. Ciò può provocare l'interruzione del collegamento (valore troppo basso) oppure il disturbo di altri abbonati (il valore è troppo alto). In caso di interruzione del collegamento: tenere premuto (BS CLR) finché non si udirà un segnale di accettazione (ritorno al menù *FAULT FIND*).

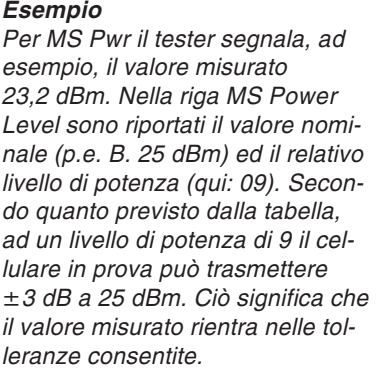

<span id="page-75-0"></span>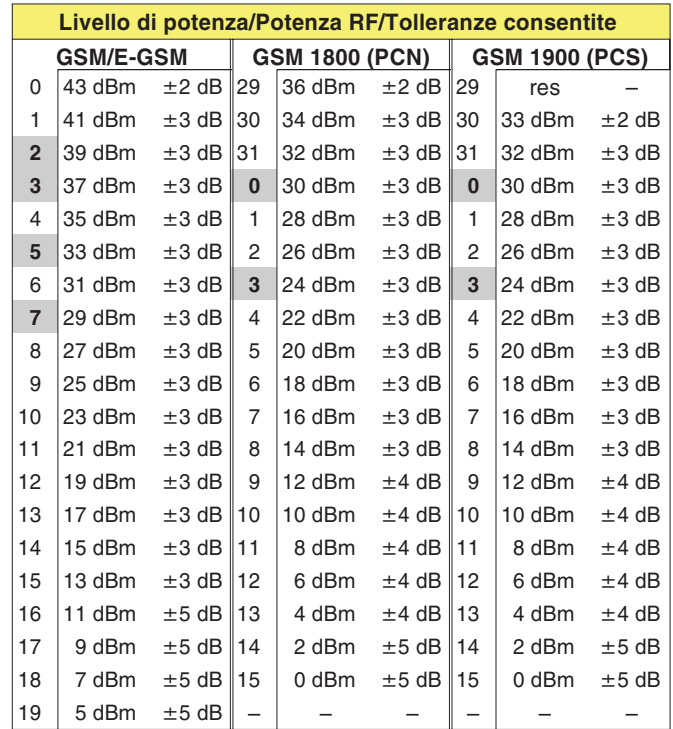

- **Valori evidenziati:** Se il livello di potenza corrisponde alla classe di potenza di un telefono cellulare, è consentita una tolleranza pari <sup>a</sup>  $\pm 2,0$  dB!

- *Phase RMS, Peak* Errore di fase del segnale burst del GSM (a sinistra valore intermedio, <sup>a</sup> destra il valore di picco). L'errore di fase è un indicatore di qualità per la corretta compensazione del modulatore.
	- L'errore di fase non supera <sup>i</sup> seguenti valori limite (standard GSM, indipendentemente dal sistema radio): RMS:  $\leq 5^\circ$ Peak: ≤ 20°
	- Il valore registrato <sup>è</sup> superiore ai valori limite. Sintomi tipici: problemi di instaurazione del collegamento, problemi di mantenimento del collegamento, distorsione del segnale vocale.
	- *Freq. Err* Scostamento del segnale portante RF del telefono cellulare dal valore nominale della frequenza vettrice.

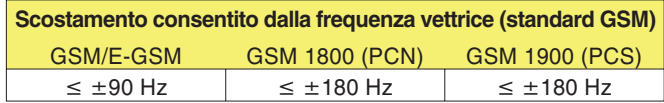

- $\odot$  Lo scostamento dalla frequenza vettrice non supera <sup>i</sup> valori limite.
- Uno scostamento non ammesso dalla frequenza vettrice può provocare interferenze sui canali adiacenti di altri abbonati oppure provocare le stesse anomalie causate da un errore di fase non ammesso.
- *RX Level* Misura di riferimento per il livello RF con cui il telefono cellulare riceve il segnale dalla stazione fissa (qui tester). Solitamente, i cellulari misurano il livello di ricezione RF ad intervalli regolari <sup>e</sup> trasmettono il valore misurato alla stazione fissa sotto forma di codicenumerico (da 0 <sup>a</sup> 63). Quanto più elevato è il valore di livello RF, tanto più elevato sarà anche il codice trasmesso.

Si consiglia di controllare il codice *Rx Level* <sup>a</sup> diverse potenze di *BS Power Level* (alta, media <sup>e</sup> bassa).

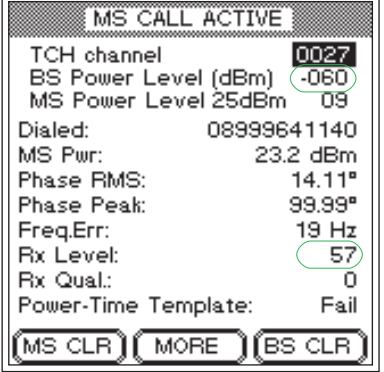

*Il livello Rx comunicato deve essere idoneo al BS Power Level.*

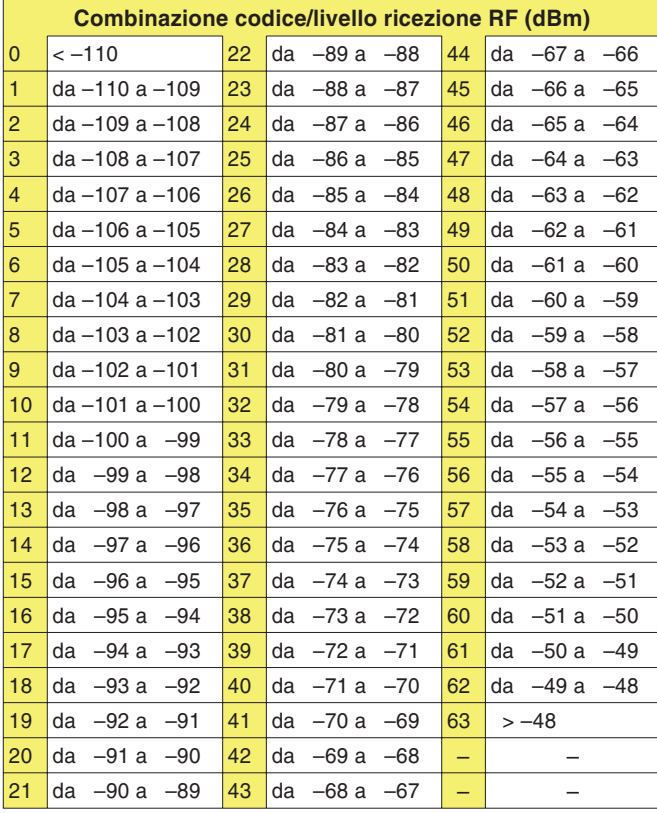

- $\odot$  Il codice indicato nel campo *Rx Level* deve corrispondere, secondo lo standard GSM, al livello di uscita RF impostato sul tester (valore alla riga *BS Power Level* – Conversione: vedi tabella).
- $\odot$  Il livello di ricezione RF risultante dal codice *Rx Level* si scosta troppo dal valore nominale (*BS Power Level*).

*Rx Qual* Misura di riferimento per la qualità di trasmissione all'attuale livello di ricezione RF. Generalmente, i cellulari rilevano ad intervalli regolari il tasso di errore su bit (BER) dei dati decodificati <sup>e</sup> trasmettono il valore misurato alla stazione fissa sotto forma di codice numerico (da 0 <sup>a</sup> 7). Tanto più alto è il BER, tanto più elevato sarà anche il codice numerico.

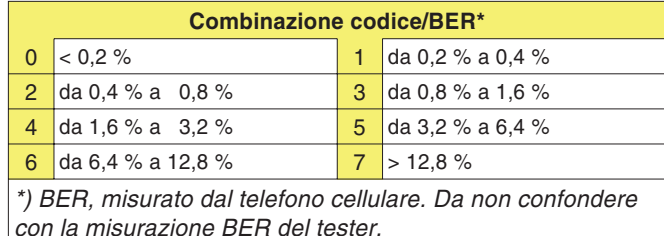

- Ad un livello di ricezione RF di –102 dBm, il BER segnalato dal cellulare deve essere pari <sup>a</sup> <sup>&</sup>lt; 2,44 % (corrisponde al codice numerico: 4).
- Il BER supera il valore limite ammesso (tanto più alto <sup>è</sup> lo scostamento, tanto più forti saranno le distorsioni provocate nel segnale vocale). Per la conferma acustica: eseguire il test 7.0.
- *Power-Time Template* L'andamento temporale del segnale burst del GSM deve, secondo lo standard GSM, entrare in una "maschera" che attribuisce alla curva del segnale zone di tolleranza definite. Un Willtek 4100 controlla che il burst non fuoriesca dai limiti di tolleranza in alcun punto della maschera e comunica il risultato *Pass* oppure *Fail*.
	- *Pass* La curva di burst è corretta.
	- *Fail* Il burst esce dai limiti di tolleranza in uno <sup>o</sup> più punti della maschera. Sintomi tipici: disturbo di conversazioni che hanno luogo sullo stesso canale RF ma in altre fasce temporali.

**Soltanto per Willtek 4107S**: Tre simboli, visualizzati separatamente oppure in combinazione, indicano il punto in cui è stata superata la zona di tolleranza.

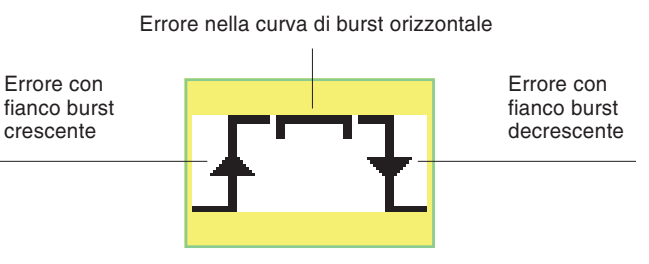

Il seguente grafico illustra la curva della maschera Power-Time-Template.

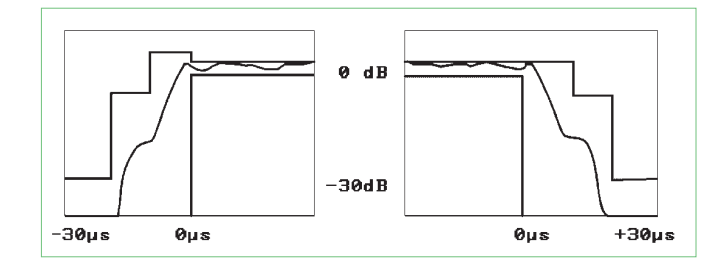

BS Power Level (dBm) -060 MS Power Level 25dBm 09 08999641140 Dialed: MS Pur: 23.2 dBm Phase RMS:  $14.11$ <sup>e</sup> 99.99\* Phase Peak: Frea.Err:  $19Hz$ **Rx Level:** 57 **Rx Qual.:**  $\Omega$ (Power-Time Template: F<sup>-</sup> Fail)  $(MS CLR)$  $(MORE)$  $(BS CLR)$ 

MS CALL ACTIVE

0027

TCH channel

*Soltanto per Willtek 4107S: I simboli indicano il punto in cui la zona di tolleranza della mascheraPower-Time-Template è stata superata.*

# **Test 4.1: Cambio del canale di traffico**

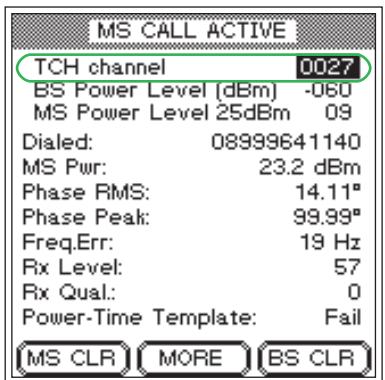

 $\mathbb{R}$  *Telefoni cellulari multibanda:*

*non è possibile la commutazione diretta del canale di traffico tra lebande 900/ 1800 e 1900. Causa: numeri di canaleoccupati due volte (vedi anche <sup>a</sup> pagina 4[-6\)](#page-64-0).*

Durante un collegamento telefonico, un cellulare deve poter commutare su un altro canale di traffico (TCH) che viene assegnato dalla stazione fissa (qui: Willtek 4100).

# **Premesse per il test**

- **Tra il cellulare ed il tester è stato instaurato un** collegamento telefonico intatto con il test 2.0 oppure 3.0.
- Il menù *BS CALL ACTIVE* oppure *MS CALL ACTIVE* èvisibile (da menù sottostanti, [ ESCAPE ] riporta al menù).

# **Test 4.1 passo per passo**

 $\boxed{1}$  Selezionare la riga *TCH channel* con i tasti cursore.  $\sqrt{2}$ Immettere altri numeri di canale validi:

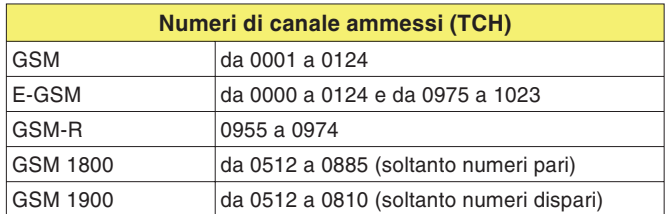

 $\sqrt{3}$ Confermare l'immissione con [ENTER].

# **Test 4.1 Risultato**

- $\odot$  Il collegamento resta instaurato. Il menù *CALL ACTIVE* continua <sup>a</sup> visualizzare valori misurati corretti. Ripetere il test con altri numeri di canale oppure eseguire il test successivo.
- Il collegamento si interrompe. Il display del tester non visualizza più alcun valore misurato. Il cellulare non ha superato il test. Tenere premuto (BS CLR) finché non si udirà un segnale di accettazione (ritorno al menù *FAULT FIND*).

# **Test 4.2: Riduzione della potenza RF (tester)**

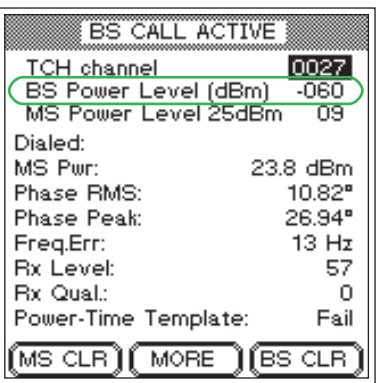

Questo test simula grosso modo la realtà: all'aumentare della distanza dalla stazione fissa, sul cellulare si riduce il livello di ricezione RF. Fino ad unlivello di ricezione di almeno –102 dBm, un cellulare dovrebbe essere in grado di mantenere il collegamento senza interferenze (telefoni veicolari: –104 dBm) – così stabilisce la normativa GSM.

#### **Premesse per il test**

**Tra il cellulare ed il tester è stato instaurato un** collegamento telefonico intatto con il test 2.0 oppure 3.0.

 Il menù *BS CALL ACTIVE* oppure *MS CALL ACTIVE* èvisibile (da menù sottostanti, [ ESCAPE ] riporta al menù).

#### **Test 4.2 passo per passo**

- $\boxed{1}$ Selezionare la riga *BS Power Level* con i tasti cursore.
- $\sqrt{2}$  Digitare il livello di trasmissione RF del tester. Secondo lo standard GSM, i livelli sono i seguenti:
	- –102 dBm per telefoni cellulari
	- –104 dBm per telefoni veicolari
- $\sqrt{3}$ Confermare l'immissione con [ENTER].

#### **Test 4.2 Risultato**

- $\odot$  Il collegamento resta instaurato, il menù *CALL ACTIVE* continua <sup>a</sup> visualizzare valori misurati corretti. Ripetere il test con un livello RF più basso oppure eseguire il test successivo.
- $(\ddot{\sim})$  Il collegamento si interrompe. Il display del tester non visualizza più alcun valore misurato. La sensibilità RF del telefono cellulare è insufficiente. Tenere premuto (BS CLR) finché non si udirà un segnale di accettazione (ritorno al menù *FAULT FIND*). Ricominciare il test (con un livello più alto, p.e. –90 dBm), <sup>e</sup> rilevare gradualmente l'esatto valore di livello RF <sup>a</sup> cui si interrompe il collegamento.

# **Test 4.3: Cambio dei livelli di potenza**

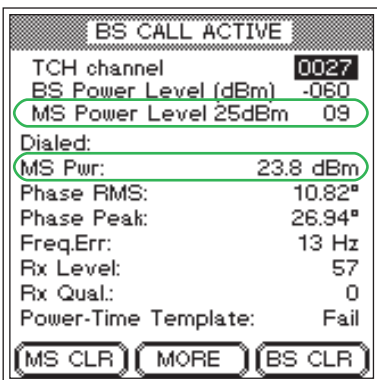

*Le modifiche del MS Power Level dovrebbero avere un effetto immediato sul valore misurato MS Pwr.*

Durante un collegamento telefonico, un cellulare deve essere in grado di poter commutare su un altro livello di potenza assegnatogli dalla stazione fissa (qui: tester). Motivo: risparmio delle batterie avvicinandosi ad una stazione fissa oppure sicurezza del collegamento allontanandosi da una stazione fissa.

#### **Premesse per il test**

- **Tra il cellulare ed il tester è stato instaurato un** collegamento telefonico intatto con il test 2.0 oppure 3.0.
- Il menù *BS CALL ACTIVE* oppure *MS CALL ACTIVE* è visibile (da menù sottostanti, con <del>ESCAPE )</del> si ritorna al menù).
	- $\mathbb{R}\$  Questo test fornisce risultati attendibili soltanto se il tester ed il cellulare sono collegati tramite cavo!

# **Test 4.3 passo per passo**

- $\boxed{1}$ Selezionare la riga *MS Power Level* con i tasti cursore.
- 2 Immettere altri livelli di potenza.
- §Confermare l'immissione con [ENTER].

#### **Test 4.3 Risultato**

- $\odot$  Il collegamento resta instaurato, il valore misurato *MS Pwr* è idoneo al livello di potenza selezionato nella riga*MS Power Level*. Ripetere il test con livelli di potenza diversi oppure eseguire il test successivo.
- $\odot$  Il collegamento si interrompe, oppure il valore misurato *MS Pwr* supera le tolleranze consentite (vedi tabella <sup>a</sup> pagina 4-[17](#page-75-0)). Tenere premuto (BS CLR) finché non si udirà un segnale di accettazione (ritorno al menù *FAULT FIND*). Il cellulare non ha superato il test.

# **Test 4.4: Interruzione della chiamata in corso sul cellulare**

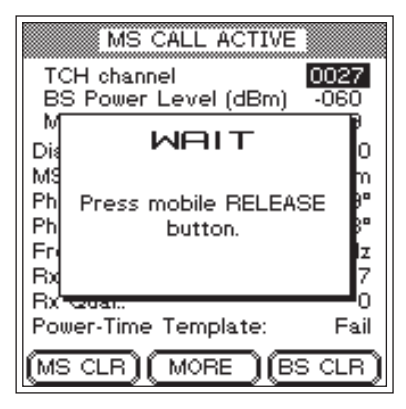

*Con , il tester richiede di premere il tasto "Fine chiamata" sul telefono cellulare.*

 $R\otimes$ 

 *Se questo <sup>è</sup> l'ultimo test sul telefono cellulare, ed <sup>è</sup> stata inserita la carta SIM di prova, non dimenticate di rimuovere la carta SIM di prova prima di restituire il cellulare!*

Un collegamento telefonico può essere interrotto dal cellulare oppure dalla stazione fissa (partecipante alla conversazione). Questo test stabilisce se il collegamento viene interrotto correttamente quando il rilascio della chiamata proviene dal telefono cellulare.

# **Premesse per il test**

- **Tra il cellulare ed il tester è stato instaurato un** collegamento telefonico intatto con il test 2.0 oppure 3.0.
- Il menù *BS CALL ACTIVE* oppure *MS CALL ACTIVE* è visibile (da sottomenù, con <del>ESCAPE )</del> si ritorna al menù).

#### **Test 4.4 passo per passo**

- $\sqrt{1}$  $\Box$  Premere il tasto dedicato (MS CLR). Se il tasto dedicato non è disponibile: premere (MORE).
- $\sqrt{2}$  Premere il tasto con la funzione "Fine chiamata" sul cellulare.
- $\sqrt{3}$ Osservare il display del tester.

# **Test 4.4 Risultato**

- $\odot$  Al termine di una corretta interruzione della chiamata, il Willtek 4100 visualizza nuovamente il menù*FAULT FIND*. Ora è possibile instaurare un nuovo collegamento con (MS CALL) oppure (BS CALL) oppure ritornare al menù *SYSTEM SELECT* con [ESCAPE].
- ☺ Errore di interruzione del collegamento, p.e. perché il tasto "Fine chiamata" del cellulare è difettoso. Tenerepremuto (BS CLR) finché non si udirà un segnale di accettazione (ritorno al menù *FAULT FIND*), oppure disinserire brevemente l'apparecchio. Il cellulare non ha superato il test.

# **Test 4.5: Interruzione della chiamata in corso sul tester**

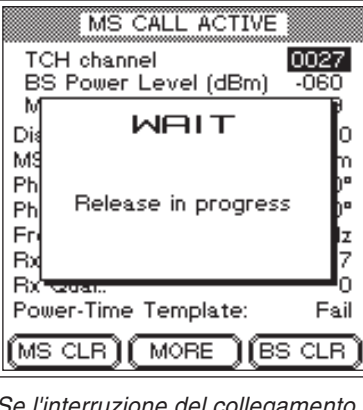

*Se l'interruzione del collegamento con si svolge senza problemi, il display visualizza il menù WAIT soltanto per 4 <sup>s</sup> circa.*

 $\mathbb{R}$  *Se questo <sup>è</sup> l'ultimo test sul telefono cellulare, ed <sup>è</sup> stata inserita una carta SIMdi prova, non dimenticate di rimuovere la carta SIM di prova prima di restituire il cellulare!*

Un collegamento telefonico può essere interrotto dal cellulare oppure dalla stazione fissa (partecipante alla conversazione). Questo test stabilisce se il collegamento viene interrotto correttamente quando il rilascio della chiamata proviene dal tester.

#### **Premesse per il test**

- Tra il telefono cellulare ed il tester è stato instaurato un collegamento telefonico intatto con il test 2.0 oppure 3.0.
- Il menù *BS CALL ACTIVE* oppure *MS CALL ACTIVE* è visibile (da sottomenù, con <del>ESCAPE )</del> si ritorna al menù).

#### **Test 4.5 passo per passo**

- $\vert$ 1  $\Box$  Premere il tasto dedicato (BS CLR). Se il tasto dedicato non è disponibile: premere (MORE).
- $\sqrt{2}$ Osservare il display del tester.

#### **Test 4.5 Risultato**

- $\odot$  Dopo una corretta interruzione del collegamento (durata: max. ca. 5 s), il Willtek 4100 visualizza nuovamente il menù *FAULT FIND*. Ora è possibile instaurare un nuovo collegamento con  $($ MS CALL $)$ oppure (BS CALL) oppure ritornare al menù  $\overline{S}$ *YSTEM SELECT* con  $\overline{{\sf_{escape}}}$  .
- $\odot$  Errore di interruzione del collegamento. Se il tester dopo ca. 20 <sup>s</sup> visualizza ancora il menù *WAIT*, disinserire l'apparecchio per breve tempo. Il cellulare non ha superato il test.

# **Test 5.0: Misurazione del tasso di errore su bit/frame**

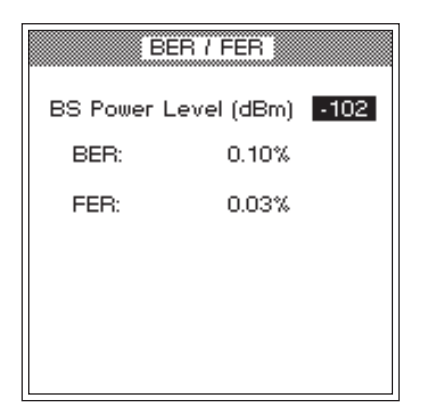

*Il tasso di errore su bit e frame è unindicatore della sensibilità RF del telefono cellulare.*

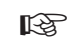

 *Questo test può essere eseguito con sicurezza soltanto se nel telefonocellulare è inserita la cartaSIM di prova.*

Il tasso di errore su bit e frame è un indicatore dellasensibilità RF di un telefono cellulare. Anche se il livellodi ricezione RF è debole, i telefoni cellulari dovrebbero tuttavia fornire una qualità di trasmissione audio accettabile (nessun valore BER/FER).

# **Premesse per il test**

- Tra il cellulare ed il tester è stato instaurato un collegamento telefonico intatto con il test 2.0 oppure 3.0.
- Questo test può essere eseguito con sicurezza soltanto se nel telefono cellulare è inserita la carta SIM di prova (inserimento: vedi anche pagina 2-[14](#page-29-0))!
- Il menù *BS CALL ACTIVE* oppure *MS CALL ACTIVE* è visibile (da sottomenù, con <del>ESCAPE )</del> si ritorna al menù).

# **Test 5.0 passo per passo**

- $|1|$ Premere il tasto dedicato (BER). Se il tasto dedicato non è disponibile: premere (MORE).
- $|2|$  Digitare il livello di trasmissione RF del tester nel campo *BS Power Level* (la reazione ritardata del tester all'inizio dell'immissione è normale). Per questo test, lo standard GSM consiglia tre valori di livello:
	- –100 dBm (tutti i telefoni cellulari GSM).
	- $-104$  dBm per telefoni veicolari (P > 2 W). –102 dBm per cellulari (P 2 W).
	- Iniziate con –100 dBm.
- $\vert 3 \vert$ Confermare l'immissione con [ENTER].
- $\sqrt{4}$  Il display del tester visualizza ora i valori misurati BER (tasso di errore su bit) <sup>e</sup> FER (tasso di cancellazione frame). Controllare se i valori sono inferiori ai valori limite ammessi (il valore FER è rilevante soltanto se il livello di trasmissione RF è regolato su –102 dBm).

Secondo lo standard GSM, <sup>a</sup> seconda del livello di trasmissione RF impostato valgono i seguenti valori limite:

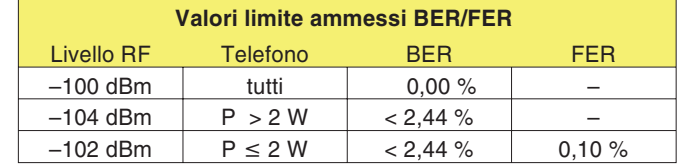

- $5$  Digitare il secondo valore di livello RF nel campo *BS* Power Level, confermare con **[ENTER]** e controllare i valori misurati
- $\boxed{6}$  Terminare il test con  $\boxed{\text{escape}}$ .

#### **Test 5.0 Risultato**

- $\odot$ <sup>I</sup> valori limite non vengono superati.
- <sup>I</sup> valori limite vengono superati. Sintomi tipici: il cliente reclama frequenti anomalie nella qualità audio del cellulare oppure interruzioni durante la trasmissione dati via modem.

# **Test 6.0: Richiesta delle specifiche del cellulare**

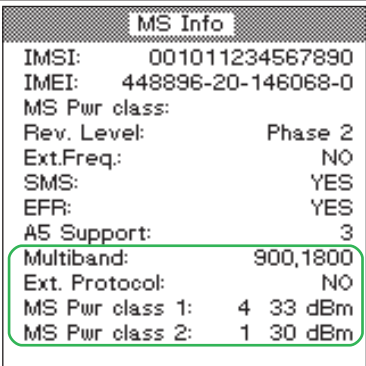

*I dati sotto evidenziati vengono visualizzati soltanto se il telefono sottoposto alla prova è un telefono cellulare <sup>a</sup> banda doppia. Nel caso si tratti di un telefono cellulare multibanda, il menu visualizza un tasto dedicato con cui si possono richiamare i dati della banda 1900.*

Le specifiche rappresentano la "carta di identità" di un telefono cellulare, in quanto forniscono informazioni utili per interpretare i diversi valori misurati (test 4.0) oppure per classificare il telefono (p.e. telefono cellulare E-GSM oppure no?).

# **Premesse per il test**

- Tra il cellulare ed il tester è stato instaurato un collegamento telefonico intatto con il test 2.0 oppure 3.0.
- Il menù *BS CALL ACTIVE* oppure *MS CALL ACTIVE* èvisibile (da sottomenù, con <del>ESCAPE )</del> si ritorna al menù).

#### **Test 6.0 passo per passo**

- $\sqrt{1}$ Premere il tasto dedicato (MS INFO). Se il tasto dedicato non è disponibile: premere (MORE).
- $|2|$  Controllare le specifiche fornite (vedi "Test 6.0 Risultati").
- $\lceil 3 \rceil$  Ritornare al menù *CALL ACTIVE*con - e richiamare l'altro test.

# **Test 6.0 Risultati**

*IMSI* International Mobile Subscriber Identity: importanti dati sull'abbonato, memorizzati sulla carta SIM. L'IMSI indicata proviene dalla carta SIM inserita in quel momento nel cellulare. Nell'IMSI sono contenuti i seguenti dati:

# **XXX XX XXXXXXXXXX**

Numero dell'abbonatoIdentificazione della rete locale Identificazione della rete locale

L'IMSI della carta SIM di prova : <sup>001</sup> <sup>01</sup> <sup>1234567890</sup>

- *IMEI* International Mobile Equipment Identity: Identità tecnica del telefono cellulare. Nella IMEI sono contenuti numero di serie, produttore, paese di produzione ed un codice che identifica il paese in cui il cellulare è stato omologato.
- *MS Pwr class* Classe di potenza RF del telefono cellulare (codice <sup>e</sup> valore assoluto della potenza RF max. in dBm; l'indicazione non appare per il test di telefoni cellulari dual band, vedi sotto).

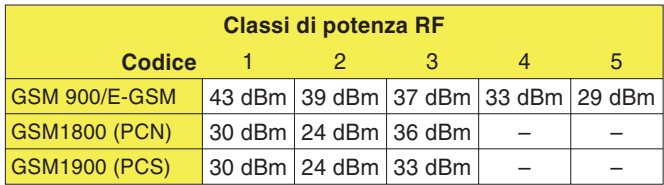

- *Rev. Level* Messaggio che quale hardware <sup>e</sup> quale software del cellulare sono sufficienti per la versione di GSM. Conformemente alla specifica GSM, il messaggio visualizza *Phase 1* oppure *Phase 2*.
- *Ext. Freq.* Messaggio che indica se il cellulare è in grado di supportare un campo canali ampliato (E-GSM): *YES* <sup>=</sup> Sì, *NO* <sup>=</sup> No.
	- *SMS* Messaggio che indica se il cellulare supporta il servizio GSM SMS (Short Message Service): *YES* <sup>=</sup> Sì, *NO* <sup>=</sup> No.
	- *EFR* Questo campo indica se il terminale supporta <sup>o</sup> meno la modalità Enhanced Full Rate (qualità audio superiore); *YES* <sup>=</sup> Sì <sup>o</sup> *NO* (il terminale supporta solo la modalità standard Full Rate).
- *A5 Support* Codice dell'algoritmo A5, memorizzato nel telefono cellulare. Per motivi di protezione dati, la lingua <sup>e</sup> tutti i dati di comunicazione vengono codificati prima della trasmissione <sup>e</sup> decodificati presso il ricevente. Il codice è un numero intero compreso nel range da 1 <sup>a</sup> 7.

# **Soltanto per la banda doppia**

- *Multiband* Messaggio che comunica quali campi di frequenza supporta il telefono cellulare: *900* oppure *900E* <sup>e</sup> *1800* oppure *1900*.
- *Ext. Protocol* Messaggio che comunica lo stato dei bit di estensione: *NO* <sup>=</sup> 0, *YES* <sup>=</sup> 1.
- *MS Pwr class 1* Classe di potenza del telefono cellulare per GSM 900/E-GSM.
- *MS Pwr class 2* Classe di potenza del telefono cellulare per GSM 1800/1900.

# **Test 7.0: Test audio**

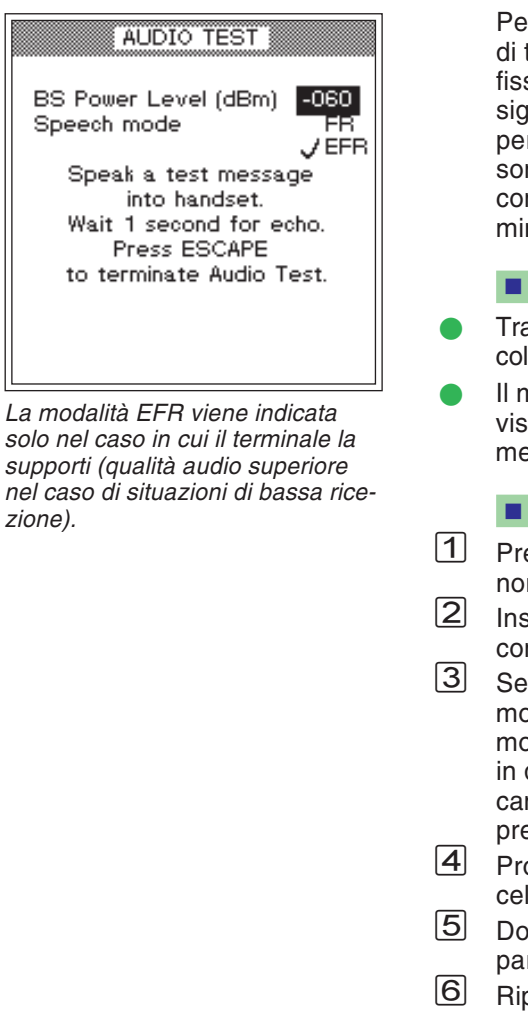

er il test audio, il segnale di prova percorre l'intera via di trasmissione dal microfono del cellulare alla stazionesa (tester) e ritorna all'auricolare del cellulare. Ciò significa che il test avrà successo soltanto se tutti i percorsi di segnale RF ed LF del telefono cellulare no integri. Pertanto, iniziare questo test per un primo ntrollo di funzionamento oppure per un controllo rato dei percorsi di segnale LF.

# **Premesse per il test**

- a il cellulare ed il tester è stato instaurato un llegamento telefonico intatto con il test 2.0 oppure 3.0.
- Il menù *BS CALL ACTIVE* oppure *MS CALL ACTIVE* èvisibile (da sottomenù, con <del>ESCAPE )</del> si ritorna al enù).

#### **Test 7.0 passo per passo**

- emere il tasto dedicato (SPEECH). Se il tasto dedicato In è disponibile: premere  $\widetilde{(MORE)}$ .
- Inserire il *BS Power Level* nell'apposito campo (valore nsigliato –60 dBm).
- la codifica audio del terminale sotto test supporta la modalità Enhanced Full Rate (*EFR*), la stessa viene mostrata in aggiunta alla standard Full Rate (*FR*). Solo in questa eventualità sarà possibile selezionare il mpo desiderato quindi confermare la propria scelta emendo il tasto [ENTER].
- onunciare una parola nel microfono del telefono cellulare.
- Dopo circa un secondo di ritardo si dovrebbe udire la rola nell'auricolare del cellulare (loop eco).
- petere il test audio il numero di volte desiderato. Ridurre di volta in volta il valore *BS Power level*. Si può inoltre variare fra le modalità EFR <sup>e</sup> FR durante il test.
- |7| **LAU Ritornare al menù** *CALL ACTIVE***con** [ESCAPE] e richiamare l'altro test.

*zione).*

#### **Test 7.0 Risultato**

- $\odot$  Al di sotto di c.a. –96 dBm l'eco non dovrebbe distorcere indipendentemente dalla modalità FR <sup>o</sup> EFR selezionata. A livelli inferiori (c.a. –102 dBm) distorzioni potrebbero risultare in modalità FR <sup>e</sup> con valori ancora inferiori anche in modalità EFR.
- $\odot$  Non <sup>è</sup> presente alcun eco oppure già <sup>c</sup>'è distorzione <sup>a</sup> livelli superiori <sup>a</sup> –96 dBm. Se il cellulare non mostra nessun'altra anomalia, la causa del difetto potrebbe essere l'elaborazione disturbata del segnale LF (microfono difettoso, altoparlante difettoso ecc.).

# **Test 8.0: Test Cell Broadcast**

#### *Cell Broadcast?*

*Il servizio Cell Broadcast non vaconfuso con l'SMS (Short Message Service), il servizio che consente di inviare messaggi in testo individualmente indirizzati cheraggiungono il destinatario tramite il canale TCH.*

*Cell Broadcast trasferisce messaggi pubblici (ad esempio informazioni sul traffico, risultati delle partite) sul canale BCCH di una cella in rete. Se un cellulare non èidoneamente equipaggiato per la decodifica di testi SMS (vedi test 6.0), non significa necessariamente che non supporti neppure il servizio Cell Broadcast.*

*Message Identifier Page <sup>=</sup> 0*

**Willtek 4X00 GSM Test - Cell Broadcast Channel Message**

Con il test Cell Broadcast, il Willtek 4100 invia un messaggio in testo al telefono cellulare. Se la fase di decodifica del cellulare è integra, sul display viene visualizzato il testo ricevuto.

#### **Premesse per il test**

- Il test Cell Broadcast è utile soltanto in casi in cui il cellulare in prova è configurato per la ricezione di messaggi in testo di questo tipo. Purtroppo non esiste alcun procedimento generalmente valido per stabilire ciò. Se non è possibile eseguire la ricerca di sottomenù come *Cell Broadcast* oppure *Broadcast Call* sul cellulare, molto probabilmente significa che l'apparecchio non supporta questo servizio.
- Se, invece, localizzate un sottomenù di questo tipo, attivate ora la funzione Cell Broadcast sul telefonocellulare (se il canale deve essere impostato nel menu, impostare il valore "0").
- Disinserire il telefono cellulare.
- Impostare il test come consueto (vedi pagina 4-[4](#page-62-0)), anche se in questo caso la scelta del numero di canale TCH non è rilevante. Assicurarsi che il Willtek 4100visualizzi il menù *FAULT FIND* (il tester è già in trasmissione sul canale BCCH!).

#### **Test 8.0 passo per passo**

 $\sqrt{1}$ Inserire il cellulare ed osservarne il display.

# **Test 8.0 Risultato**

- $\odot$  Subito dopo l'inserimento in rete, il display visualizza il testo riportato qui <sup>a</sup> sinistra (la forma di rappresentazione può variare <sup>a</sup> seconda dei modelli).
- $\odot$  Il testo non compare oppure ne compaiono soltanto alcuni frammenti.

# %

# **Funzioni supplementari**

# **Introduzione**

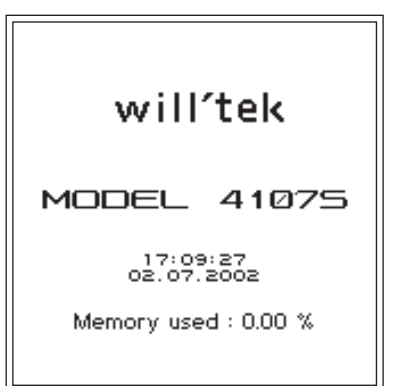

 $\mathbb{R}^2$  Questo capitolo ha rilevenza solo se siete in possesso di strumentazione modello Willtek 4107S. Nel caso in cui possediate un Willtek 4107L questo capitolo ha rilevanza solo per la funzione di controllo remoto da PC (vedi pagina 5-[8\)](#page-100-0).

Un Willtek 4107S presenta tutte le caratteristiche del corrispondente modello standard ed, inoltre, offre anche funzioni supplementari.

#### **Funzioni supplementari**

- **Modo asincrono: Il tester analizza i segnali che** vengono trasmessi da un telefono cellulare GSM nel modo test. Nel modo asincrono, il tester segnala anche dettagli sui burst del segnale RF.
- **C** Messaggio dettagliato del punto in cui è stata superata la tolleranza della maschera Power-Timer-Template.
- **Emissione di un segnale portante non modulato oppure** a modulazione definita.
- Comando <sup>a</sup> distanza del tester con comandi SCPI tramite l'interfaccia RS-232-C (impostazione del tester <sup>e</sup> richiesta dei risultati del test).

# **Modo asincrono**

Ogni telefono cellulare GSM può essere commutato sul "modo test". Il procedimento da seguire <sup>e</sup> le necessarie caratteristiche di un cellulare per il modo test si differenziano da produttore <sup>a</sup> produttore – pertanto non è possibile fornire istruzioni standard valide per tutti i modelli.

Se un cellulare si trova nel modo test, generalmente non reagisce più alle segnalazioni standard. Vale <sup>a</sup> dire che tutte le impostazioni dovranno avvenire direttamente sul telefono cellulare (manualmente oppure tramite telecomando). Nel modo asincrono, un Willtek 4107S ed il telefono cellulare non si scambiano segnali. Il tester resta costantemente in ricezione ed è in grado di analizzare i segnali RF del telefono cellulare.

# **Allestimento e avvio**

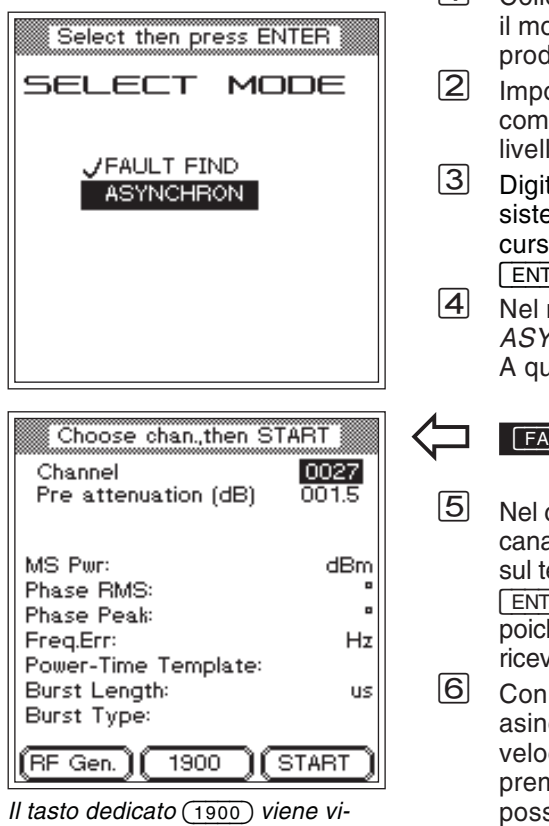

*sualizzato soltanto nel caso in cui sia stato selezionato un sistema radio multibanda.*

- $\boxdot$   $\quad$  Collegare il telefono cellulare al tester, quindi impostare nodo test conformemente alle istruzioni fornite dal produttore.
- postare i parametri di prova sul telefono cellulare me indicato dal produttore (p.e. numero di canale, ello di potenza).
- Digitare -  sul Willtek 4107S, selezionare il sistema radio idoneo al telefono cellulare con i tasti rsore e confermare la selezione effettuata con  $\overline{\text{NTER}}$  ).
- Nel menù *SELECT MODE*, selezionare la voce ASYNCHRON e confermare la selezione con [ENTER]. questo punto viene visualizzato il menù di test.

# ULT FIND + ASYNCHRON + [ENTER]

- el campo di immissione *Channel*, digitare i numeri di nale che erano stati impostati precedentemente anche I telefono cellulare, quindi confermare la selezione con NTER]. Non esiste alcuna distinzione tra TCH e BCCH, iché il numero di canale serve unicamente a definire il evente sul Willtek 4107S.
- Con -, avviare le misurazioni nel modo incrono. Il tester esegue misurazioni continue ad una locità di aggiornamento pari a 2,5/s finché non verrà premuto [ESCAPE]. Durante le misurazioni non è ssibile modificare il numero di canale.
	- $\llbracket \mathcal{F} \rrbracket$  Al termine delle misurazioni oppure, ad esempio, prima di richiamare la modalità FAULT FIND (o RF Gen.) occorre uscire dalla modalità di prova del telefono cellulare.

#### **Commutazione di banda**

Se durante la misurazione di un telefono cellularemultibanda occorre commutare tra le bande 900/1800 e1900, si dovrà procedere come descritto di seguito:

- $|1|$  concludere la misurazione corrente (p.e. nella banda  $900/1800$ ) con  $\sqrt{\text{ESCAPE}}$ .
- [2] Uscire dalla modalità di prova del telefono cellulare.
- Uscire dalla modalità di prova del telefono cellulare. § Commutare il tester sulla nuova banda con il tasto
- dedicato (p.e. sulla banda 1900).<br>8 Riportare il telefono cellulare nella modalità di prova ed
- impostarlo sulla nuova banda.<br>5 Impostare il nuovo numero di canale sia sul cellulare che sul tester e proseguire la misurazione con (START).

# **Definizione del segnale portante**

Per una prova oppure una compensazione può rendersi utile alimentare il telefono cellulare con unsegnale portante definito. Questa funzione è disponibile dopo aver premuto (RF Gen). Non appena verrà visualizzato il menù riportato qui <sup>a</sup> sinistra, il Willtek 4107S invia un segnale portante corrispondentemente ai valori indicati nel menù. La modulazione di segnale può essere inserita oppure disinserita alternativamente con il tasto [ENTER] purché prima sia stato selezionato il relativo campo con i tasti cursore.

La funzione di modulazione *On* comporta uno spostamento della frequenza del segnale portante pari <sup>a</sup> +67,7 kHz (con riferimento alla corrente frequenza del canale). Ciò corrisponde ad un segnale di modulazione digitale di forma 111111...

- interrompe l'emissione del segnale portante.

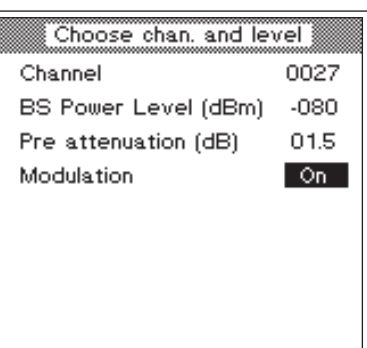

# **Risultati del test**

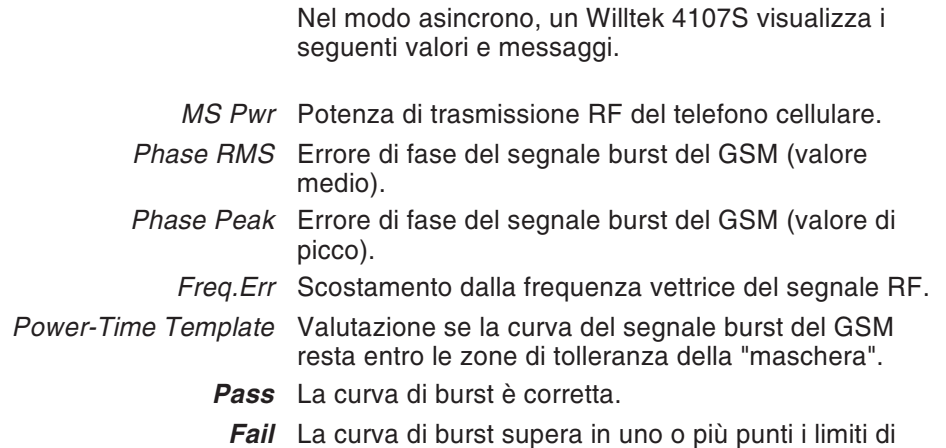

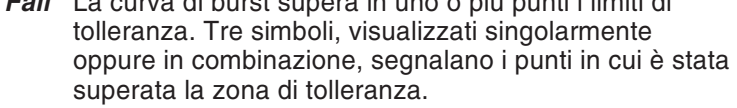

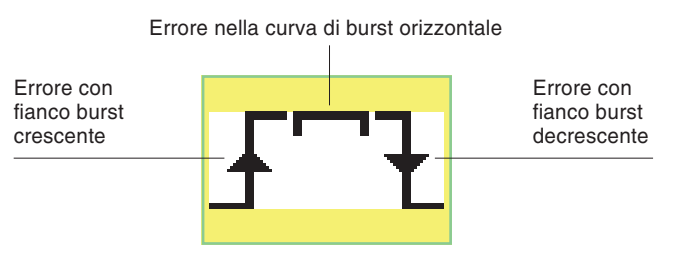

Il seguente grafico illustra la curva della maschera Power-Time-Template.

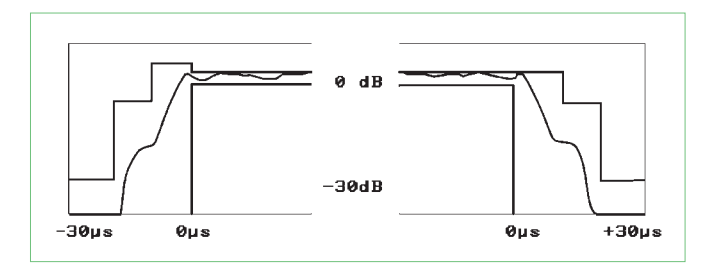

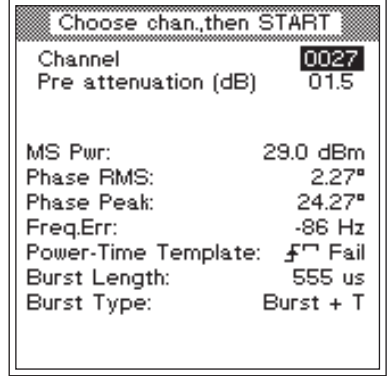

# *Burst Length* Durata del burst del GSM.

- *Burst Type* Informazioni dettagliate sulle caratteristiche dei burst del GSM. Il tester mette a confronto i burst ricevuti con i burst di riferimento memorizzati. A seconda del risultato di questo confronto vengono visualizzati i seguenti messaggi:
- *Burst <sup>+</sup> T* Burst con sequenza di training.
	- *Cont.* Il telefono cellulare non trasmette burst, bensì un segnale RF continuo con modulazione GMSK.
		- *—-* Nessuna informazione dettagliata disponibile sui burst.

# **Comando a distanza**

<span id="page-100-0"></span>Gli strumenti Willtek 4107S <sup>e</sup> Willtek 4107L possono essere controllati remotamente da un PC utilizzandol'interfaccia seriale RS-232-C (modalità remota). I seguenti paragrafi descrivono i comandi SCPI necessari (cioè: *Skipi*; Standard Commands for Programmable Instruments). SCPI è un linguaggio di comando per la comunicazione tra strumenti di misura <sup>e</sup> computer.

# **Allestimento**

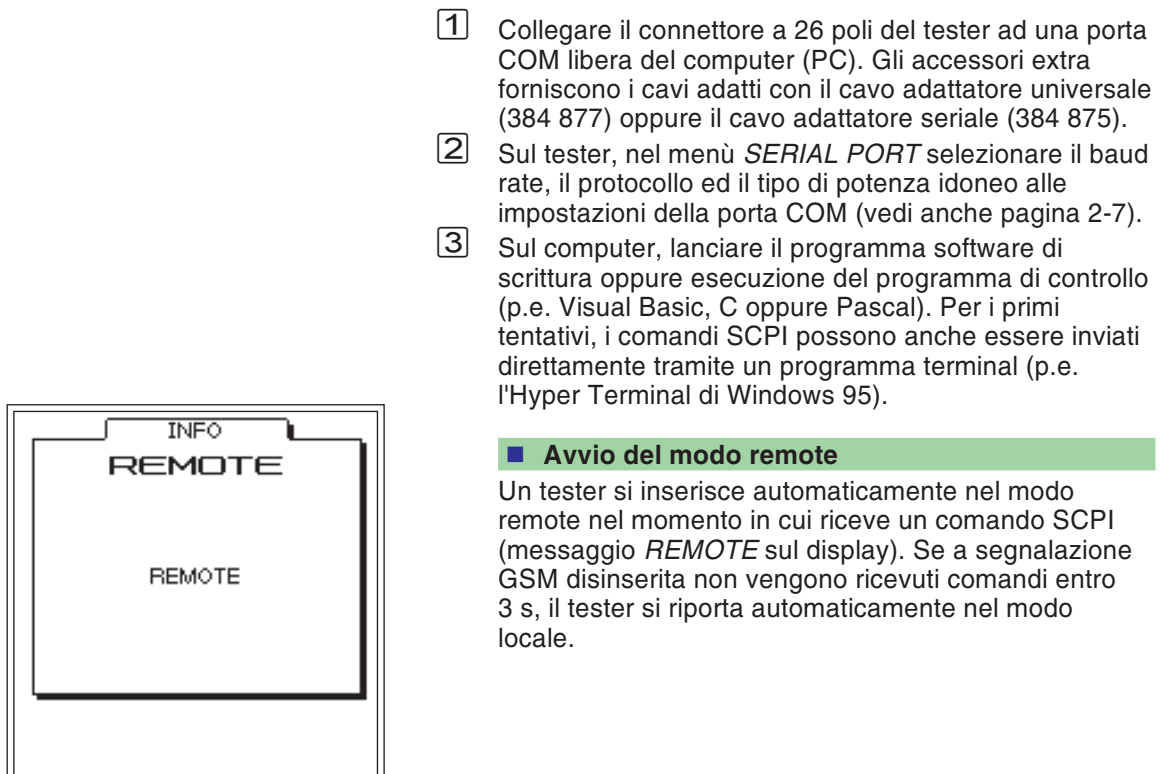

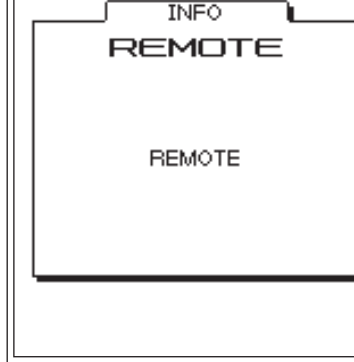

# **Caratteri speciali SCPI**

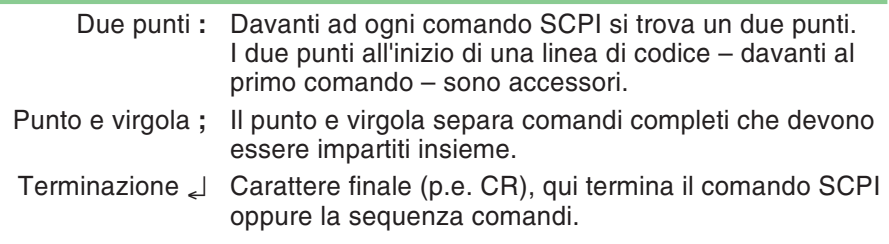

# **Sintassi SCPI**

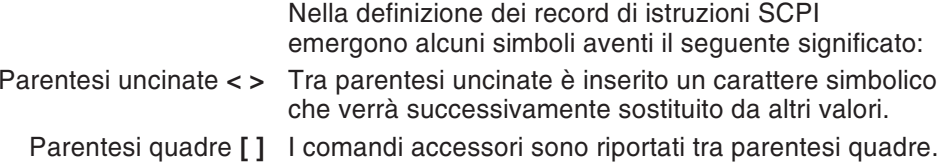

# **Abbreviazioni**

Le parole chiave vengono scritte per intero oppure abbreviate. Non <sup>v</sup>'è distinzione tra lettere maiuscole e minuscole. In una parola chiave non possono esistere spazi vuoti. In questo manuale, le abbreviazioni vengono contraddistinte in grassetto (p.e. **CONFigure**).

# **Identificazione dei comandi**

Tutti i comandi SCPI possono – ma non devono necessariamente – essere preceduti dal due punti. Ogni due punti contenuto in un comando produce un'ulteriore diramazione verso il basso nella gerarchia dei comandi.

Esempio: **CONF**igure:**GSM**:**BS**:**TCH**:**ARFC**<sup>n</sup> <sup>120</sup>

Più comandi in una riga vengono separati dal punto <sup>e</sup> virgola (;). L'esecuzione del comando avviene da sinistra verso destra. Esempio: **RFG**enerator:**GSM**:**LEV**el?;:**SYST**em:**ERR**or? **Comandi composti** I comandi di un record di informazioni possono essere scritti insieme – separati dal punto <sup>e</sup> virgola – in una riga. I comandi composti vengono eseguiti da sinistra verso destra. Comando composto: **SYST**:**DATE** 1997,10,13;**TIME** 15,0,0 significa: **SYST**:**DATE** 1997,10,13 **SYST**:**TIME** 15,0,0 **DATE**e **TIME** sono comandi dello stesso livello, ed è per questo motivo che tale procedura è consentita.

# **Parametri**

Sono consentiti tre tipi di parametri, ricordando che tra comando <sup>e</sup> parametro deve esservi sempre uno **spazio vuoto**:

#### ■ Testo

Sequenze di caratteri che possono contenere anche caratteri numerici.

Esempio: **AUT**:**MSTY**:**STAR**? "Standard GSM"

#### **Numerico**

I parametri numerici (numero intero, virgola mobile, esponenziale) possono essere indicati con una unità. I risultati della misurazione ed i valori di restituzione di parametri vengono solitamente passati in formato esponenziale.

Esempio: Impostazione: **RFG**enerator:**GSM**:**LEV**el -60.5dBm Richiesta:**RFG**enerator:**GSM**:**LEV**el?

Valore di restituzione in dBm: -6.05e1

#### **Booleano**

Sono consentiti i "label" OFF ed ON. Per le richiesteviene restituito 0 oppure 1. Ogni parametro è munito di un valore di default minimo, massimo ed impostato in fabbrica. Questi tre valori possono essere regolati sostituendo un valore numerico con 'MAX', 'MIN' oppure 'DEF'.

Esempio: **RFG**:**GSM**:**LEV**el MIN

# **Queries (richieste)**

# **Formati del risultato**

I risultati delle misurazioni vengono indicati in formato esponenziale. I formati di altre richieste vengono adattati al rispettivo valore.

# **Richiesta**

Le richieste vengono contrassegnate dall'apposizione di un punto interrogativo alla fine del comando. Si possono richiedere impostazioni di parametri correnti. Determinati comandi sono consentiti soltanto con punto interrogativo. Le eccezioni vengono di volta in volta descritte. Le risposte alle richieste terminano sempre con CR+LF (**-**) .

- Esempio: Misurare la lunghezza burst **MEAS**:**RFTR**:**LENG**?
- Esempio: **SYST**:**TIME**?;**\*ESR**? Risposta p.e.: 17,40,55**-**4**-**L'orario del sistema è 17:40:55, lo stato degli eventi del tester è 4.

# **Impostazione & richiesta**

Se in una riga si utilizzano richieste unite <sup>a</sup> comandi che eseguono le impostazioni per un parametro, la risposta alla richiesta dipenderà dalla modifica del parametro.

Esempio: Comando composto **RFG**:**GSM**:**LEV**?;**LEV** -80;**LEV**? لےBisposta: -6.0e1۔

# **Misurazione multipla**

Se si avvia una misurazione multipla, i valori di restituzione delle misurazioni (risposte) sono separati da un punto <sup>e</sup> virgola.

# **Compatibilità**

In un comando SCPI sono consentiti due modi di scrittura per connotare i sistemi radio, ovvero: GSM oppure GSM900 PCN oppure GSM1800 PCS oppure GSM1900

Esempio: **RFG:GSM:LEV**? **<sup>=</sup> RFG:GSM900:LEV**?

# **Record di informazioni SCPI**

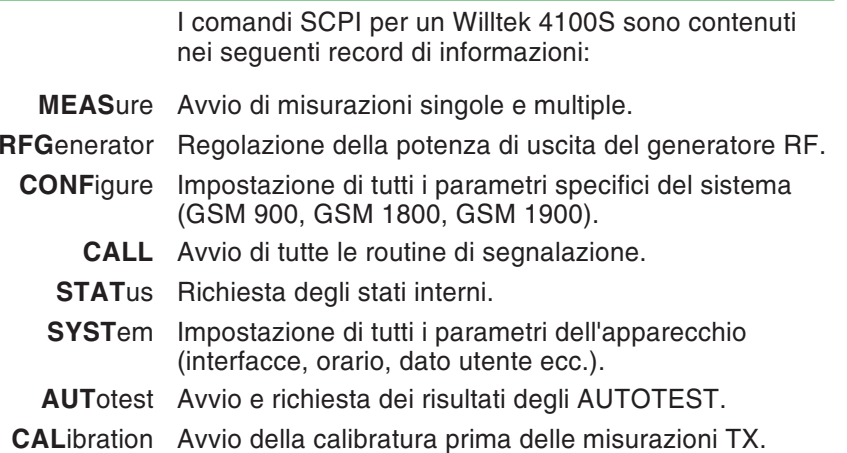

*La guida rapida riportata alla fine di questo capitolo elenca ancora una volta – raggruppati per record di informazioni – tutti i comandi SCPI in forma riassuntiva.*

# **Indice SCPI**

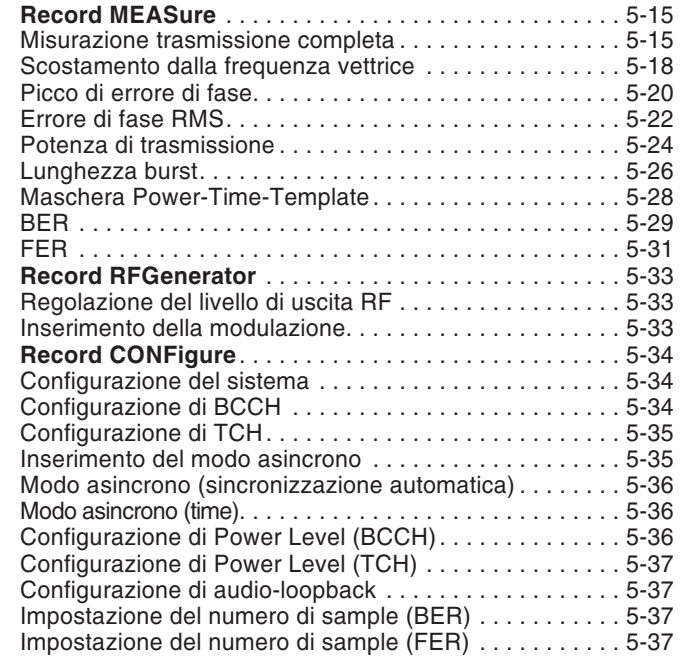

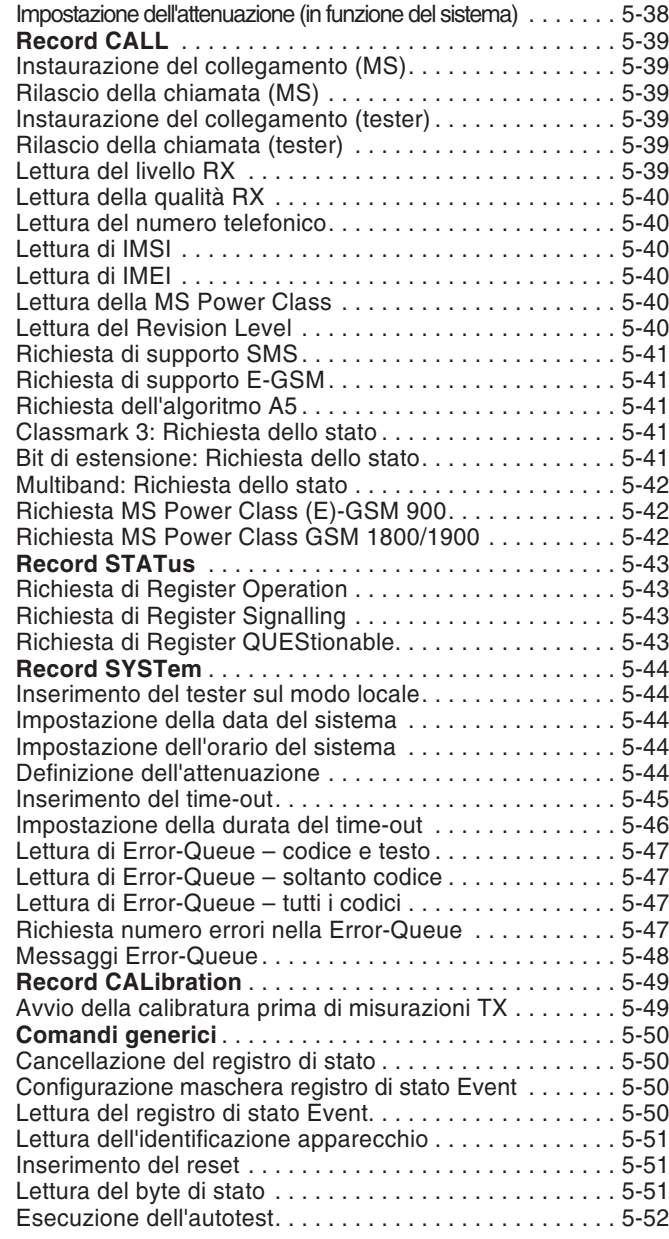

# **Record MEASure**

# **Misurazione trasmissione completa**

#### <span id="page-107-0"></span>**Misurazione singola**

Comando: **MEAS**ure:**RFTR**ansmit:**GRO**up:**ALL**? Parametri: NessunoRisposta: <PPEak>,<PRMS>,<FREQuency>,<LENGth>,<POWer> PPEak: Picco di errore di fase in gradi<br>PRMS: Errore di fase RMS in gradi Errore di fase RMS in gradi FREQuency: Scostamento dalla frequenza vettrice in Hz LENGth: Lunghezza burst in  $\mu$ s POWer: Potenza in dBm

# Osservazioni: Soltanto richiesta.

# **Misurazione singola con valutazione**

- Comando: **MEAS**ure:**RFTR**ansmit:**GRO**up:**ALL**:**LIM**it:**FAIL**?
- Parametri: <PPEak limu>,<PPEak liml>, <PRMS limu>,<PRMS liml>, <FREQuency limu>,<FREQuency liml>, <LENGth limu>,<LENGth liml>, <POWer limu>,<POWer liml> limu: Limite superiore liml: Limite inferiore
- Risposta: <PPEak Pass/Fail>, <PRMS Pass/Fail>, <FREQuency Pass/Fail>, <LENGth Pass/Fail>, <POWer Pass/Fail> $0 = PASS \t1 = FAIL$

Osservazioni: Soltanto richiesta.
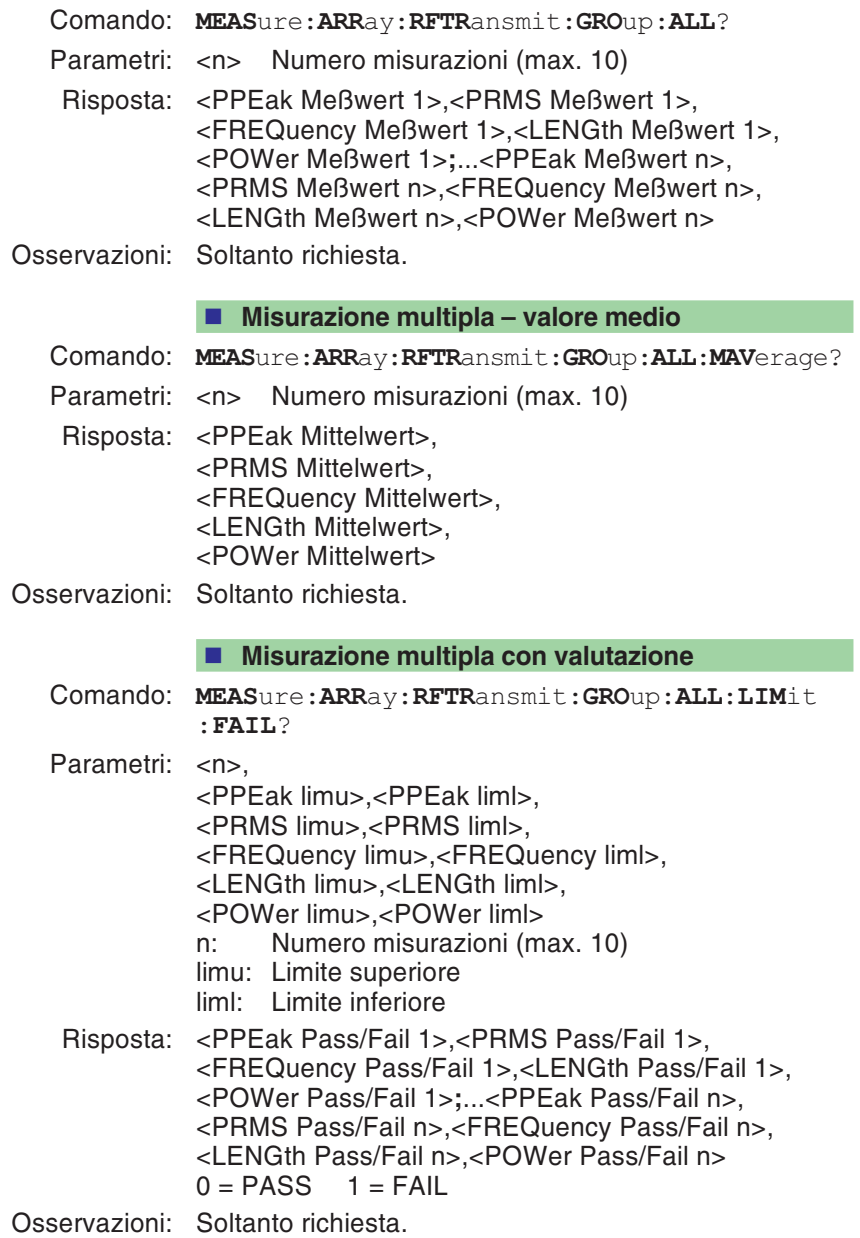

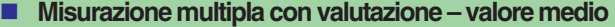

Comando: **MEAS**ure:**ARR**ay:**RFTR**ansmit:**GRO**up:**ALL** :**MAV**erage:**LIM**it:**FAIL**?

Parametri: <n> Numero misurazioni (max. 10) <PPEak limu>,<PPEak liml>, <PRMS limu>,<PRMS liml>, <FREQuency limu>,<FREQuency liml>, <LENGth limu>,<LENGth liml>, <POWer limu>,<POWer liml> limu: Limite superiore liml: Limite inferiore

Risposta: <PPEak Pass/Fail>, <PRMS Pass/Fail>, <FREQuency Pass/Fail>, <LENGth Pass/Fail>, <POWer Pass/Fail> $0 = PASS \t1 = FAIL$ 

Osservazioni: Soltanto richiesta.

D

## **Scostamento dalla frequenza vettrice**

#### **Misurazione singola**

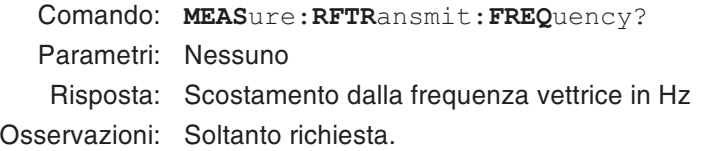

#### **Misurazione singola con valutazione**

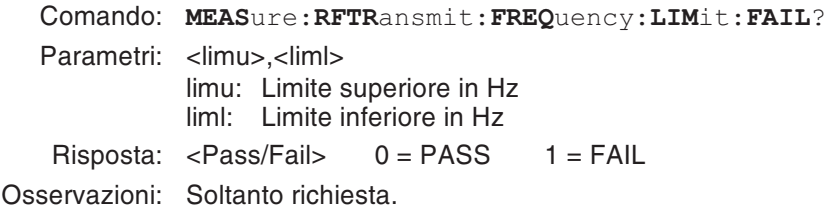

#### **Richiesta unità**

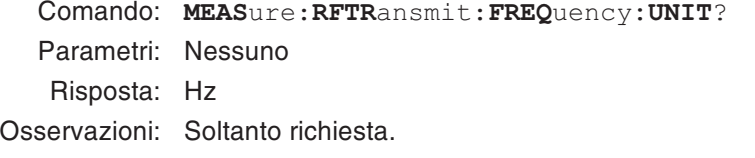

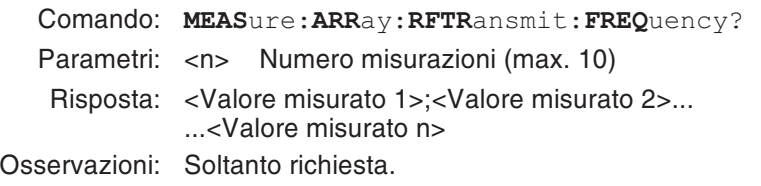

- **Misurazione multipla – valore medio**
- Comando: **MEAS**ure:**ARR**ay:**RFTR**ansmit:**FREQ**uency :**MAV**erage?
- Parametri: <n> Numero misurazioni (max. 10)
- Risposta: Valore medio in Hz
- Osservazioni: Soltanto richiesta.

## **Misurazione multipla con valutazione**

- Comando: **MEAS**ure:**ARR**ay:**RFTR**ansmit:**FREQ**uency:**LIM**it :**FAIL**?
- Parametri: <n>,<limu>,<liml>
	- n: Numero misurazioni (max. 10)
	- limu: Limite superiore in Hz
	- liml: Limite inferiore in Hz
- Risposta: <Pass/Fail 1>;<Pass/Fail 2>...<Pass/Fail n>  $0 = PASS$  1 = FAIL
- Osservazioni: Soltanto richiesta.

## ■ Misurazione multipla con valutazione – valore medio

- Comando: **MEAS**ure:**ARR**ay:**RFTR**ansmit:**FREQ**uency:**MAV**erage :**LIM**it:**FAIL**?
- Parametri: <n>,<limu>;<liml>
	- n: Numero misurazioni (max. 10)
	- limu: Limite superiore in Hz
	- liml: Limite inferiore in Hz

Risposta: <Pass/Fail> 0 <sup>=</sup> PASS 1 <sup>=</sup> FAIL

## **Picco di errore di fase**

### **Misurazione singola**

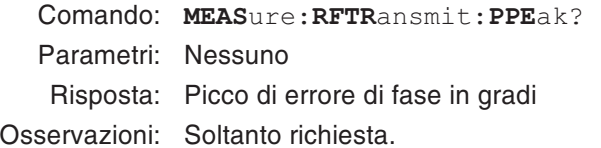

### **Misurazione singola con valutazione**

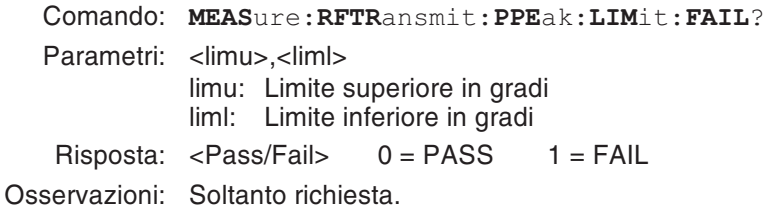

### **Richiesta unità**

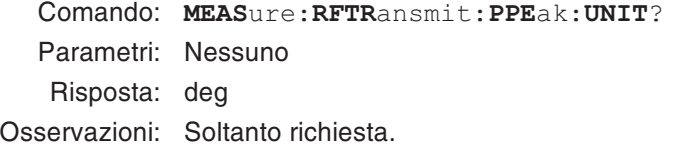

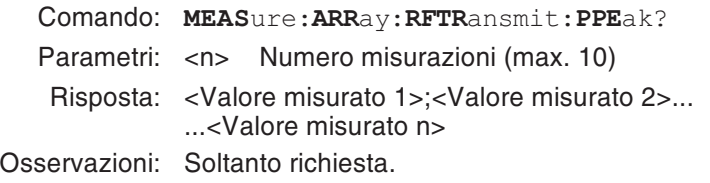

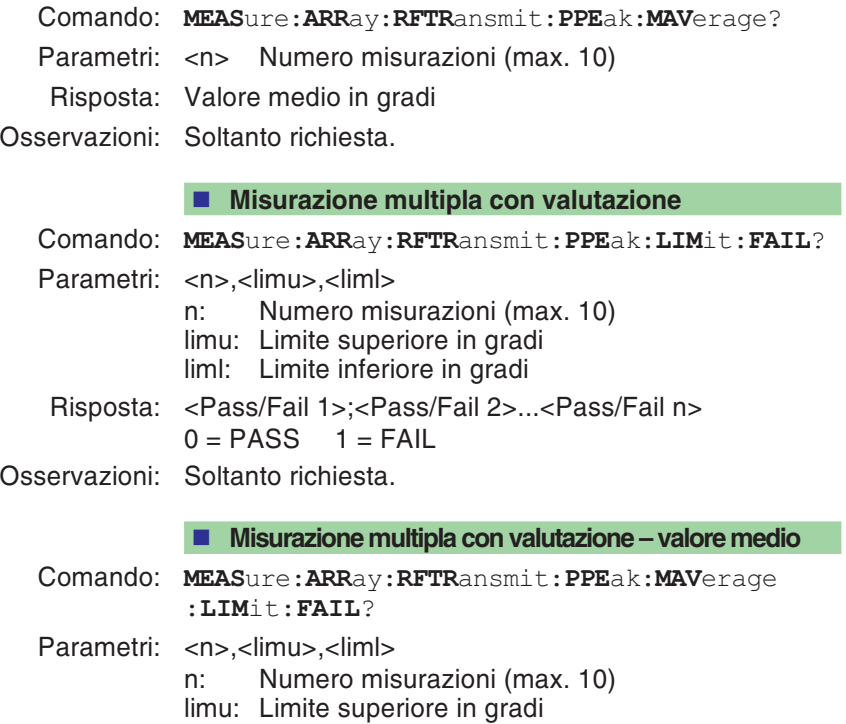

**Misurazione multipla – valore medio**

liml: Limite inferiore in gradi

Risposta: <Pass/Fail> 0 <sup>=</sup> PASS 1 <sup>=</sup> FAIL

## **Errore di fase RMS**

### **Misurazione singola**

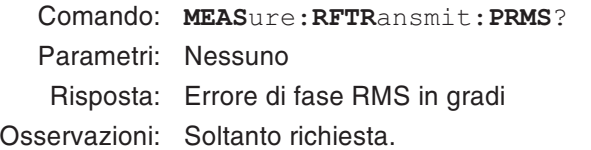

### **Misurazione singola con valutazione**

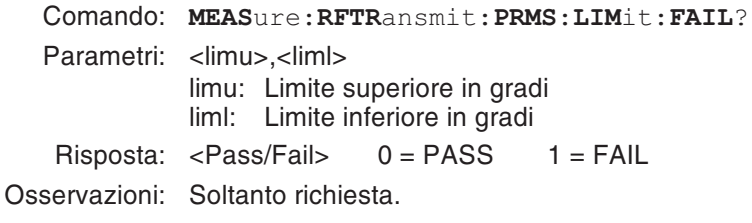

### **Richiesta unità**

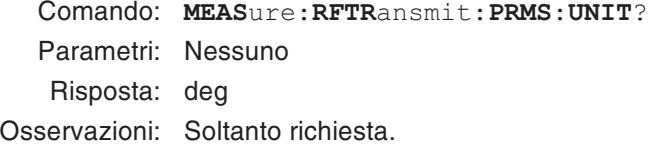

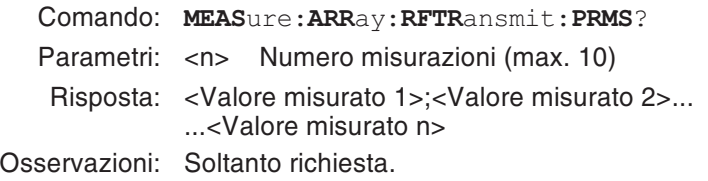

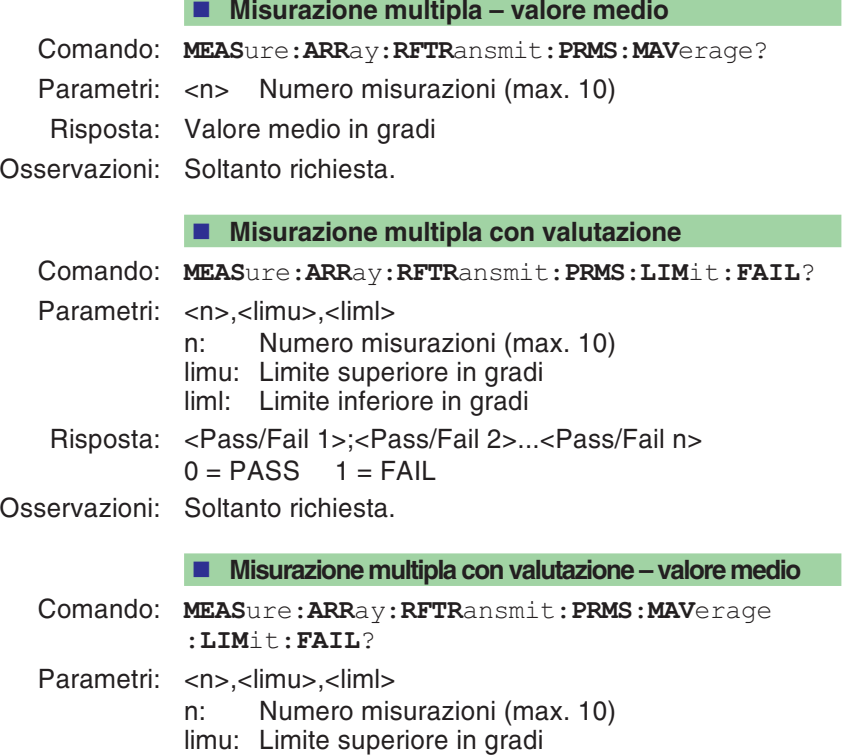

liml: Limite inferiore in gradi

Risposta: <Pass/Fail> 0 <sup>=</sup> PASS 1 <sup>=</sup> FAIL

## **Potenza di trasmissione**

#### **Misurazione singola**

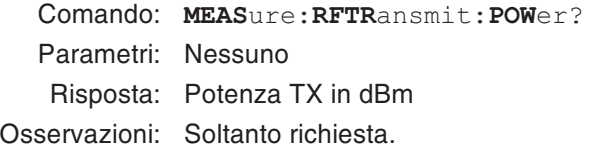

#### **Misurazione singola con valutazione**

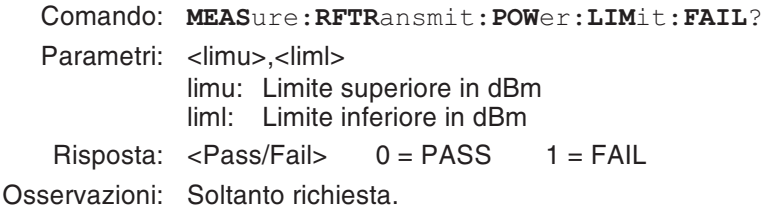

#### **Richiesta unità**

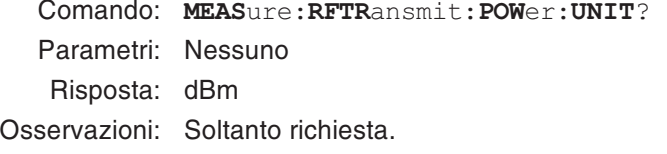

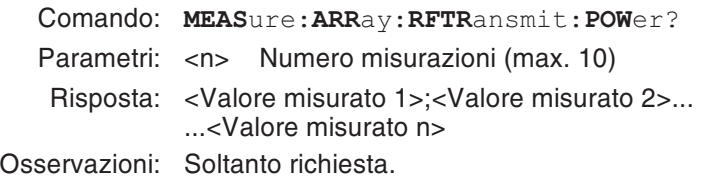

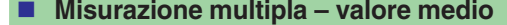

- Comando: **MEAS**ure:**ARR**ay:**RFTR**ansmit:**POW**er:**MAV**erage?
- Parametri: <n> Numero misurazioni (max. 10)
- Risposta: Valore medio in dBm
- Osservazioni: Soltanto richiesta.

## **Misurazione multipla con valutazione**

- Comando: **MEAS**ure:**ARR**ay:**RFTR**ansmit:**POW**er:**LIM**it:**FAIL**?
- Parametri: <n>,<limu>,<liml>
	- n: Numero misurazioni (max. 10)
	- limu: Limite superiore in dBm
	- liml: Limite inferiore in dBm
- Risposta: <Pass/Fail 1>;<Pass/Fail 2>...<Pass/Fail n>  $0 = PASS$  1 = FAIL
- Osservazioni: Soltanto richiesta.

## ■ Misurazione multipla con valutazione – valore medio

- Comando: **MEAS**ure:**ARR**ay:**RFTR**ansmit:**POW**er:**MAV**erage :**LIM**it:**FAIL**?
- Parametri: <n>,<limu>,<liml>
	- n: Numero misurazioni (max. 10)
	- limu: Limite superiore in dBm
	- liml: Limite inferiore in dBm

Risposta: <Pass/Fail> 0 <sup>=</sup> PASS 1 <sup>=</sup> FAIL

## **Lunghezza burst**

## **Misurazione singola**

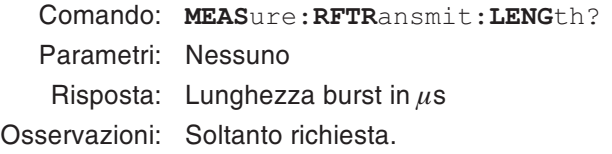

### **Misurazione singola con valutazione**

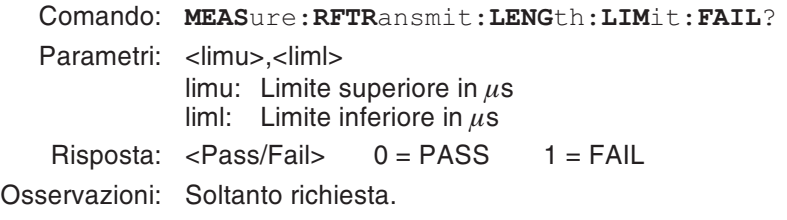

## **Richiesta unità**

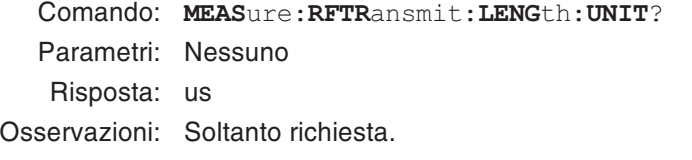

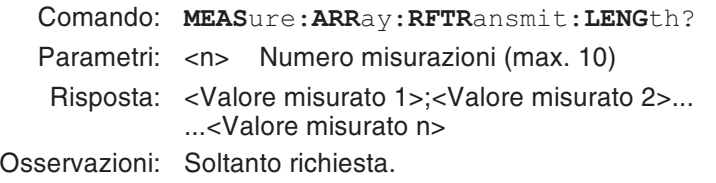

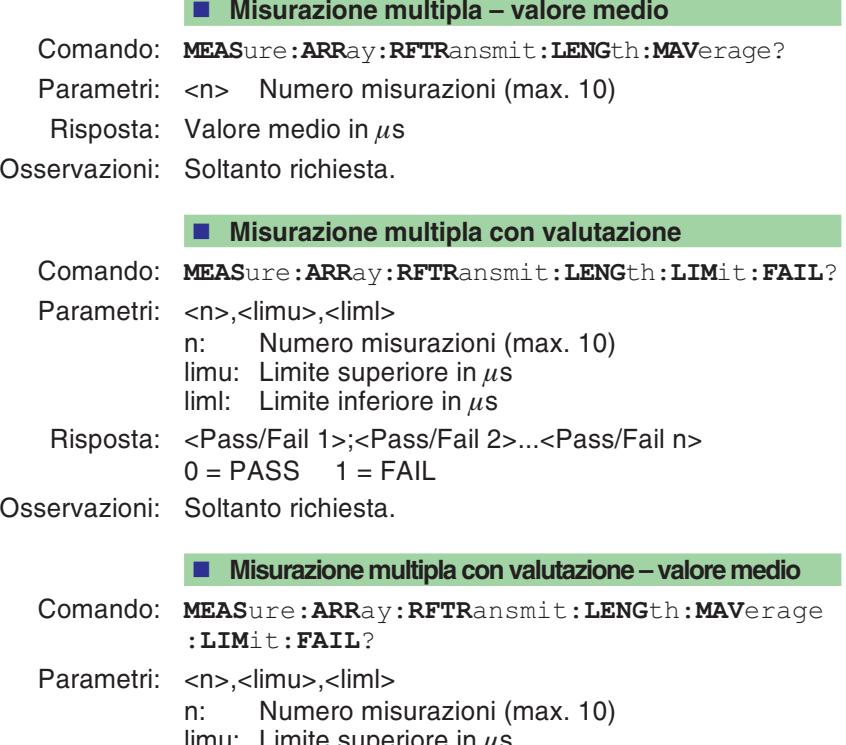

limu: Limite superiore in  $\mu$ s<br>liml: Limite inferiore in  $\mu$ s

Risposta: <Pass/Fail> 0 <sup>=</sup> PASS 1 <sup>=</sup> FAIL

## **Maschera Power-Time-Template**

## **Misurazione singola** Comando: **MEAS**ure:**RFTR**ansmit:**TEMP**late?Parametri: NessunoRisposta: <Pass/Fail totale>, <Pass/Fail fianco burst crescente>, <Pass/Fail curva di bust orizzontale>, <Pass/Fail fianco burst decrescente>,  $0 = PASS \t1 = FAIL$ <Informazione burst asinc.>0 <sup>=</sup> nessuna informazione1 <sup>=</sup> burst con sequenza di training 2 <sup>=</sup> burst senza sequenza di training 3 <sup>=</sup> emissione continuataOsservazioni: Soltanto richiesta. **Misurazione multipla** Comando: **MEAS**ure:**ARR**ay:**RFTR**ansmit:**TEMP**late? Parametri: <n> Numero misurazioni (max. 10) Risposta: <Pass/Fail 1 totale>, <Pass/Fail 1 fianco burst crescente>, <Pass/Fail 1 curva di bust orizzontale>, <Pass/Fail 1 fianco burst decrescente>, <Informazione burst asinc.>**;** ... <Pass/Fail <sup>n</sup> totale>, <Pass/Fail <sup>n</sup> fianco burst crescente>, <Pass/Fail <sup>n</sup> curva di bust orizzontale>, <Pass/Fail <sup>n</sup> fianco burst decrescente>, <Informazione burst asinc.> $0 = PASS$  1 = FAIL Informazione burst asinc.: vedi Misurazione singola Osservazioni: Soltanto richiesta.

## **BER**

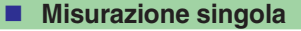

- Comando: **MEAS**ure:**RFR**eceive:**RBER**:**C2**?
- Parametri: Nessuno
- Risposta: Tasso di errore su bit (BER) in %
- Osservazioni: Soltanto richiesta.

## **Misurazione singola con valutazione**

- Comando: **MEAS**ure:**RFR**eceive:**RBER**:**C2**:**LIM**it:**FAIL**?
- Parametri: <limu>,<liml> limu: Limite superiore in % liml: Limite inferiore in %
- Risposta: <Pass/Fail> 0 <sup>=</sup> PASS 1 <sup>=</sup> FAIL
- Osservazioni: Soltanto richiesta.

## **Richiesta unità**

- Comando: **MEAS**ure:**RFR**eceive:**RBER**:**C2**:**UNIT**?
- Parametri: Nessuno
- Risposta: %
- Osservazioni: Soltanto richiesta.

- Comando: **MEAS**ure:**ARR**ay:**RFR**eceive:**RBER**:**C2**?
- Parametri: <n> Numero misurazioni (max. 10)
- Risposta: <Valore misurato 1>;<Valore misurato 2>... ...<Valore misurato n>
- Osservazioni: Soltanto richiesta.

#### **Misurazione multipla con valutazione**

Comando: **MEAS**ure:**ARR**ay:**RFR**eceive:**RBER**:**C2**:**LIM**it:**FAIL**?

- Parametri: <n>,<limu>,<liml>
	- n: Numero misurazioni (max. 10) limu: Limite superiore in %
	- liml: Limite inferiore in %
- Risposta: <Pass/Fail 1>;<Pass/Fail 2>...<Pass/Fail n> 0 <sup>=</sup> PASS 1 <sup>=</sup> FAIL

## **FER**

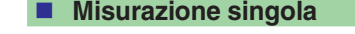

- Comando: **MEAS**ure:**RFR**eceive:**RBER**:**FER**?
- Parametri: Nessuna
- risposta: Tasso di cancellazione frame (FER) in %
- Osservazioni: Soltanto richiesta.

## **Misurazione singola con valutazione**

- Comando: **MEAS**ure:**RFR**eceive:**RBER**:**FER**:**LIM**it:**FAIL**?
- Parametri: <limu>.<liml> limu: Limite superiore in % liml: Limite inferiore in %
- Risposta: <Pass/Fail> 0 <sup>=</sup> PASS 1 <sup>=</sup> FAIL
- Osservazioni: Soltanto richiesta.

## **Richiesta unità**

- Comando: **MEAS**ure:**RFR**eceive:**RBER**:**FER**:**UNIT**?
- Parametri: Nessuno
- Risposta: %
- Osservazioni: Soltanto richiesta.

- Comando: **MEAS**ure:**ARR**ay:**RFR**eceive:**RBER**:**FER**?
- Parametri: <n> Numero misurazioni (max. 10)
- Risposta: <Valore misurato 1>;<Valore misurato 2>... ...<Valore misurato n>
- Osservazioni: Soltanto richiesta.

#### **Misurazione multipla con valutazione**

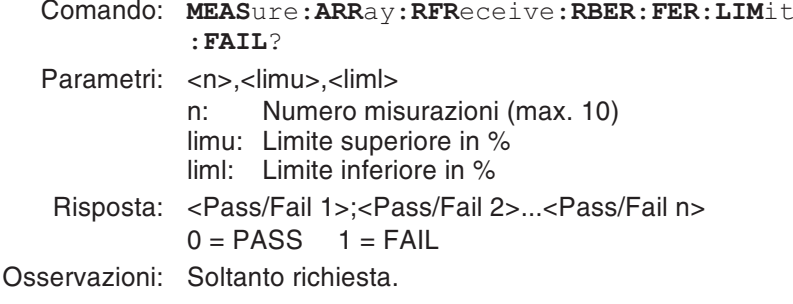

## **Record RFGenerator**

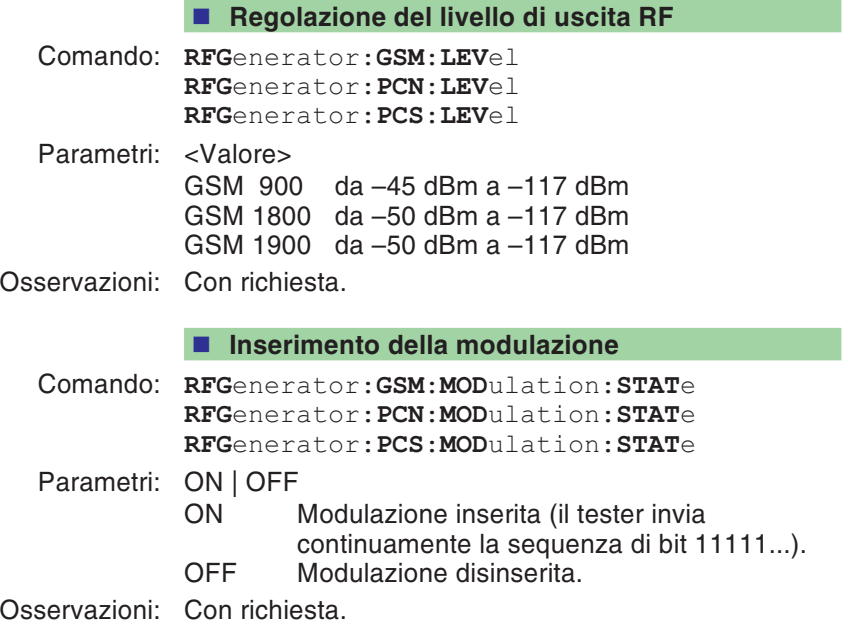

# **Record CONFigure**

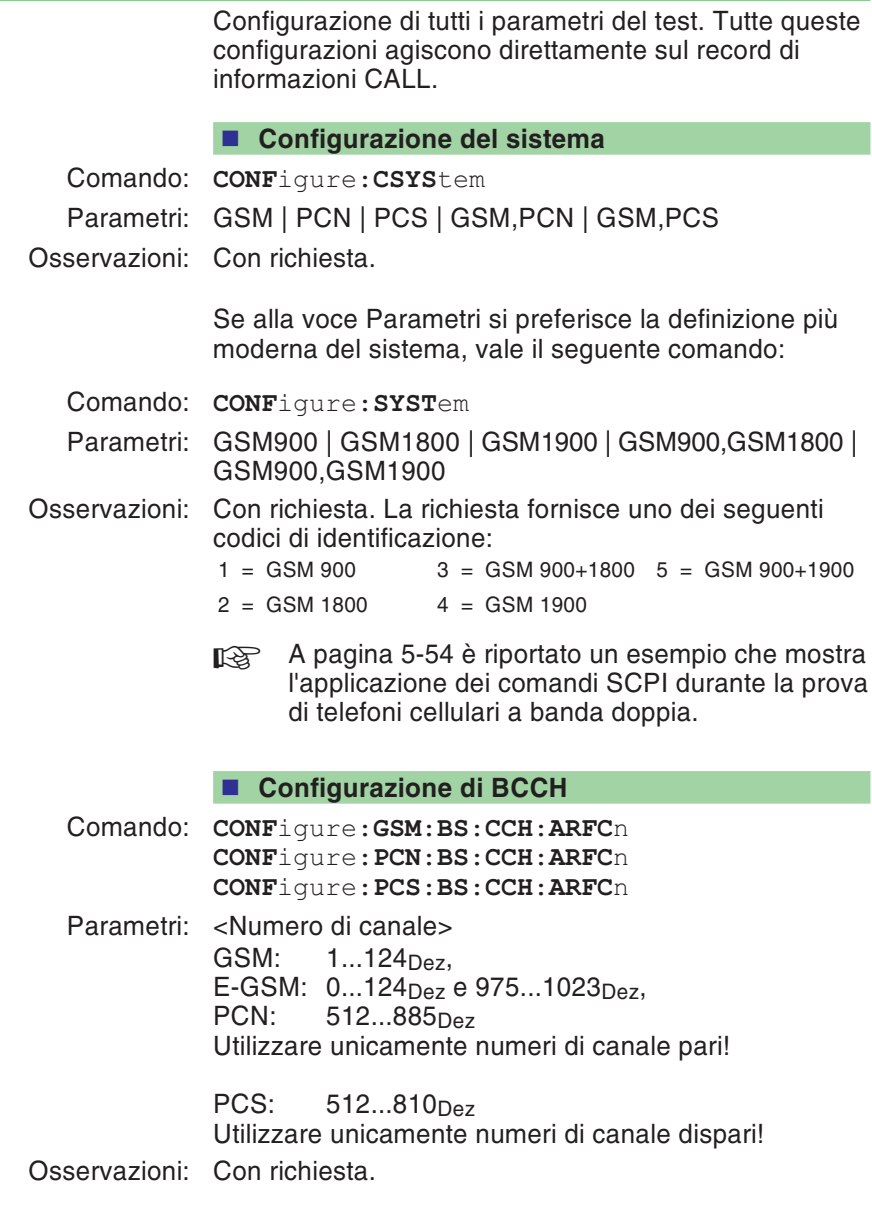

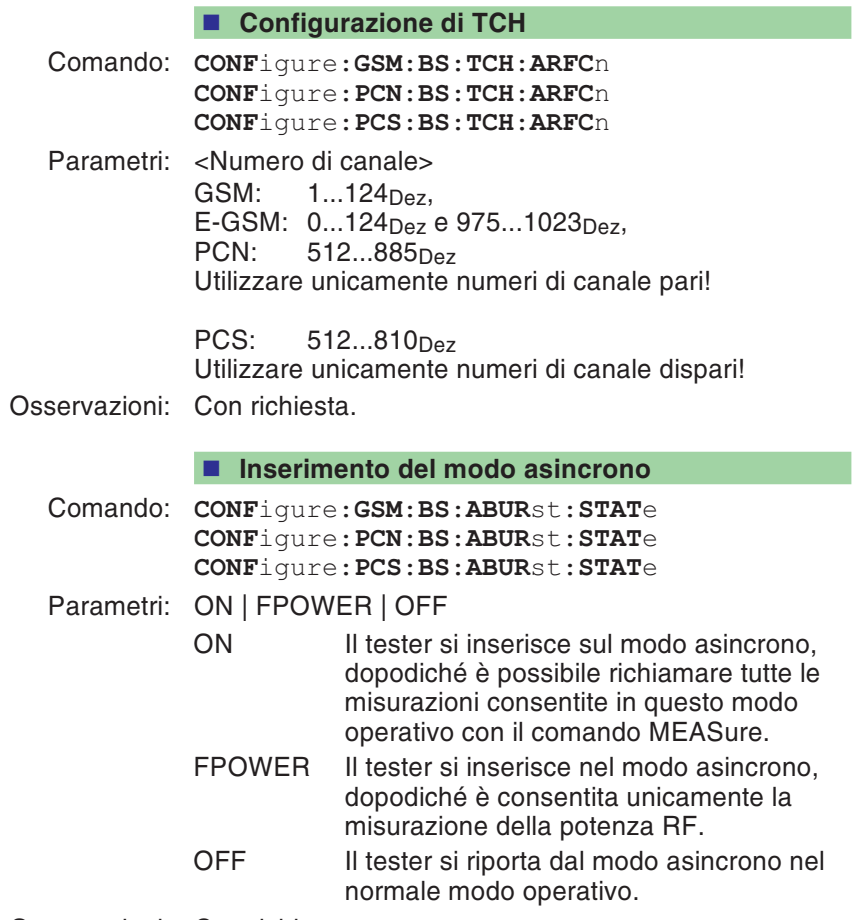

Osservazioni: Con richiesta.

#### <span id="page-128-0"></span>**Modo asincrono (sincronizzazione automatica)**

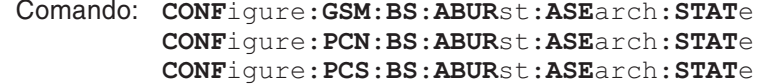

- Parametri: ON | OFF
	- ON Nel modo asincrono, il tester si sincronizza regolarmente sui burst riconosciuti (parametro <Time>, vedi pagina 5-[36](#page-128-0)). A seconda della sensibilità del telefono cellulare, con questa impostazione è possibile eliminare i problemi di drift al momento più opportuno.
		- OFF Nel modo asincrono, il tester si sincronizza soltanto 1 volta sul primo burst riconosciuto.

Osservazioni: Con richiesta.

#### ■ **Modo** asincrono (time)

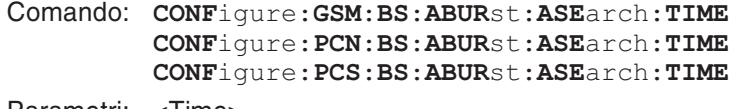

- Parametri: <Time>
	- Time: Durata (da 1 <sup>a</sup> 300 sec.) per la sincronizzazione automatica nel modo asincrono.

Osservazioni: Con richiesta.

#### **Configurazione di Power Level (BCCH)**

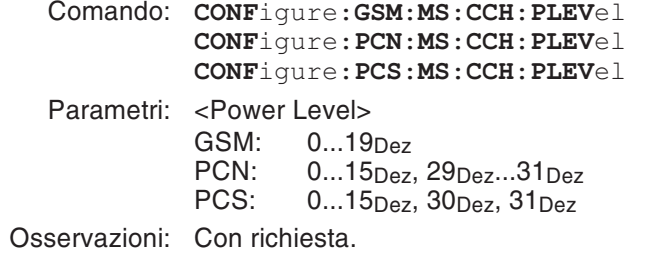

#### **Configurazione di Power Level (TCH)**

Comando: **CONF**igure:**GSM**:**MS**:**TCH**:**PLEV**el **CONF**igure:**PCN**:**MS**:**TCH**:**PLEV**el **CONF**igure:**PCS**:**MS**:**TCH**:**PLEV**el

Parametri: <Power Level> GSM: 0...19<sub>Dez</sub> PCN: 0...15<sub>Dez</sub>, 29<sub>Dez</sub>...31<sub>Dez</sub> PCS: 0...15<sub>Dez</sub>, 30<sub>Dez</sub>, 31<sub>Dez</sub>

### Osservazioni: Con richiesta.

#### **Configurazione di audio-loopback**

Speech mode <sup>=</sup> FR (Full Rate)

Comando: **CONF**igure:**GSM**:**AUD**io:**LOOP**back **CONF**igure:**PCN**:**AUD**io:**LOOP**back **CONF**igure:**PCS**:**AUD**io:**LOOP**back

> Speech mode <sup>=</sup> EFR (Enhanced Full Rate) **CONF**igure:**GSM**:**AUD**io:**EFR**ate:**LOOP**back **CONF**igure:**PCN**:**AUD**io:**EFR**ate:**LOOP**back **CONF**igure:**PCS**:**AUD**io:**EFR**ate:**LOOP**back

- Parametri: ON | OFF
- Osservazioni: Con richiesta.

#### **Impostazione del numero di sample (BER)**

- Comando: **CONF**igure:**GSM**:**BER**:**ERR**or:**COUN**t **CONF**igure:**PCN**:**BER**:**ERR**or:**COUN**t **CONF**igure:**PCS**:**BER**:**ERR**or:**COUN**t
- Parametri: <Valore> Numero di sample (500...100000<sub>Dez</sub>).
- Osservazioni: Con richiesta.

#### **Impostazione del numero di sample (FER)**

- Comando: **CONF**igure:**GSM**:**BER**:**FER**asure:**COUN**t **CONF**igure:**PCN**:**BER**:**FER**asure:**COUN**t **CONF**igure:**PCS**:**BER**:**FER**asure:**COUN**t Parametri: <Valore> Numero di sample (500...100000<sub>Dez</sub>).
- 
- Osservazioni: Con richiesta.

#### **Impostazione dell'attenuazione (in funzione del sistema)**

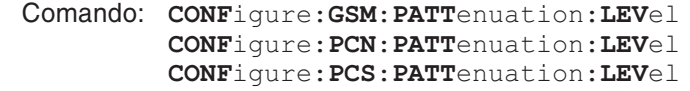

Parametri: <RX>, <TX>

- RX: attenuazione RX  $(-50.0$  dB...+50.0 dB)
- TX: attenuazione TX  $(-50.0 \text{ dB}...+50.0 \text{ dB})$
- Osservazioni: Con richiesta. Un'attenuazione indipendente dal sistema impostata con il comando **SYST**em sovrascrive i valori di attenuazione impostati in funzione del sistema.

## **Record CALL**

Con questo record è possibile richiedere informazioni circa il telefono cellulare (MS). Tali informazioni dipendono dallo stato di segnalazione. Pertanto, dapprima sarà necessario instaurare un collegamento.

**Instaurazione del collegamento (MS)**

Comando: **CALL**:**MSOR**iginate

Parametri: Nessuno

Osservazioni: Nessuna richiesta.

#### **Rilascio della chiamata (MS)**

- Comando: **CALL**:**MSR**elease
- Parametri: Nessuno
- Osservazioni: Nessuna richiesta.

#### **Instaurazione del collegamento (tester)**

- Comando: **CALL**:**BSOR**iginate
- Parametri: Nessuno
- Osservazioni: Nessuna richiesta.

#### **Rilascio della chiamata (tester)**

- Comando: **CALL**:**BSR**elease
- Parametri: Nessuno
- Osservazioni: Nessuna richiesta.

#### **Lettura del livello RX**

Comando: **CALL**:**MSIN**fo:**RXL**evel?Risposta: <Valore> 0...63 Osservazioni: Soltanto richiesta.

#### **Lettura della qualità RX**

Comando: **CALL**:**MSIN**fo:**RXQ**ual? Risposta: <Valore> 0...7 Osservazioni: Soltanto richiesta.

#### **Lettura del numero telefonico**

Comando: **CALL**:**MSIN**fo:**NUMB**er?Risposta: <Numero telefonico> Osservazioni: Soltanto richiesta.

#### **Lettura di IMSI**

Comando: **CALL**:**MSIN**fo:**IMSI**?Risposta: Numero decimale <sup>a</sup> 15 cifre Osservazioni: Soltanto richiesta.

#### **Lettura di IMEI**

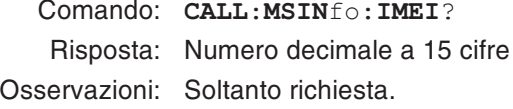

#### **Lettura della MS Power Class**

Comando: **CALL**:**MSIN**fo:**MSCL**ass?Risposta: <Valore> 1...5 Osservazioni: Soltanto richiesta.

#### **Lettura del Revision Level**

Comando: **CALL**:**MSIN**fo:**RLEV**el?Risposta: <Valore>  $0 =$ Phase 1  $1 =$ Phase 2

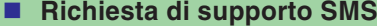

Comando: **CALL**:**MSIN**fo:**SMS**?

Risposta: <Valore> 1 <sup>=</sup> Sì 0 <sup>=</sup> No

Osservazioni: Soltanto richiesta.

## **Richiesta di supporto E-GSM**

Comando: **CALL**:**MSIN**fo:**EFR**equency?

Risposta:  $\langle$ Valore>  $1 = S$ ì  $0 = No$ 

Osservazioni: Soltanto richiesta.

#### **Richiesta dell'algoritmo A5**

Comando: **CALL**:**MSIN**fo:**A5**? Risposta: <Valore> 0...7  $1 = A5/1$  $2 = A5/2$  $4 = A5/3$ 

Osservazioni: Soltanto richiesta.

#### **Classmark 3: Richiesta dello stato**

Comando: **CALL**:**MSIN**fo:**CM3**?

Risposta: <Valore>

0 <sup>=</sup> l'informazione classmark 3 non è disponibile

1 <sup>=</sup> l'informazione classmark 3 è disponibile

Osservazioni: Soltanto richiesta.

#### **Bit di estensione: Richiesta dello stato**

Comando: **CALL**:**MSIN**fo:**EBIT**?

Risposta: <Valore> 0 <sup>=</sup> No 1 <sup>=</sup> Sì

#### **Multiband: Richiesta dello stato**

Comando: **CALL**:**MSIN**fo:**MBAN**d?

- Risposta: <Valore> 0 <sup>=</sup> non è un apparecchio multibanda
	- $5 =$  GSM900 + GSM1800
	- 6 <sup>=</sup> E-GSM900 <sup>+</sup> GSM1800

Osservazioni: Soltanto richiesta.

## **Richiesta MS Power Class (E)-GSM 900**

Comando: **CALL**:**MSIN**fo:**ARC1**?

Risposta: <Valore> 1...5

Osservazioni: Soltanto richiesta.

## **Richiesta MS Power Class GSM 1800/1900**

Comando: **CALL**:**MSIN**fo:**ARC2**?

Risposta: <Valore> 1...5

## **Record STATus**

Questo record fornisce informazioni sullo stato correntedel tester.

La guida rapida alla fine di questo capitolo riporta informazioni dettagliate sul registro di stato (paragrafo STATus).

## **Richiesta di Register Operation**

Comando: **STAT**us:**OPER**ation[:**EVEN**t]?

Risposta: <Valore> 0...32768

Osservazioni: Soltanto richiesta.

## **Richiesta di Register Signalling**

Comando: **STAT**us:**OPER**ation:**SIGN**alling[:**EVEN**t]?

Risposta: <Valore> 0...255

Osservazioni: Soltanto richiesta.

## **Richiesta di Register QUEStionable**

Comando: **STAT**us:**QUES**tionable[:**EVEN**t]?

Risposta: <Valore> 0...32768

## **Record SYSTem**

Con il record di informazioni SYSTem è possibile eseguire impostazioni <sup>e</sup> richieste riguardanti l'attuale stato di errore. **Inserimento del tester sul modo locale** Comando: **SYST**em:**COMM**unicate:**LOC**alParametri: NessunoOsservazioni: Nessuna richiesta. **Impostazione della data del sistema** Comando: **SYST**em:**DATE**Parametri: <Anno>,<Mese>,<Giorno> Anno: Numero dell'anno <sup>a</sup> 4 cifre (1997...2049) Mese: 1...12 Giorno: 1 31 Osservazioni: Con richiesta. **Impostazione dell'orario del sistema** Comando: **SYST**em:**TIME**Parametri: < Ore>,<Minuti>,<Secondi> Ore: 0...23 Minuti: 0...59Secondi: 0...59Osservazioni: Con richiesta. ■ Definizione dell'attenuazione Comando: **SYST**em:**SETT**ings:**PATT**enuation:**LEV**el Parametri: <RX>,<TX> RX: Attenuazione RX (–50.0 dB...+50.0 dB) TX: Attenuazione TX (–50.0 dB...+50.0 dB) Osservazioni: Con richiesta.

#### **Inserimento del time-out**

Comando: **SYST**em:**COMM**unicate:**SER**ial:**TIM**eout:**STAT**<sup>e</sup>

Parametri: ON | OFF

Osservazioni: Con richiesta.

Attivando il time-out si impedisce il blocco permanente del tester quando un telefono cellulare non reagisce come previsto <sup>a</sup> causa di un difetto. L'azione di questa funzione è paragonabile all'azionamento manuale del tasto [ESCAPE]: il test in corso (comando) viene interrotto <sup>e</sup> viene espletato il comando SCPI successivo. Ciò si rende vantaggioso quando il comando successivo fornisce informazioni sull'andamento del test precedente (test eseguito per intero oppure interruzione in seguito <sup>a</sup> time-out; vedi esempio).

Il time-out è efficace con i seguenti test/comandi:

- inserimento del modo asincrono
- instaurazione del collegamento MS
- instaurazione del collegamento BS (tester)
- misurazione BER

#### **Esempio:**

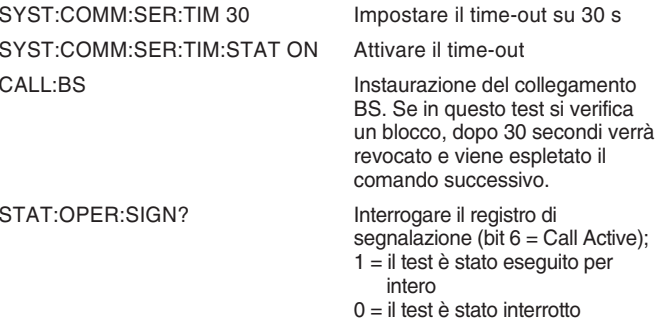

Se si verifica un timeout può essere verificato controllando lo status del bit 9 nel registro inerente (vedi pagina 5-[58](#page-150-0)). Questo bit verrà abilitato nel momento in cui avrà luogo un timeout con lo strumento controllato da PC (modalità remota) <sup>o</sup> manualmente (premendo il tasto [ESCAPE])

#### **Impostazione della durata del time-out**

Comando: **SYST**em:**COMM**unicate:**SER**ial:**TIM**eout

Parametri: <Valore>

Valore: Durata del time-out in secondi (da 1 <sup>a</sup> 100 000 s)

Osservazioni: Con richiesta.

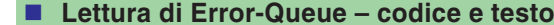

Comando: **SYST**em:**ERR**or[:**NEXT**]?

Risposta: <Valore>,<Stringa> Valore: Codice errore (vedi tabella)<br>Stringa: Messaggio di errore in testo Messaggio di errore in testo p.e. -350,"Queue overflow"

Osservazioni: Soltanto richiesta.

#### **Lettura di Error-Queue – soltanto codice**

Comando: **SYST**em:**ERR**or:**CODE**[:**NEXT**]?

Risposta: <Valore> Codice errore (vedi tabella)

Osservazioni: Soltanto richiesta.

#### **Lettura di Error-Queue – tutti i codici**

- Comando: **SYST**em:**ERR**or:**CODE**:**ALL**?
- Risposta: <Valore 1>;<Valore 2>...<Valore n> Codice errore (vedi tabella)
- Osservazioni: Soltanto richiesta.

#### **Richiesta numero errori nella Error-Queue**

- Comando: **SYST**em:**ERR**or:**COUN**t?
- Risposta: <Valore> Numero messaggi di errore correntemente memorizzati nella Error-Queue.
- Osservazioni: Soltanto richiesta.

# **Messaggi Error-Queue**

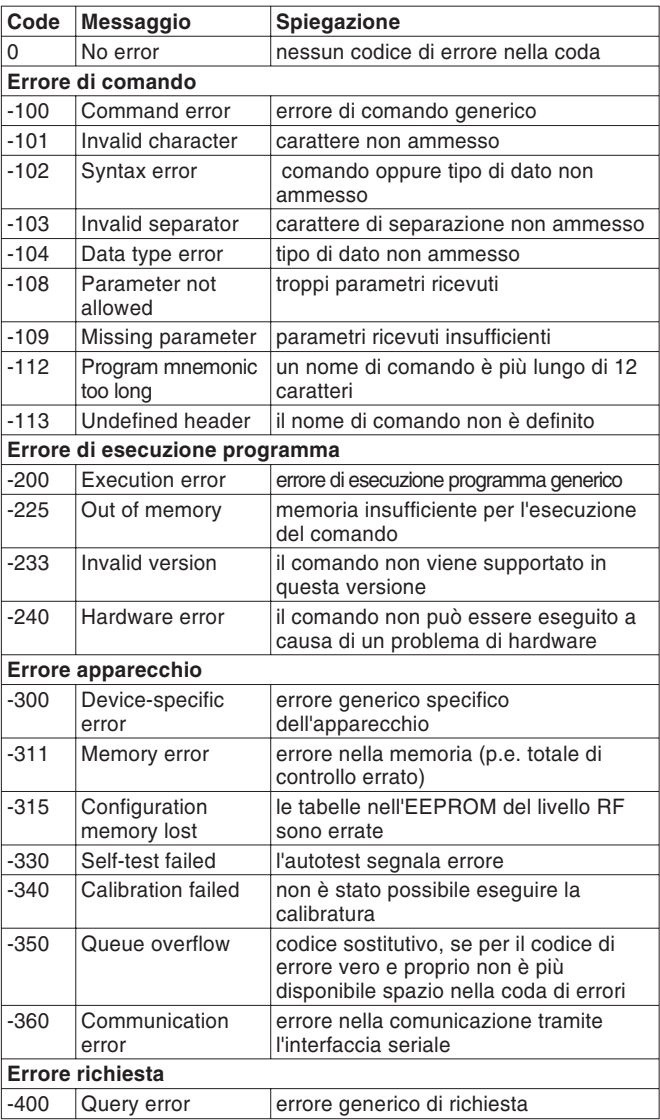

## **Record CALibration**

Questo record di informazioni contiene soltanto il comando CALibration. Se inviato prima di misurazioni di trasmissione, il comando regola un tester in modo da ottenere la massima precisione di misurazione. Durante la fase di riscaldamento del tester occorre calibrare più spesso che dopo aver raggiunto la temperatura d'esercizio. Una calibratura dura circa 6...10 secondi.

**Avvio della calibratura prima di misurazioni TX**

Comando: **CAL**ibration[:**ALL**]

Parametri: Nessuno

Osservazioni: Nessuna richiesta.

## **Comandi generici**

## **Cancellazione del registro di stato**

Il comando \*CLS reinserisce il sistema di rapporto sullo stato. Le azioni successive vengono eseguite:

- Il byte di stato viene risettato.
- Il registro di stato Event viene risettato.
- Il registro di stato Operation viene risettato.
- Il registro di stato Signalling viene risettato.
- Il registro di stato Questionable viene risettato.
- La coda eventi/errori viene cancellata.

#### Comando: **\*CLS**

Parametri: Nessuno

## Osservazioni: Nessuna richiesta.

## **Configurazione maschera registro di stato Event**

La maschera per il calcolo del bit di somma nel byte di stato viene definita tramite questo comando. Il registro di stato EVENT (ESR) viene inserito nella maschera E prima che il valore del bit di somma venga calcolato dal risultato.

Comando: **\*ESE**

Parametri: <Valore> 0...255 Osservazioni: Con richiesta.

## **Lettura del registro di stato Event**

Comando: **\*ESR**?Parametri: NessunoRisposta: <Valore> 0...255 Osservazioni: Soltanto richiesta.

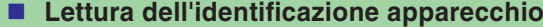

Comando: **\*IDN**?

Parametri: Nessuno

Risposta: <Produttore>,<Modello>,<Numero di serie>,<No. versione> p.e. Willtek,4107S,00123456,1.21

Osservazioni: Soltanto richiesta.

### **Inserimento del reset**

Il tester viene avviato di nuovo. Il sistema di rapporto di stato viene cancellato <sup>e</sup> la segnalazione viene disinserita.

#### Comando: **\*RST**

Parametri: Nessuno

Osservazioni: Nessuna richiesta.

Durante un reset, il tester non reagisce per breve tempo ai comandi in ingresso. Poiché questa pausa dipende dal firmware, non si consigliano tempi di attesa preimpostati in modo fisso prima dell'esecuzione del comando successivo. Si consiglia, invece, di combinare il comando \*RST con una rapida interrogazione (p.e. \*RST;\*IDN?). L'interrogazione viene sempre eseguita direttamente dopo il reset, pertanto il comando successivo può raggiungere affidabilmente il tester.

## **Lettura del byte di stato**

Comando: **\*STB**?

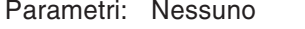

Risposta: <Valore> 0...255
#### **Esecuzione dell'autotest**

Comando: **\*TST**?

Parametri: Nessuno

Risposta: <Pass/Fail 1>,<Pass/Fail 2>...<Pass/Fail 13> 0 <sup>=</sup> PASS 1 <sup>=</sup> FAIL

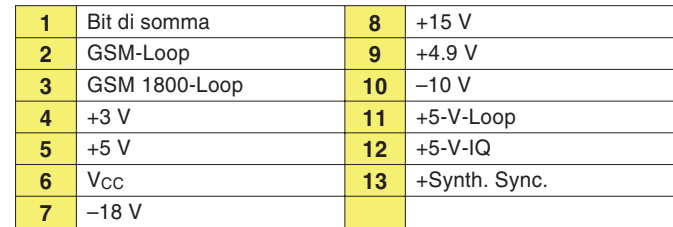

Osservazioni: Soltanto richiesta.

# **Esempio di programma**

#### **Telefono cellulare a banda unica**

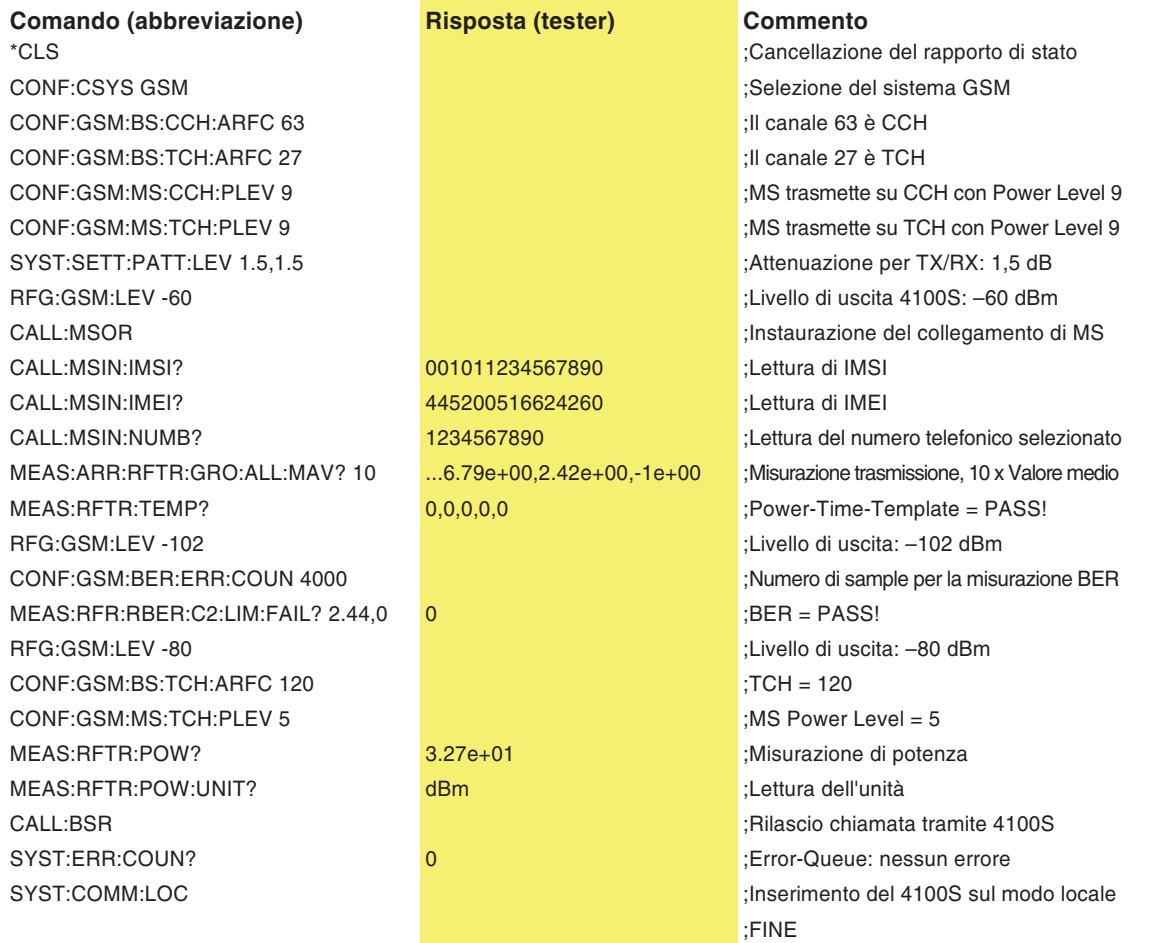

# **Telefono cellulare <sup>a</sup> banda doppia**

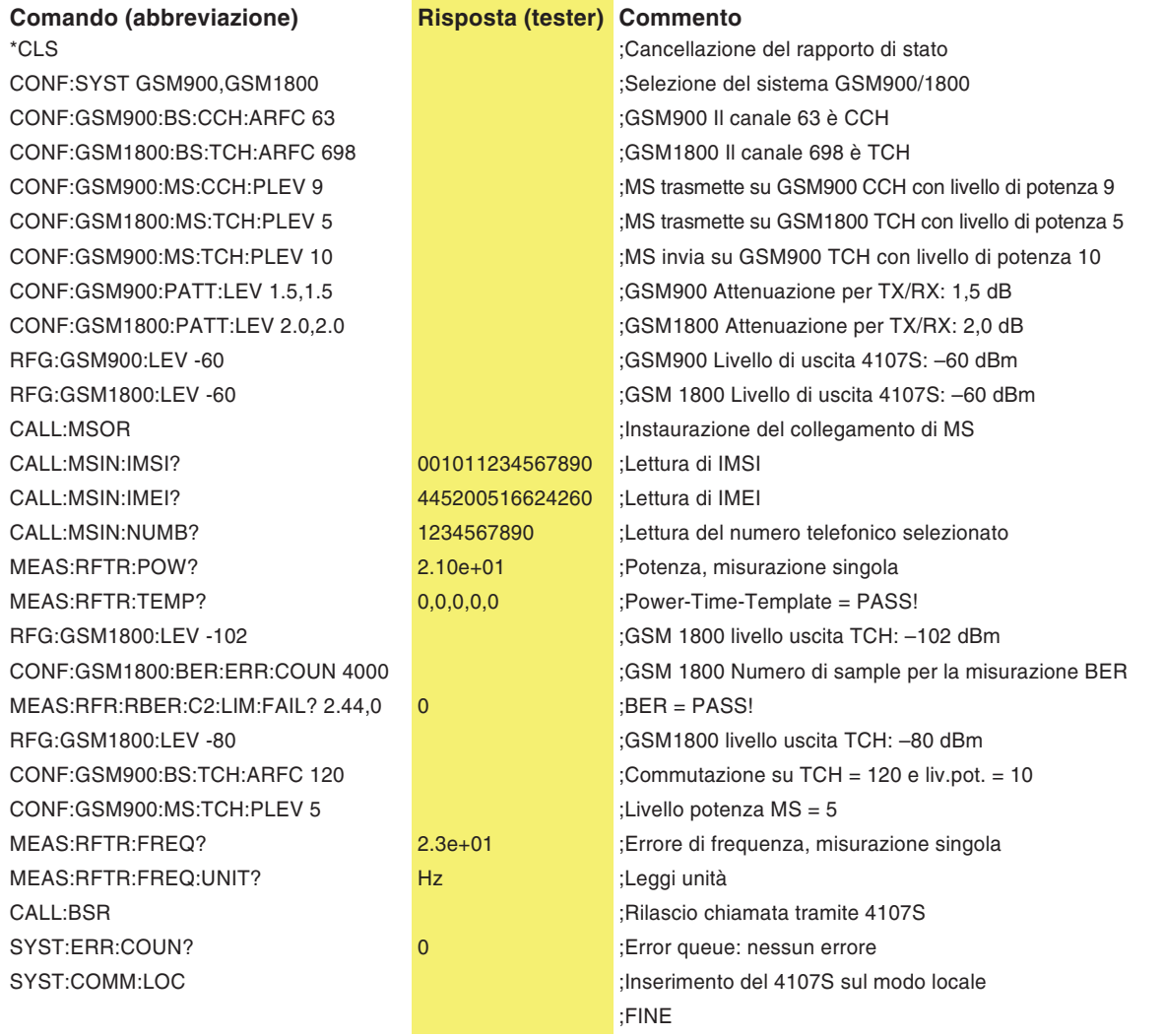

CALL:BSR

# **Guida rapida**

Convenzione **{ }** Se una sequenza di comandi riporta parentesi graffe, tra queste parentesi è indicato il nome di una tabella come carattere simbolico. Da questa tabella dovrà essere ricavata la voce desiderata.

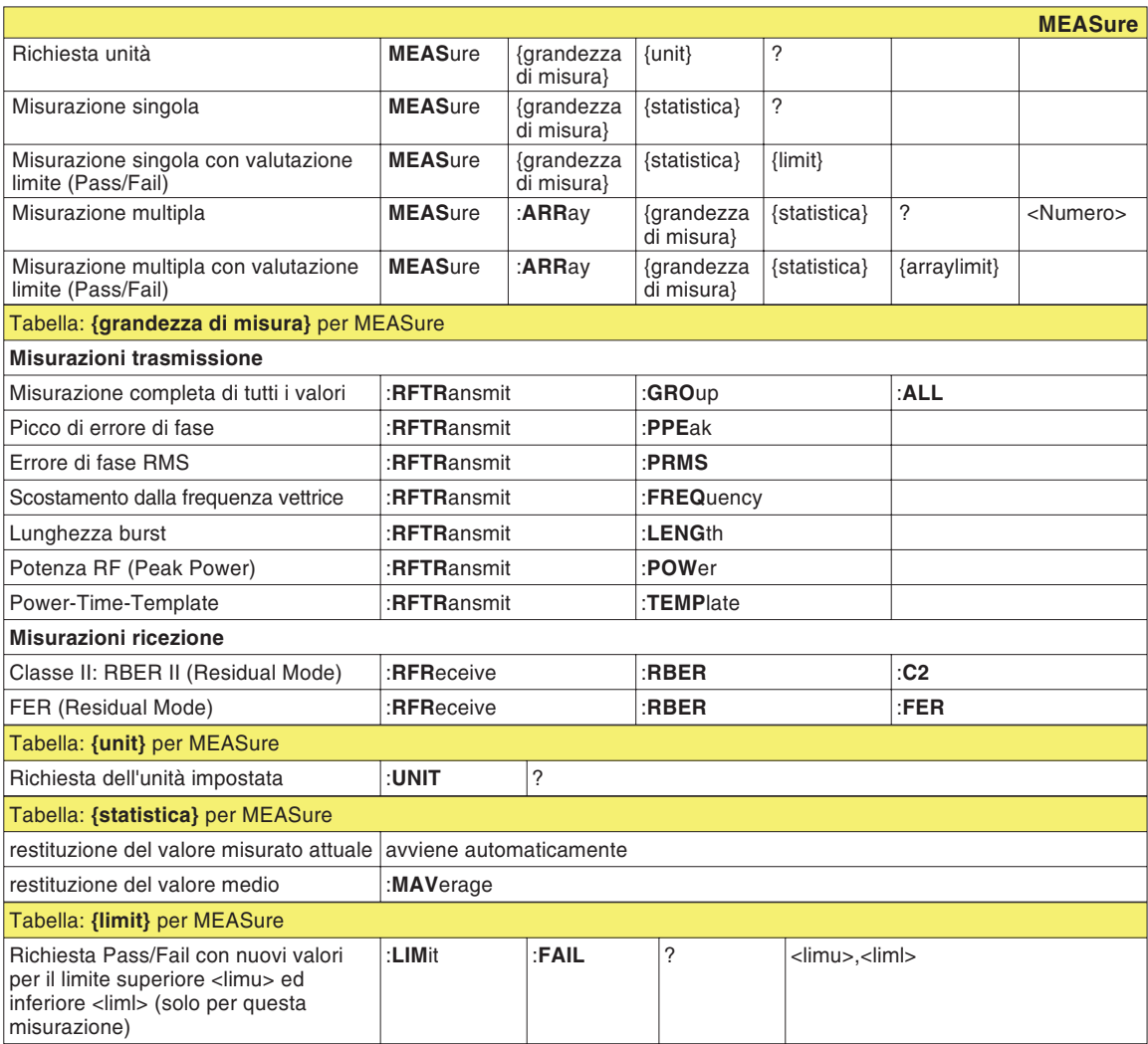

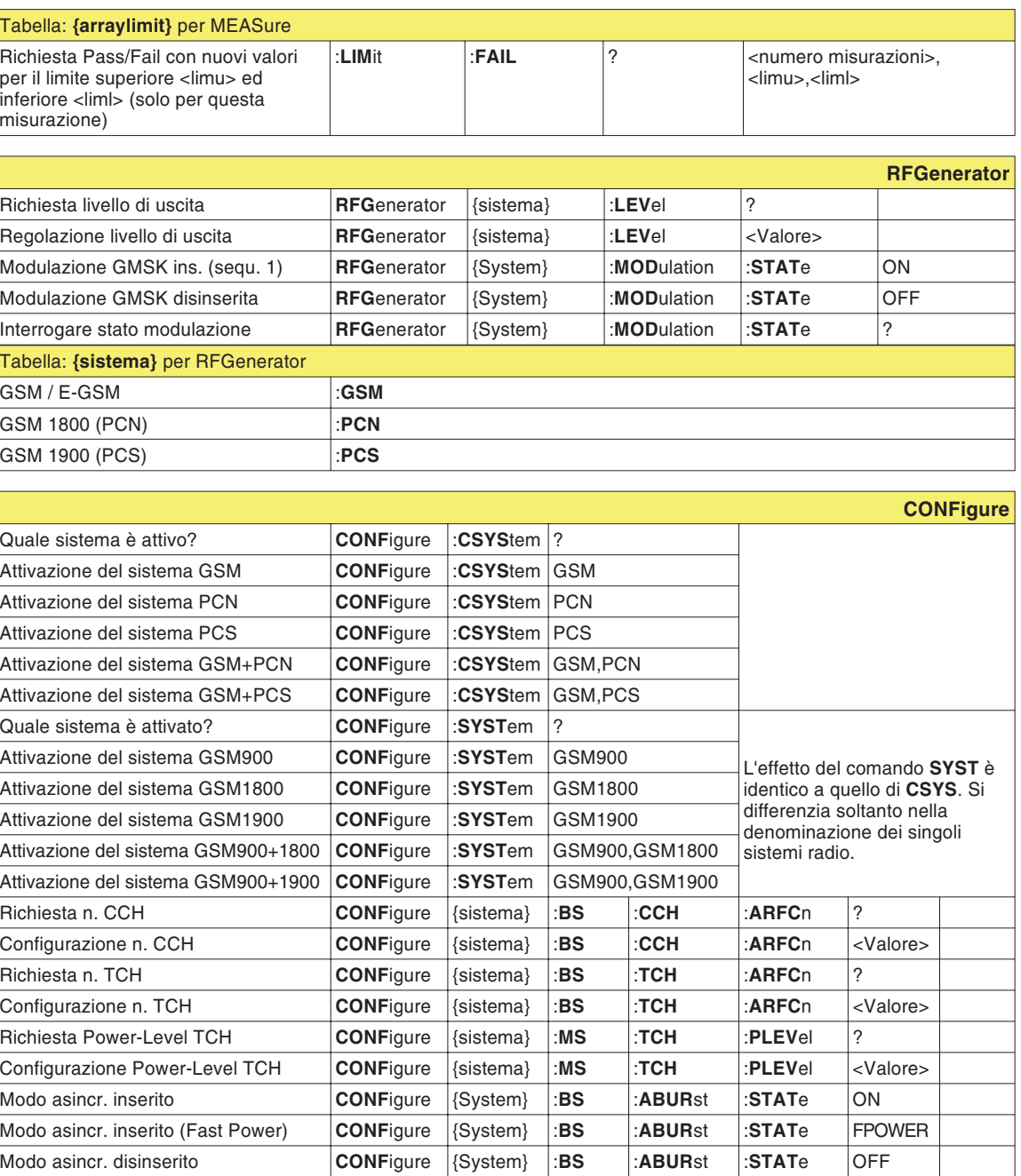

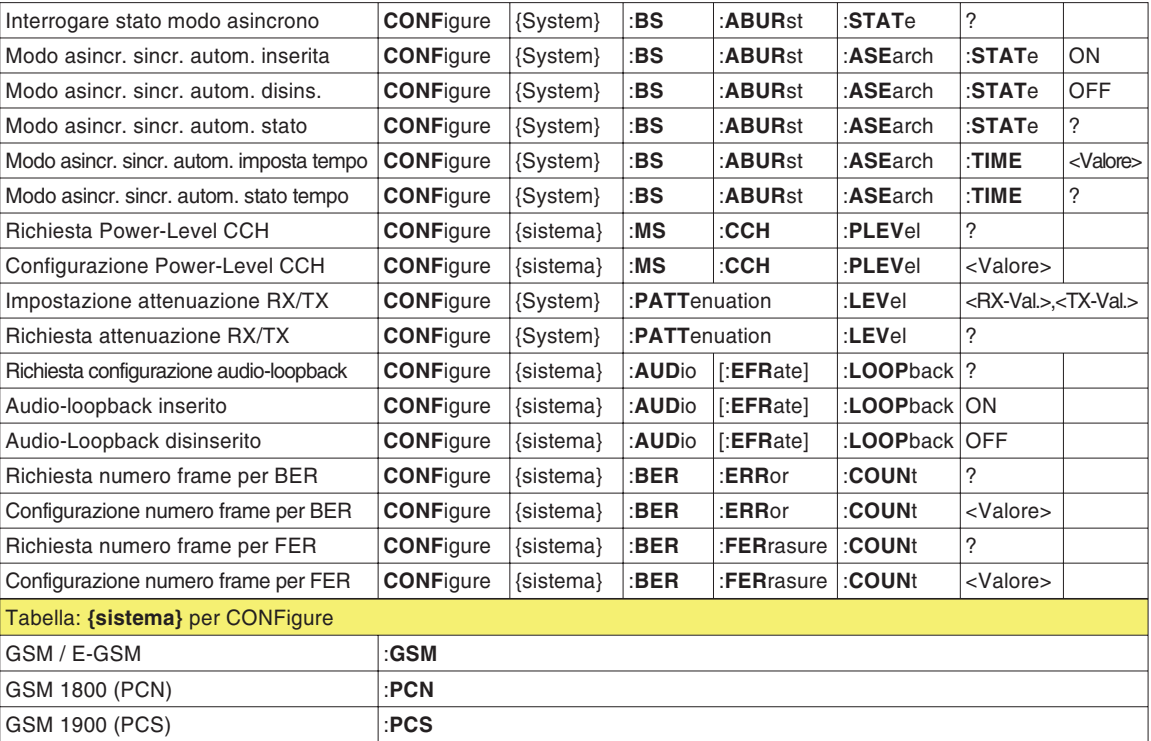

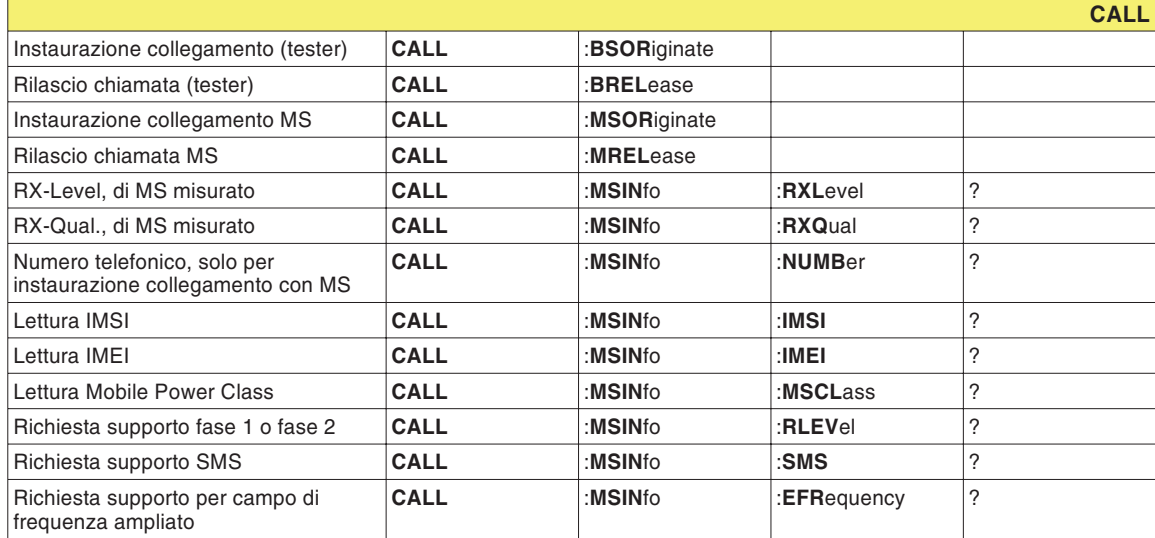

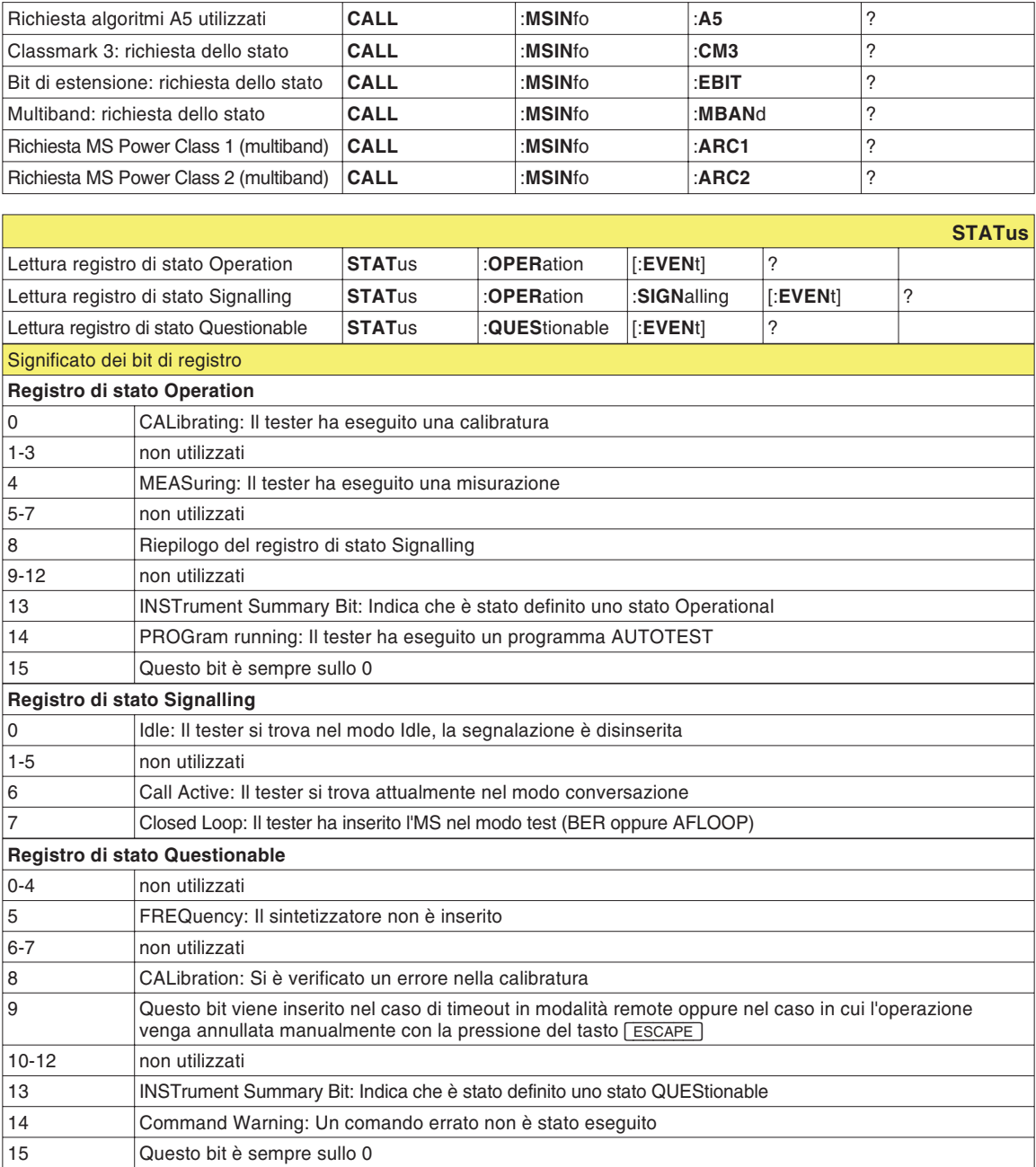

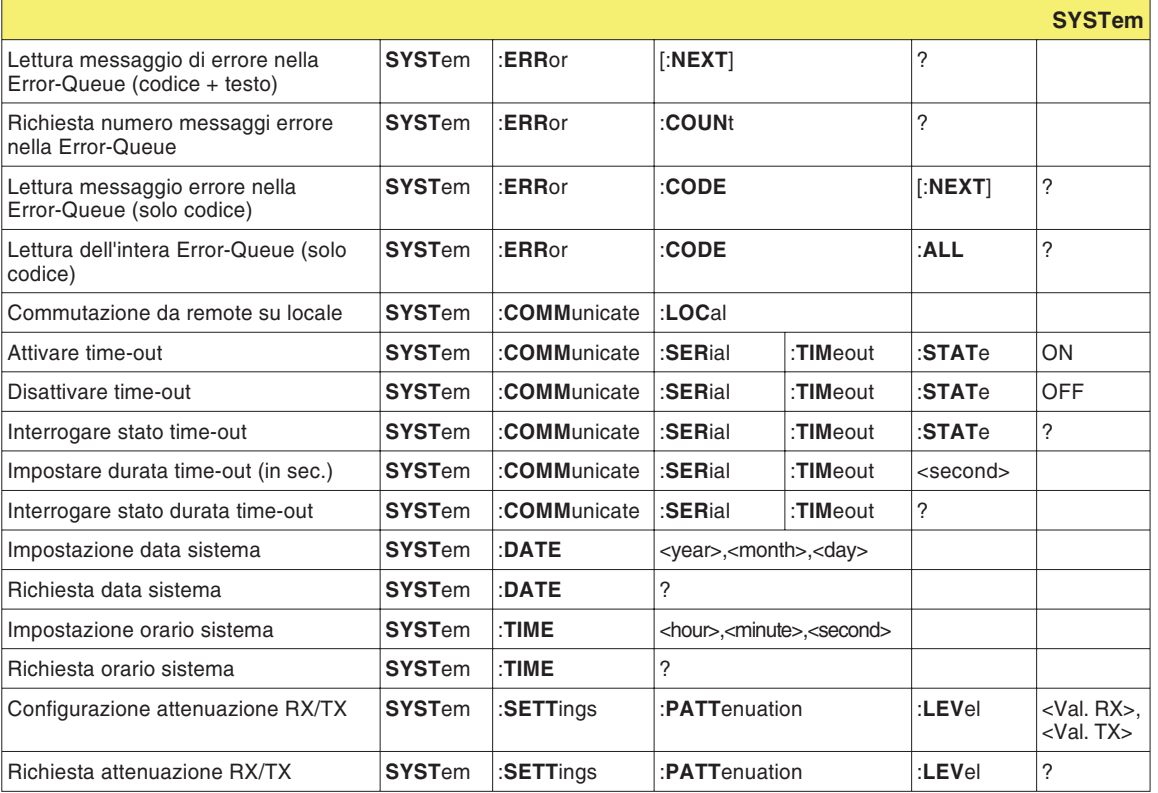

**CALibration**

Avvio calibratura prima di misurazioni TX **CAL**ibration [:**ALL**]

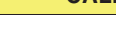

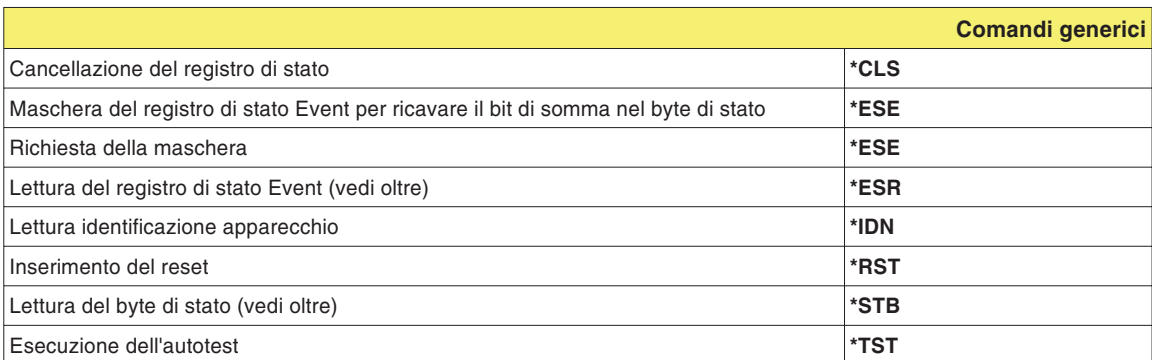

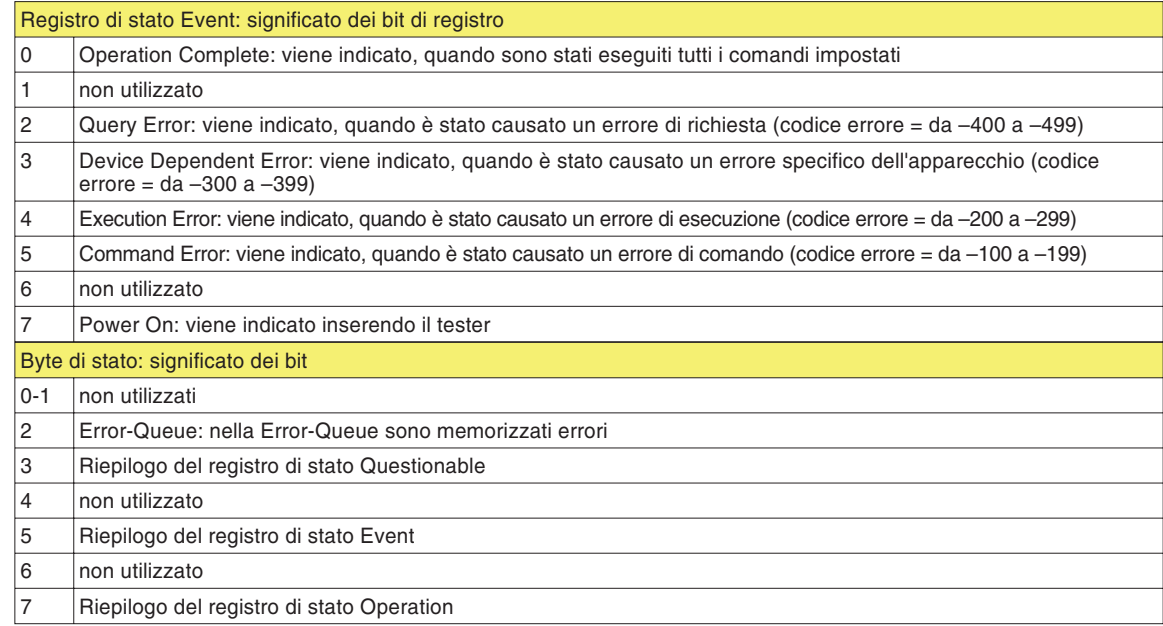

# &

# **Supplemento**

# **Dati tecnici**

#### **Dati del trasmettitore**

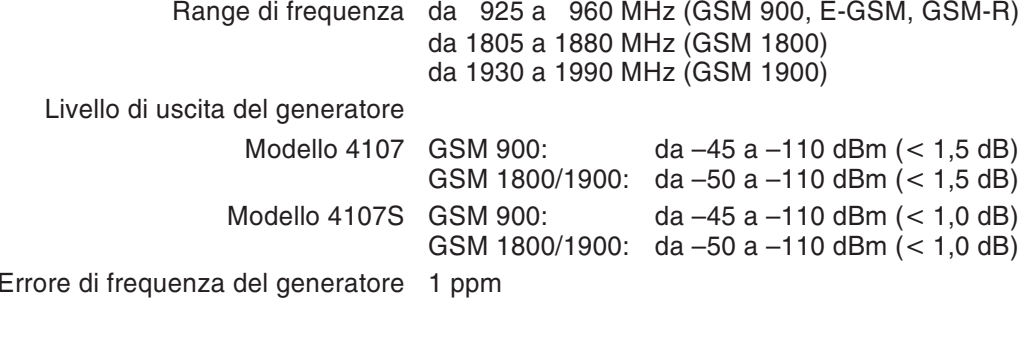

#### **Dati del ricevitore**

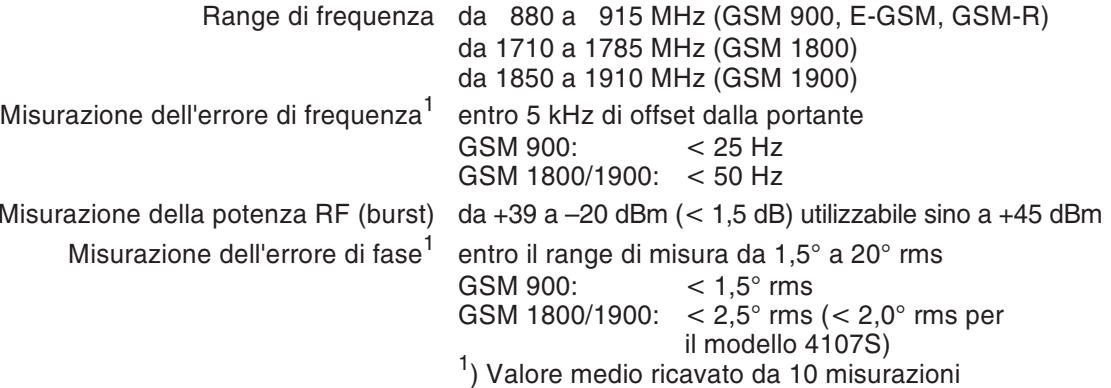

#### **Dati generali**

Dimensioni 250 mm x 110 mm x 95 mm Peso 1,5 kg Temperatura di immagazzinaggio da –30 °C a +50 °C consentita Temperatura di esercizio consentita da +15 °C <sup>a</sup> +35 °C

# **Interfacce**

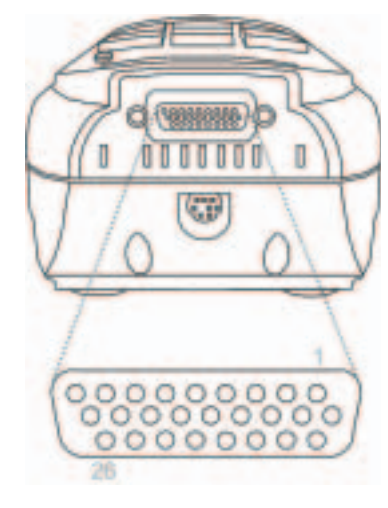

*Posizione <sup>e</sup> configurazione pin del connettore HD-Sub-26.*

# <span id="page-155-0"></span>**Connettore HD-Sub da 26 pin**

Il connettore HD-Sub da 26 pin funge contemporaneamente da interfaccia RS-232-C (PC) ed interfaccia Centronics (stampante).

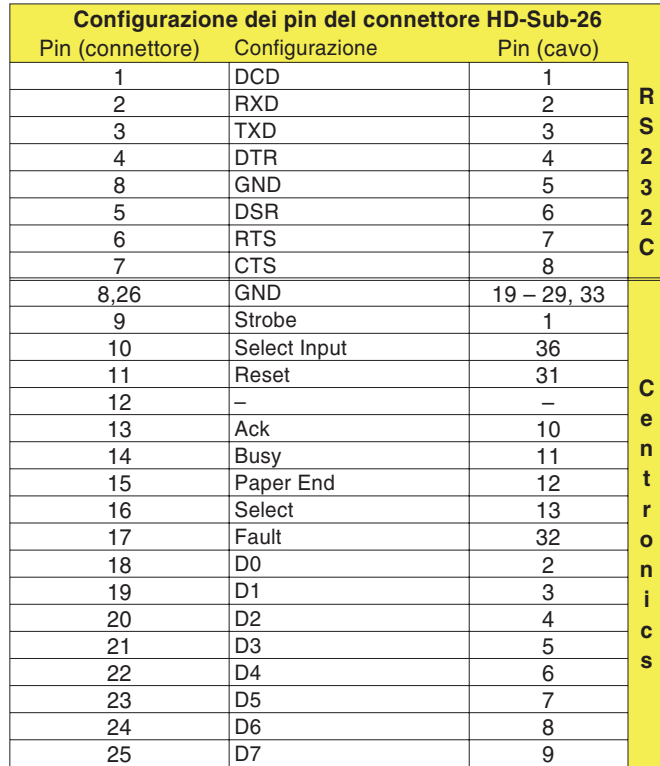

Pin (cavo): configurazione pin sui connettori ad innesto del cavo collegato.

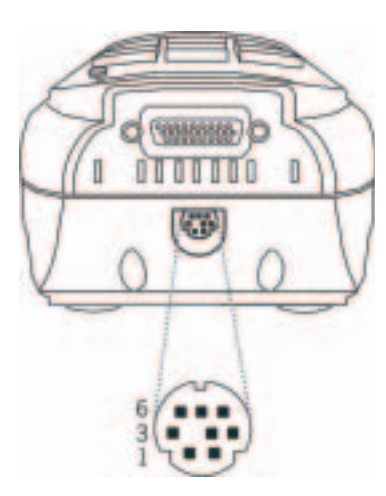

*Posizione <sup>e</sup> configurazione pin del mini connettore DIN.*

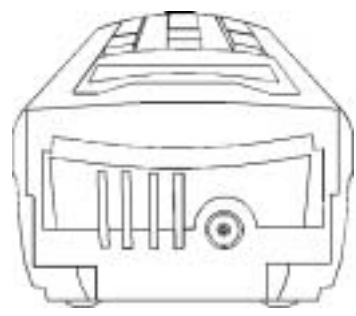

*Posizione del connettore TNC.*

# **Mini connettore DIN**

Al mini connettore DIN ottopolare viene collegato l'alimentatore fornito in dotazione. Connettore e spina sono costruiti in modo da escludere un'eventualeinversione di polarità.

 $\bigwedge$  All'atto del collegamento della spina al connettore, osservate la codifica meccanica del connettore <sup>e</sup> della spina. Se tali codifiche non coincidono, la spina non è idonea al connettore <sup>e</sup> non vi entrerà. Non fate uso della forza! Utilizzate soltanto l'alimentatore originale.

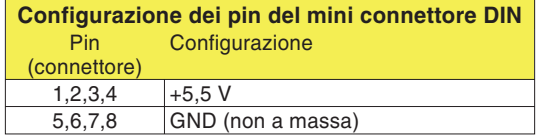

# **Connettore TNC**

Al connettore TCN viene collegata <sup>a</sup> scelta una antenna (accessorio extra) oppure il cavo adattatore RF (accessorio standard) (entrambi con spina TNC).

 $\Box$  Tirate sempre con forza con le mani il manicotto <sup>a</sup> risvolto della spina TNC in modo da ottenere un contatto perfetto. Soltanto così sono garantiti valori misurati attendibili <sup>e</sup> riproducibili.

> AssicurateVi che le superfici di contatto del connettore ad innesto TNC restino sempre pulite (garanzia di contatto).

# **Stampa**

#### **Cosa potete stampare**

- **Protocolli di AUTOTEST (elenco dettagliato di tutte le** misurazioni eseguite con valori nominali <sup>e</sup> reali, vedi anche <sup>a</sup> pagina 3-[7](#page-41-0)).
- Configurazione del Vostro Willtek 4100 (numero di serie, versione firmware ecc., vedi anche pagina 2-[10](#page-25-0)).

#### **Requisiti necessari per la stampante**

- Ogni stampante può essere utilizzata <sup>a</sup> meno che non lavori in ambito DOS ma non necessiti di driver DOS. Se il report AUTOTEST contiene elementi grafici (es. Logo Aziendale) sarà necessario utilizzare una stampante Epson oppure HP (Hewlett Packard) oppure una stampante con esse compatibile. Per maggiori dettagli in proposito, consultate il manuale della Vostra stampante.
- Interfaccia Centronics standard (presa <sup>a</sup> 36 poli).
- Possibilità di impostazione di un font monospace (p.e. Courier, tutti i caratteri di uguale larghezza). Per maggiori dettagli in proposito, consultate il manuale della Vostra stampante.

#### **Cablaggio**

 $\sqrt{1}$ 

 Disinserite il Vostro Willtek <sup>4100</sup> <sup>e</sup> la stampante. " Collegate la presa <sup>a</sup> 26 poli del Willtek 4100 alla presa <sup>a</sup> 36 poli Centronics della stampante. A tale scopo, utilizzate a scelta l'accessorio extra "cavo adattatoreuniversale" (<sup>384</sup> <sup>877</sup>) oppure il "cavo adattatore Centronics" (<sup>384</sup> <sup>876</sup>). Sono ammesse prolunghe standard purché la lunghezza complessiva del cavo non superi i 5 <sup>m</sup> circa (configurazione dei pin: pagina 6-[3](#page-155-0)).

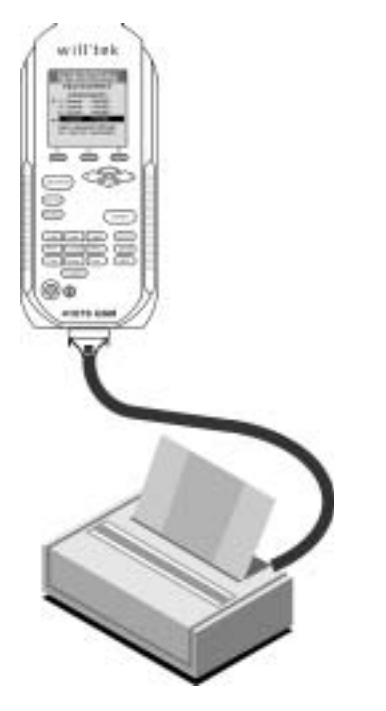

**Press PRINT or ESCAPE** PRINTER TEST

12345678901234567890 ABCDEFGHIJabcdefghij You should see the 3 lines. above on the printout.

Printer Test

#### **Test rapido**

 $\leftarrow$ 

Il test rapido stabilisce se la comunicazione dati tra il Vostro Willtek 4100 <sup>e</sup> la stampante funziona correttamente.

#### $\sqrt{\text{SETUP}} + \text{Self check} + \sqrt{\text{ENTER}} + \text{Printer test} + \sqrt{\text{ENTER}}$

- $\sqrt{1}$  Inserire il Willtek 4100 <sup>e</sup> la stampante. Assicurarsi che la stampante sia pronta al funzionamento (scorta di carta, messaggio di Online/Ready). carta, messaggio di Online/Ready). " Richiamare il menù *PRINTER TEST* sul tester:
	- Iniziare il test rapido con (PRINT).
- $\sqrt{3}$  Se vengono stampate tre linee di caratteri, in linea di massima la comunicazione dati è corretta. Tuttavia, qualora si rilevassero successivamente anomalie nella stampa dei protocolli AUTOTEST (mancano i grafici, errori di formattazione), al paragrafo seguente troverete informazioni su come eliminarle.
- $\sqrt{4}$  $\Box$  Indietro con  $\Box$  ESCAPE  $\Box$ .

#### **Ricerca dei guasti**

 $\sqrt{PRINT}$ 

La stampante non reagisce La mancata stampa è di solito causa di connessioni errate <sup>o</sup> di stampanti non adatte allo scopo. Si escludono i problemi di driver analoghi <sup>a</sup> quelli che si riscontrano sul computer, poiché il tester (durante il test rapido) invia esclusivamente dati in formato ASCII.

- Se si utilizza un cavo di prolunga, ripetere il test rapido senza la prolunga.
- Controllare che i collegamenti ad innesto del cavo siano ben fissi in sede.
- Controllare che la stampante sia pronta al funzionamento collegandola ad un personal computer e, ad esempio, iniziando la stampa di un testo precedentemente elaborato (impostare sul PC il driver idoneo alla stampante).
- La stampante è una stampante Windows la quale non è in grado di interpretare i dati in formato ASCII. Se non è possibile utilizzare stampanti che lavorino in ambito DOS, esportare su PC il file di test (vedi pag. 6-[16](#page-168-0)) <sup>e</sup> quindi stampare lo stesso direttamente da PC su stampante Windows.

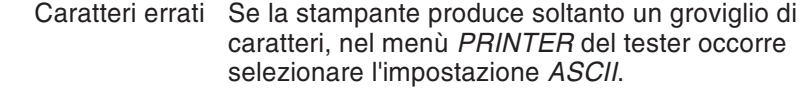

Errori di formattazione I protocolli di AUTOTEST sono formattati in modo che, ad esempio, tutte le valutazioni *PASS/FAIL* siano disposte chiaramente in colonna una sotto l'altra. A tale scopo, sulla stampante deve essere impostato un font monospace come Courier. La configurazione <sup>a</sup> colonna non appare sulla stampa se sulla stampante è stato impostato un font proporzionale. Per la commutazione del font, consultare il manuale della Vostra stampante.

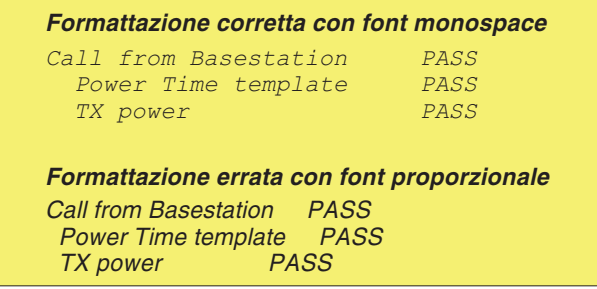

# **Trasferimento dati tra il tester ed il PC**

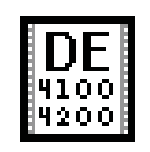

de4x00 exe

<span id="page-160-0"></span>Con il software "4X00 Data Exchange" per Windows è possibile trasmettere dati in modo semplice tra il vostro Willtek 4100 ed un personal computer:

- **Aggiornamento del firmware:** per dotare il tester di un nuovo firmware, ad esempio acquistato presso il sito Internet della Willtek (vedi anche pagina 6-[26](#page-178-0)).
- **Lista MS TYPE:** per copiare i parametri di prova per telefoni cellulari da un tester in un numero a scelta di tester diversi (compresi gli AUTOTEST definiti dall'utente). In questo modo si evita la noiosa immissione manuale di parametri di prova uguali negli apparecchi di destinazione.
- **Protocolli di AUTOTEST:** per esportare i protocolli di AUTOTEST memorizzati nel tester in un PC, ad esempio per salvarne i dati oppure per elaborarne un'analisi statistica.
- **AUTOTEST:** Importazione di AUTOTEST definiti dall'utente che vengono generati con il programma di utilità Utility Software (optional) e, ad esempio, vengono messi <sup>a</sup> disposizione via Internet.

#### **Dove posso reperire il software?**

**www.willtek.com** Il programma 4X00 Data Exchange (de4X00.exe) si trova nel CD fornito in dotazione. La versioneaggiornata del software può essere scaricata da Internet.

# **Installazione del software**

Memorizzate il file de4X00.exe in una directory qualsiasi sul disco rigido del vostro personal computer. Non sarà necessaria alcuna procedura di setup. Al primo lancio del software, il programma crea nella directory dei programmi un file INI, che svolge un ruolo molto importante nell'esportazione di protocolli di prova in formato Excel (vedi pagina 6-[18](#page-170-0)).

### **Operazioni di allestimento**

<span id="page-161-0"></span>Indipendentemente dal tipo di trasferimento dati che si vuole effettuare, le operazioni di allestimento sono sempre le medesime.

- $\vert$ 1
- Disinserire il computer ed il tester. " Collegare la presa <sup>a</sup> 26 poli del tester ad una porta COM libera del PC (COM1... COM4). Gli accessori extra comprendono cavi idonei con il cavo adattatore universale (384 877) oppure con il cavo adattatore
- seriale (384 875). § Inserire il computer ed il tester. Richiamare il menù del tester *SERIAL PORT*.

#### $\sqrt{SETUP} + \text{Serial port} + \sqrt{ENTER}$

- $\boxed{4}$
- (<del>4</del>) Selezionare il baud rate (vedi anche pagina 2-[7](#page-22-0)).<br>[5] Lanciare il software 4X00 Data Exchange cliccando **due volte su** de4x00.exe.

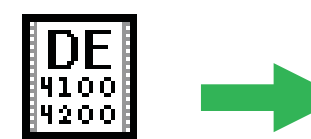

 $de4x00.exe$ 

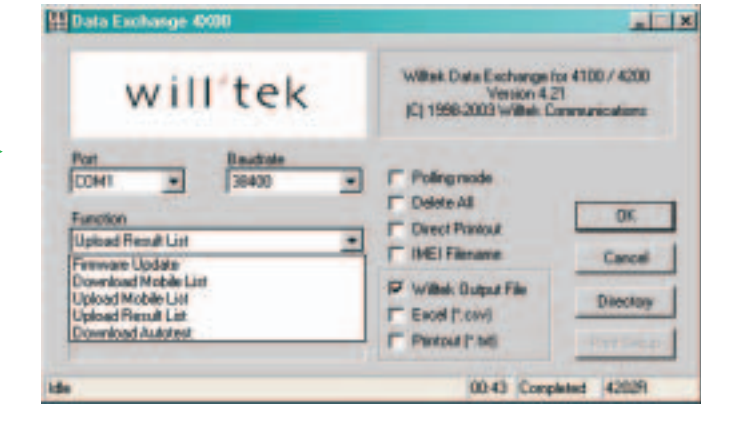

 $\sqrt{6}$  Con i menù tipo pull-down **Port** <sup>e</sup> **Baudrate** selezionare la porta COM ed il baud rate precedentemente impostato sul tester.

> A questo punto, le operazioni di allestimento sono terminate <sup>e</sup> si pu eseguire uno dei trasferimenti dati tra il tester ed il personal computer descritti di seguito.

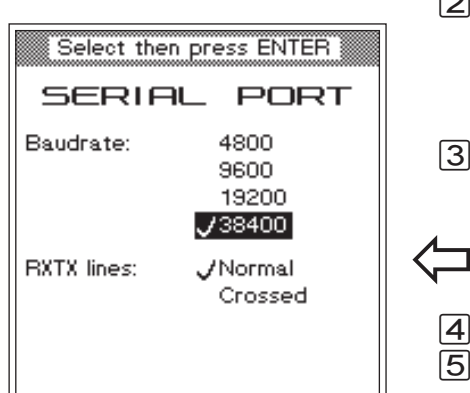

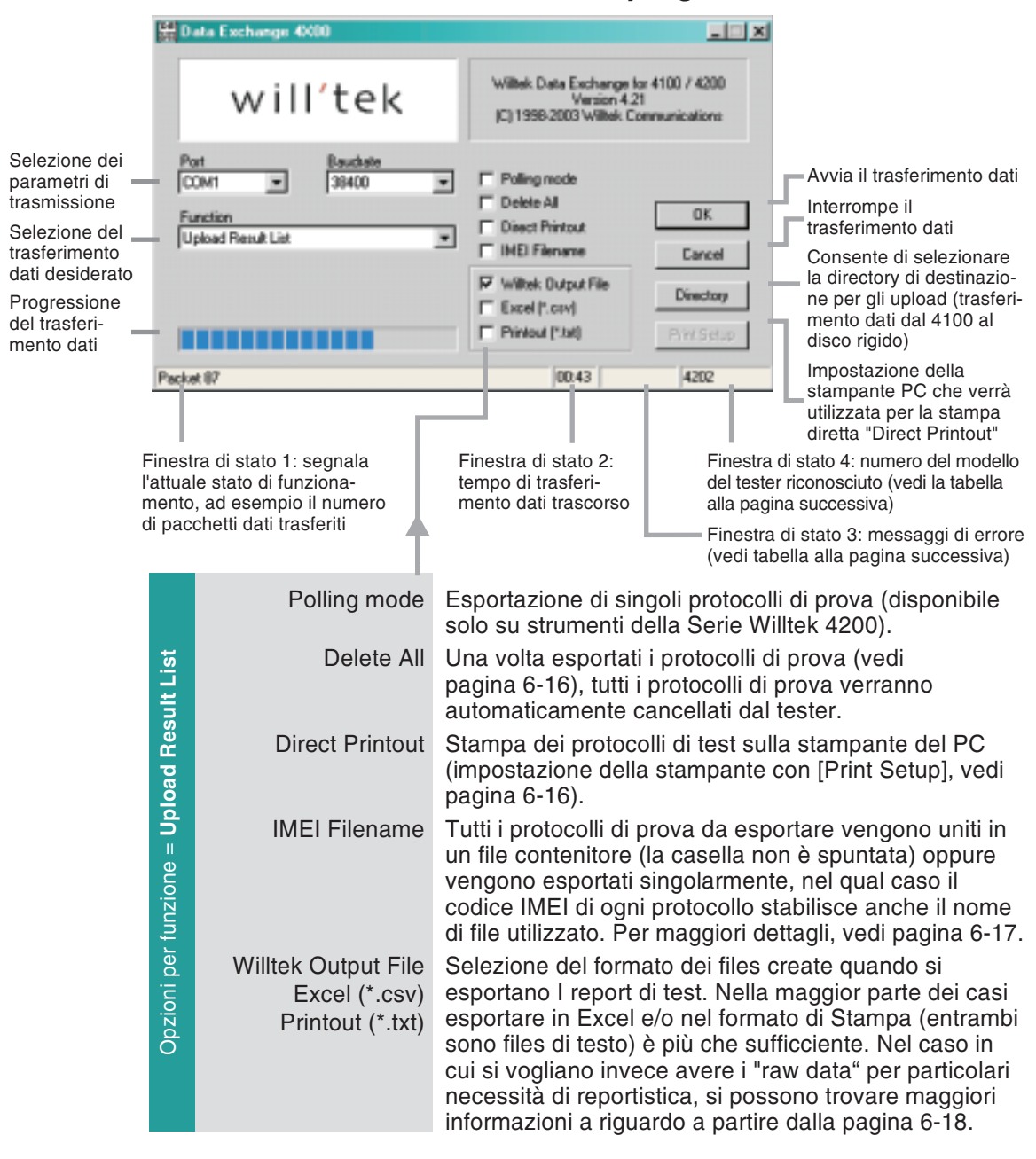

# **Finestra del programma**

#### <span id="page-163-0"></span>■ Nessun trasferimento dati?

Se il trasferimento dei dati tra il tester ed il computer fallisce, dopo ca. 2 secondi nella finestra di stato 4 del programma viene visualizzato il messaggio Timeout. In questo caso, controllare quanto segue:

- Il tester è collegato alla porta COM giusta?
- I contatti del cablaggio sono saldi?
- Sono stati impostati baud rate uguali sul tester <sup>e</sup> nel programma 4X00 Data Exchange?
- Le impostazioni sul tester per RXTX lines <sup>e</sup> Protocol sono corrette? Se utilizzate accessori originali per il collegamento <sup>a</sup> cavo, selezionate le impostazioni Normal <sup>e</sup> X-ON / X-OFF.
- Il baud rate per l'interfaccia PC è troppo alto (solo per i PC di vecchia data)?
- **『 Se il trasferimento dei dati fallisce, disinserire** brevemente il vostro Willtek 4100 prima di tentare ancora per garantire condizioni di impiego più stabili.

#### **Messaggi di errore**

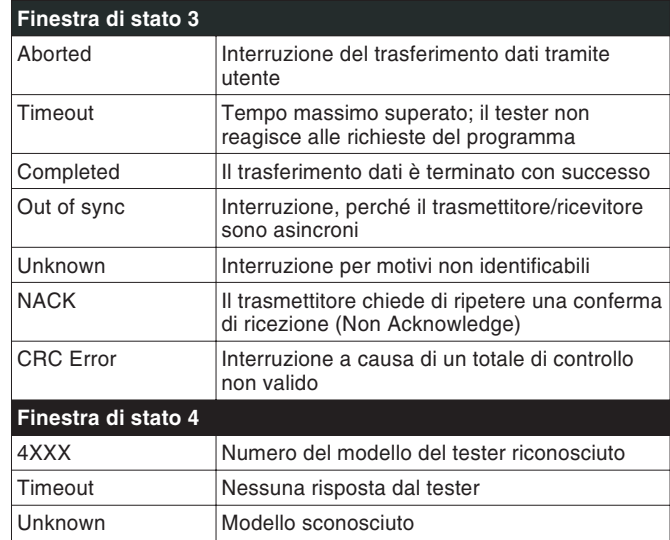

# **Esecuzione dell'aggiornamento del firmware**

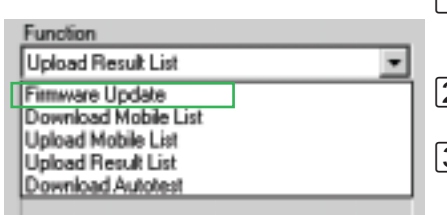

*Finestra di dialogo standard per aprire il file del firmware \*.BIN in Windows 95/98(qui in tedesco). Se il file non viene visualizzato immediatamente (qui msw\_0211.bin), occorrerà dapprima aprire lo schedario appropriato seguendo le consuete procedure Windows.*

- $\Box$  Allestimenti terminati (vedi pagina 6-[9](#page-161-0))? Allora selezionare la voce *Firmware Update* nel menù *Function* del software 4X00 Data Exchange.
- $\overline{2}$  Confermare le impostazioni cliccando una volta sul pulsante [OK].
- § Dopo aver attivato il pulsante [OK], Windows visualizza la finestra di dialogo standard per aprire un file. Poiché si vuole eseguire un aggiornamento del firmware, nel corrispondente campo viene già visualizzato il tipo di file \*.BIN.

<span id="page-164-0"></span>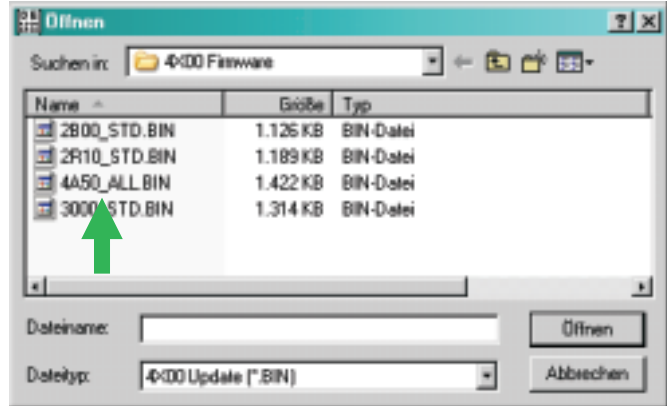

- $\sqrt{4}$  Cliccando due volte sul file BIN si avverrà il caricamento. In caso di guasto siete pregati di leggere quanto riportato <sup>a</sup> pagina 6-[11](#page-163-0).
- $\, \mathbf{5} \,$  Non appena il trasferimento dei dati sarà terminato, il software Willtek 4100 si avvia di nuovoautomaticamente.
- $\boxed{6}$  Richiamate il menù del tester *SYSTEM INFORMATION*. Se in questo menù è registrata la nuova versione del firmware, significa che l'aggiornamento è stato eseguito con successo.

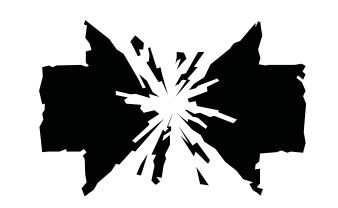

#### **Interruzione durante l'aggiornamento**

Qualora si verificasse un'interruzione durante il trasferimento di dati di un aggiornamento del firmware (p.e. spegnimento del tester), le conseguenze dipendono dal momento in cui è avvenuta l'interruzione.

- In caso di interruzione precoce, le impostazioni di SETUP e i protocolli di testi memorizzati sono già andati persi, ma il tester si riaccende come sempre (con il firmware precedente).
- In caso di interruzione tardiva, il tester si avvia soltanto con una richiesta di download sul display. In questo caso, lanciare nuovamente il caricamento cliccando due volte sul file del firmware.

# **Copia dei record di dati MS TYPE**

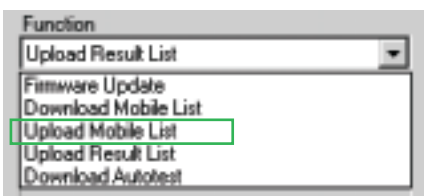

Per trasferire da un tester ad un altro una vasta lista di record di dati MS TYPE insieme agli AUTOTEST definiti dall'utente, come prima cosa occorre esportare la lista MS TYPE. Il file AUT che ne risulta pu essere trasmesso via dischetto, e-mail oppure Internet. I destinatari importano il file negli apparecchi di destinazione.

#### **Esportazione della lista MS TYPE sul PC**

- $\sqrt{1}$  Allestimenti terminati (vedi pagina 6-[9](#page-161-0))? Allora selezionare la voce *Upload Mobile List* nel menù *Function* del software 4X00 Data Exchange.
- $[2]$  Cliccare su [Directory] e selezionare la directory di destinazione desiderata sul disco rigido.
- $\boxed{3}$  Confermare le impostazioni cliccando una volta sul pulsante [OK] del programma 4X00 Data Exchange.
- $\sqrt{4}$  Dopo aver attivato il pulsante [OK] ha inizio il caricamento dei record di dati MS TYPE dal tester sul personal computer, operazione riconoscibile dal messaggio *REMOTE* visualizzato sul display del Willtek 4100 e sul contatore *Packet* nella finestra di stato 1 del programma. In caso di guasto, siete pregati di leggere quanto riportato <sup>a</sup> pagina 6-[11](#page-163-0).

A questo punto si pu trasferire il record di dati, ad esempio per e-mail, ad un destinatario che potrà importarlo – con il software 4X00 Data Exchange – dal PC sul suo Willtek 4100.

 $\bigwedge$  Nell'esportazione della lista MS TYPE, un record di dati MS TYPE già memorizzato nella directory di destinazione del computer viene sovrascritto senza chiedere conferma. Rimedio: cambiare il nome del file esistente oppure spostarlo in un'altra directory.

 $\mathbb{R}$  *Il nome del file del record di dati MS TYPE esportato <sup>è</sup> specifico per l'apparecchio perché, per motivi di chiarezza di abbinamento, indica sempre il numero di serie MCU del tester dal quale deriva la lista MS TYPE (vedi anche pagina 2-[10\)](#page-25-0). L'estensione del nome del file è sempre AUT.*

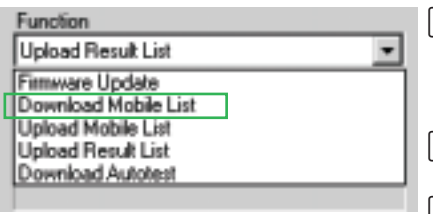

#### **Importazione della lista MS TYPE dal PC**

- $\Box$  Allestimenti dell'apparecchio di destinazione eseguite (vedi pagina 6-[9](#page-161-0))? Allora selezionare la voce *Download Mobile List* nel menù *Function* del software
- 4X00 Data Exchange.<br>2 Confermare le impostazioni cliccando una volta sul

pulsante [OK].<br>[3] Dopo aver attivato il pulsante [OK], Windows visualizza la finestra di dialogo standard per aprire un file (vedi anche pagina 6-[12\)](#page-164-0). Poiché si desidera caricare una lista MS TYPE, come tipo di file viene già visualizzato \*.AUT nel campo corrispondente. Nella finestra di dialogo, aprire la cartella contenente il file AUT da importare.

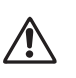

L'importazione di una lista MS TYPE cancella<br>sull'apparecchio di destinazione tutti i record di dati MS TYPE presenti <sup>e</sup> gli AUTOTEST definiti dall'utente. Esportando prima la lista MS TYPE dell'apparecchio di destinazione è possibile salvare questi dati.

- $\sqrt{4}$  Cliccando due volte sul file AUT si avvierà il caricamento. In caso di guasto siete pregati di leggere
- quanto riportato a pagina 6-[11](#page-163-0).<br>5 Non appena la trasmissione dati sarà terminata, i record di dati MS TYPE appena importati con gli AUTOTEST definiti dall'utente sono immediatamente disponibili.

# **Esportazione dei protocolli di AUTOTEST**

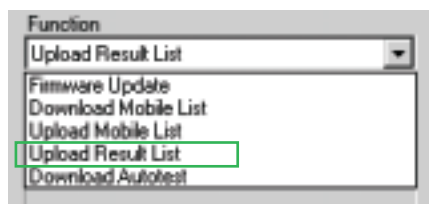

 $\boxed{4}$  $\Gamma$  Poling mode  $\Box$  Delete All  $\sqrt{5}$ **OK V** Direct Printout **IT IMEI Filename** Cancel V Wilkek Output File Directory Excel (".csv) F Printout [\*.bit] Print Setup

<span id="page-168-0"></span>I protocolli di AUTOTEST archiviati nella memoria di un Willtek 4100 durante gli AUTOTEST possono essere esportati in un PC in cui, ad esempio, possono essere archiviati oppure analizzati statisticamente.

- $\sqrt{1}$  Allestimenti terminati (vedi pagina 6-[9](#page-161-0))? Allora selezionare una delle voci *Upload Result List* nel menù *Function* del software 4X00 Data Exchange.
- $\sqrt{2}$  Selezionate le opzioni di esportazione desiderate utilizzando il puntatore del mouse <sup>e</sup> spuntando la casella □ come necessario. Le opzioni di esportazione sono descritte di seguito.
- $\sqrt{3}$  Cliccare su [Directory] <sup>e</sup> selezionare la directory di destinazione desiderata sul disco rigido.
	- Confermare le impostazioni cliccando una volta sul pulsante [OK] del programma 4X00 Data Exchange.
	- Dopo aver attivato il pulsante [OK] ha inizio il caricamento dei protocolli di test dal tester al computer, operazione riconoscibile dal messaggio *REMOT*E visualizzato sul display del Willtek 4100 <sup>e</sup> sul contatore *Packet* nella finestra di stato 1 del programma. In caso di guasto siete pregati di leggere quanto riportato <sup>a</sup> pagina 6-[11](#page-163-0).

#### **Opzioni di esportazione**

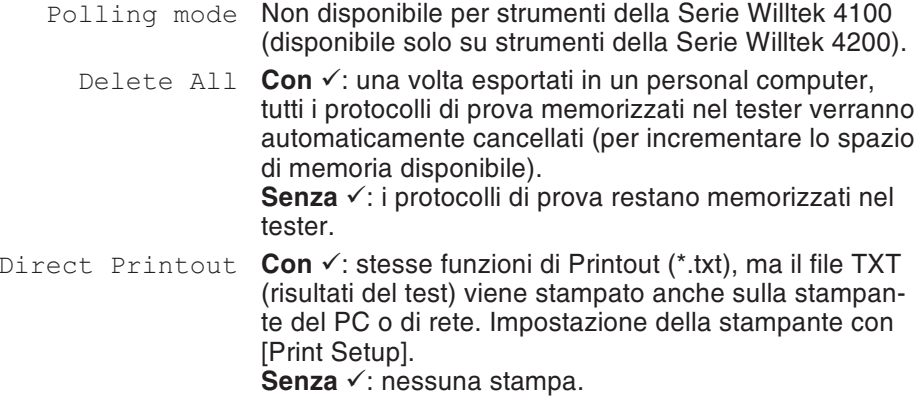

IMEI Filename Questa opzione di esportazione svolge due funzioni: estrae tutti i report di test dal Willtek Output File ed incide sulla modalità in cui il file naming viene assegnato automaticamnet durante l'esportazione

> **Con ✓**: Tutti i report di test del Willtek Output File (ALL file) sono estratti automaticamente <sup>e</sup> salvati come file autonomi con il suffisso RES (Result). Il file RES contengono ancora dati non ancora elaborati, pertanto si consiglia di selezionare anche l'opzione di esportazione *Excel* oppure *Printout* (oppure entrambi). In questo modo si producono protocolli di prova separati che, però, vengono salvati nel formato TXT e/o CSV, un formato molto più semplice da interpretare.

Il nome viene assegnato automaticamente ai file RES, TXT <sup>e</sup> CSV secondo il seguente schema:

IMEI\_HHMMSS\_DDMMYYYY

- IMEI Numero IMEI del telefono cellulare sottoposto alla prova (vedi anche pagina 4-[30](#page-88-0)).
- HHMMSS Istante di esecuzione del test: ora-minuti-secondi.
- DDMMYY Istante di esecuzione del test: giorno-mese-anno.

**Senza √**: nessun file RES viene estratto dal file ALL. Poiché ora i file da esportare (ALL, TXT, CSV) sono file contenitori per diversi protocolli di prova, il nome viene assegnato conformemente al seguente schema:

AAA\_BBBB

- AAA Contagiorni (da 1 <sup>a</sup> 365): giorno in cui è stato memorizzato nel tester il primo protocollo di AUTOTEST.
- BBBB Contagiorni (da 1 <sup>a</sup> 0365): giorno in cui è stato memorizzato nel tester il primo protocollo di AUTOTEST,

<span id="page-169-0"></span>**oppure** (se i protocolli sono tutti dello stesso giorno)

Orario in cui il primo protocollo di AUTOTEST è stato memorizzato nel tester.

#### *Willtek Output File*

*Il file chiamato "Willtek Output File"(file ALL, vedi inoltre pagina 6[-18\)](#page-170-0) contiene i "raw data" di tutti i test report esportati. Pertanto, tutti gli altri file di esportazione vengono semplicemente derivati dal file ALL. Se il file ALL è suddiviso in protocolli di prova singoli (utilizzando un'opzione di esportazione 'IMEI Filename'), viene creato un numero di file RES uguale al numero di protocolli nel file ALL.*

*Anche questi file RES contengono ancora dati originali di difficile interpretazione. I file TXT e CSV creati dal file ALL o dai fileRES saranno più comprensibili soltanto dopo che il programma Data Exchange avrà espanso i dati originali utilizzando i file INI (formattazione, testo), vedi anche pagina 6[-18\)](#page-170-0).*

#### *Esempio di assegnazione del nome*

*143\_153.ALL: Il file contiene i protocolli che sono stati memorizzati nel tester tra il 23 Maggio (143 giorno dell'anno corrente) ed il 2 Giugno.*

*143\_0952.ALL: Il file contiene i protocolli che sono stati tutti memorizzati nel testeril 23. Maggio. Il protocollo più recente (l'ultimo) è stato memorizzato alle ore 9:52.*

Willtek Output File **Con**  $\checkmark$ : I report di test sono esportati nella forma di ALL file (vedi anche pagina 6-[17](#page-169-0)). Si tratta di un file di solo testo con dati originali non ancora elaborati (per un esempio, si veda pagina 6-[20](#page-172-0)). Il file ALL è un file contenitore che raccoglie tutti i protocolli di prova memorizzati nel tester al momento dell'esportazione. **Senza** √: ALL file non viene creato.

> Excel (\*.csv) **Con**  $\checkmark$ : I protocolli di prova vengono esportati sotto forma di file di testo CSV predisposto per essere importati in un programma di foglio elettronico (separatore: punto <sup>e</sup> virgola). Il file TXT viene creato insieme al file di esportazione standard (estensione: ALL). Con l'ausilio del file DE4X00.INI (vedi pagina 6-[8](#page-160-0)), agli identificatori vengono aggiunte spiegazioni in testo in chiaro (vedi pagina 6-[28](#page-180-0)) (ad esempio, identificatore *A15* con *MS Power Level*). A pagina 6-[20](#page-172-0) viene mostrato un file TXT di questo tipo.

Le sezioni [Excel column] ed [Excel row] nel file DE4X00.INI determinano il modo in cui viene predisposto il file CSV per l'osservazione in Excel (definizione delle iscrizioni in colonna <sup>e</sup> della rappresentazione in righe di ogni singolo risultato del test). Soltanto da ciò risulta la chiarissima presentazione in formato tabellare. Il seguente estratto da una tabella di questo tipo mostra come vengono trascritte le colonne <sup>e</sup> le righe del file INI (a sinistra) in una tabella Excel. *Consiglio: DE4X00.INI pu essere caricato, elaborato <sup>e</sup> memorizzato con i tradizionali sistemi di editazione testi ASCII. Pertanto, se si traducono termini come MS Power Level, sono indicate spiegazio-*

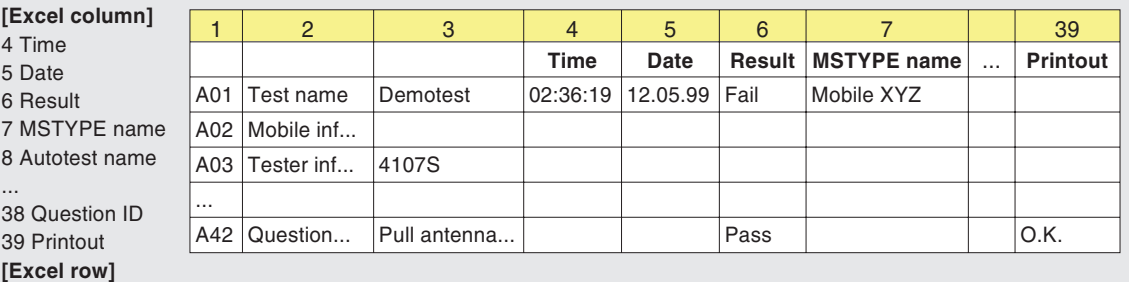

A01;Test name;4,5,6:PASS:FAIL,7,8,9,10:Cable:Antenna:Coupler,11:Standard:User A02;Mobile information;12,13,14,15::Phase 1:Phase 2,16:No:Yes,17:No:Yes,18 A03;Tester information;19,20,21,22

A42;Question box;38,6:PASS:FAIL,39

*ni nella lingua madre.*

<span id="page-170-0"></span>**Senza** √: CSV file non viene creato.

...

Printout (\*.prn) **Con /: I protocolli di prova vengono esportati nello** stesso modo adottato per la stampa su supporto cartaceo (stampa simulata). Il file di esportazione che ne risulta è un file di solo testo, ma presenta l'estensione TXT. Per visualizzare la stampa simulata si può utilizzare qualsiasi sistema di editazione testi <sup>o</sup> WP **Senza** √: TXT file non viene creato.

#### <span id="page-172-0"></span>**Esempi di protocolli di test esportati**

Di seguito sono riportati due record dati identici, una volta esportati come file ALL (in alto) ed una volta come file CSV. Con l'ausilio del file DE4X00.INI(vedi pagina 6-[8](#page-160-0)) è stato possibile modificare automaticamente il file CSV rispetto al file ALL in modo da poterlo rappresentare come chiara tabella in Excel. Se un record dati contiene più protocolli, A01 segna sempre l'inizio del protocollo successivo.

A01;02:36:19,05.10.98,1,AA GSM STANDARD,GSM 900 Standard,1,0,0 A03; Willtek 4107S, 212044, USER NAME, USER COMPANY, 3a00 A23;A,B,63,15.0,13.0 A23;A,T,3,15.0,13.0 A23;B,T,45,15.0,13.0 A23;C,T,123,15.0,13.0 A21;-80.0 A22;63 A16;1,3 A15;0,9 A10;1

;;;Time;Date;Result;MSTYPE name;Autotest name;Tested network; Connection; Test; IMSI; IMEI; MS class; MS Revision; Extended frequency; Short message capability; A5 ciphering support; Tester model; Serial number; User name; User company; Level; TCH; TX Pre attenuation (dB); RF level;Broadcast no;Channel ID;Channel type;Channel no;RX pre att (dB);TX pre att (dB); Dialed digits; Reference digits; Measured; Low limit;High limit;Question ID;Printout;

A01;Test name;;02:36:19;05.10.98;FAIL;AA GSM STANDARD;GSM 900 Standard;1;Cable;Standard;

A03; Tester information;;;;;;;;;;;;;;;;;Willtek 4107S;212044;USER NAME;USER COMPANY;3a00;

A23;Pre att by MSType;;;;;;;;;;;;;;;;;;;;;;;;;;;,};63;15,0;13,0; A23;Pre att by MSType;;;;;;;;;;;;;;;;;;;;;;;;;;A;T;3;15,0;13,0; A23; Pre att by MSType;;;;;;;;;;;;;;;;;;;;;;;;;;;;;;;;;;;,3,0; A23; Pre att by MSType;;;;;;;;;;;;;;;;;;;;;;;;;;;;;;;123;15,0;13,0; A21;RF output level (dBm);;;;;;;;;;;;;;;;;;;;;;;;;-80,0; A22;Broadcast channel;;;;;;;;;;;;;;;;;;;;;;;;;;;63; A16;Traffic channel;;;;FAIL;;;;;;;;;;;;;;;;;;;3; A15;MS power level;;;;PASS;;;;;;;;;;;;;;;;;;;9; A10;Call from mobile;;;;FAIL;

# **Importazione AUTOTEST**

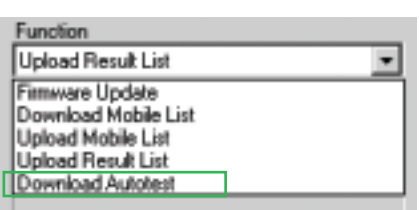

Con il programma di utilità Utility Software (optional) è possibile creare AUTOTEST definiti dall'utente in modo semplicissimo <sup>e</sup> memorizzarli poi come file DLD (Down Load Data). Se disponete di un file di questo tipo, ad esempio scaricato da un rivenditore di telefonia in Internet, potete importarlo nel vostro Willtek 4100.

- 11 Allestimenti terminati (vedi pagina 6-[9](#page-161-0))? Allora selezionare la voce *Download Autotest* nel menù **Function** del software 4X00 Data Exchange.
- **Function** del software 4X00 Data Exchange.<br>2 Dopo aver attivato il pulsante [OK], Windows visualizza una finestra di dialogo standard per l'apertura dei file (vedi anche pagina 6-[12](#page-164-0)). Poiché si vuole importare un AUTOTEST, nella finestra del tipo di file compare già \*.DLD. A questo punto, nella finestra di dialogo si deve
- aprire la cartella contenente il file DLD da importare.<br><sup>3</sup> Cliccando due volte sul file DLD si aprirà una finestra che elenca tutti gli AUTOTEST definiti dall'utente memorizzati nel tester.

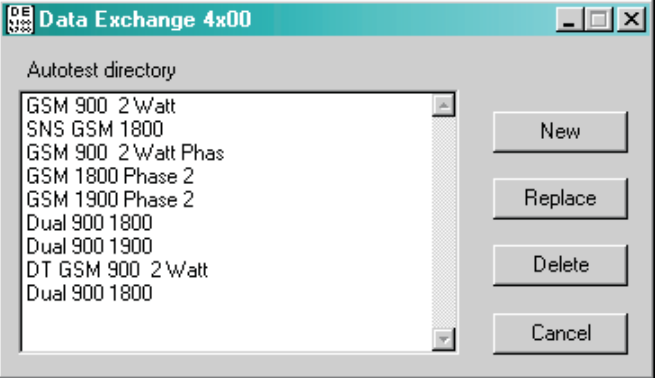

 $\vert 4 \vert$  Se si desidera aggiungere un test nuovo, cliccare su [New], mentre se si desidera sovrascrivere un test esistente, selezionare il test cliccandovi sopra con il mouse ed, infine, cliccare su [Replace]. Premere [Delete] per cancellare gli AUTOTEST selezionati; premendo [Cancel] si chiude la finestra di dialogo.

Il download dell'AUTOTEST dal PC sul tester è riconoscibile dal messaggio *REMOTE* visualizzato sul display del Willtek 4100 <sup>e</sup> sul contatore *Packet* nella finestra di stato 1 del programma. In caso di anomalie di funzionamento, consultare quanto riportato <sup>a</sup> pagina 6-[11](#page-163-0).

# **Parametri della linea di comandi**

#### *Sintassi:*

Il programma 4x00 Data Exchange riconosce i parametri della linea di comandi che innescano automaticamente l'azione richiesta dopo aver avviato il programma.

*de4x00.exe -Fn -Cn -Bn -P"percorso \ nome file" -Mxn*

*Esempio: il programma deve aggiornare automaticamente il firmware di un Willtek 4100 <sup>e</sup> deve utilizzare la porta COM1 ad una velocità di trasferimento dati di 38400 baud. La corrispondente chiamata del programma è la seguente:*

*de4x00.exe -F0 -C1 -B38400 -P"C:\Update\V400.bin"*

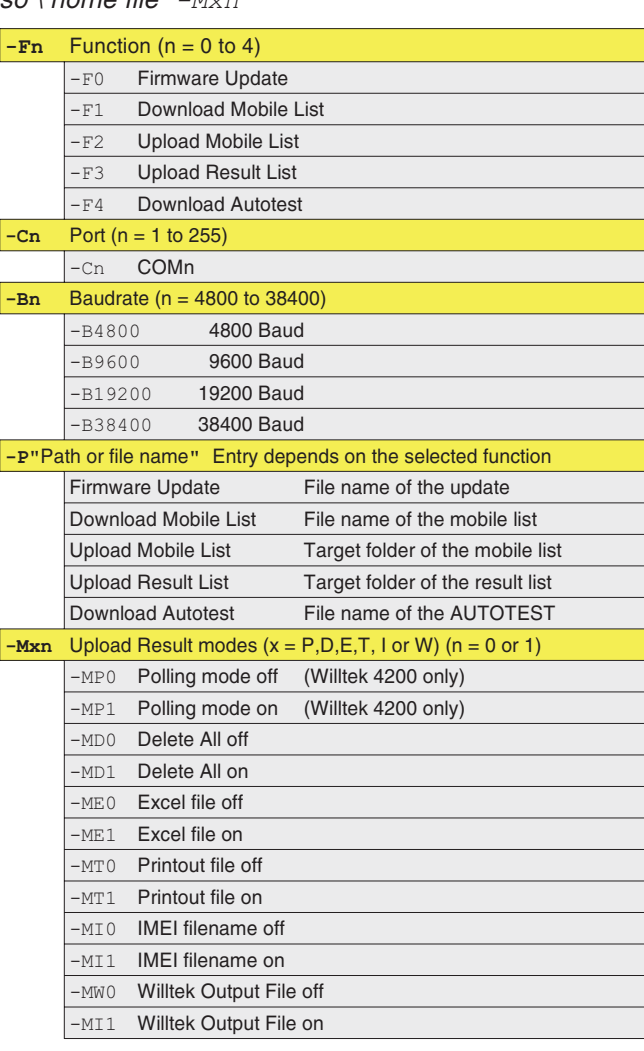

#### **Osservazioni generali**

- I parametri invalidi vengono ignorati.
- Se manca un parametro, il programma applicherà il valore utilizzato per ultimo.
- Se non viene dichiarata alcuna funzione (*-Fn*), la funzione desiderata dovrà essere selezionata manualmente dopo aver lanciato il programma.
- Se vengono richiamate le funzioni *Firmware Update*, *Download Mobile List* oppure *Download Autotest* senza il parametro -P, dopo il lancio il programma si aspetta che venga selezionato/immesso manualmente un nome di file.
- Una volta eseguito il programma, quest'ultimo si chiude automaticamente.
- Il programma registra le azioni della linea dei **comandi nel file** de4x00.log.

# **Potenziamento del modello**

#### *Informazioni per l'aggiornamento sul luogo*

- $R^2$  *Se si <sup>è</sup> optato per l'aggiornamento rapido sul luogo, saranno necessarie le seguenti informazioni:*
- *1. Denominazione del modello del Vostroapparecchio (p.e. 4107).*
- *2. Numero di serie e, se indicato, numero di serie MCU del Vostro apparecchio (vedi pagina 2[-10](#page-25-0)).*

*Vi forniremo un pacchetto di aggiornamento completo (software) comprendente le istruzioni di aggiornamento <sup>e</sup> l'ultima versione del manuale di istruzioni per l'uso.*

*Informazioni sul prezzo degli upgrade sono fornite nell'attuale listino prezzi che potrete richiedere al Vostro rivenditore autorizzato (vedi anche ultima pagina pieghevole).*

Per alcuni modelli della serie Willtek 4100, Willtek offre il potenziamento al modello superiore. In questo modo potrete far fronte al variare delle esigenze senza dover ricorrere indispensabilmente all'acquisto di un nuovo modello.

#### **Sul luogo oppure in fabbrica?**

Anche voi potete effettuare tutti i potenziamenti da soli (breve interruzione). Per ulteriori dettagli, siete pregati di rivolgerVi alla filiale <sup>a</sup> Voi più vicina oppure al rivenditore autorizzato presso cui avete acquistato il Vostro Willtek 4100 (all'ultima pagina pieghevole nonché al sito Internet di Willtek potrete trovare gli indirizzi dei vari interlocutori).

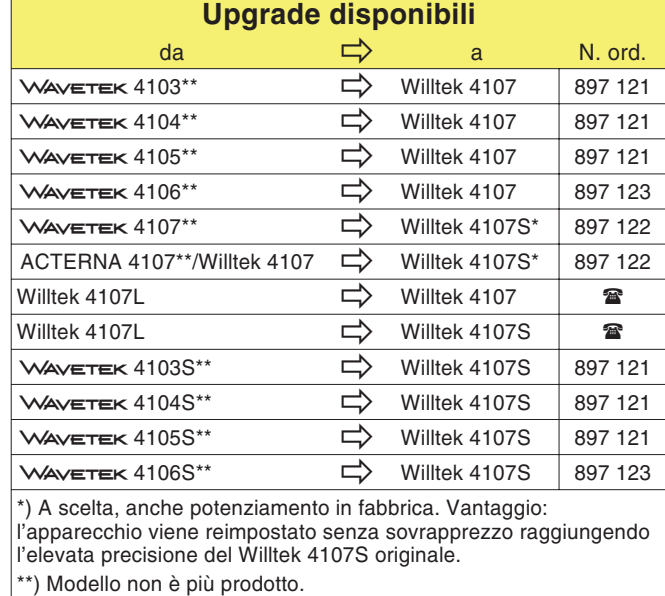

# **Aggiornamento del firmware**

w*Un aggiornamento del firmware cancella tutte le impostazioni di SETUP <sup>e</sup> tutti i protocolli di test memorizzati nel tester (per la memorizzazione dei protocolli di test, vedi pagina 6[-16](#page-168-0)). La lista MS TYPE <sup>e</sup> tutti gli AUTOTEST, invece, restano memorizzati.*

Il software di gestione (firmware) influisce notevolmente sulle caratteristiche prestazionali del Vostro Willtek 4100. Willtek cura costantemente il firmware e fornisce gratuitamente nuove versioni <sup>a</sup> distanze di tempo variabili. Grazie <sup>a</sup> questi aggiornamenti del firmware potrete usufruire di prestazioni innovative ed ottimizzate.

#### **Come ricevere il pacchetto di aggiornamento**

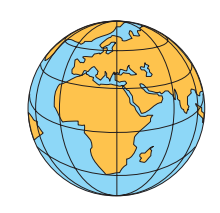

 **Internet:** Se disponete di un accesso Internet potrete trasferire nel Vostro personal computer l'ultima versione di firmware anche dall'area di download del sito Willtek e, quindi, caricarlo nel tester:

#### **http://www.willtek.com**

Tutti i file del pacchetto di aggiornamento sono contenuti in un file che si disimpacca automaticamente. Il nome di questo file è il seguente:

4100XXXX.EXE

<span id="page-178-0"></span>Codice della versione firmware

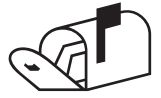

 **Vendita diretta:** RivolgeteVi al rivenditore autorizzato presso cui avete acquistato il Vostro Willtek 4100. Per l'identificazione del firmware attualmente caricato sul Vostro tester, Vi preghiamo di fornire le informazioni contenute nel menù *SYSTEM INFORMATION* (vedi pagina 2-[10](#page-25-0)).

#### **Configurazione necessaria per l'aggiornamento**

- PC con sistema operativo Windows 95/98 <sup>o</sup> successivi.
- Pacchetto di aggiornamento.
- Cavo di collegamento tra il PC ed il Willtek 4100. L'accessorio extra offre cavi adatti con il cavo adattatore universale (384 877) oppure con il cavo adattatore seriale (384 875).
- Porta COM libera sul PC (interfaccia seriale).

#### **Contenuto del pacchetto di aggiornamento**

L'aggiornamento del firmware è composto da diversi file; i principali sono i seguenti:

- **DE4X00.EXE** : Programma Windows (4X00 Data Exchange) per il trasferimento dei file del firmware dal PC al Vostro Willtek 4100. Il programma viene utilizzato anche per lo scambio dei dati utente (protocolli di test, lista MS TYPE) tra il personal computer ed il tester.
- **XXXX.BIN** : File firmware valido per qualsiasi modello della serie Willtek 4100 (eseguendo l'aggiornamento viene riconosciuto automaticamente il modello idoneo).
- **README.TXT** : File di testo con informazioni accessorie che possono contenere anche istruzioni di installazioni aggiornate, diverse da quelle riportate dal manuale d'uso.

#### **■ Esecuzione dell'aggiornamento**

Maggiori dettagli sull'esecuzione dell'aggiornamento con il programma per Windows 4X00 Data Exchange sono riportati alle pagine 6-[12](#page-164-0) <sup>e</sup> seguenti.

*Il pacchetto di aggiornamento può essere disimpaccato in una directory qualsiasi del disco fisso. Inoltre, i file possono essere spostati in altre directory anche in un secondo tempo.*
# **Protocolli di AUTOTEST**

**General information <sup>=</sup> A01**

Leggendo dall'alto verso il basso, i protocolli riflettono esattamente l'andamento temporale di un AUTOTEST. Ogni protocollo inizia con l'identificazione A01. Nei file ALL questa identificazione evidenzia l'inizio di un nuovo protocollo.

Ulteriori informazioni sul significato di ogni identificazione <sup>e</sup> dei dati corrispondenti (nella stessa riga) sono riportate nelle seguenti tabelle (in lingua inglese).

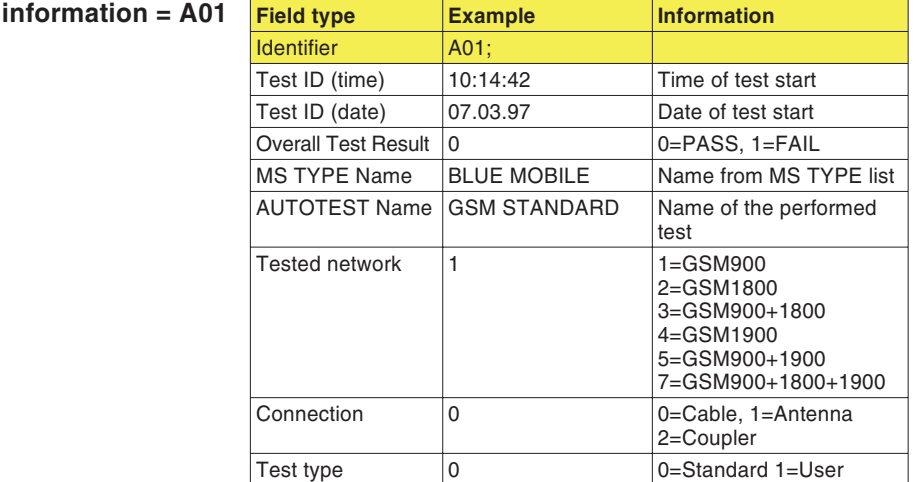

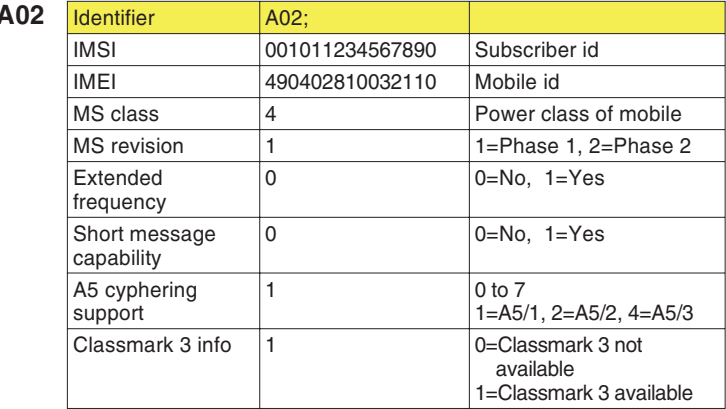

*Mobile* **information** =  $A$ 

 $\mathbb{R}$ 

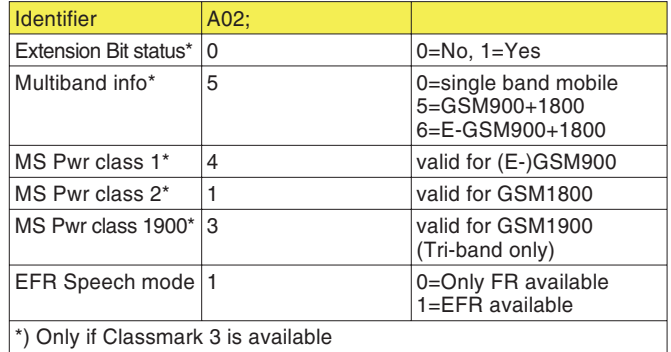

## **Tester information** = A

 *La numerazione delle identificazioni non <sup>è</sup> sempre progressiva, gli spazi vuoti sono intenzionali.*

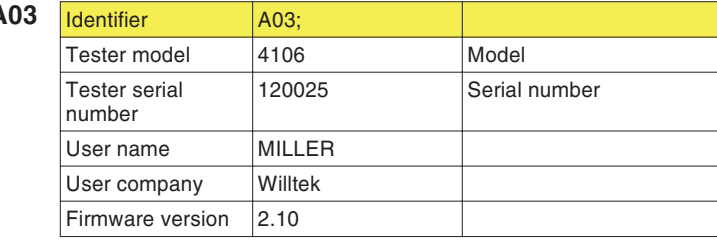

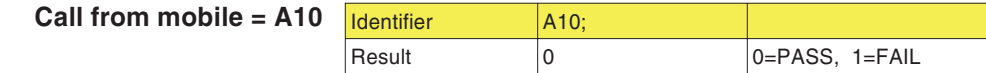

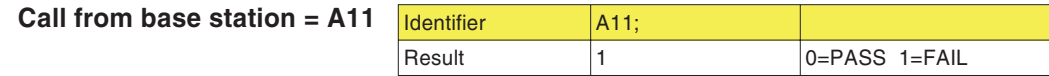

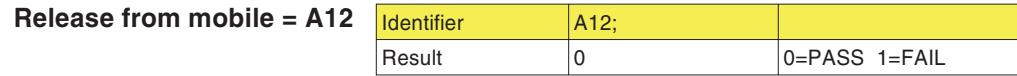

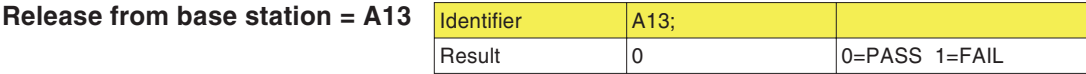

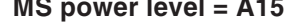

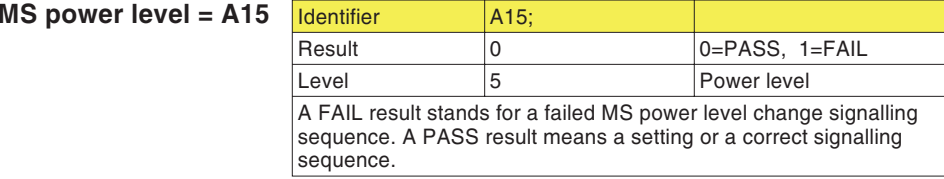

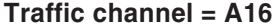

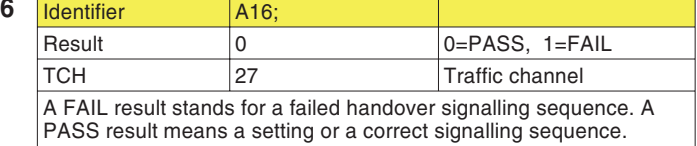

**Pre-att. defined** by **AUTOTEST** = A20

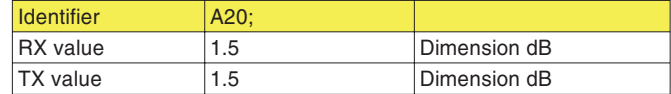

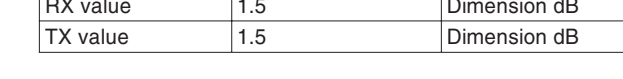

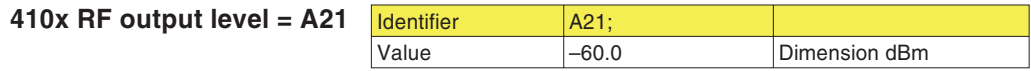

**Broadcast channel <sup>=</sup> A22**Identifier | A22;  $\overline{\overline{\mathsf{Value}}}$  $63$ 

**Pre-att. defined** by MS TYPE = A23

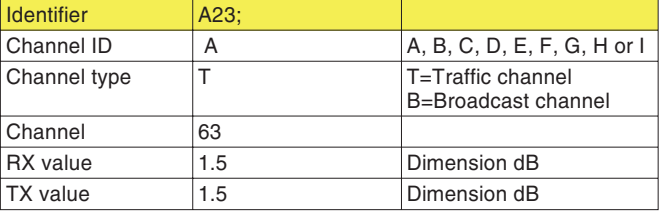

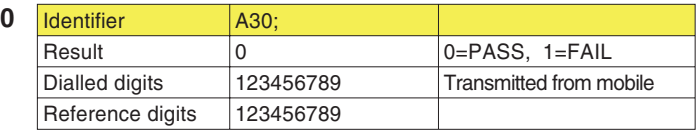

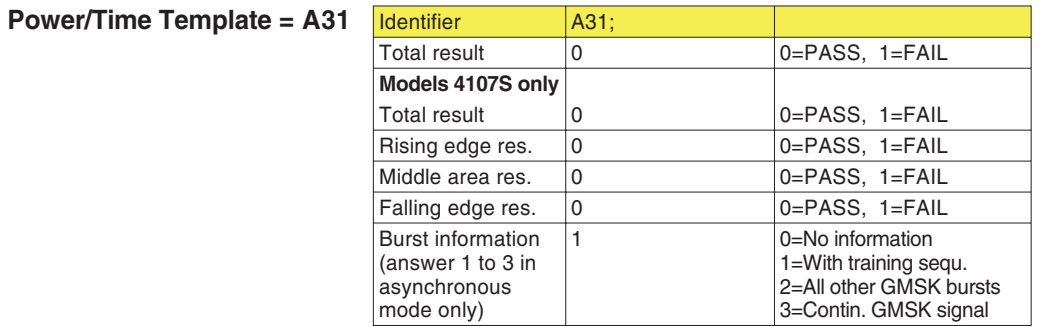

**Dialled number <sup>=</sup> A30**

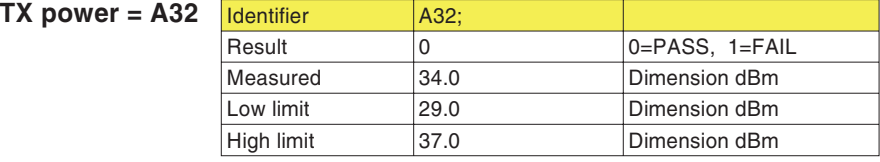

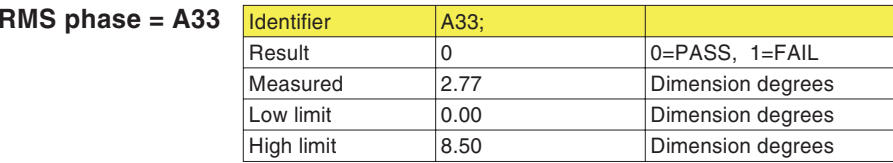

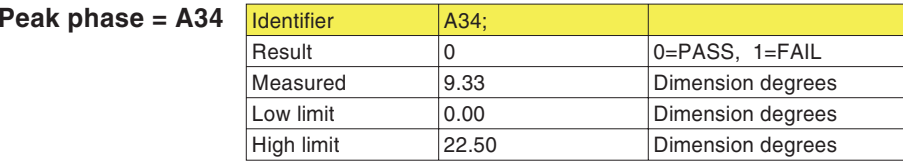

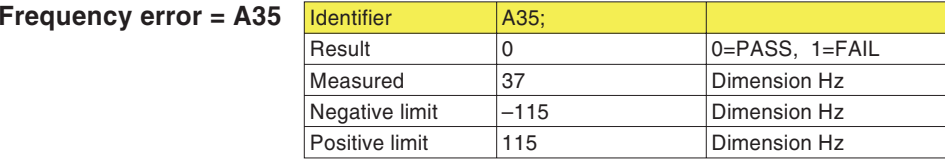

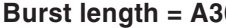

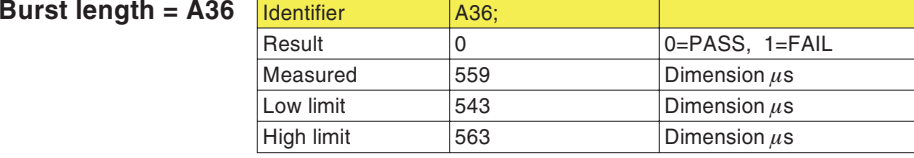

**RX level <sup>=</sup> A37**

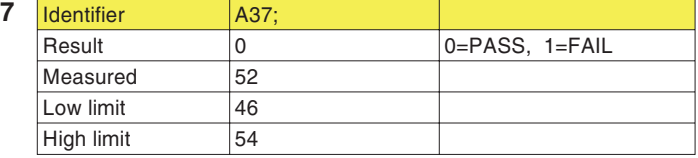

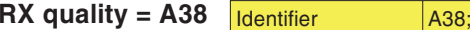

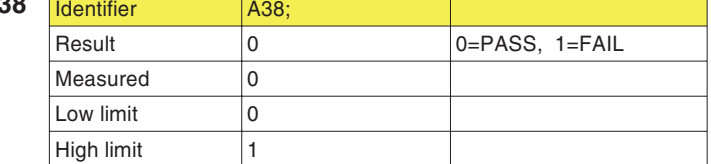

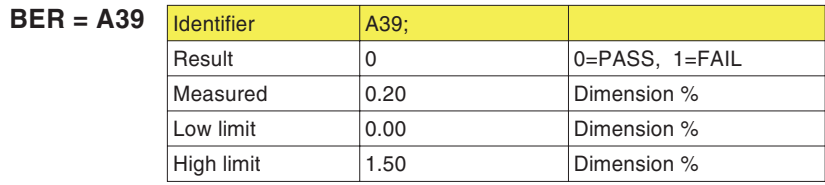

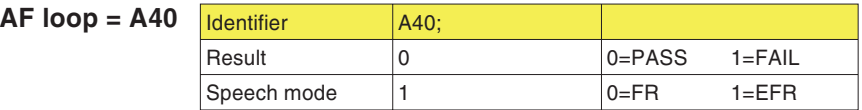

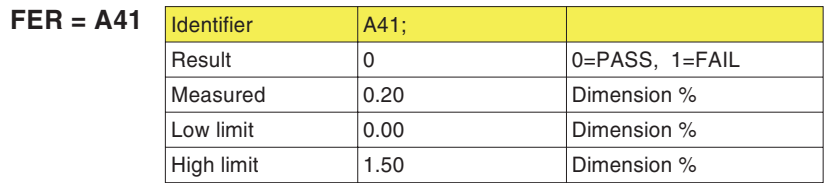

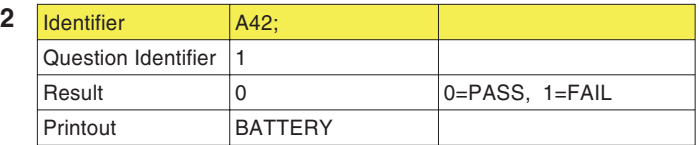

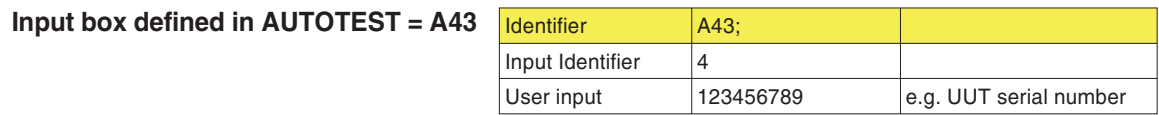

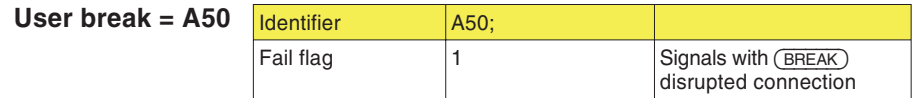

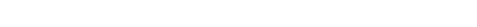

**Quest. box def. in AUTOTEST <sup>=</sup> A42**

# **Guasti**

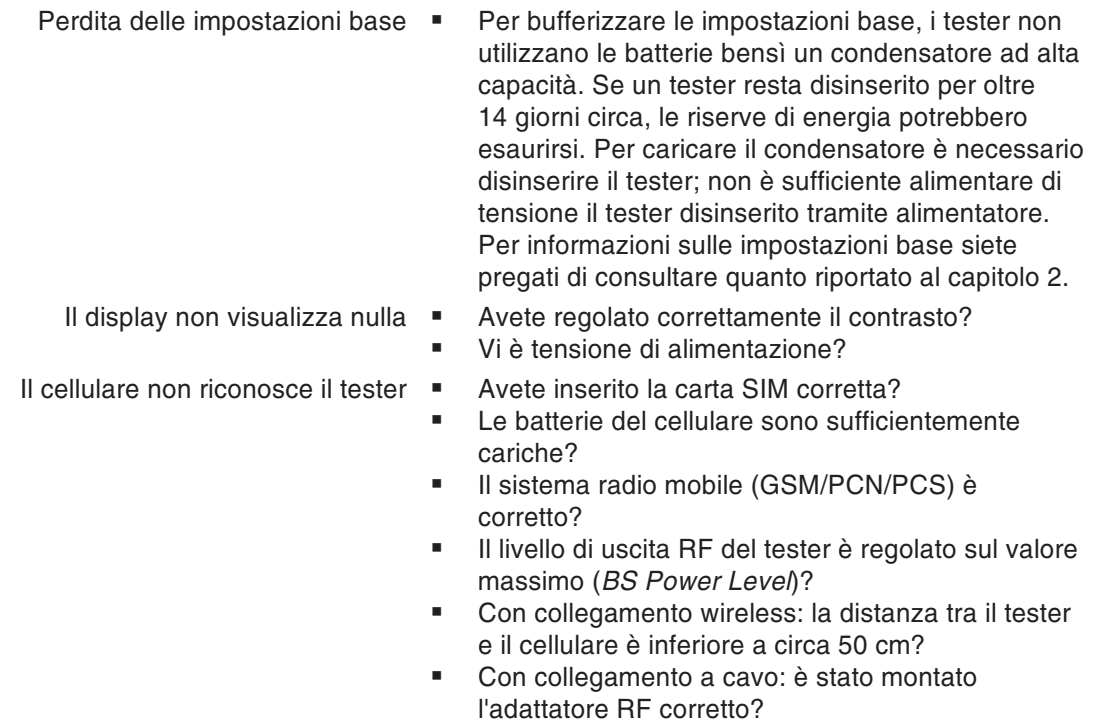

Problemi di stampa · Vedi pagina [6](#page-158-0)-6.

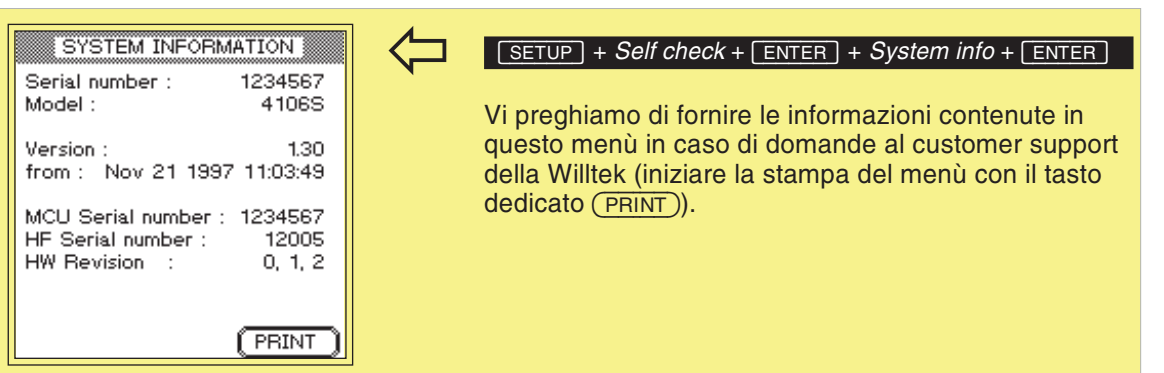

### **Guasti**

- I test non sono riproducibili · I canali di test (BCCH e TCH) non sono utilizzati da stazioni fisse molto prossime?
	- Le batterie del cellulare sono sufficientemente cariche?
	- Con collegamento wireless: vi sono oggetti metallici tra il tester ed il cellulare?
	- Per i test con l'accoppiatore di antenna universale: vi sono interferenze con una vicina stazione fissa sui canali di test selezionati? I telefoni cellulari (dello stesso tipo) sono sempre stati fissati esattamente nella stessa posizione tra le linguette di fissaggio dell'accoppiatore?

# **Willtek 4100 Timeline**

La cronologia in lingua inglese fornisce informazioni sul tipo di modifiche apportate al firmware (FW) <sup>e</sup> nel manuale di istruzioni. Dopo un aggiornamento del firmware, la cronologia sarà utile per informarsi con rapidità su tutte le modifiche fondamentali apportate al manuale di istruzioni (vedi codice).

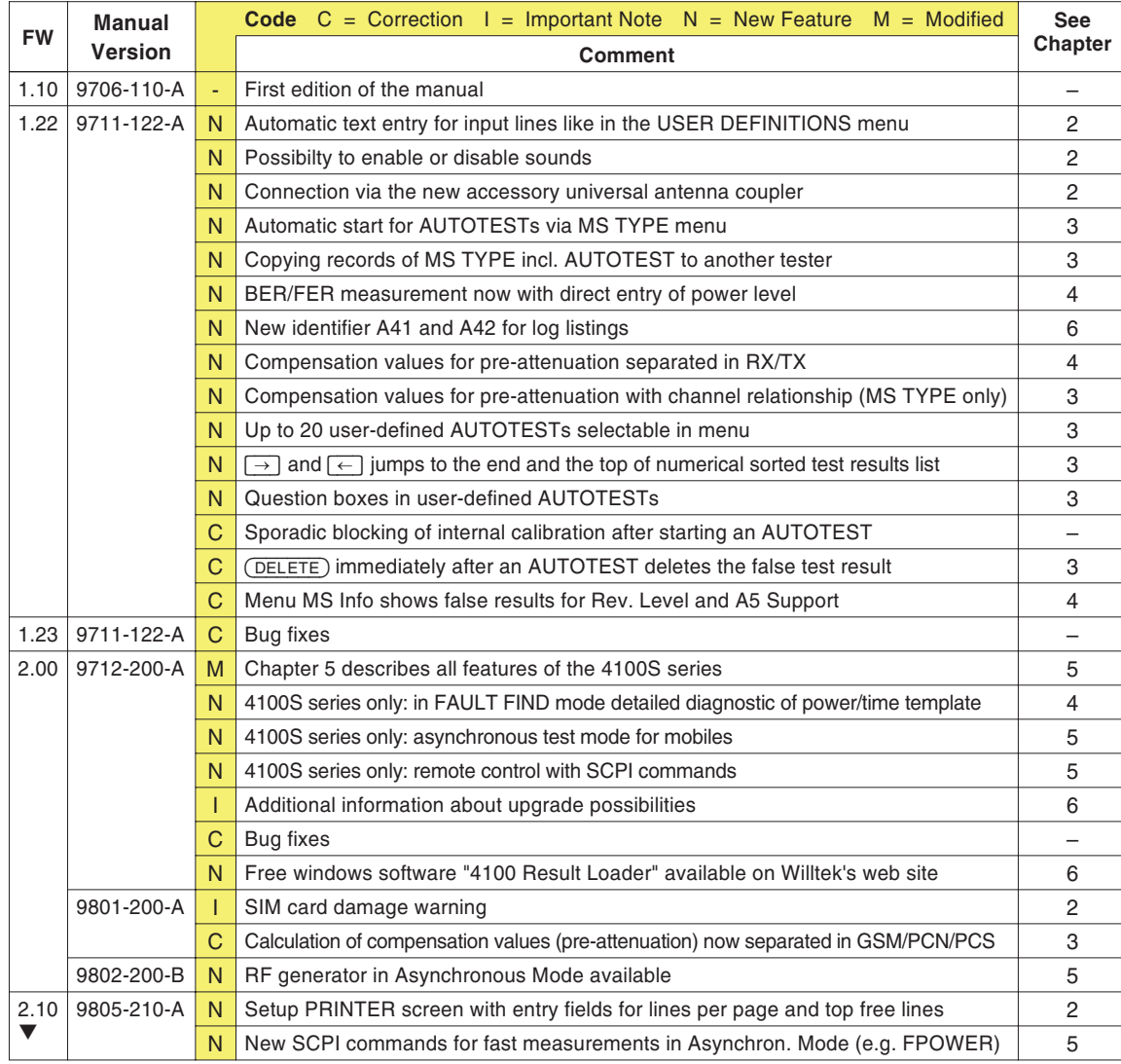

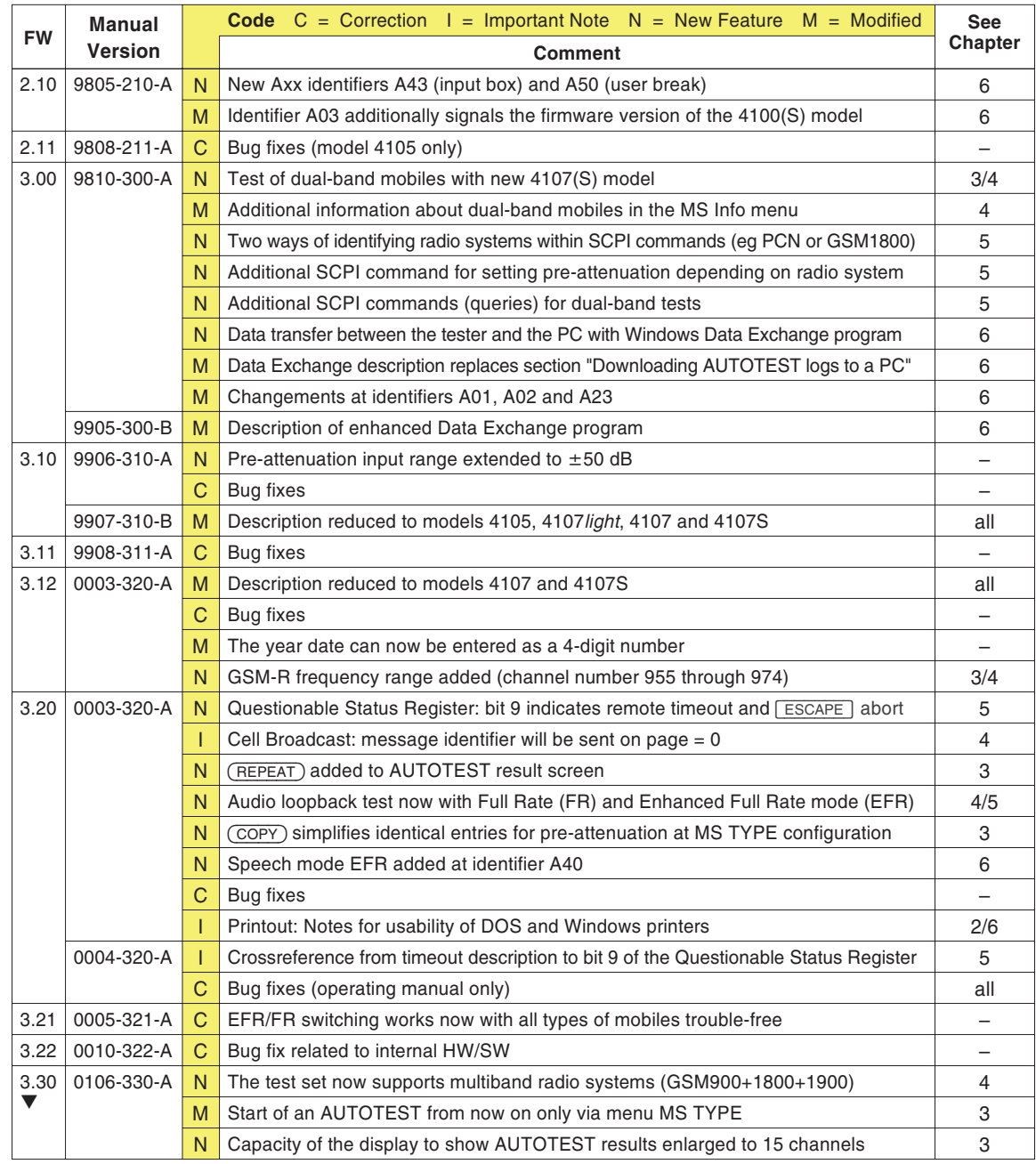

# **Willtek**

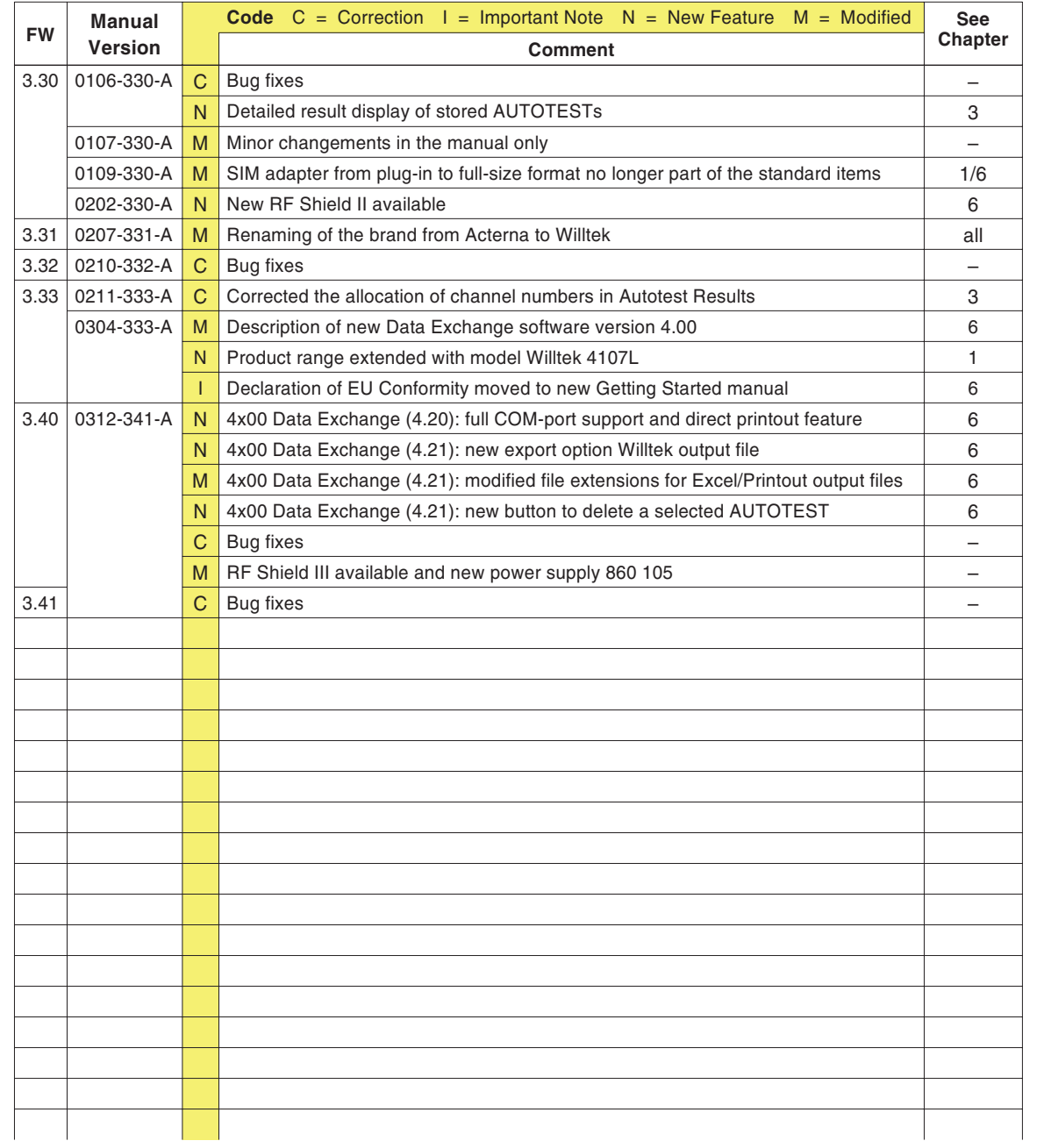

# **Accessori ed optional**

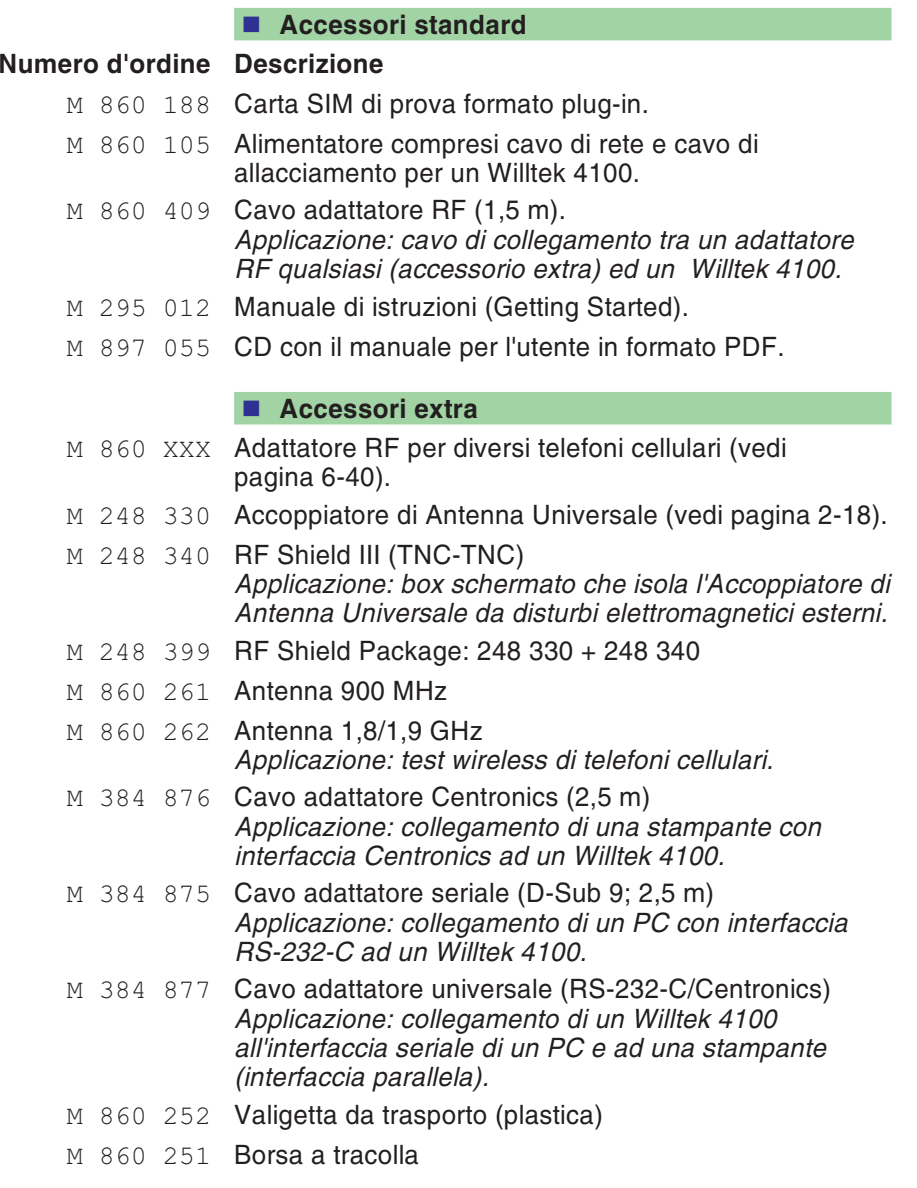

### **Optional**

- <sup>M</sup> <sup>897</sup> <sup>110</sup> Programmi di utilità compreso il rispettivo manuale *Applicazione: approntamento di AUTOTEST definiti dall'utente tramite menù con selezione individuale dell'accuratezza del test <sup>e</sup> dei valori limite per valutazioni PASS/FAIL.*
- <sup>M</sup> <sup>897</sup> 12X Potenziamento del modello 4107 (vedi pagina 6-[25](#page-177-0)).
- <sup>M</sup> <sup>897</sup> 12X Potenziamento del modello 4107S (vedi pagina 6-[25](#page-177-0)).

# **Adattatore RF**

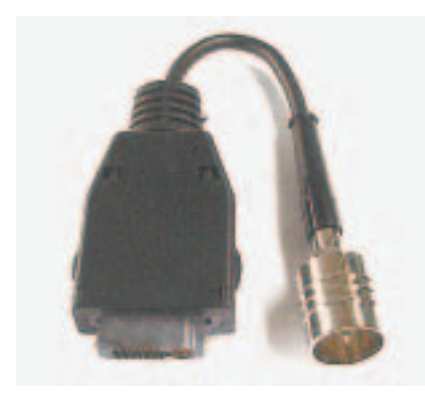

<span id="page-192-0"></span>Gli adattatori RF sono necessari per poter effettuare i test via cavo collegando il tester con differenti modelli di terminali mobili. Questi adattatori vanno connessi al tester utilizzando il cavo RF fornito con il tester stesso. Per effettuare misure coerenti la Willtek consiglia sempre l'utilizzo degli adattaori RF

 $\mathbb{R}\mathbb{S}$  Specifici cavi RF per i diversi terminali mobili sono disponibili dal costruttore degli stessi <sup>o</sup> da Willtek. Si prega di contattare un rappresentatnte commerciale Willtek per verifivare i modelli di adattatori RF disponibili

Nel caso in cui gli addattori RF per il terminale mobile di vostra esigneza non fossero disponibili la connessione induttiva <sup>a</sup> mezzo dell' Accoppiatore di Antenna (accessorio opzionale) offre una valida <sup>e</sup> semplice alternativa di test (vedi capitolo 2). L'utilizzo dell'Accoppiatore in congiunzione con il RF Shield III (accessorio opzionale), in grado di bloccare interferenze esterne, permette di assicurare un'ottima precisione delle misure. Per una valida riproducibilità di test la Willtek raccomanda l'utilizzo del RF Shield III

# **Sommario dei valori limite GSM**

Il manuale d'uso cita in diversi punti i valori limite ammessi per i telefoni cellulari (specifica standard GSM). Qui di seguito riportiamo un sommario di tali dati.

### $C$ lassi di potenza

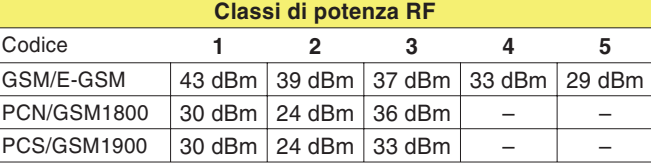

 $L$ ivelli di potenza/Potenza

**Valori evidenziati:** Se il livello di potenza corrisponde alla classe di potenza di un telefono cellulare, è consentita una tolleranza pari <sup>a</sup>  $\pm 2.0$  dB!

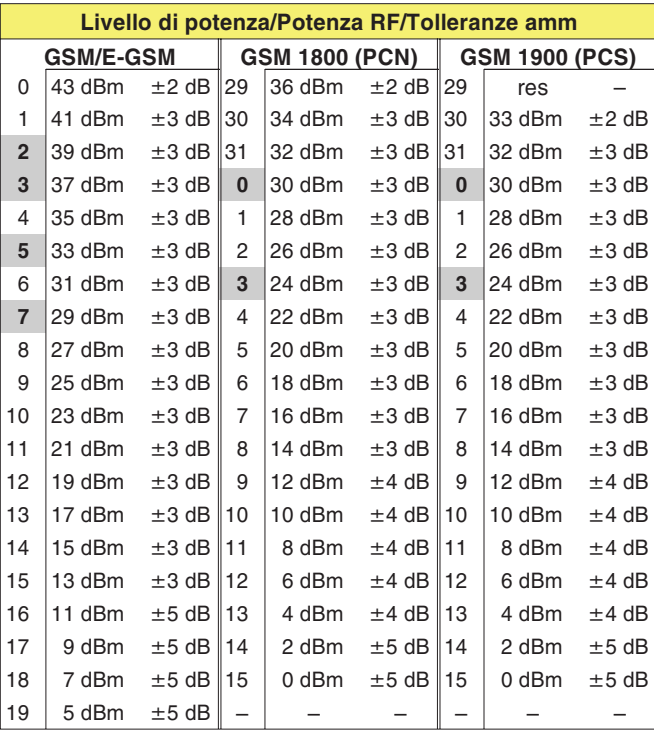

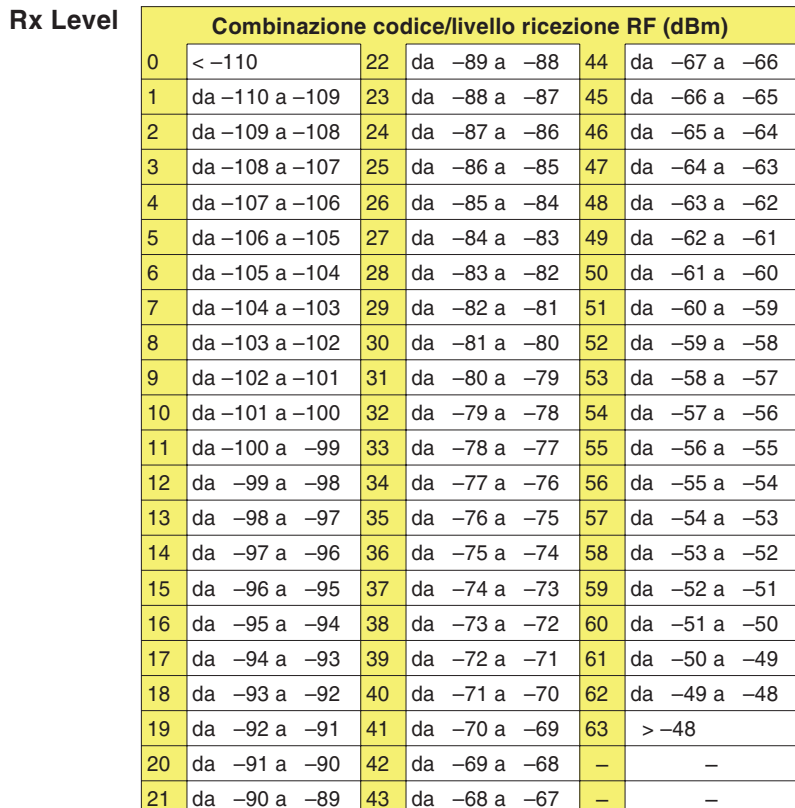

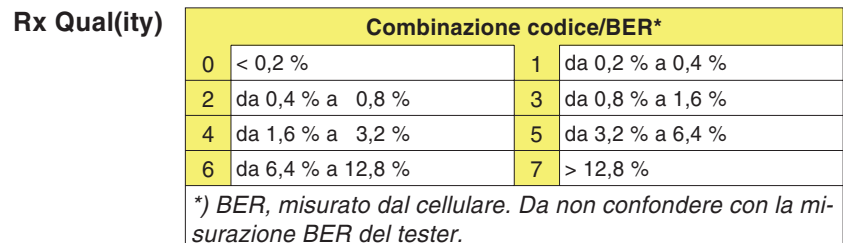

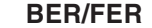

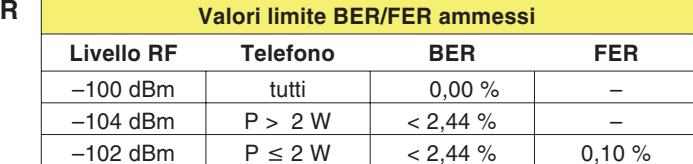

# **Numeri di canale**

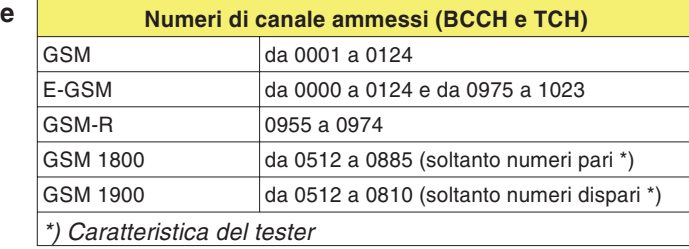

# $S$ costamento dalla *frequenza* vettrice

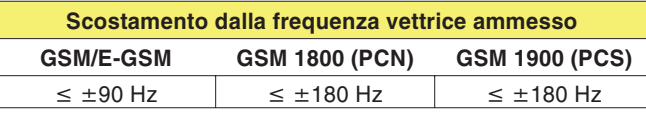